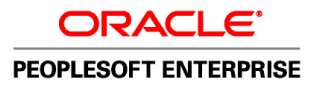

# PeopleTools 8.51 PeopleBook: PeopleSoft Query

**August 2010**

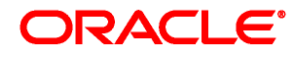

PeopleTools 8.51 PeopleBook: PeopleSoft Query SKU pt8.51tpsq-b0810

Copyright © 1988, 2010, Oracle and/or its affiliates. All rights reserved.

#### **Trademark Notice**

Oracle is a registered trademark of Oracle Corporation and/or its affiliates. Other names may be trademarks of their respective owners.

#### **License Restrictions Warranty/Consequential Damages Disclaimer**

This software and related documentation are provided under a license agreement containing restrictions on use and disclosure and are protected by intellectual property laws. Except as expressly permitted in your license agreement or allowed by law, you may not use, copy, reproduce, translate, broadcast, modify, license, transmit, distribute, exhibit, perform, publish or display any part, in any form, or by any means. Reverse engineering, disassembly, or decompilation of this software, unless required by law for interoperability, is prohibited.

#### **Warranty Disclaimer**

The information contained herein is subject to change without notice and is not warranted to be error-free. If you find any errors, please report them to us in writing.

#### **Restricted Rights Notice**

If this software or related documentation is delivered to the U.S. Government or anyone licensing it on behalf of the U.S. Government, the following notice is applicable:

#### *U.S. GOVERNMENT RIGHTS*

Programs, software, databases, and related documentation and technical data delivered to U.S. Government customers are "commercial computer software" or "commercial technical data" pursuant to the applicable Federal Acquisition Regulation and agency-specific supplemental regulations. As such, the use, duplication, disclosure, modification, and adaptation shall be subject to the restrictions and license terms set forth in the applicable Government contract, and, to the extent applicable by the terms of the Government contract, the additional rights set forth in FAR 52.227-19, Commercial Computer Software License (December 2007). Oracle USA, Inc., 500 Oracle Parkway, Redwood City, CA 94065.

#### **Hazardous Applications Notice**

This software is developed for general use in a variety of information management applications. It is not developed or intended for use in any inherently dangerous applications, including applications which may create a risk of personal injury. If you use this software in dangerous applications, then you shall be responsible to take all appropriate fail-safe, backup, redundancy and other measures to ensure the safe use of this software. Oracle Corporation and its affiliates disclaim any liability for any damages caused by use of this software in dangerous applications.

#### **Third Party Content, Products, and Services Disclaimer**

This software and documentation may provide access to or information on content, products and services from third parties. Oracle Corporation and its affiliates are not responsible for and expressly disclaim all warranties of any kind with respect to third party content, products and services. Oracle Corporation and its affiliates will not be responsible for any loss, costs, or damages incurred due to your access to or use of third party content, products or services.

# **Contents**

#### **Preface**

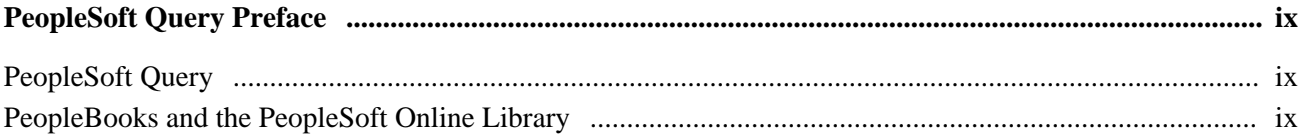

### **Chapter 1**

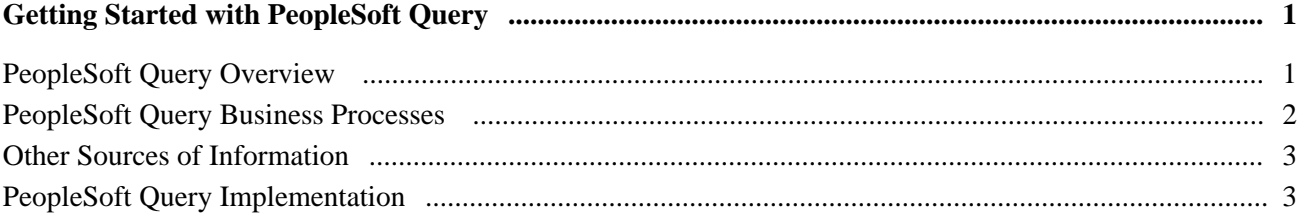

### **Chapter 2**

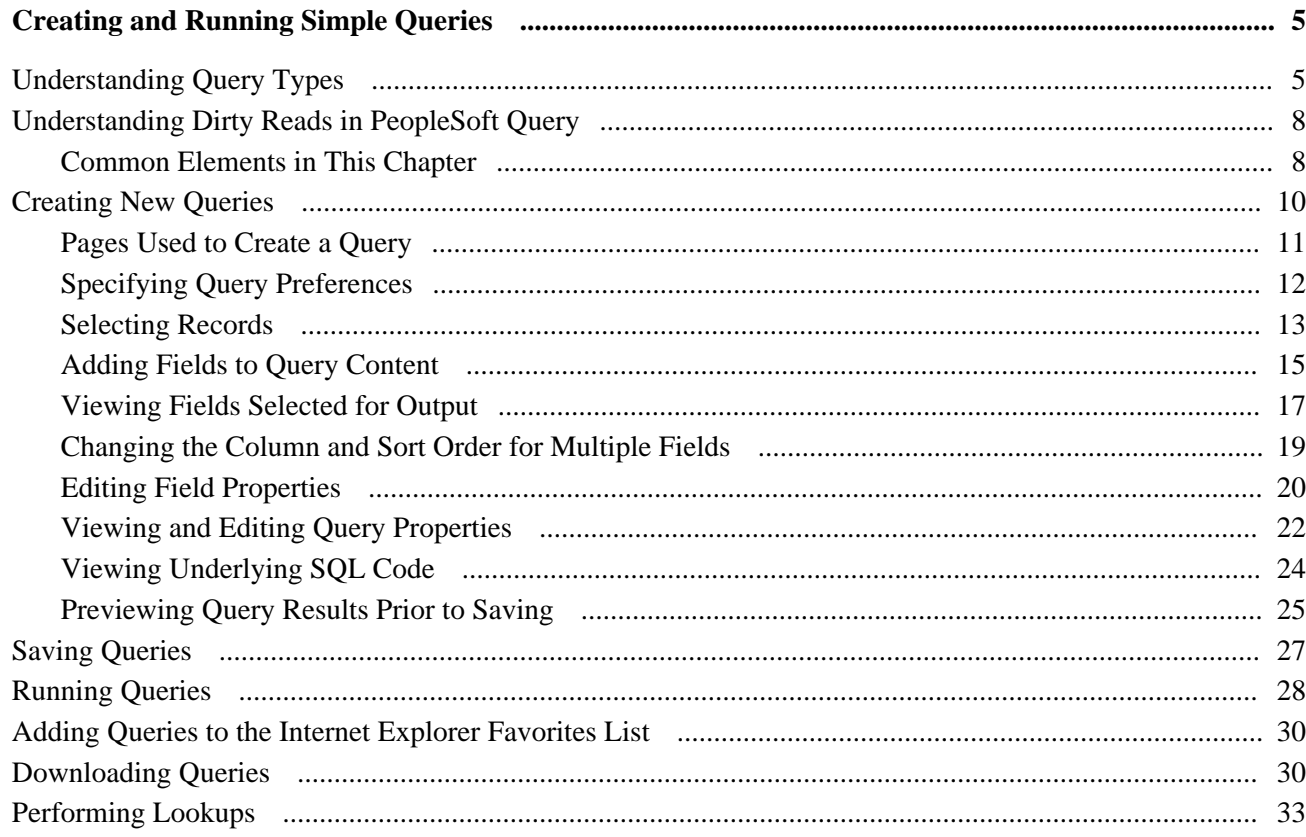

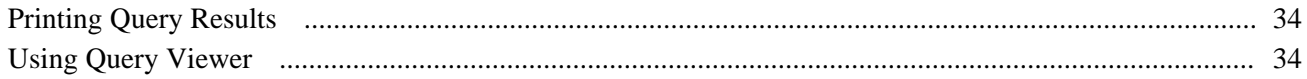

### **Chapter 3**

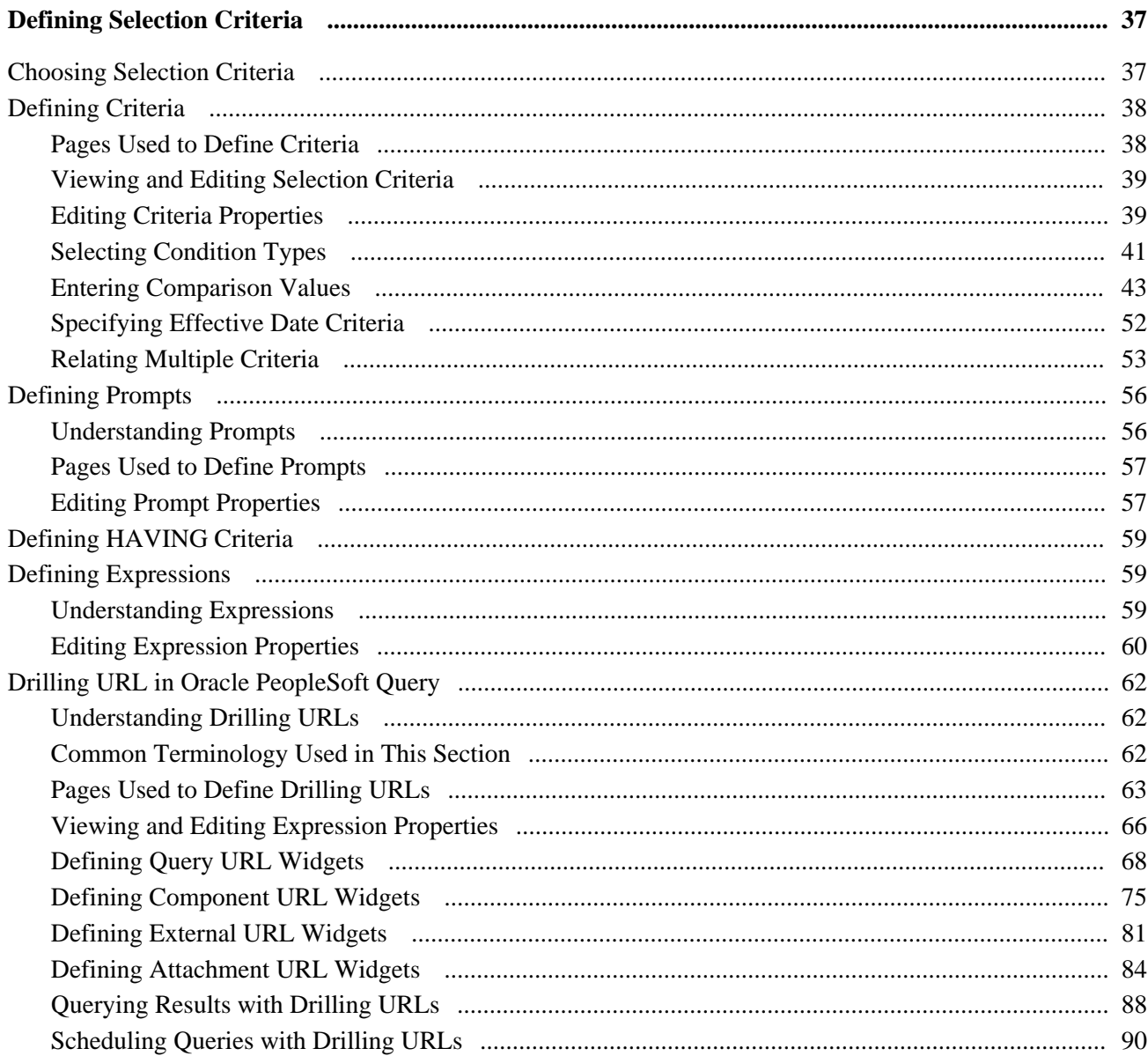

### **Chapter 4**

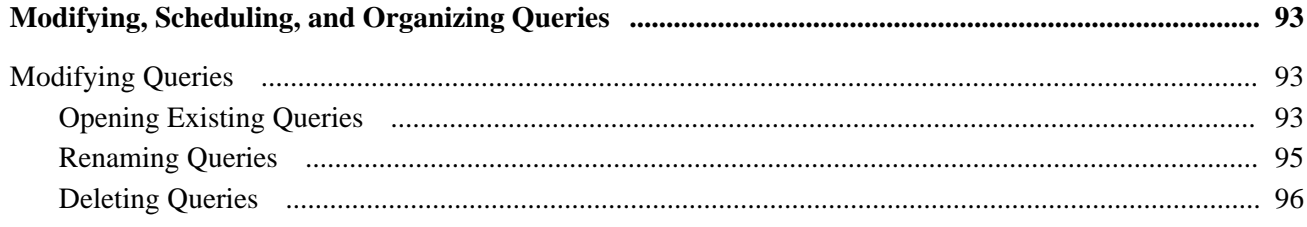

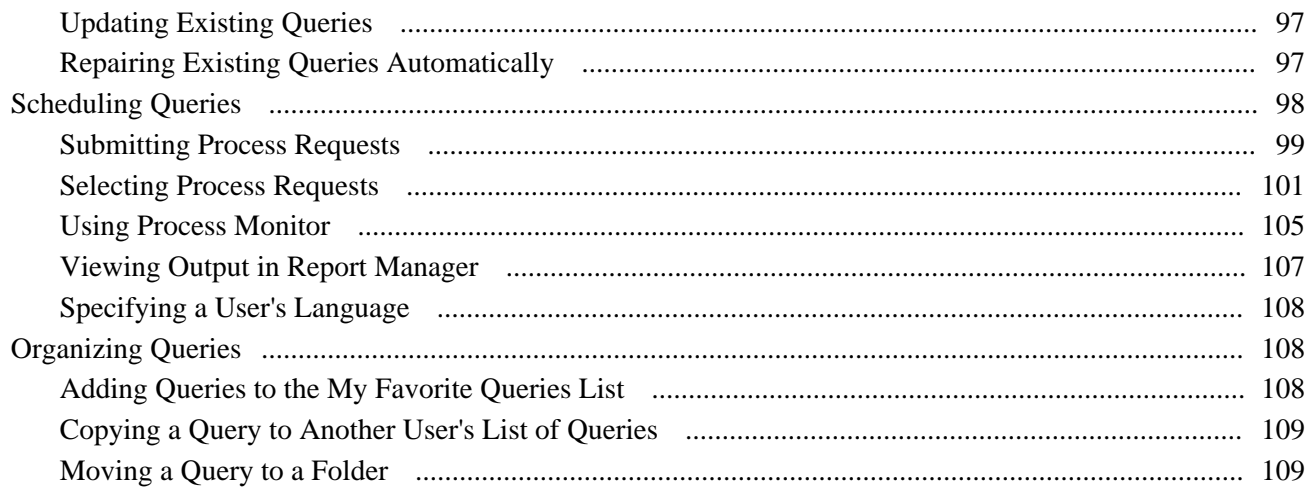

### **Chapter 5**

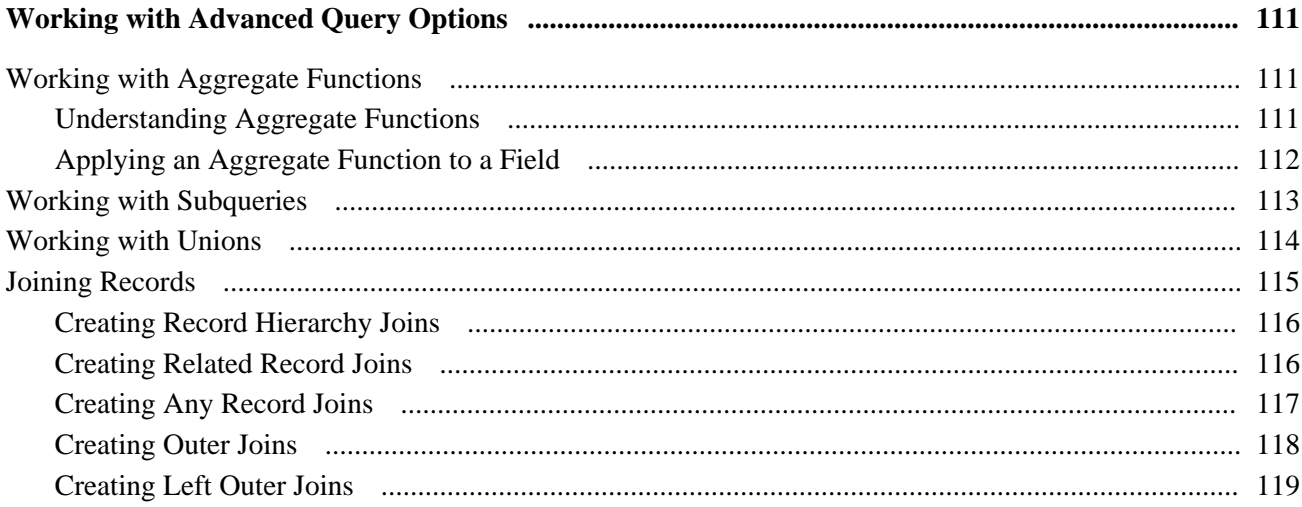

### **Chapter 6**

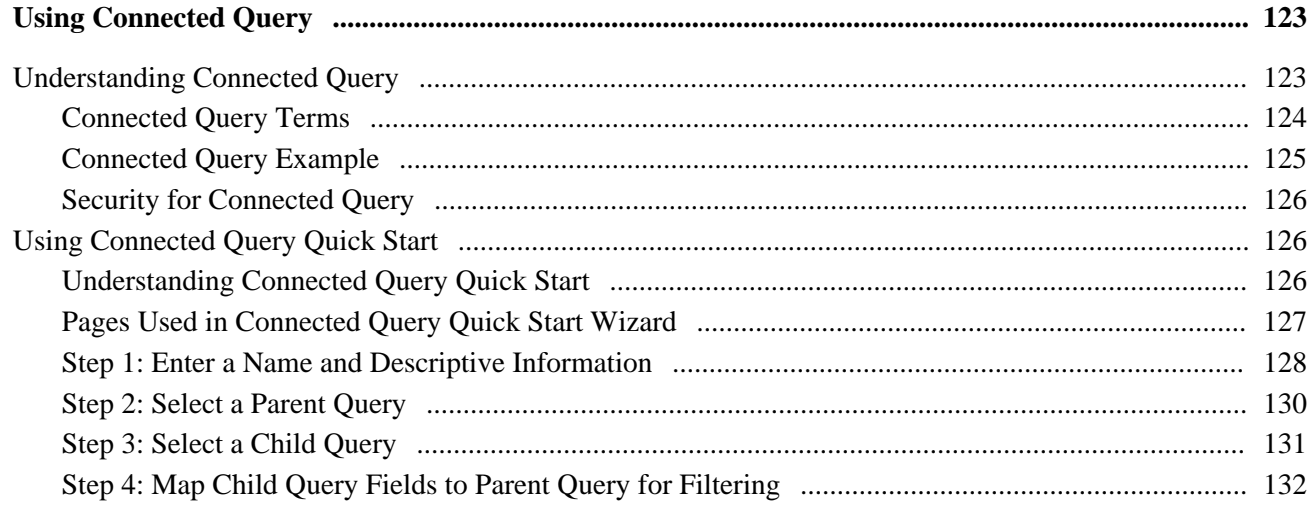

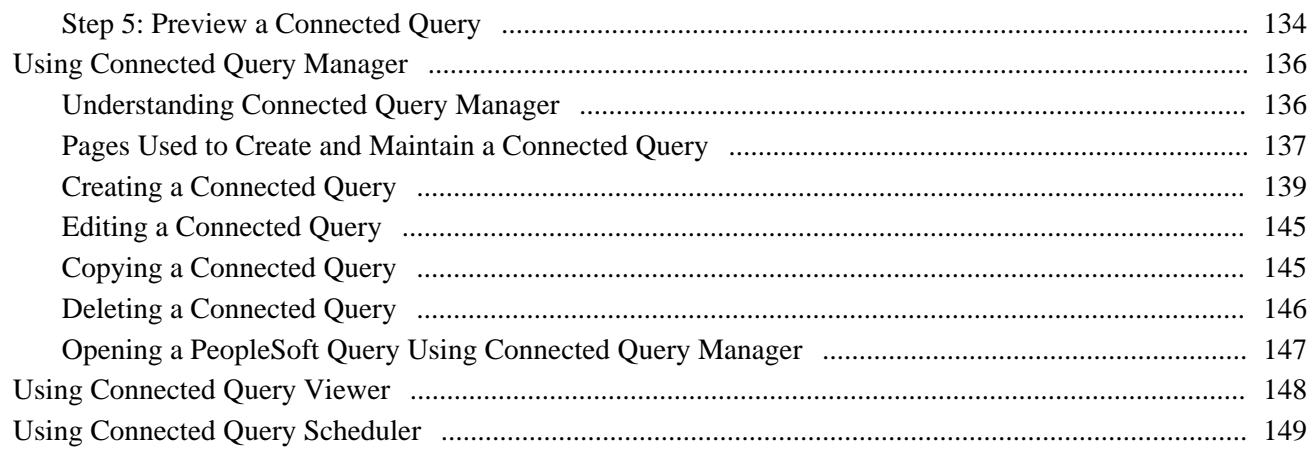

## Appendix A

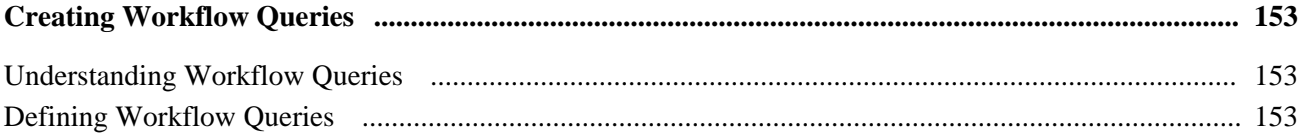

### **Appendix B**

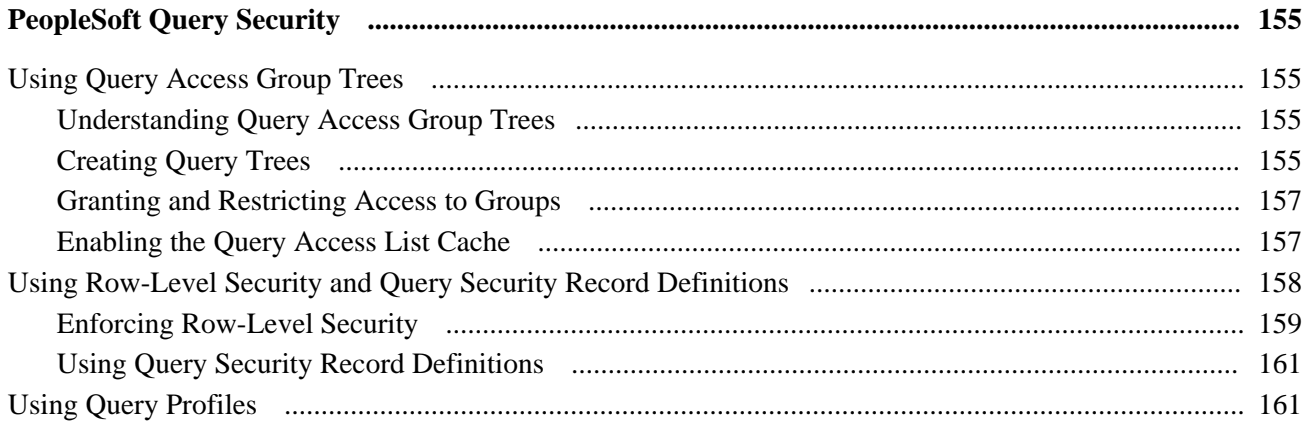

## Appendix C

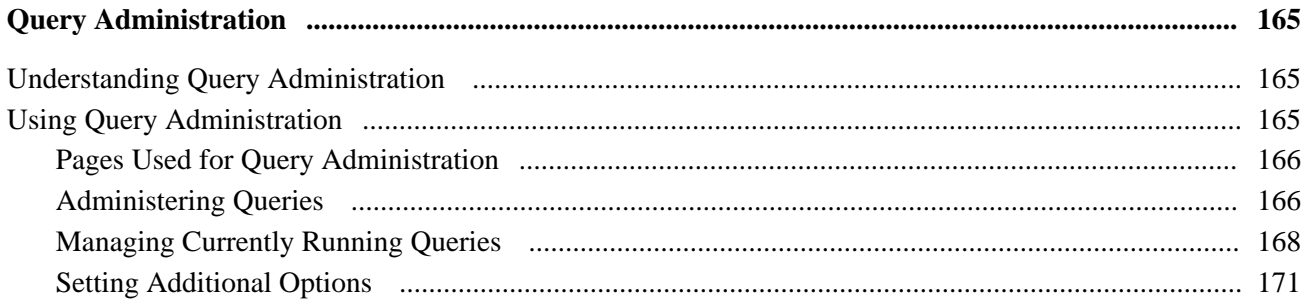

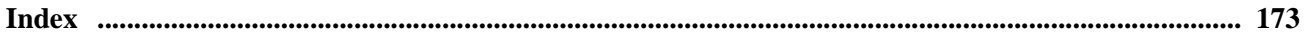

# <span id="page-8-0"></span>**PeopleSoft Query Preface**

This book discusses PeopleSoft Query, a tool that you use to retrieve selected data from the database.

# <span id="page-8-1"></span>**PeopleSoft Query**

PeopleSoft Query is an end user reporting tool. This book explains the basic concepts of selecting data, designing simple and complex queries, and sending query results to other reporting tools.

To take full advantage of the information covered in this book, you should be comfortable using Microsoft Windows and should have a basic familiarity with relational database concepts and SQL. In addition, this book assumes that you have a basic understanding of how to use PeopleSoft applications and are familiar with PeopleTools.

# <span id="page-8-2"></span>**PeopleBooks and the PeopleSoft Online Library**

A companion PeopleBook called *PeopleBooks and the PeopleSoft Online Library* contains general information, including:

- Understanding the PeopleSoft online library and related documentation.
- How to send PeopleSoft documentation comments and suggestions to Oracle.
- How to access hosted PeopleBooks, downloadable HTML PeopleBooks, and downloadable PDF PeopleBooks as well as documentation updates.
- Understanding PeopleBook structure.
- Typographical conventions and visual cues used in PeopleBooks.
- ISO country codes and currency codes.
- PeopleBooks that are common across multiple applications.
- Common elements used in PeopleBooks.
- Navigating the PeopleBooks interface and searching the PeopleSoft online library.
- Displaying and printing screen shots and graphics in PeopleBooks.
- How to manage the locally installed PeopleSoft online library, including web site folders.
- Understanding documentation integration and how to integrate customized documentation into the library.
- Application abbreviations found in application fields.

You can find this companion PeopleBook in your PeopleSoft online library.

## **Chapter 1**

# <span id="page-10-0"></span>**Getting Started with PeopleSoft Query**

This chapter provides an overview of PeopleSoft Query and discusses:

- PeopleSoft Query business processes.
- PeopleSoft Query implementation.
- Other sources of information.

# <span id="page-10-1"></span>**PeopleSoft Query Overview**

With PeopleSoft Query, you can extract the precise information that you are looking for by using visual representations of your PeopleSoft database, without writing SQL statements. The queries that you write can be as simple or as complex as necessary; they can be one-time queries or queries that you use repeatedly.

You can use PeopleSoft Query in the following ways:

• To display data in a grid (on the Run tab).

You can preview queries within Query Manager, displaying the result set in a grid for review. This option is useful as you refine your queries.

To run queries as a separate process.

You can run queries as a separate process and have results sent to a separate browser window by clicking the HTML link from Query Manager or Query Viewer.

**Note.** Query Viewer is a read-only version of Query Manager. See "Creating and Running Simple Queries," Using Query Viewer for additional details.

• To schedule a query.

You can schedule queries to run at predefined times or on recurring schedules. The results of scheduled queries are routed to PeopleSoft Report Manager.

• To download query results to a Microsoft Excel spreadsheet and XML.

You can have the data downloaded and formatted as a Microsoft Excel spreadsheet and XML. These options are available in your query search results, or after you run or schedule a query.

• To serve as a data source for Crystal Reports.

With Crystal Reports, you can apply advanced formatting to the output of your queries. If you have access to the Windows version of Query Designer, you can run improvised or predefined queries directly to Crystal Reports 2008. If you do not have the Windows client installed, you can schedule a predefined Crystal Report to run on a Process Scheduler server, and have the results routed to PeopleSoft Report Manager.

See *PeopleTools 8.51 PeopleBook: Crystal Reports for PeopleSoft*, "Using Crystal Reports 2008," Launching Crystal Reports 2008 with Microsoft Windows-based PeopleSoft Query and *PeopleTools 8.51 PeopleBook: Crystal Reports for PeopleSoft*, "Using Crystal Reports 2008."

• To determine to whom to forward information.

You can write queries that PeopleSoft Workflow uses to determine to whom to send emails, forms, or worklist entries. This type of query is called a *role query.*

See *PeopleTools 8.51 PeopleBook: Workflow Technology*, "Understanding PeopleSoft Workflow."

To create a data source for PeopleSoft nVision reports.

PeopleSoft nVision can use queries as a data source.

See *PeopleTools 8.51 PeopleBook: PS/nVision*, "Understanding PS/nVision."

• To serve as a data source for defining online analytical processing (OLAP) Cube Manager dimensions and facts.

Queries are a primary data source for PeopleSoft Cube Builder and PeopleSoft Cube Manager, which you can use to build OLAP cubes.

See *PeopleTools 8.51 PeopleBook: PeopleSoft Cube Builder*, "PeopleSoft Cube Builder Preface" and *PeopleTools 8.51 PeopleBook: PeopleSoft Cube Manager*, "PeopleSoft Cube Manager Preface."

• To serve as a data source of the same name for PeopleSoft XML Publisher.

With XML Publisher, you can apply advanced formatting to the output of your queries and streamline report and form generation.

Queries that are used as data sources for XML Publisher need to be run through Reporting Tools, XML Publisher to see XML Publisher-related formatting.

See *PeopleTools 8.51 PeopleBook: XML Publisher for PeopleSoft Enterprise*, "Getting Started with XML Publisher."

**Note.** Because PSQUERY is confined by the query limitations that are imposed by the platform on which PSQUERY runs, invalid queries that result in database errors will also result in errors when constructed and run through PSQUERY.

# <span id="page-11-0"></span>**PeopleSoft Query Business Processes**

This process flow illustrates the PeopleSoft Query business processes:

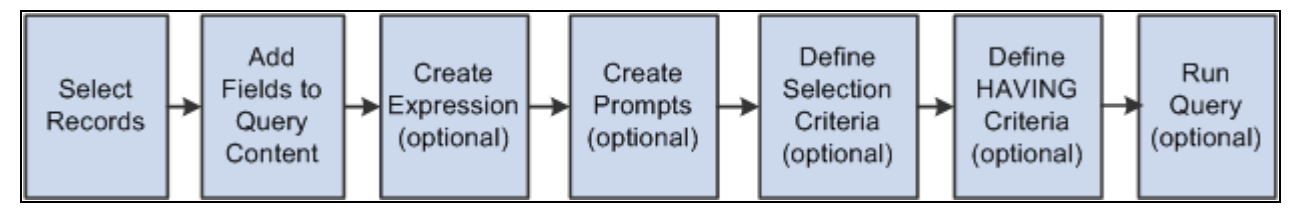

PeopleSoft Query business process flow

# <span id="page-12-0"></span>**Other Sources of Information**

This section provides information to consider before you begin to use PeopleSoft Query.

In addition to implementation considerations presented in this chapter, take advantage of all PeopleSoft sources of information, including the installation guides, release notes, PeopleBooks, red papers, the Updates + Fixes area of My Oracle Support, and PeopleSoft's curriculum courses.

#### **See Also**

*PeopleTools 8.51 PeopleBook: Getting Started with Enterprise PeopleTools*

# <span id="page-12-1"></span>**PeopleSoft Query Implementation**

PeopleSoft Query is automatically installed with your Enterprise PeopleTools installation.

Before using PeopleSoft Query, you must set up query security:

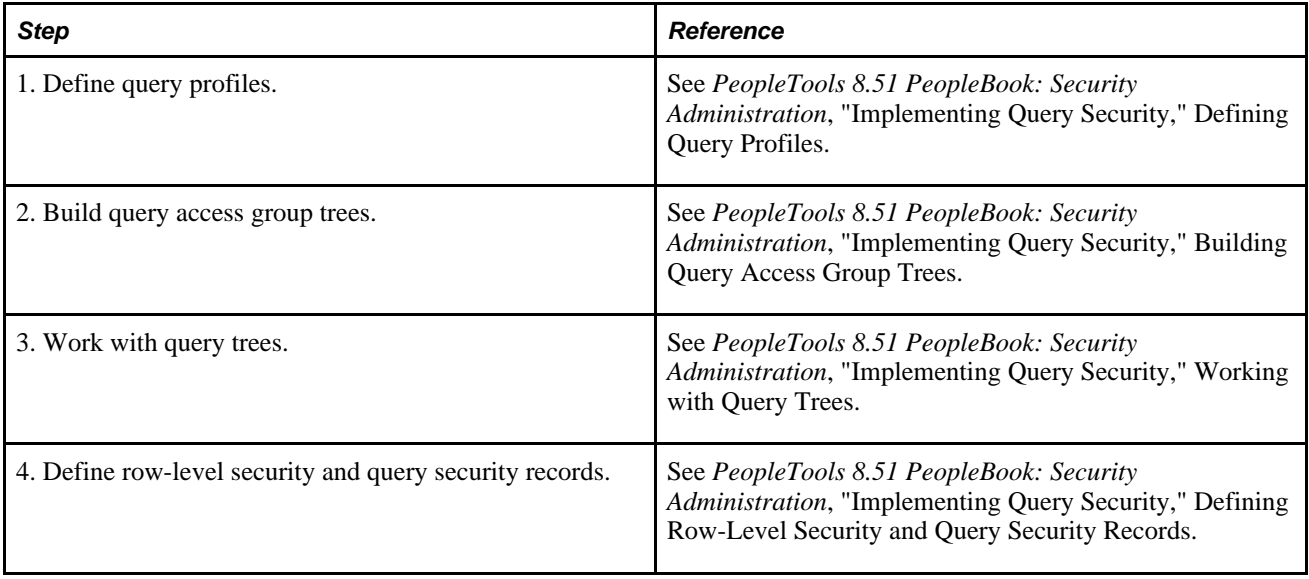

### **Chapter 2**

# <span id="page-14-0"></span>**Creating and Running Simple Queries**

This chapter provides an overview of query types and Dirty Reads in PeopleSoft Query, lists common elements, and discusses how to:

- Create new queries.
- Save queries.
- Run queries.
- Add queries to the Internet Explorer Favorites list.
- Download queries.
- Perform lookups.
- Print query results.
- Use Query Viewer.

## <span id="page-14-1"></span>**Understanding Query Types**

PeopleSoft Query provides the following different types of queries:

User query User queries retrieve data from the database directly from Windows-based Query Designer or the web-based Query Manager/Query Viewer applications.

> **Note.** Because of the range of possible circumstances in which you might run an ad hoc query, there are no special considerations or requirements that apply to all of them.

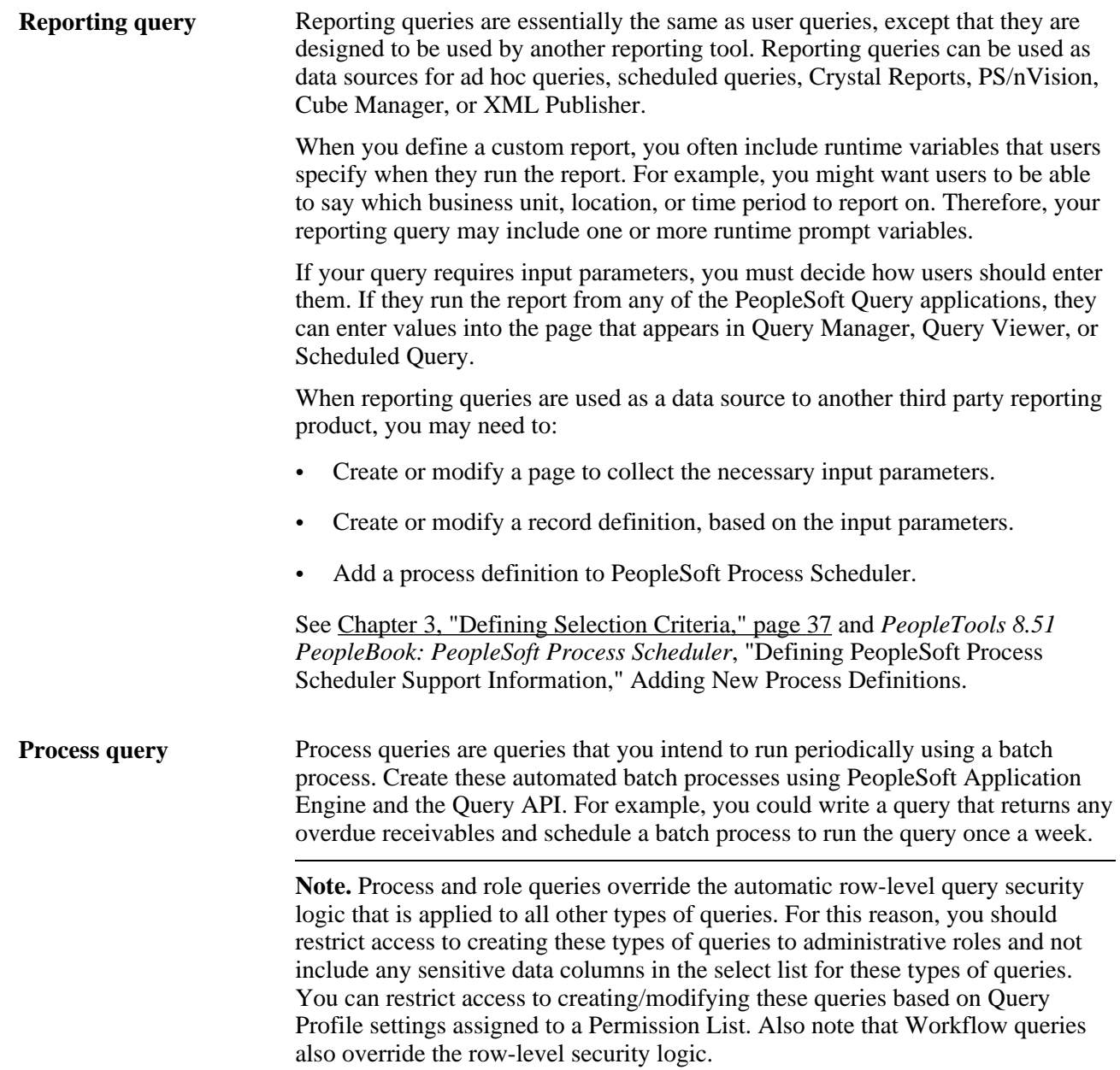

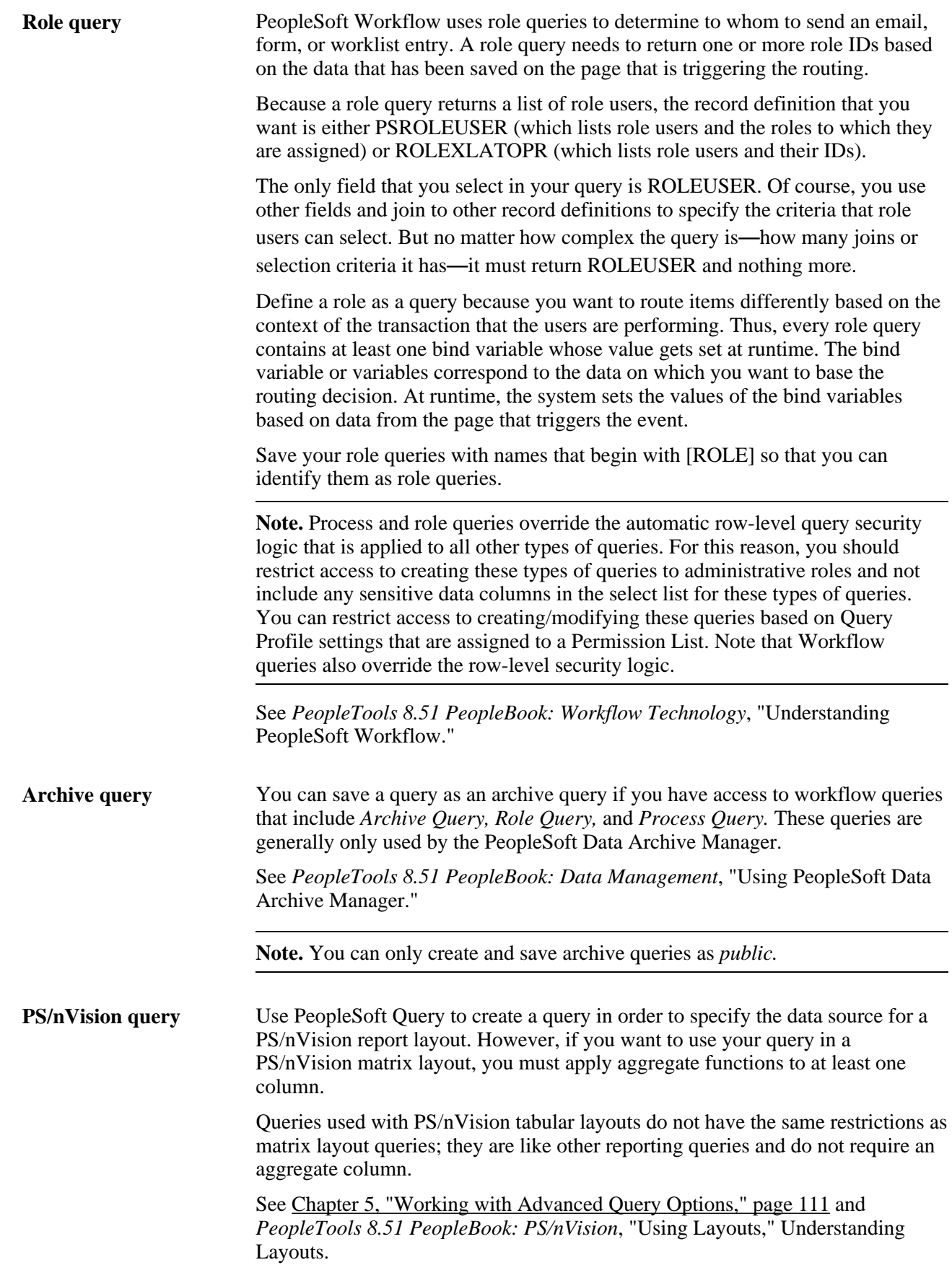

# <span id="page-17-0"></span>**Understanding Dirty Reads in PeopleSoft Query**

Dirty Reads mode—also called Read Only mode—enables you to configure your servers to avoid table locking while running PeopleSoft queries. When Dirty Read mode is enabled for PeopleSoft Query, the performance is increased as queries do not lock on other INSERT and UPDATE operations.

Dirty Read mode is set in configuration files for PeopleSoft Application server and PeopleSoft Process Scheduler server:

- In PeopleSoft Application server, under section [PSQRYSRV], the setting 'Use dirty-read' controls behavior for PSAPPSRV, PSQCKSRV, and PSQRYSRV.
- In PeopleSoft Process Scheduler server, under section [PSAESRV], the setting 'scheduledquery-dirtyread' controls behavior for scheduled query process executing under PSAESRV process.

### **See Also**

*PeopleTools 8.51 PeopleBook: Application Engine*, "Application Engine Preface," Application Engine

*PeopleTools 8.51 PeopleBook: System and Server Administration*, "Setting Application Server Domain Parameters," Use Dirty-Read

*PeopleTools 8.51 PeopleBook: PeopleSoft Process Scheduler*, "Managing PeopleSoft Process Scheduler," Setting Parameters for the Application Engine Server

## <span id="page-17-1"></span>**Common Elements in This Chapter**

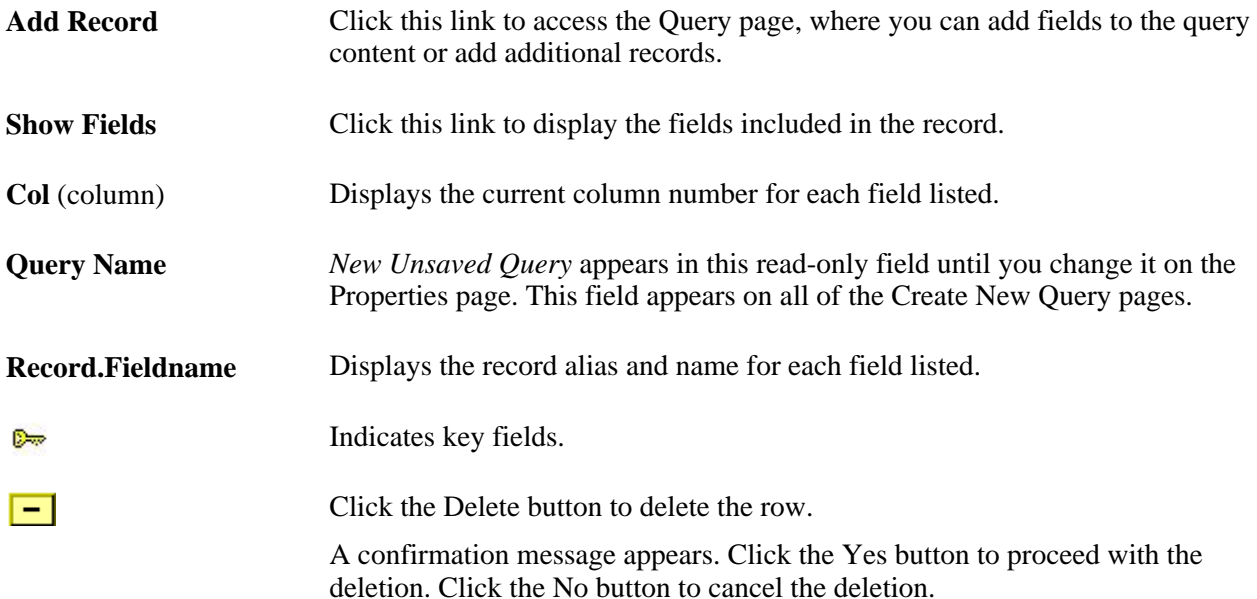

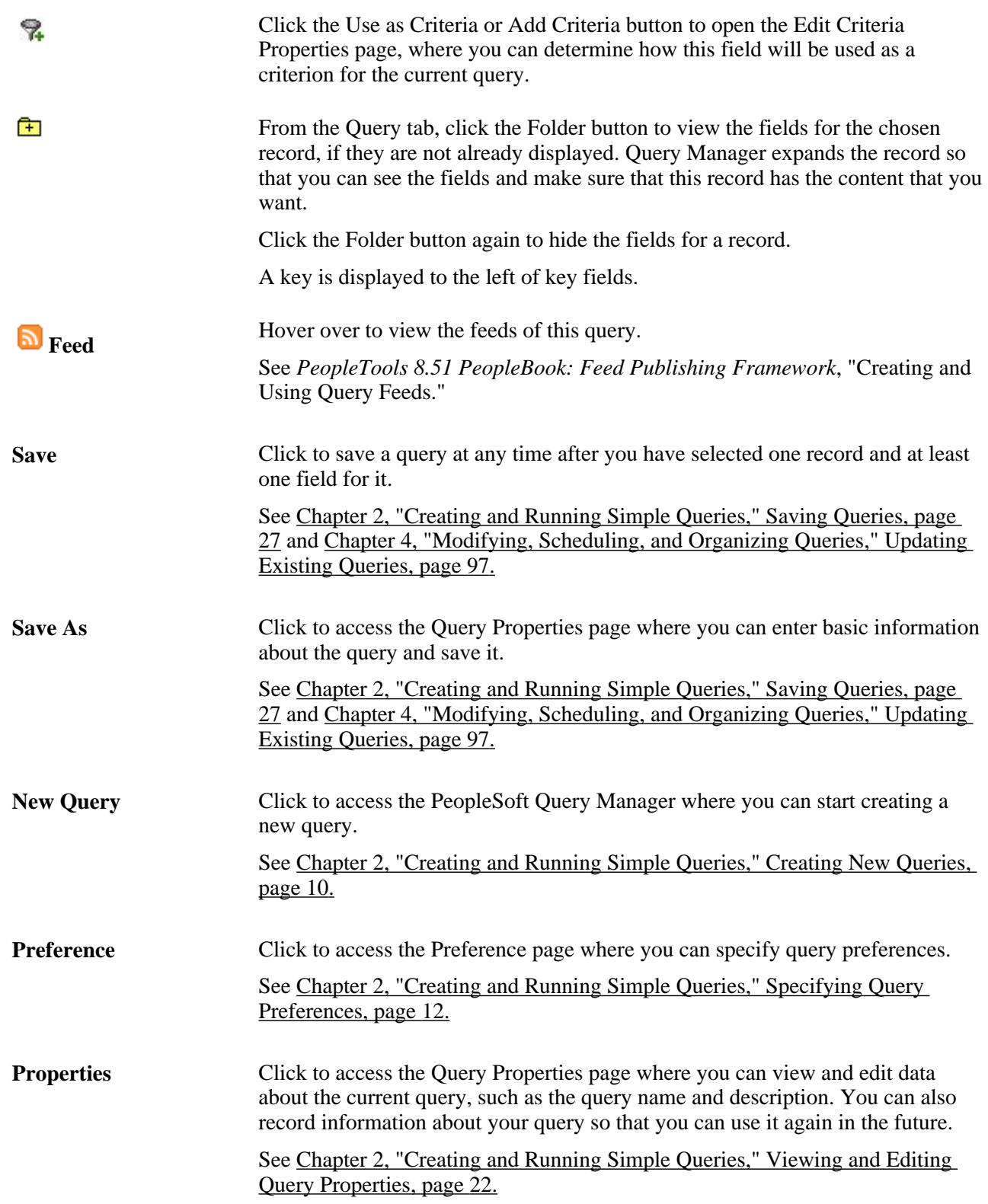

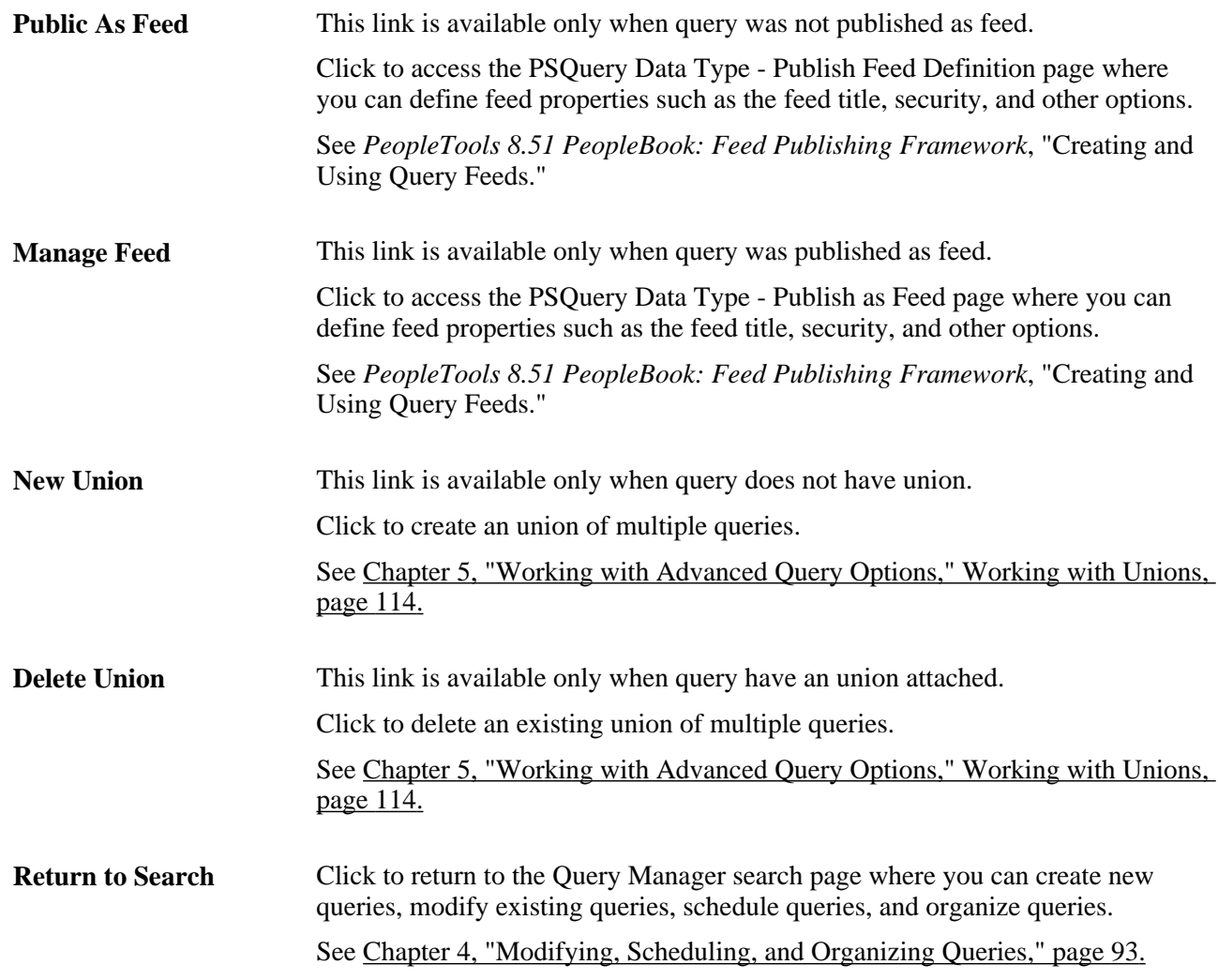

# <span id="page-19-0"></span>**Creating New Queries**

This section discusses how to:

- Specify query preferences.
- Select records.
- Add fields to query content.
- View fields selected for output.
- Change the column and sort order for multiple fields.
- Edit field properties.
- View and edit query properties.
- View underlying SQL code.

• Preview query results prior to saving.

# <span id="page-20-0"></span>**Pages Used to Create a Query**

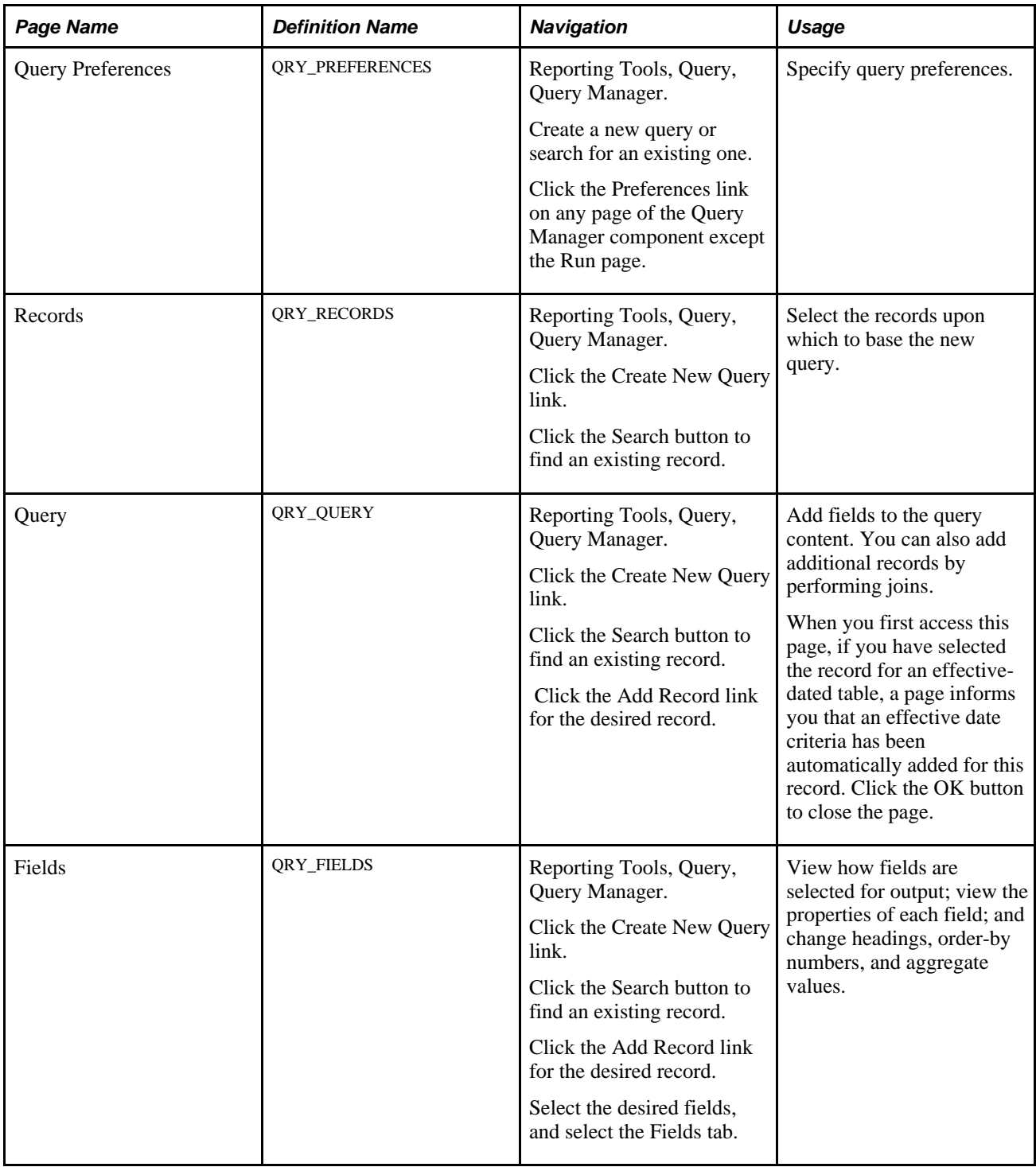

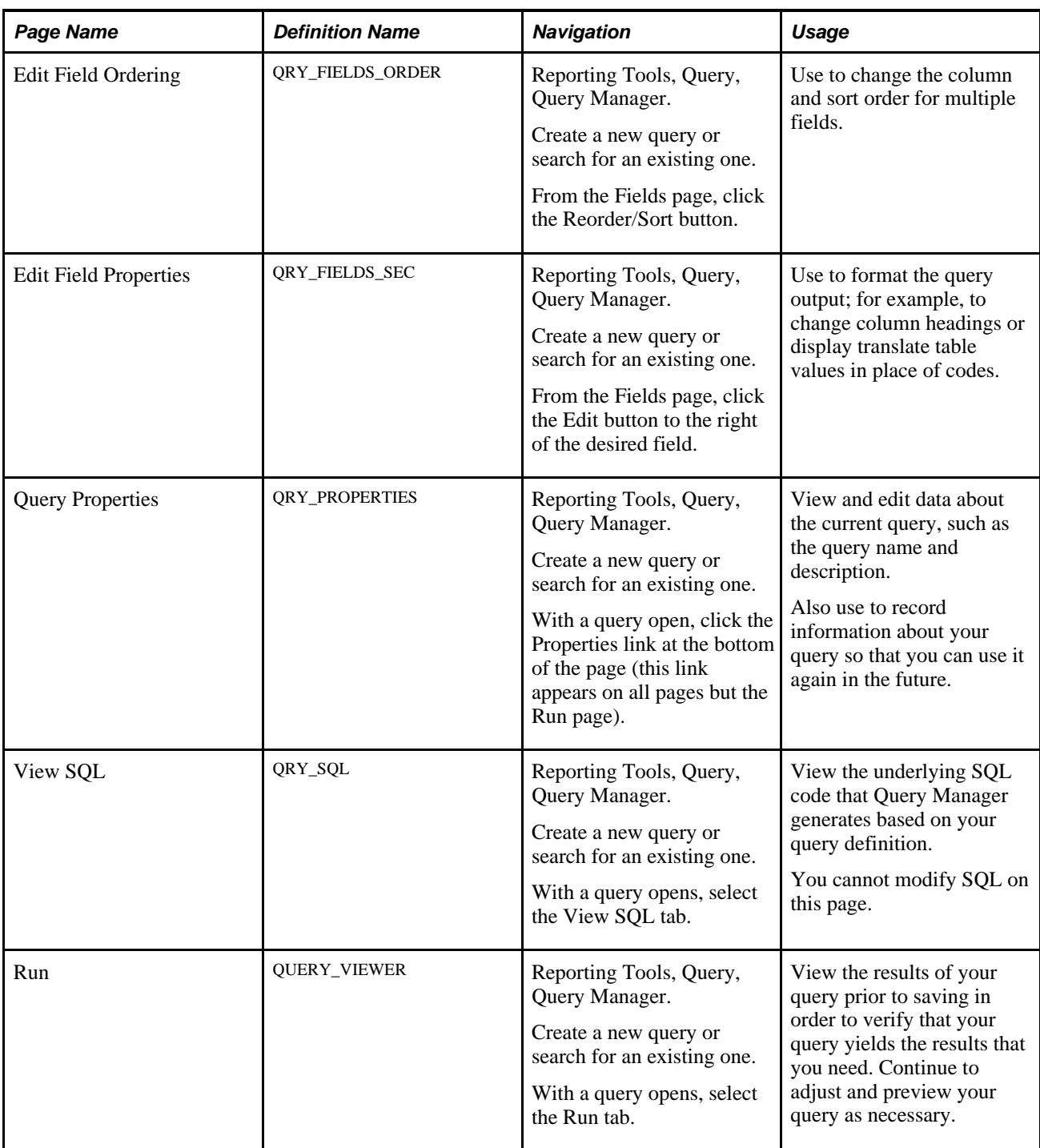

# <span id="page-21-0"></span>**Specifying Query Preferences**

To specify query preferences:

- 1. Select Reporting Tools, Query, Query Manager.
- 2. Create a new query or search for an existing one.

3. Access the Query Preferences page by clicking the Preferences link on any page of the Query Manager component (except the Run page).

This is an example of the Query Preferences page:

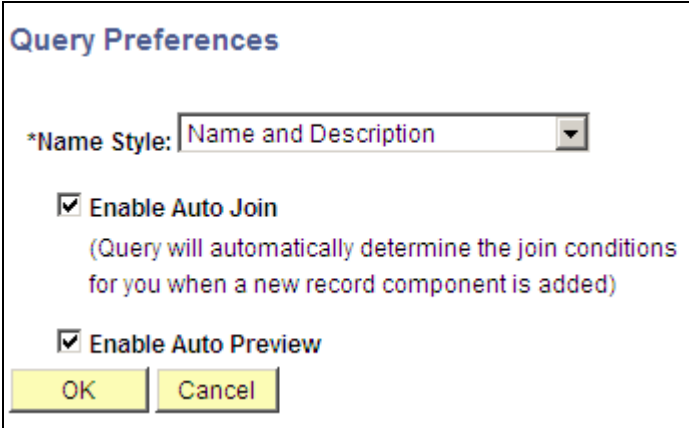

Query Preferences page

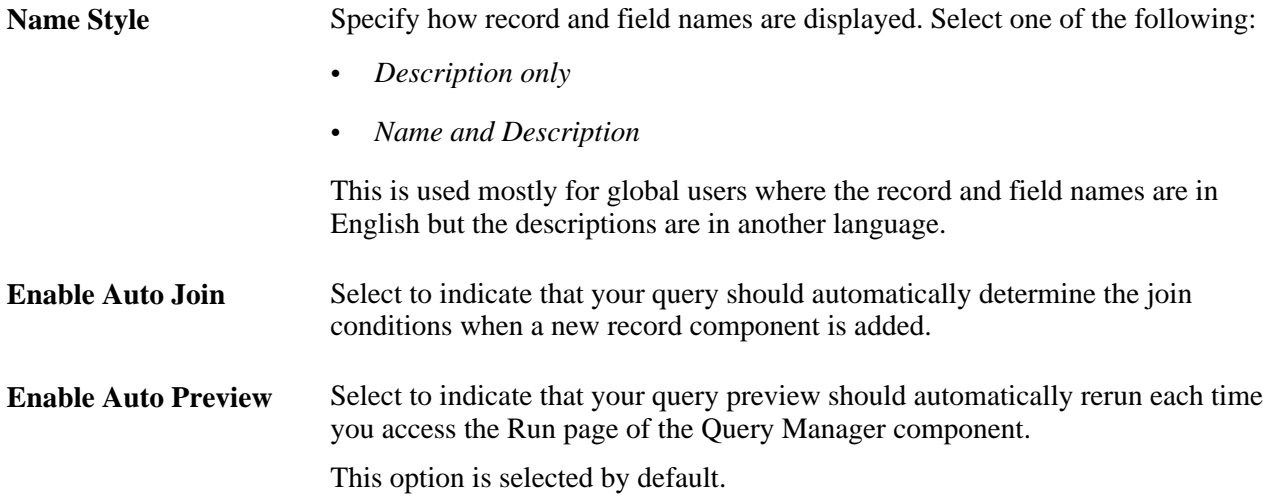

### **See Also**

[Chapter 2, "Creating and Running Simple Queries," Selecting Records, page 13](#page-22-0)

[Chapter 2, "Creating and Running Simple Queries," Adding Fields to Query Content, page 15](#page-24-0)

[Chapter 2, "Creating and Running Simple Queries," Previewing Query Results Prior to Saving, page 25](#page-34-0)

*PeopleTools 8.51 PeopleBook: Security Administration*, "Managing PeopleSoft Personalizations," Understanding Internally Controlled Options

## <span id="page-22-0"></span>**Selecting Records**

Use these steps to access the Records page:

- 1. Select Reporting Tools, Query, Query Manager.
- 2. Click the Create New Query link.
- 3. Click the Search button.

The Records page appears.

This is an example of the Records page:

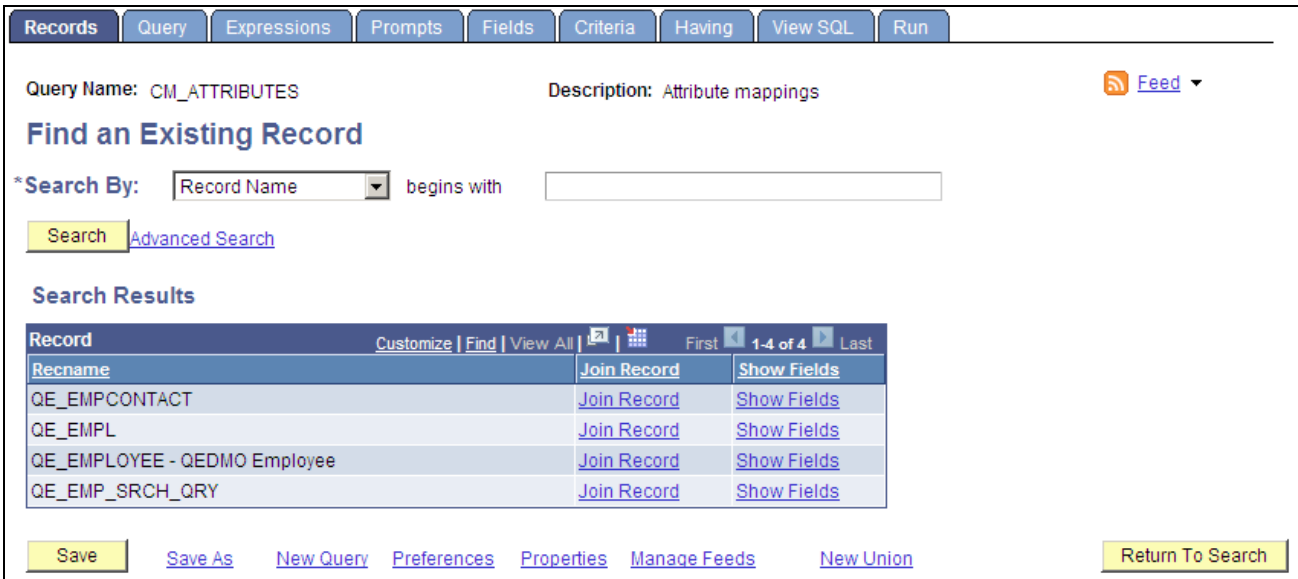

Records page

**Note.** In your PeopleSoft database, tables are represented as record definitions. In PeopleSoft Query, we refer to the record definitions as *records.*

To select a record in the Records page:

- 1. Find the record upon which to base the query.
	- If you know the entire record name, description, access group name, or field name included in the record, select the appropriate item in the Search By drop-down list box.

Enter the name in the field (or click the Look Up button if searching by access group name). Then click the Search button to display a list of records that match your search criteria.

• You can perform a partial search by entering part of the name in the Search By field.

**Note.** Enter as much of the name as possible to find the correct record.

• You can perform an advanced search by clicking the Advanced Search link.

You can perform a progressively narrower search by selecting conditions for the record name, record description, or field name contained in the record, and then entering an appropriate search string in the fields that correspond to your selections. For access group name, select a condition, click the Lookup Name button, and then select the access group name from the list of access group trees that appears.

• If you want to view a list of available records, leave the field blank and click the Search button to display a list of up to 300 records.

By default, only the first 20 records appear on the page. To see more of the list, use the navigation buttons and links located on the header bar. To display 100 of the records, select the View 100 link, and use the scroll-bar to go through the rest of the list.

2. If you want to view a record's fields, click Show Fields next to the record in question.

A page displays the record's fields. You can use this information to verify whether you want to base the query upon this record.

- 3. Click Return when you have finished looking at the fields.
- 4. Click Add Record next to the record you want to add to the query.

This takes you to the Query field, from which you can select which fields from the selected record to add to the query.

**Note.** In most cases, you select only one base record from this page. If you navigate back and select a second base record, you are creating an *any join* for the two records.

#### **See Also**

[Chapter 5, "Working with Advanced Query Options," Creating Any Record Joins, page 117](#page-126-0)

### <span id="page-24-0"></span>**Adding Fields to Query Content**

Use these steps to access the Query page:

- 1. Select Reporting Tools, Query, Query Manager.
- 2. Click the Create New Query link.
- 3. Click the Search button to find an existing record.
- 4. Click the Add Record link for the desired record.

The Query page appears.

This is an example of the Query page:

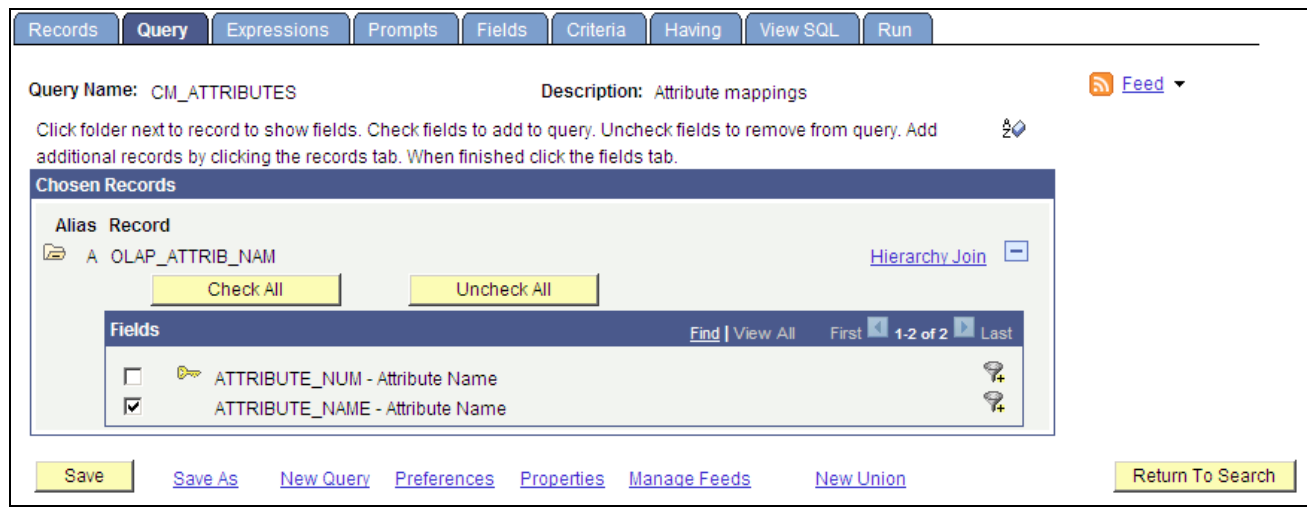

Query page

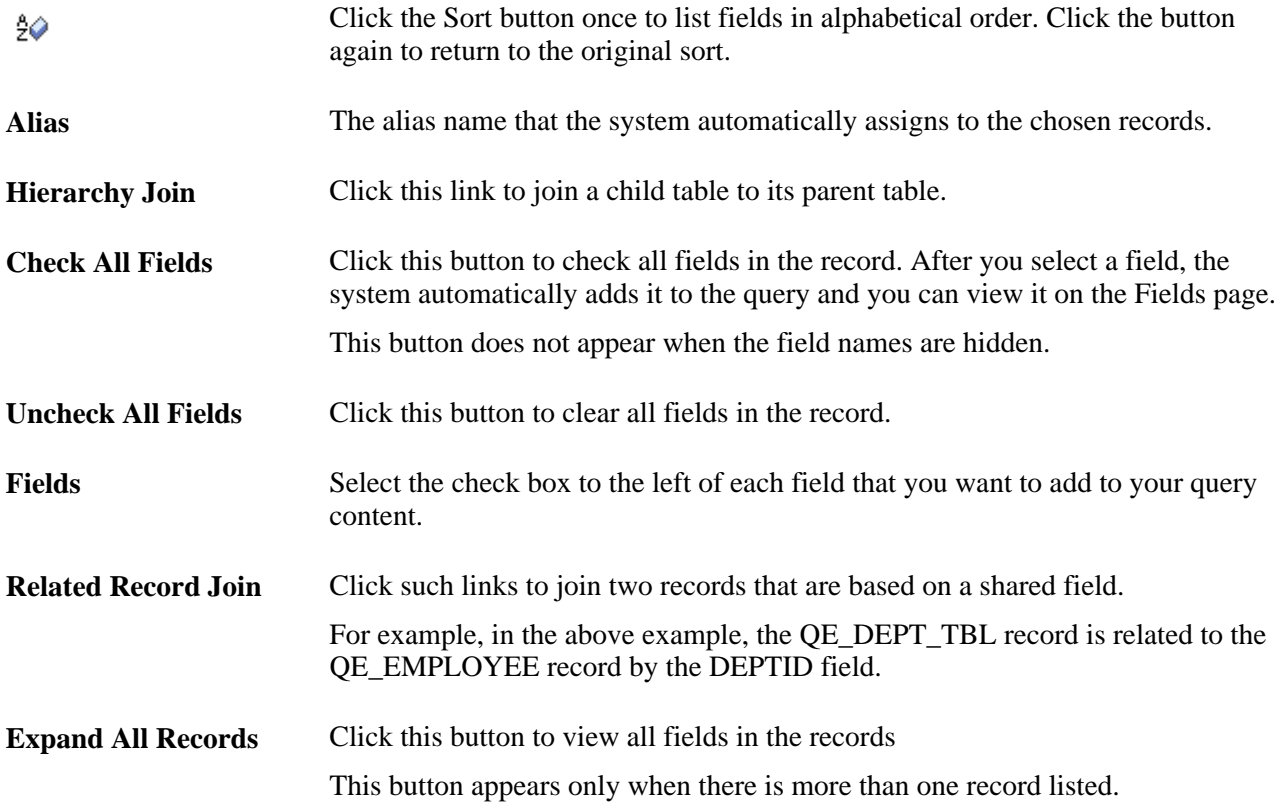

**Collapse All Records** Click this button to hide all fields in the records. This button appears only when there is more than one record listed.

In the Query page, to add fields to your query:

- 1. Select the fields to add to the query either by clicking their Fields check boxes or by clicking the Check All Fields button.
- 2. When you have selected the desired fields, select the Fields tab.

#### **See Also**

[Chapter 5, "Working with Advanced Query Options," Joining Records, page 115](#page-124-0)

### <span id="page-26-0"></span>**Viewing Fields Selected for Output**

Use these steps to access the Fields page:

- 1. Select Reporting Tools, Query, Query Manager.
- 2. Click the Create New Query link.
- 3. Click the Search button to find an existing record.
- 4. Click the Add Record link for the desired record.
- 5. Select the desired fields, and then select the Fields tab.

The Fields page appears.

This is an example of the Fields page:

| Query Name: CM_FACT_CTRL_TBL                                                         | <b>Description: Fact Control Table</b> |            |          |  |                                     | Feed -<br>Reorder / Sort    |                                             |               |
|--------------------------------------------------------------------------------------|----------------------------------------|------------|----------|--|-------------------------------------|-----------------------------|---------------------------------------------|---------------|
| View field properties, or use field as criteria in query statement.<br><b>Fields</b> |                                        |            |          |  | Customize   Find   View All   回   譜 | First I                     | $\blacksquare$ 1-6 of 6 $\blacksquare$ Last |               |
| Col Record.Fieldname                                                                 | Format                                 | <b>Ord</b> | XLAT Agg |  | <b>Heading Text</b>                 | <b>Add Criteria</b>         | Edit                                        | <b>Delete</b> |
| 1 A.DW KEY - Key                                                                     | Num10.0                                |            |          |  | <b>KEY</b>                          | $\mathcal{C}_{\mathcal{A}}$ | Edit                                        | l –           |
| 2 A.FACT ID - Fact ID                                                                | Char <sub>30</sub>                     |            |          |  | Fact ID                             | q.                          | Edit                                        | $\mathbf{I}$  |
| 3 A.DESCR - Description                                                              | Char <sub>30</sub>                     |            |          |  | Descr                               | ೪∔                          | Edit                                        | l-            |
| 4 A.BOOK MARK - Book Mark                                                            | Char30                                 |            |          |  | <b>Book Mark</b>                    | q.                          | Edit                                        | E             |
| 5 A.TABLE NAME - Table Name                                                          | Char30                                 |            |          |  | <b>Table Name</b>                   | $\mathcal{C}$               | Edit                                        | L-            |
| 6 A.FACT_TBL_SIZE - Fact Table Size                                                  | Num10.0                                |            |          |  | Table Size                          | $\mathcal{C}$               | Edit                                        | $\mathbf{I}$  |

Fields page

**Format** Field type and length for each field listed. **Ord** (order) Shows one or more fields selected to sort your query output. If the field is the first sort field, a *1* appears, and the system sorts rows that are based on this field first. The second sort field that is selected is numbered *2,* and so on. You can also specify a descending sort order. The letter *D* appears if you are sorting fields in descending order.

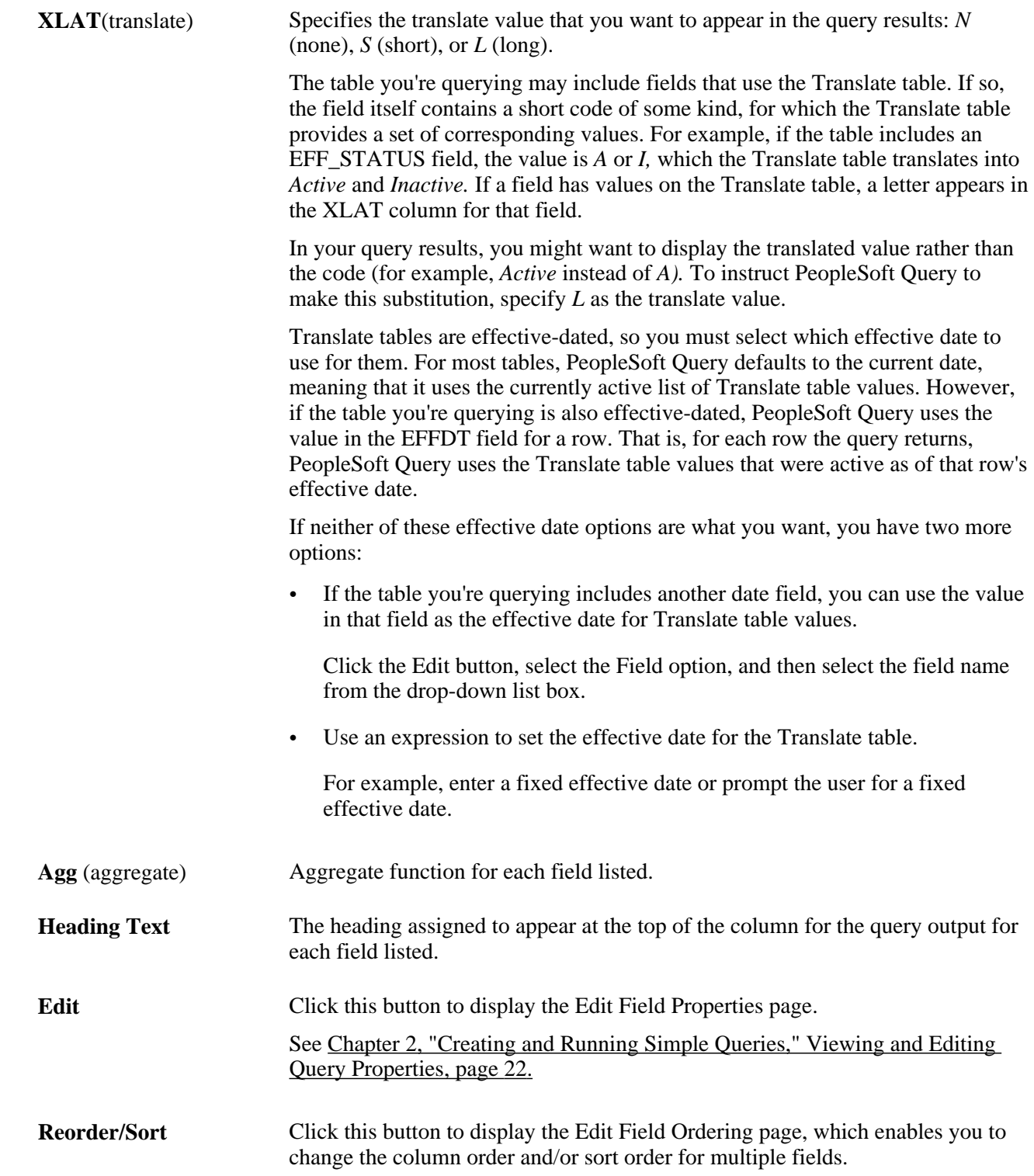

## <span id="page-28-0"></span>**Changing the Column and Sort Order for Multiple Fields**

Use these steps to access the Edit Field Ordering page:

1. Select Reporting Tools, Query, Query Manager.

- 2. Create a new query or search for an existing one.
- 3. Select the Fields tab, and click the Reorder/Sort button.

The Edit Field Ordering page appears.

This is an example of the Edit Field Ordering page:

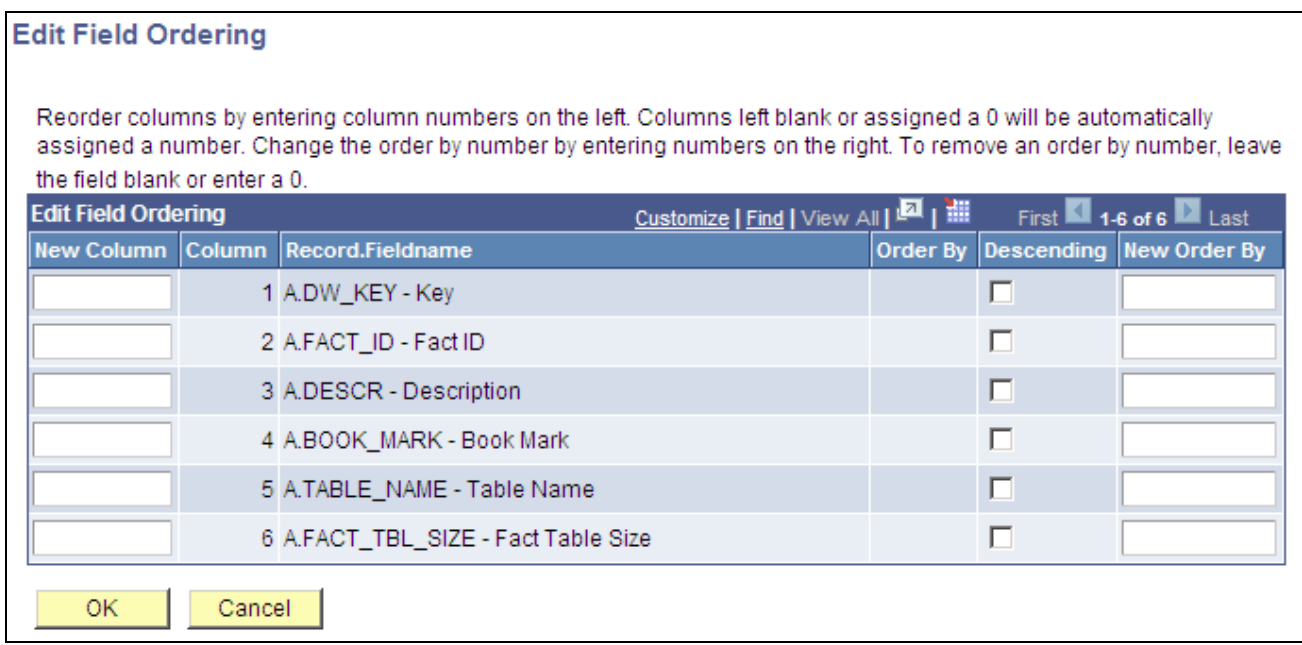

Edit Field Ordering page

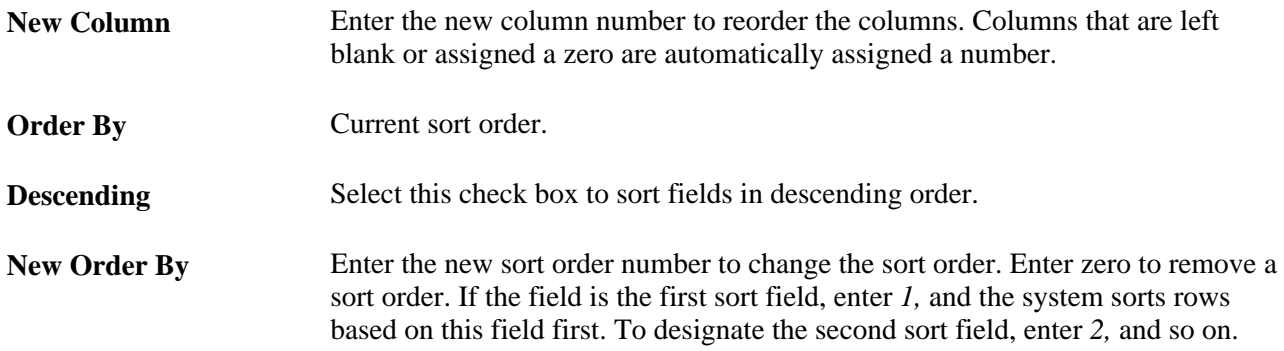

### <span id="page-29-0"></span>**Editing Field Properties**

Use these steps to access the Edit Field Properties page:

- 1. Select Reporting Tools, Query, Query Manager.
- 2. Create a new query or search for an existing one.
- 3. Select the Fields tab, and then click an appropriate Edit button.

The Edit Field Properties page appears.

This is an example of the Edit Field Properties page:

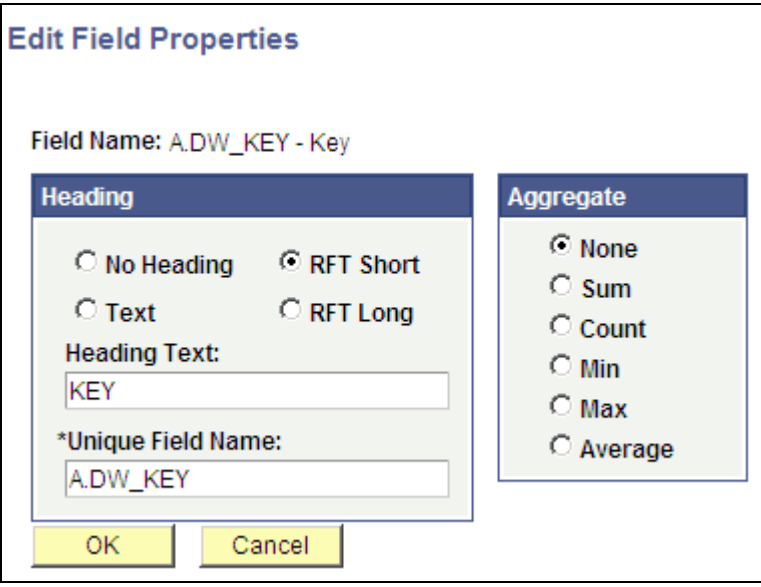

Edit Field Properties page

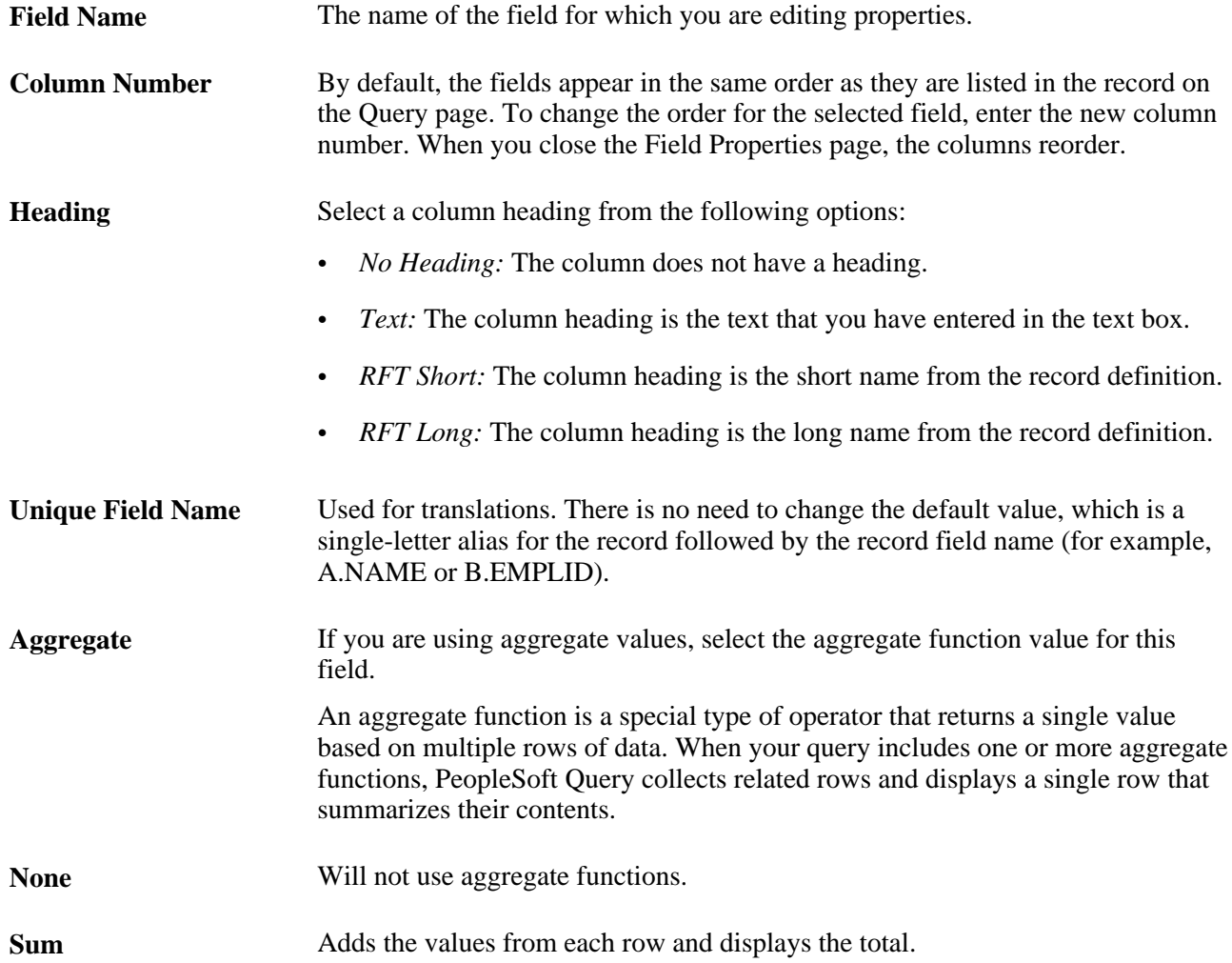

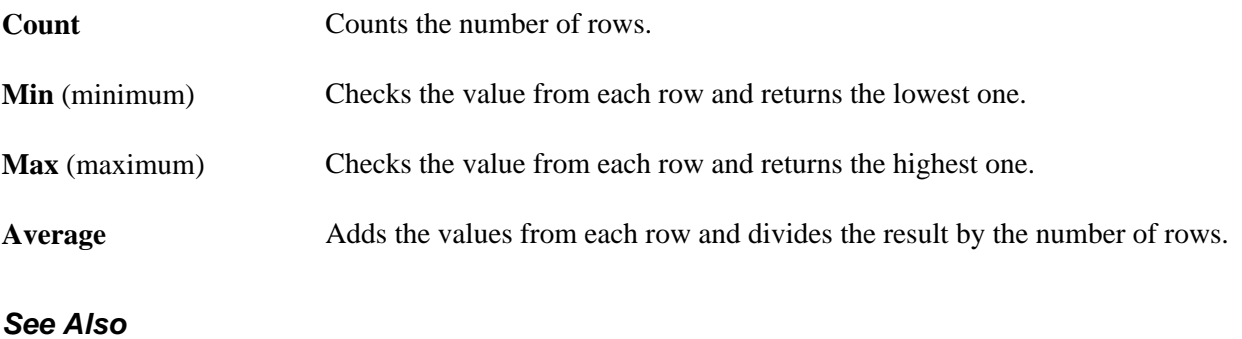

[Chapter 5, "Working with Advanced Query Options," Working with Aggregate Functions, page 111](#page-120-1)

### <span id="page-31-0"></span>**Viewing and Editing Query Properties**

Use these steps to access the Query Properties page:

- 1. Select Reporting Tools, Query, Query Manager.
- 2. Create a new query or search for an existing one.
- 3. Click the Properties link on any page of the Query Manager component except the Run page. The Query Properties page appears.

This is an example of the Query Properties page:

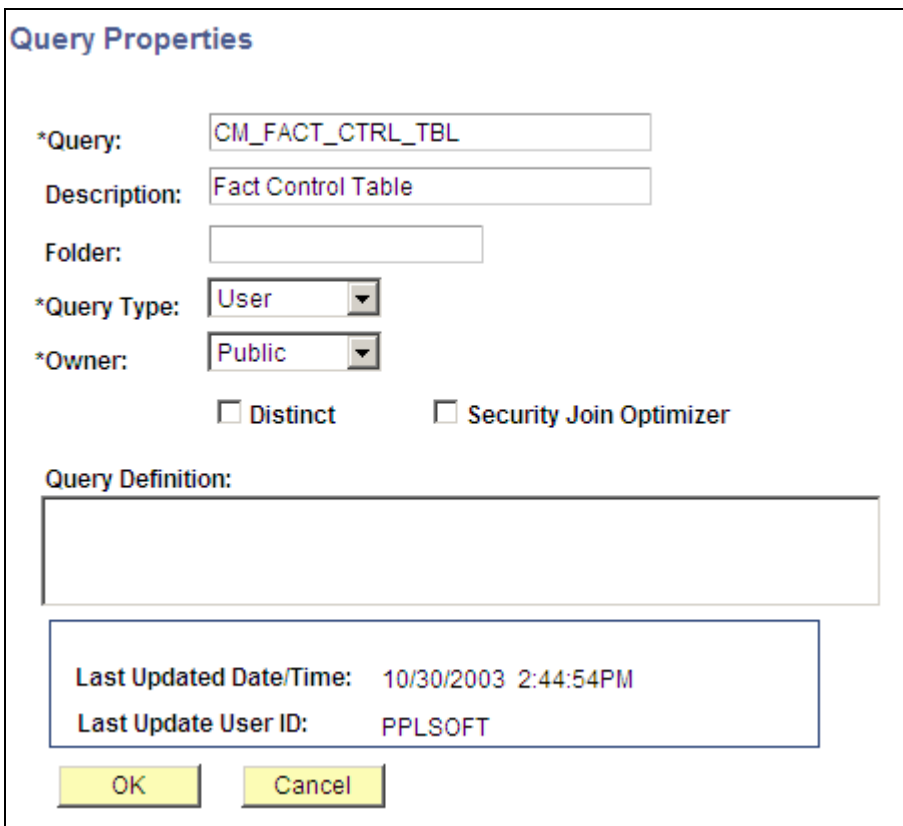

### Query Properties page

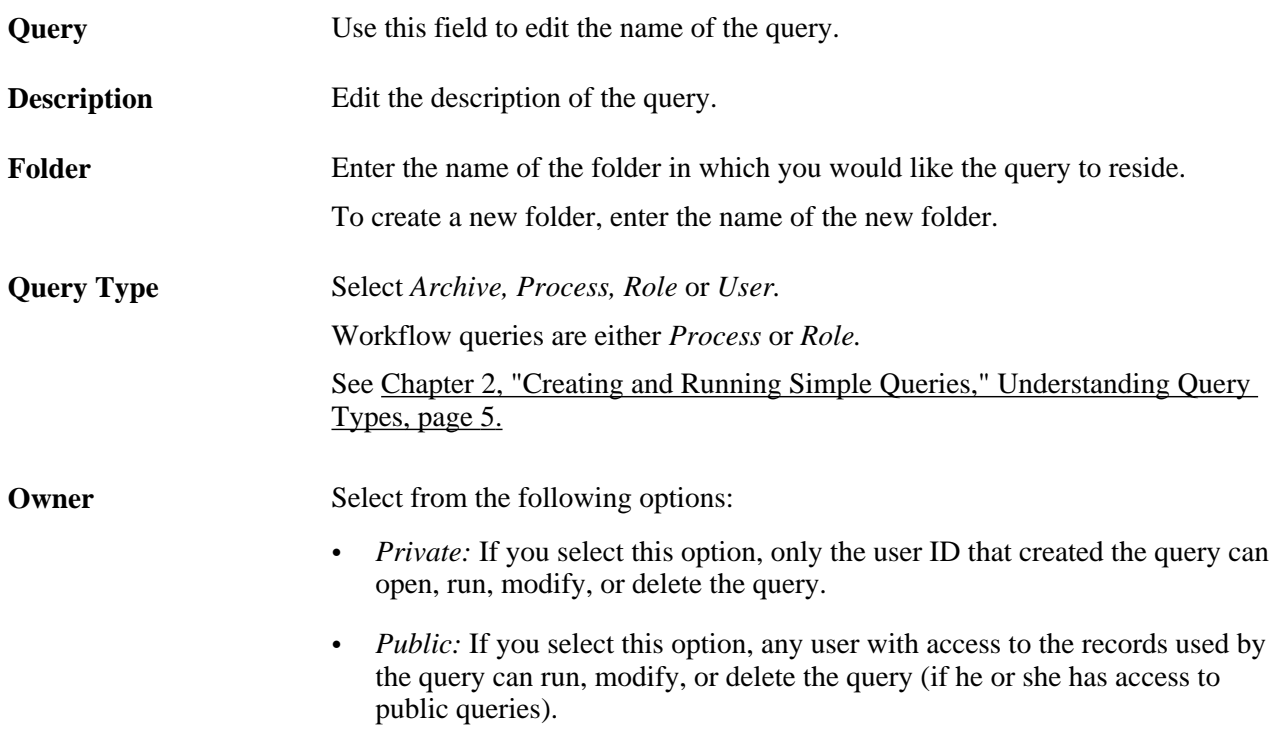

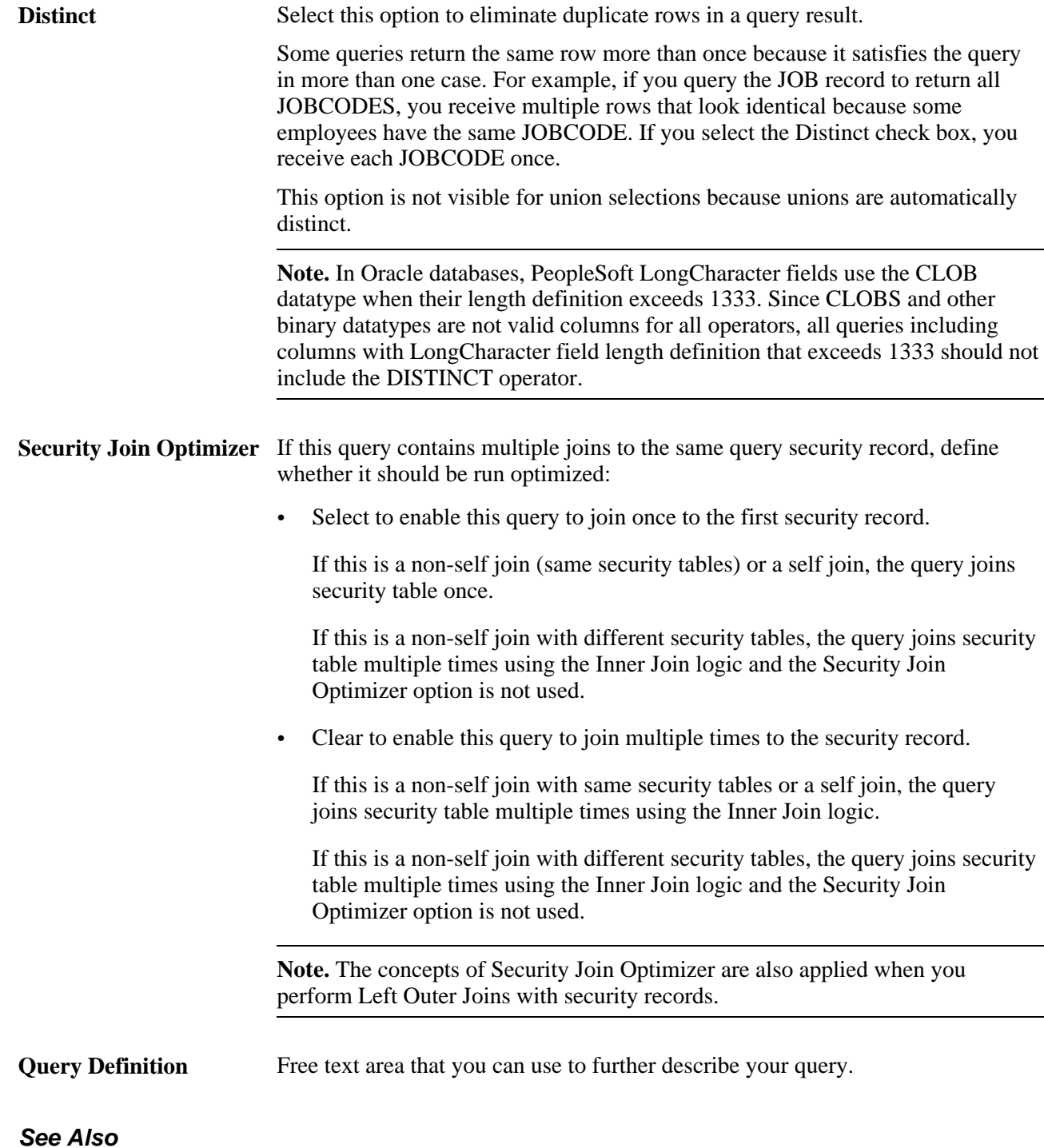

[Appendix A, "Creating Workflow Queries," page 153](#page-162-0)

[Appendix B, "PeopleSoft Query Security," page 155](#page-164-0)

# <span id="page-33-0"></span>**Viewing Underlying SQL Code**

Use these steps to access the View SQL page:

- 1. Select Reporting Tools, Query, Query Manager.
- 2. Create a new query or search for an existing one.
- 3. From the Fields page, select the SQL tab.

The View SQL page appears.

This is an example of the View SQL page:

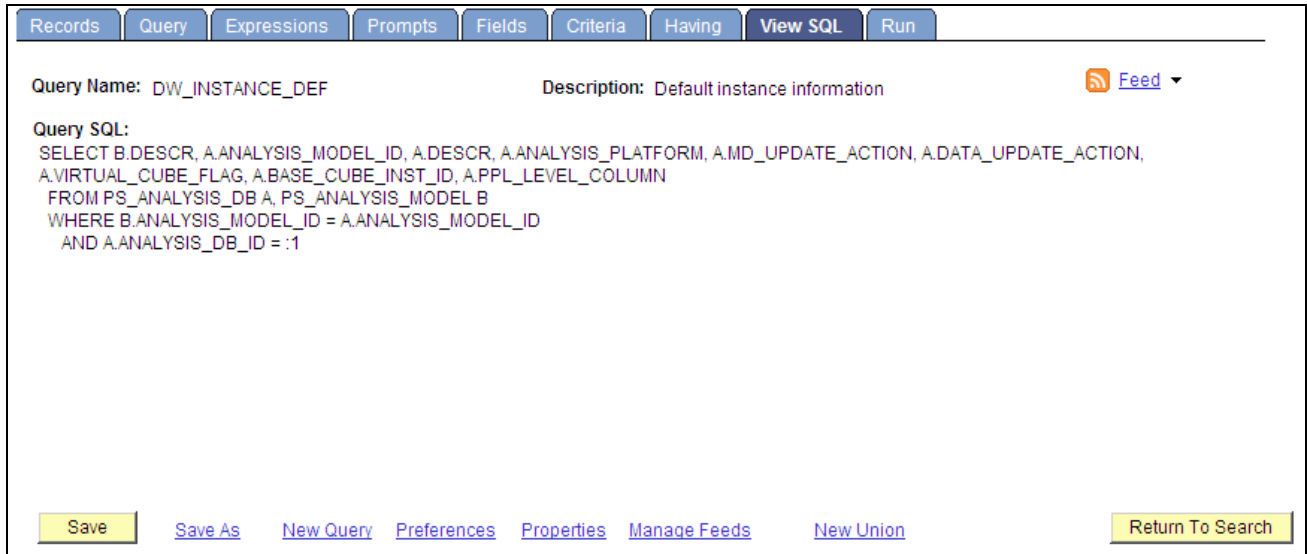

View SQL page

**Query SQL** Displays the underlying SQL code that Query Manager generates based on your query definition. To copy the SQL statement, highlight the text of the statement and copy it using your browser's copy command. Paste it into another application, if desired.

### <span id="page-34-0"></span>**Previewing Query Results Prior to Saving**

Use these steps to access the Run page:

- 1. Select Reporting Tools, Query, Query Manager.
- 2. Create a new query or search for an existing one.
- 3. From the Fields page, select the Run tab.

The Run page appears.

This is an example of the Run page:

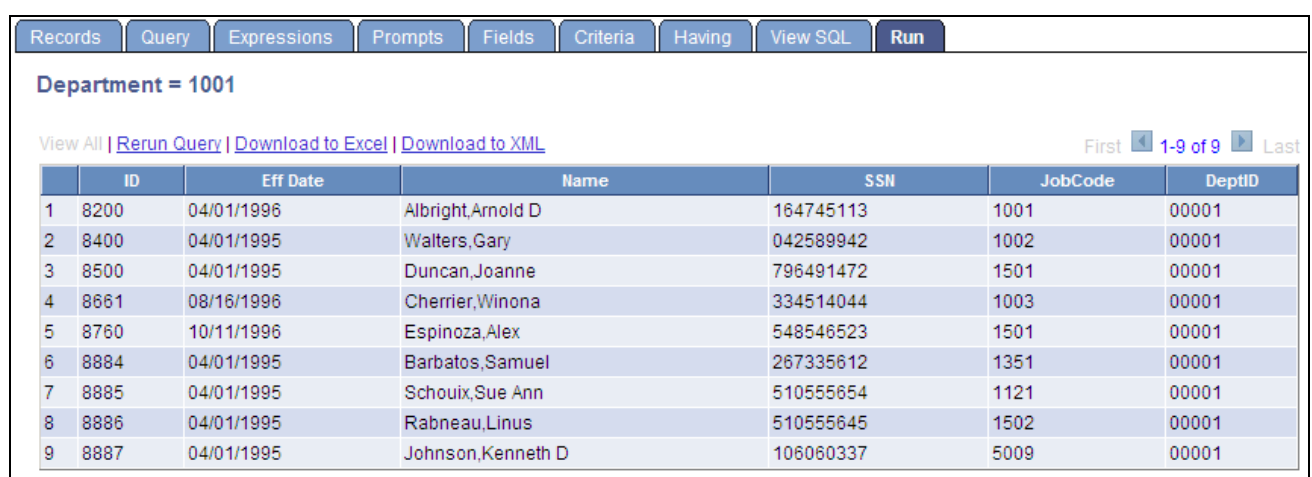

#### Run page

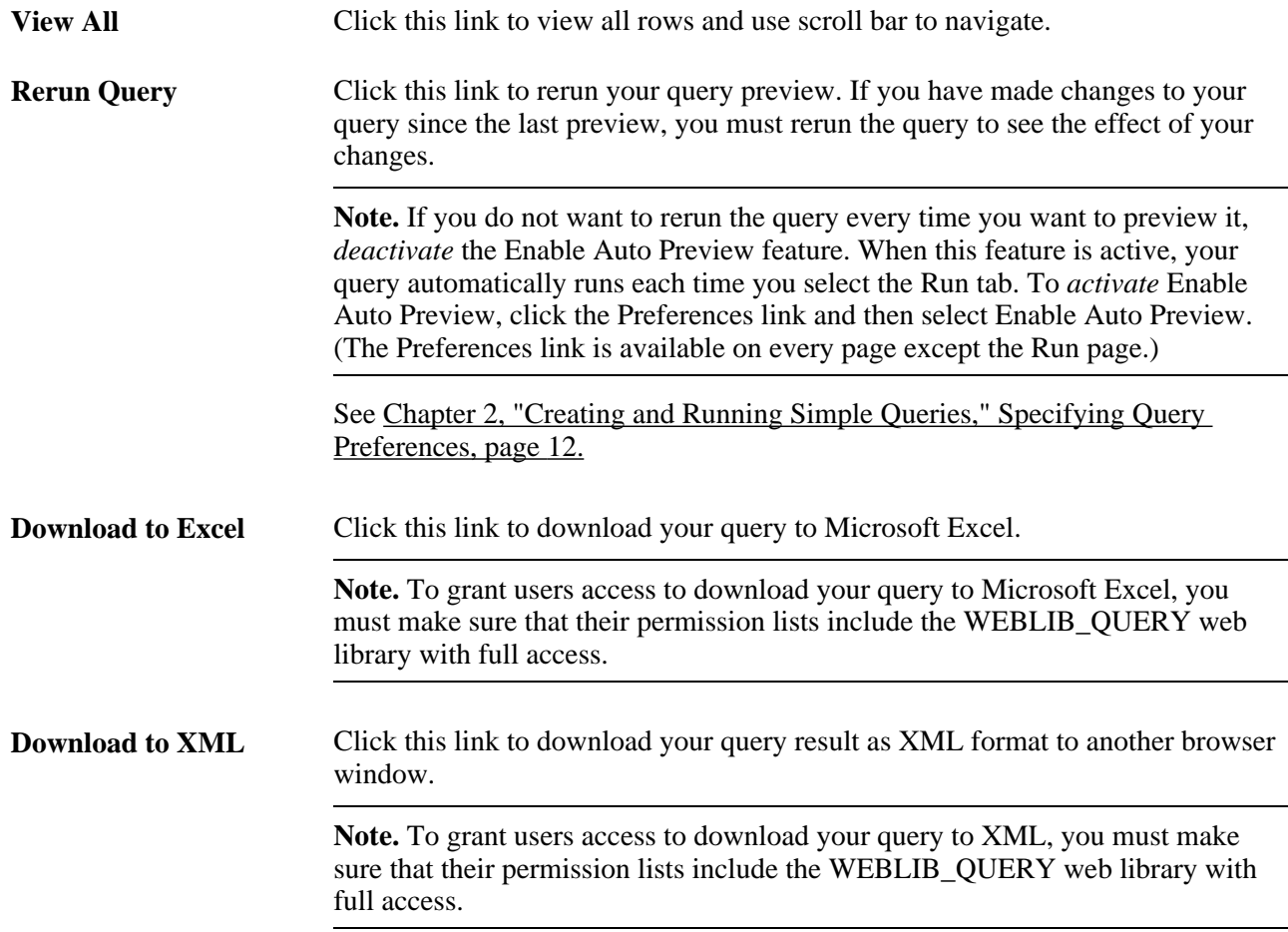

### **Query Results in Double-Byte Characters**

In the Run page, the width of rows are automatically adjusted to show the query results. If the query results are in double-byte characters (for example, Japanese), rows may wrap vertically.

To view the row horizontal with no line break:
- 1. In PeopleSoft Application Designer, open the PTQUERYSTYLESUB definition.
- 2. Open the PSQRYRESULTSHDR style class properties.
- 3. In the Spacing/Alignment tab, select the *Nowrap* option from the White Space drop-down list box.

See *PeopleTools 8.51 PeopleBook: PeopleSoft Application Designer Developer's Guide*, "Creating Style Sheet Definitions," Setting Style Class Attributes and *PeopleTools 8.51 PeopleBook: PeopleSoft Application Designer Developer's Guide*, "Creating Style Sheet Definitions," Specifying Spacing and Alignment.

### **Saving Queries**

You can save a query at any time after you have selected one record and at least one field for it. Save queries from any Query Manager page (except for the Run page) by clicking either the Save button or the Save As link. You must enter some basic information about the query before the system allows you to save it for the first time.

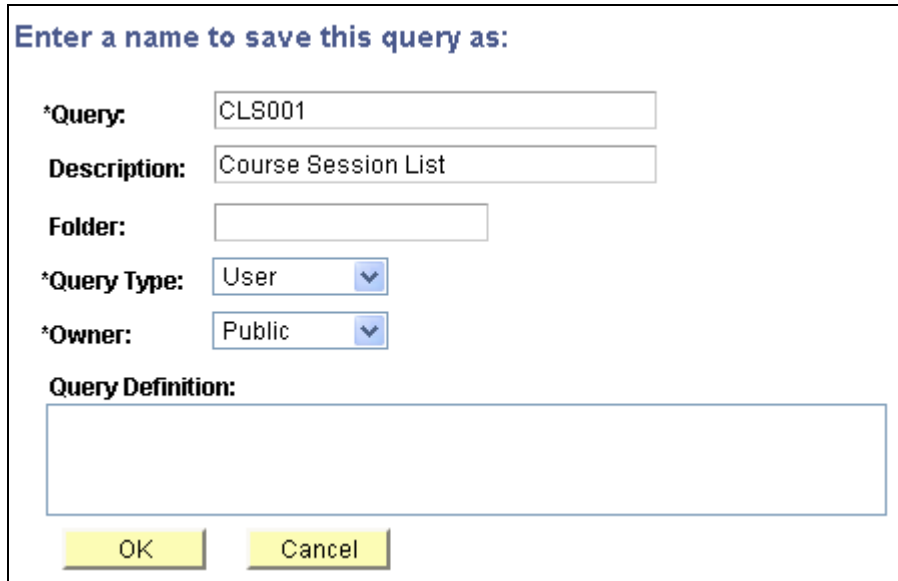

This example shows the information that you must define when you save your query for the first time:

Saving a query

To save a query for the first time:

- 1. After you make your changes in Query Manager (Reporting Tools, Query, Query Manager), click the Save button.
- 2. In the Query field, enter a short name for the query.
- 3. In the Description field, enter an appropriate description for the query.

This information will help you identify the query later.

4. In the Folder field, enter the name of the folder into which you would like to save the query.

To create a new folder, enter the name of the new folder.

**Note.** The folder that you create does not reside on your local drive. You create a folder for the purpose of describing the query and to facilitate grouping and sorting.

5. Select a query type.

Standard queries are designated as *User* queries. If you have access to workflow queries, your list of types will also expand to include role, process, and archive.

- 6. In the Owner field, select whether your query is *Public* or *Private.*
	- *Private:* Only the user ID that created the query can open, run, modify, or delete the query.
	- *Public:* Any user with access to the records used by the query can run, modify, or delete the query.
- 7. Enter the query definition.
- 8. Click the OK button to save the query.

**Note.** Using the Save As link creates another instance of the query that you can modify and save under a different name. When you click the Save As link, the page you just saw appears enabling you to change the name, description, and owner of the new query.

### <span id="page-37-0"></span>**Running Queries**

You can run a predefined query from your browser and view it online. When you click the Run button on the Query Manager search page, PeopleSoft Query displays the results in a new browser window. This Run option is useful if you want to run multiple queries or run the same query multiple times with different runtime prompt values and compare the results of the queries.

If you want to run queries that you haven't saved, you can use the Run page in the Query Manager.

To run a query:

1. Select Reporting Tools, Query, Query Manager.

The Query Manager Search page appears.

2. Search for a query using the basic or advanced search function.

Both search types enable you to use the following *search by* criteria: access group name, description, folder name, owner, query name, type, uses field name, and uses record name. The basic search allows you to search using the *begins with* condition. The advanced search enables you to perform a progressively narrower search by using one or more *search by* criteria and selecting from a broad choice of conditions. These are instructions on using *search by* criteria:

• If you know the entire name of the query that you want to run, select Query Name from the Search By drop-down list box, and then enter the query name in the Search By field.

If you do not know the name of the query and want to search through a list of queries, leave the Search By field blank and click the Search button to display a list of up to 300 queries.

Perform a partial search by entering part of the search string in the Search By field.

- To search using any other *search by* criteria, select the appropriate item from the Search By dropdown list box, and then enter the search string in the field.
- 3. To perform an advanced search, click the Advanced Search link on the Query Manager Search page.

On the Advanced Search page, select the appropriate *search by* criteria and conditions, and then enter a search string in each of the corresponding fields.

4. Click the Search button to display a list of queries that match your search criteria.

The Search Results page appears. The results list all the queries that match the search criteria. The following information appears:

- Query name.
- Query description.
- Owner (public or private).
- Folder.
- 5. Scroll to the name of the query that you want to run.

By default, only the first 30 queries appear on the page. To see more of the list, click the navigation buttons and links located on the header bar.

To display 100 of the queries, select View 100 and use the scroll-bar to view the remainder of the list.

- 6. To run a query, use the following links on the row of the query:
	- HTML: Click to generate an HTML version of the query.
	- Excel: Click to download the query to a Microsoft Excel spreadsheet.
	- Schedule: Click to schedule a time for the query to run.
	- XML: Click to download query result to browser as webrowset format. There are options that enable you to open, save, or cancel the downloaded file.

**Note.** If a Query—that is used as a data source for XML Publisher— is run through *Reporting Tools, Query, Query Manager,* the XML Publisher-related prompts do not appear. The normal basic table-formatted Query results are generated.

See [Chapter 4, "Modifying, Scheduling, and Organizing Queries," Scheduling Queries, page 98.](#page-107-0)

#### **See Also**

*PeopleTools 8.51 PeopleBook: XML Publisher for PeopleSoft Enterprise*, "Running, Locating, and Viewing XML Publisher Reports," Running XML Publisher PeopleSoft Query Reports

*PeopleTools 8.51 PeopleBook: Security Administration*, "Understanding PeopleSoft Security," Security **Basics** 

### **Adding Queries to the Internet Explorer Favorites List**

To add a query to the Favorites list on the Internet Explorer menu:

1. Select Reporting Tools, Query, Query Manager.

Alternatively, select Reporting Tools, Query, Query Viewer.

- 2. Click Search, and then right-click the HTML link on the Query Manager or Query Viewer search page.
- 3. Click the Add to Favorites option on the Internet Explorer menu.

The Add Favorite page appears.

- 4. Change the text in the Name box to the name of your query.
- 5. Click the OK button.

Internet Explorer adds the query to your Internet Explorer Favorites list.

### **Downloading Queries**

You can download your query to a Microsoft Excel spreadsheet or CSV text file.

After you have downloaded the query to Microsoft Excel, the first row in the spreadsheet displays the total number of rows of your query that are included in the spreadsheet.

**Note.** A Microsoft Excel spreadsheet can contain a maximum number of 65,536 rows. If the spreadsheet cannot include all of the rows in your query, the first row displays—in a red font—the total number of rows returned by the query. If this number is greater than 65,536, Microsoft Excel spreadsheet does not include the remaining rows.

If you download your query from the Run page, the query has a different default filename than if you download your query after clicking the HTML or Excel links. These default filenames are different because: (a) using the Run page to run queries, queries are run using the application server, and (b) using the HTML or Excel links, queries are run using a query service.

To download your query results, select one of the following options:

- HTML: Click this link on the Query Manager or Query Viewer search results page.
- Excel: Click this link on the Query Manager or Query Viewer search results page.

After you click the Excel link, there are options that enable you to save, open, or cancel downloading query results to Microsoft Excel.

**Note.** If you have Office 2007 installed, then when doing a download-to-Excel, you might encounter a Microsoft Office Excel warning message suggesting that you verify that the file is not corrupted and that it is from a trusted source before opening it. You should click the Yes button in this situation.

The CacheBaseDir= setting in the psappsrv.cfg file specifies the location of temp files that are created by the Query to Excel execution. Those temp files are removed automatically after the run. If the CacheBaseDir is not set in the psappsrv.cfg file, all temp files are located under %PS\_SERVDIR%.

See [Appendix B, "PeopleSoft Query Security," Enabling the Query Access List Cache, page 157](#page-166-0) and *PeopleTools 8.51 PeopleBook: System and Server Administration*, "Setting Application Server Domain Parameters," CacheBaseDir.

• XML: Click this link on the Query Manager or Query Viewer search results page.

After you click the XML link, query result will be downloaded to browser as XMLP format and there are options that enable you to open, save, or cancel the downloaded file. If you click the Open button, XML formatted query result is downloaded to browser. You can also select the *XML* option as the format of your query results in the Schedule Query page when schedule to run a query.

• Download to Excel: Click this link on the Query Manager or Query Viewer Run page.

• Excel SpreadSheet: This option is available after you have clicked the HTML link on the Query Manager or Query Viewer search results page. However, you can also click the Download to Excel or Excel links without downloading the query to HTML.

Microsoft Excel 2000 or later is preferred. If you're using Microsoft Excel 97, click the CSV Text File link when you need to download large result sets.

You can configure your environment to open the Microsoft Excel file in a separate window or save it as a file on your local hard drive by modifying the File Type Option settings for Microsoft Excel Worksheets.

**Note.** Downloaded data such as numbers and dates are formatted in the Microsoft Excel spreadsheet according to the regional settings on the user's machine.

If you use the Windows or Macintosh operating systems, you can set your downloaded queries to open in browser windows instead of in the Microsoft Excel application. To set this option in Windows, select the XLS file type in your folder options and select the Browse in same window check box. When this check box is cleared, downloaded queries open in the Microsoft Excel application.

• CSV Text File: This option is available after you have clicked the HTML link. If you click this option, the File Download page appears, at which point you can open the file in your browser or save it to disk.

**Note.** The output has no formatting and does not support UTF-8 encoded data.

Because Microsoft Excel does not support UTF-8 encoding, the CSV file is written in binary mode with UCS-2 encoded data. Moreover, Excel does not automatically recognize Unicode-encoded, commadelimited files even if they have a .csv extension. Therefore, the user receiving the file will not be able to open it by double-clicking. Instead, he or she must open it with Excel's File, Open menu and choose the comma delimiter.

• XML File: This option is available after you have click the HTML link. If you click this option, the File Download page appears, at which point you can open the XML formatted query result in your browser or save it to your local machine.

To modify the File Type Option settings for Microsoft Excel Worksheets when using Microsoft Windows 2000:

- 1. Open Windows Explorer (right-click Start, Explore).
- 2. Select Tools, Folder Options, File Types.
- 3. Select the *XLS* extension (Microsoft Excel Worksheet).
- 4. Click the Advanced button, and select or clear the Browse in same window check box.

### **Applying a Formula to a Newly Inserted Column**

When working in Microsoft Excel on a query that you have downloaded, adhere to the following guidelines in order to insert a new column into the spreadsheet, and then add a formula to that column.

When you insert a new column in Microsoft Excel, the new column's cells assume the default format from one of the adjacent columns—typically the left column. For example, if you insert a column between columns B and C, the new column takes on the format of column B. If column B is formatted as *Text,* you cannot apply a formula to the newly inserted column.

**Note.** If the columns adjacent to the newly inserted column have a format of *General,* you should be able to apply a formula without performing the following procedure.

In Microsoft Excel, to apply a formula to a newly inserted column of a query that you have downloaded:

- 1. Highlight the newly inserted column.
- 2. Change the column's format from text to general by selecting *Format, Cells,* and then selecting *General* from the list of categories on the Number tab.
- 3. Insert the formula into the column.

### **Performing Lookups**

Some queries are designed to prompt you for information when you run them. This approach narrows the query results to match the information that you entered. To help you enter the correct information, you can perform a search using the Look Up button that appears on the page.

For example, the ADDRESSLIST query prompts you for a specific employee ID. You might know an employee's last name, but not have the employee ID handy. Using the Look Up button, you use the information that you *do* have to find the required information.

In this example, we perform a basic lookup using ADDRESSLIST:

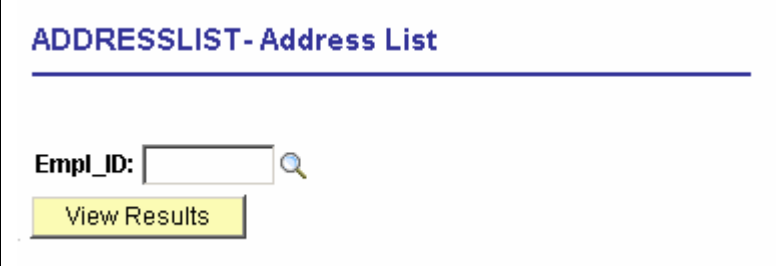

ADDRESSLIST page

To perform a lookup:

- 1. Select Reporting Tools, Query, Query Manager.
- 2. Search for an existing one.
- 3. Click the HTML link from the Query Manager search page for the ADDRESSLIST query name from the query list.
- 4. If you know the employee ID for the address that you are looking up, enter it in the *EmplID* (employee ID) field; if you need to search for the employee ID, click the Look Up button.
- 5. On the Look Up page, click the drop-down arrow to find more search values.

In this example, you can select *EmplID, Name,* or *Last Name.* To find all values for this field, leave the search field blank and click the Look Up button. You can also display all of the search fields at once by clicking the Advanced Lookup link.

6. Select the value to search by, and then click the Look Up button.

In this example, we know the employee's last name, but not his employee ID.

Your lookup information appears on the page.

7. Click the link in the result field.

The Query page appears with the required value already complete.

8. Click the View Results button.

The query results appear on the page.

### <span id="page-43-0"></span>**Printing Query Results**

Before you can print query results, you must run the query.

To print query results on your default printer:

- 1. Select Reporting Tools, Query, Query Manager.
- 2. Click the Search button, and then click either the HTML or Excel links.
- 3. Click the Print button or select *File, Print.*

If you download the query to Microsoft Excel, you can print the query using Microsoft Excel's print function.

If you download the query as a CSV text file, you can print it using the print functions of the applications you use to work with it.

**Note.** To grant users access to download your query to Microsoft Excel, you must make sure that their permission lists include the WEBLIB\_QUERY web library with full access.

See *PeopleTools 8.51 PeopleBook: Security Administration*, "Setting Up Permission Lists," Setting Query Permissions.

### **Using Query Viewer**

Query Viewer is a read-only version of Query Manager. It enables security administrators to limit some users to read-only access for all queries, so they can only view or print queries.

Query Viewer enables you to:

Search for a query using the basic or advanced search functions.

Both search types allow you to select the following *search by* criteria: access group name, description, folder name, owner, query name, type, uses field name, and uses record name. The basic search enables you to search using only the *begins with* condition. The advanced search enables you to perform a progressively narrower search by using one or more *search by* criteria and selecting from a choice of conditions for each *search by* criterion.

• Run a query (which displays results in a new browser window).

To run a query, click the HTML or Excel button to the right of the query on the Search Results page.

**Note.** After you click the HTML link, you have an option to view the XMLP formatted result in a new browser by clicking the Download to XML File link on the HTML result page.

- View a query in XMLP formatted result by clicking the XML link.
- Download the results to a Microsoft Excel spreadsheet or a CSV Text file.

To download the results, first click the HTML link associated with the query on the Search Results page. Then, to download the results to a CSV text file, click the CSV Text File link on the HTML results of the query.

To download the results to a Microsoft Excel file, click the Excel Spreadsheet link on the HTML results page.

Print a query.

See [Chapter 2, "Creating and Running Simple Queries," Printing Query Results, page 34.](#page-43-0)

Schedule a query.

From the Search results page, click the Schedule link associated with the query. Query Viewer interacts with PeopleSoft Process Scheduler to enable you to schedule queries. You can submit requests to schedule a query, check the status of your request using Process Monitor, and view your output using Report Manager.

See *PeopleTools 8.51 PeopleBook: PeopleSoft Process Scheduler*, "Using Process Monitor" and *PeopleTools 8.51 PeopleBook: PeopleSoft Process Scheduler*, "Using Report Manager."

**Note.** Online viewing of Query-based XML Publisher reports is available by selecting Reporting Tools, XML Publisher, View Query Report.

#### **See Also**

[Chapter 2, "Creating and Running Simple Queries," Previewing Query Results Prior to Saving, page 25](#page-34-0)

[Chapter 2, "Creating and Running Simple Queries," Running Queries, page 28](#page-37-0)

[Chapter 4, "Modifying, Scheduling, and Organizing Queries," Scheduling Queries, page 98](#page-107-0)

*PeopleTools 8.51 PeopleBook: XML Publisher for PeopleSoft Enterprise*, "Running, Locating, and Viewing XML Publisher Reports," Running Reports in Query Report Viewer

### **Chapter 3**

# **Defining Selection Criteria**

You define *selection criteria* to selectively retrieve the data that you want. Selection criteria refine your query by specifying conditions that the retrieved data must meet. For example, you can specify that the system retrieve only those phone numbers with a certain area code instead of all phone numbers.

This chapter discusses how to:

- Choose selection criteria.
- Define criteria.
- Define prompts.
- Define HAVING criteria.
- Define expressions.
- Drill URL in Oracle PeopleSoft Query.

### **Choosing Selection Criteria**

Because your PeopleSoft database stores data in tables, you can identify every individual piece of data by saying what *column* (field) and *row* (record) it is in. When you create a query, select the data that you want by specifying which columns and rows you want the system to retrieve.

If you run the query after selecting the fields, the system retrieves *all* the data in those columns; that is, it retrieves the data from every row in the table or tables. This might be much more data than you want or need. You select which rows of data you want by adding selection criteria to the query.

The selection criteria serves as a test that the system applies to each row of data in the tables that you are querying. If the row passes the test, the system retrieves it; if the row does not pass, the system does not retrieve it. For example, suppose that you needed the names of all PeopleStore customers who were not PeopleSoft employees. You would start by creating a query that retrieved the Name and Company fields from the Customer table. You could then add a selection criterion that enables PeopleSoft Query to scan for rows where the company name is not *PeopleSoft.*

In most cases, a selection criterion compares the value in one of a row's fields to a reference value. In the preceding example, you would compare the value in the Company field to the constant value *PeopleSoft.* In other situations, you might compare the value to the value in another record field or to a value that the user enters when running the query.

## **Defining Criteria**

This section discusses how to:

- View and edit selection criteria.
- Edit criteria properties.
- Select condition types.
- Enter comparison values.
- Specify effective date criteria.
- Relate multiple criteria.

### **Pages Used to Define Criteria**

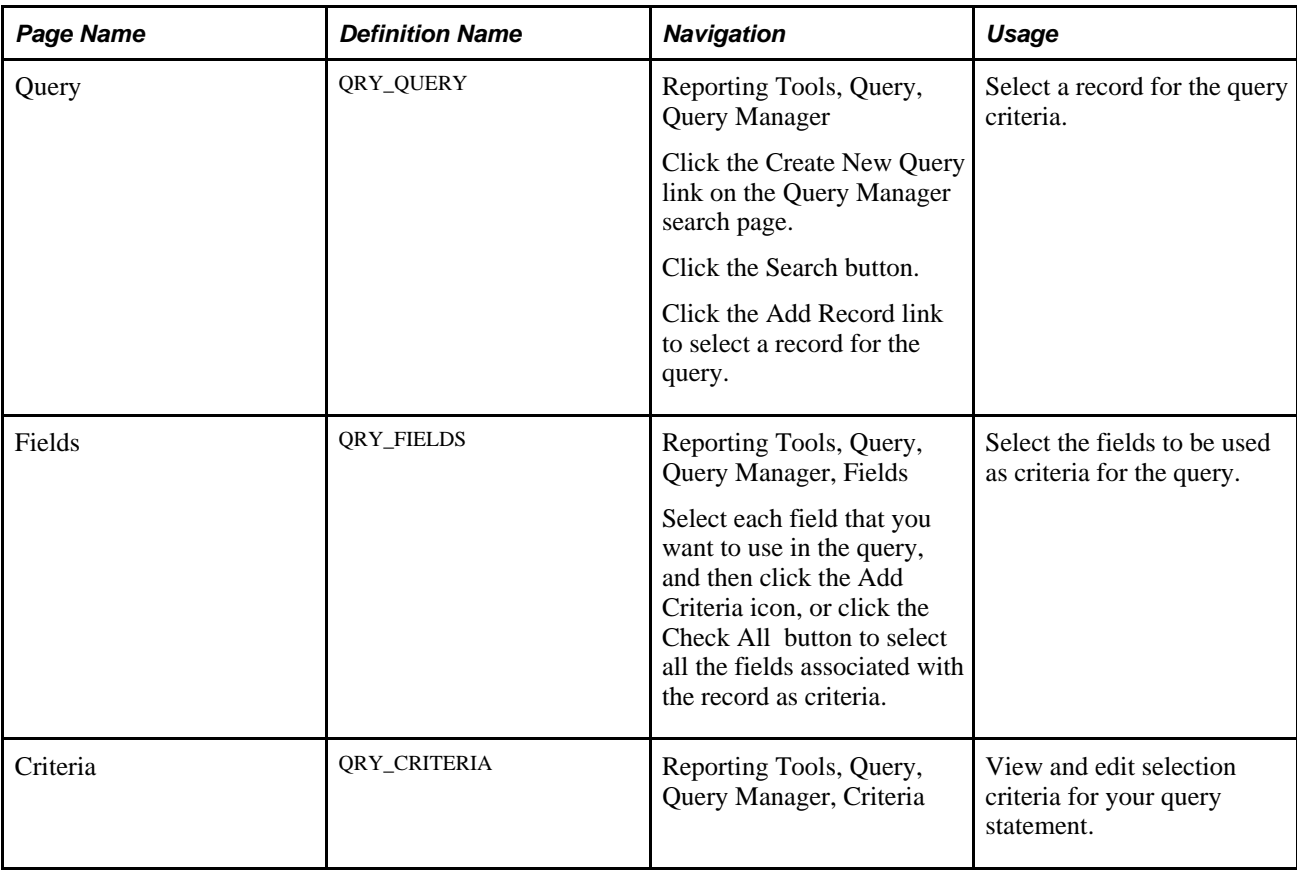

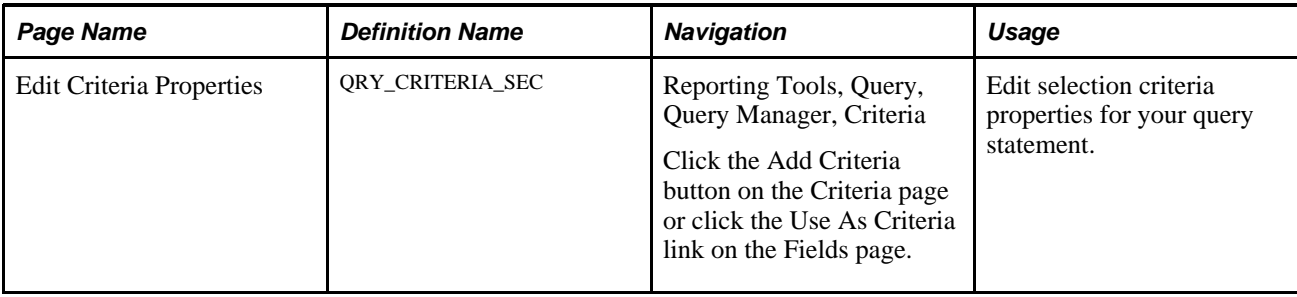

### **Viewing and Editing Selection Criteria**

Access the Criteria page by selecting Reporting Tools, Query, Query Manager, Criteria.

This is an example of the Criteria page:

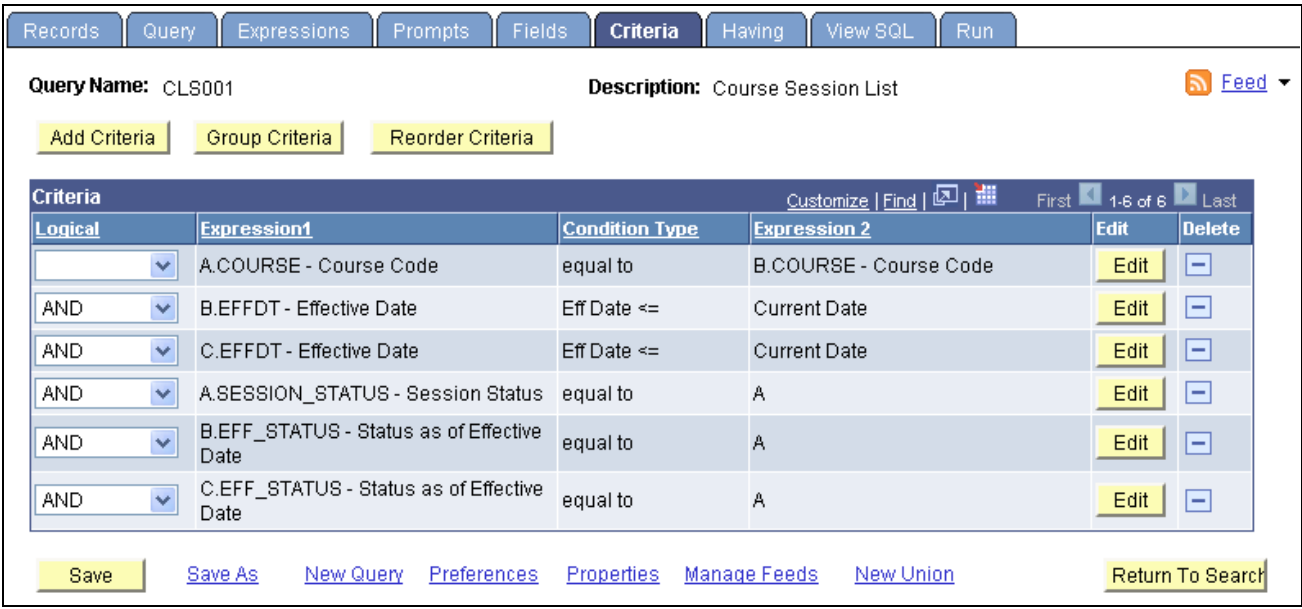

Criteria page

Any rows after the first row must include either an *AND* or *OR* logical value in the Logical column to specify whether you want the rows to meet this criterion in addition to other criteria that you have defined or as an alternative criterion. The first criterion that you define does not have a value in this column. The default for subsequent criteria is *AND.*

To reorder the criteria for your query, click the Reorder Criteria button, enter the new positions for the criteria on the Edit Criteria Ordering page, and click OK. You can also click the Add Criteria button from this Criteria page to add additional criteria, and you can click the Group Criteria button to group your criteria logically.

### **Editing Criteria Properties**

Use these steps to access the Edit Criteria Properties page:

1. Select Reporting Tools, Query, Query Manager.

- 2. Create a new query or search for an existing one.
- 3. Access the Criteria page, and click the Add Criteria button.

Alternatively, access the Fields page and click the Use As Criteria link.

This is an example of the Edit Criteria Properties page:

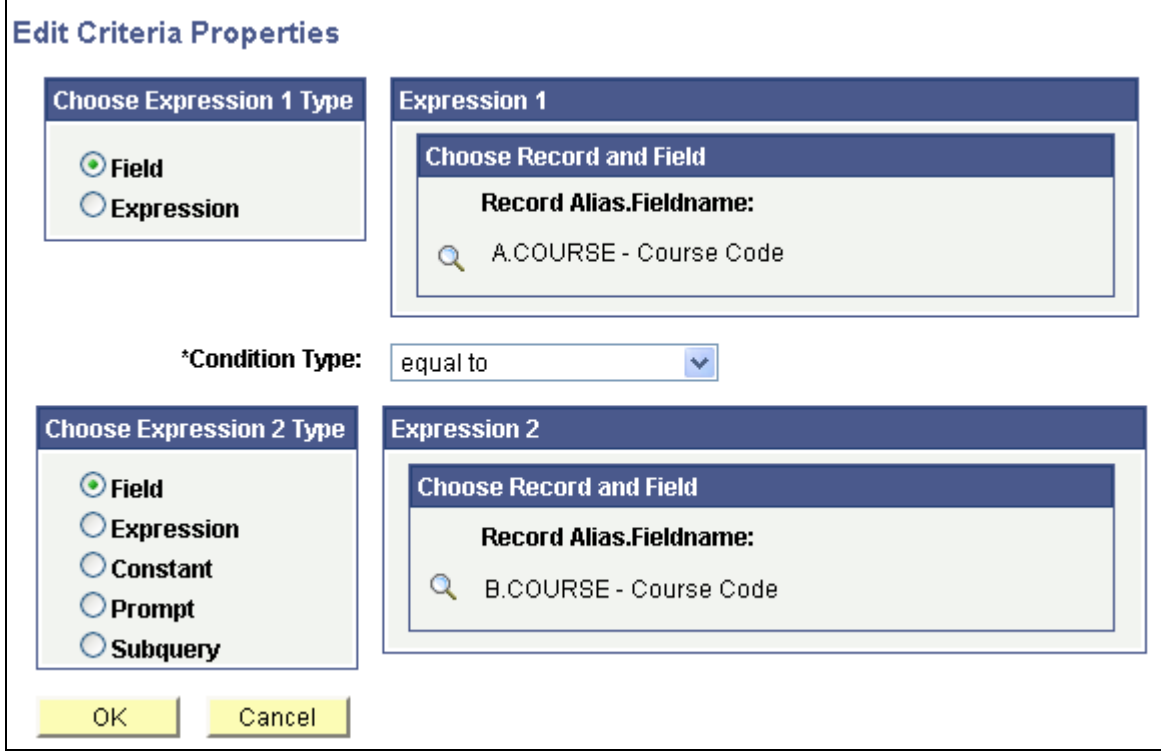

Edit Criteria Properties page

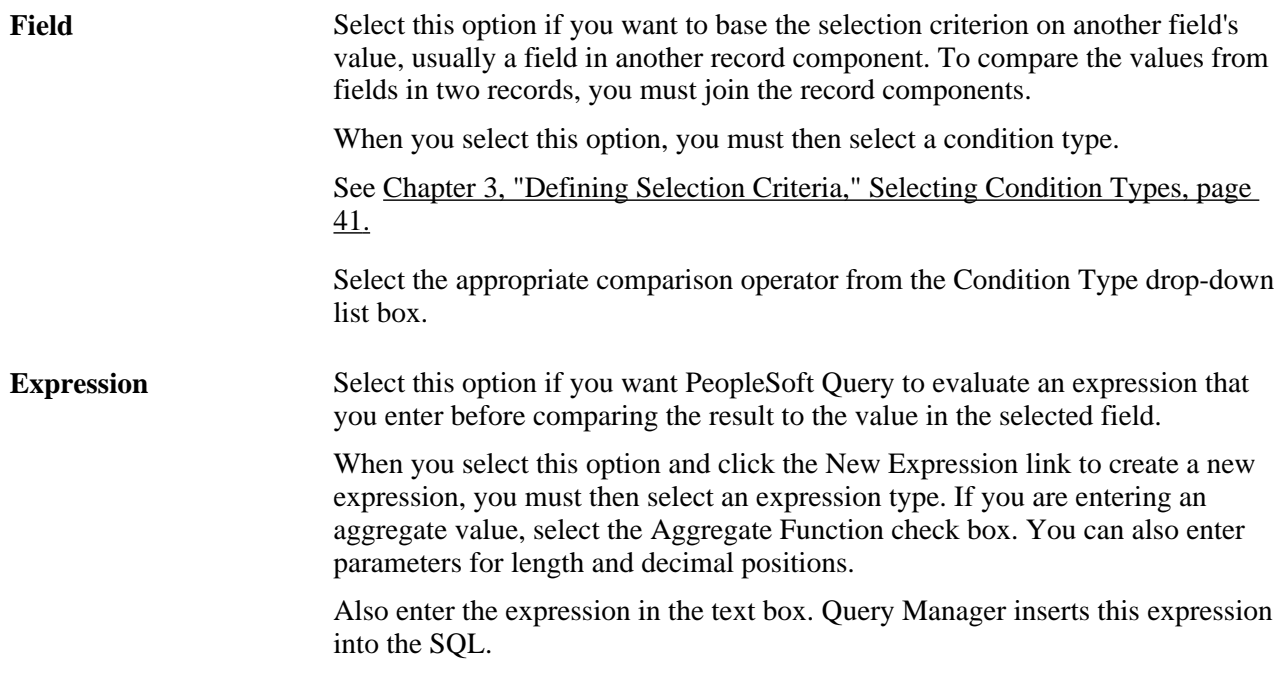

### **Creating Criteria Based on a Field**

To create criteria based on a field:

- 1. Select Reporting Tools, Query, Query Manager.
- 2. Create a new query or search for an existing one.
- 3. Access the Criteria page, and click the Add Criteria button.

Alternatively, access the Fields page and click the Use As Criteria link.

If you accessed the page by clicking the Use As Criteria link on the Fields page, Query Manager displays the Edit Criteria Properties page with the selected field populated in the Expression 1 field.

4. In the Edit Criteria Properties page, specify the criteria for the field, and click the OK button to return to the Fields or Criteria page.

You can also use a field from a record as criteria even if you have not chosen that field for query output.

#### **Creating Criteria Not Based on a Field**

To create criteria that is not based on a field:

1. Access the Edit Criteria Properties page by clicking the Add Criteria button on the Criteria page.

The Edit Criteria Properties page appears enabling you to edit Expression 1 and Expression 2 fields.

- 2. In the Choose Expression 1 Type group box, select the Field or Expression option.
- 3. Edit the second (right-hand) Expression column to enter comparison values.
- 4. Save your query.

### <span id="page-50-0"></span>**Selecting Condition Types**

The condition type determines how Query Manager compares the values of the first (left-hand) expression to the second (right-hand) expression.

Query Manager also offers a *not* option that reverses the effect of each condition type. For example, *not equal to* returns all rows that *equal to* would not return.

**Note.** You should use the *not* version of an operator rather than the NOT operator on the entire criterion. When you use NOT, PeopleSoft Query cannot use SQL indexes to speed up the data search. When you use the *not* version of an operator, PeopleSoft Query can translate it into a SQL expression that enables it to use the indexes.

This table describes the available condition types:

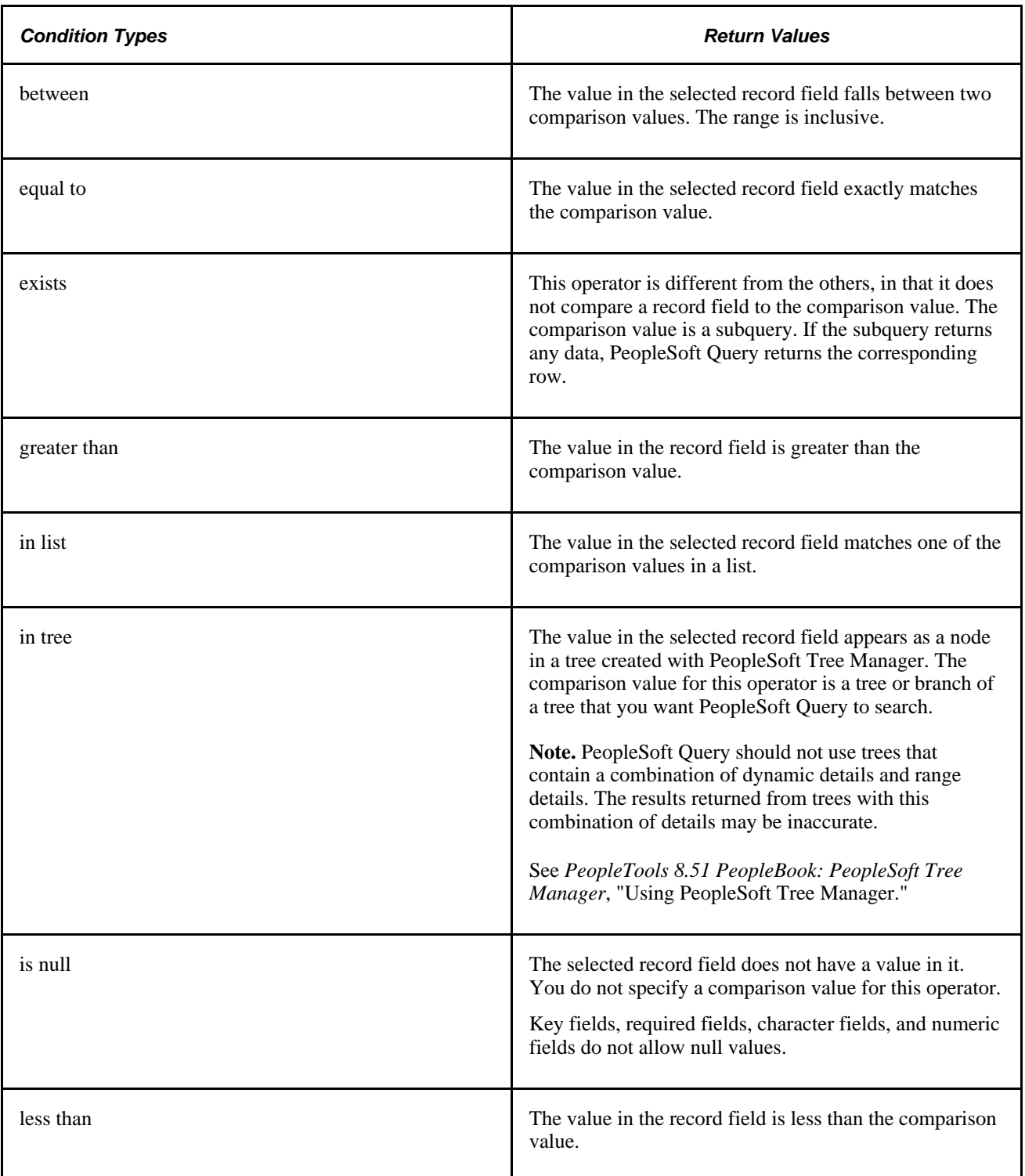

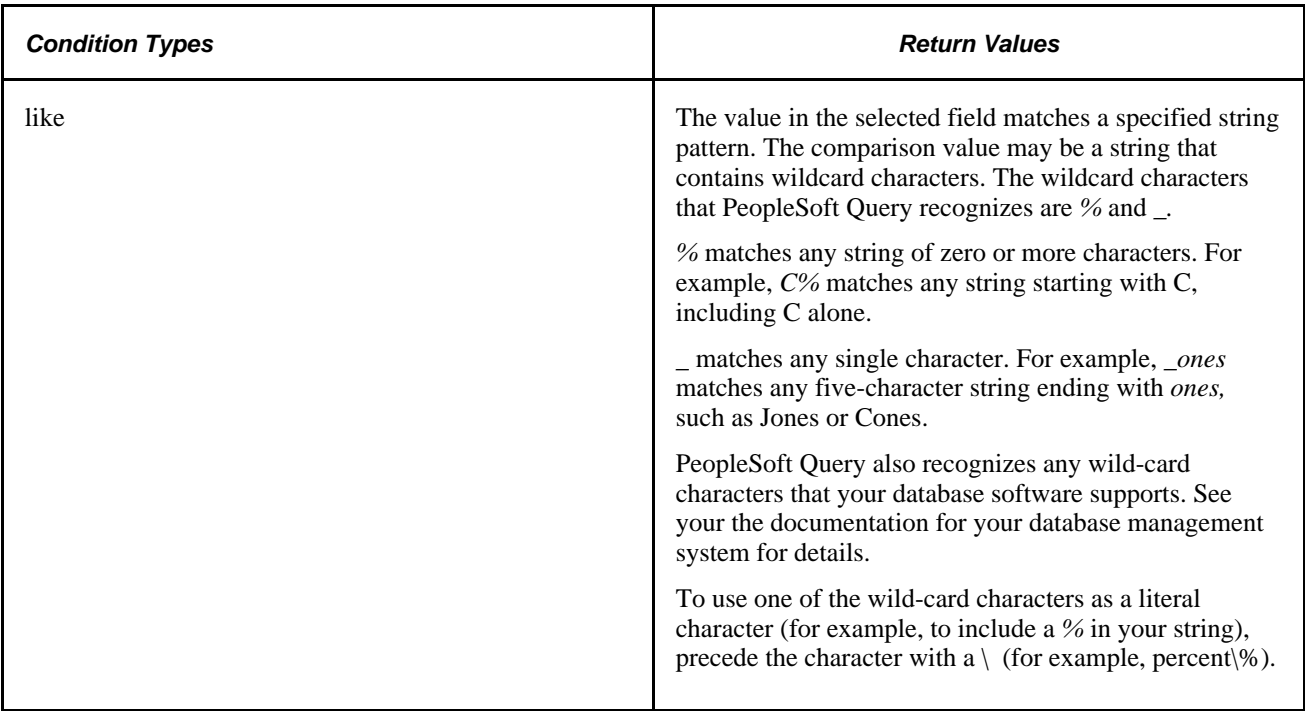

**Note.** If you have selected the EFFDT field on an effective-dated table, PeopleSoft Query also offers special effective date operators.

### **Entering Comparison Values**

This section provides an overview of comparison values and discusses how to:

- Select a constant value.
- Build a list of values.
- Add prompts to an expression list.
- Add comparison values to an expression list.

The procedure for entering comparison values differs depending on what kind of value you are entering. If you are comparing one field to another, select the second record field; if you are comparing the rows to a constant value, enter the constant.

The following table describes all the available value types, the pages that appear based on each comparison type, and the fields that you must complete in those pages.

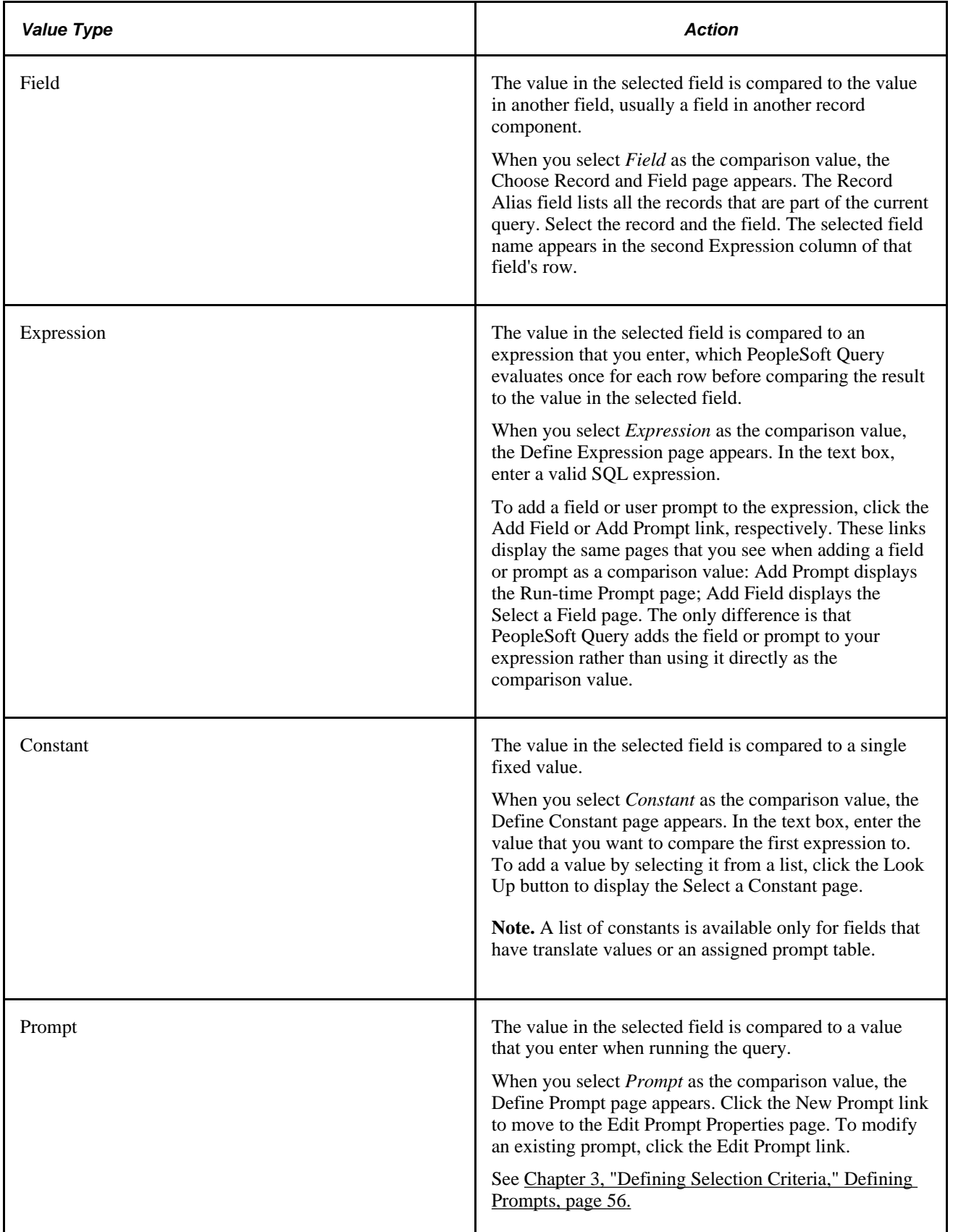

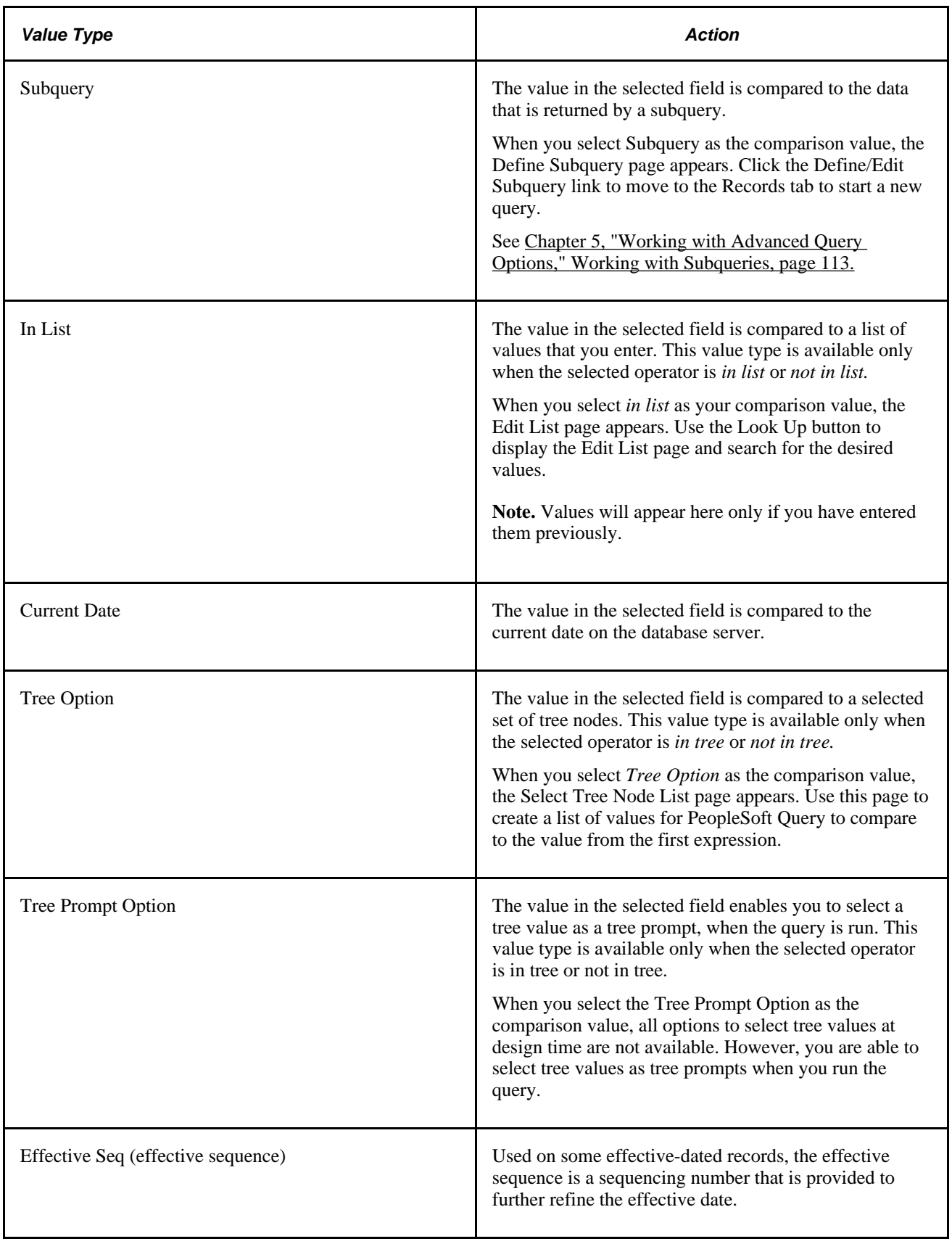

**Note.** Not all value types are available for all operators. For example, when you select the *exists* operator, *Subquery* is the only available value type. After you select an operator, PeopleSoft Query displays only the value types that are available for that operator.

#### **Selecting a Constant Value**

When you select *Constant* as your comparison value, the Define Constant page appears. In the text box, enter the value to which you want to compare the first expression. To add a value by selecting it from a list, click the Look Up button to display the Select a Constant page.

**Note.** A list of constants is available only for fields that have translate values or an assigned prompt table.

This is an example of the Select A Constant page:

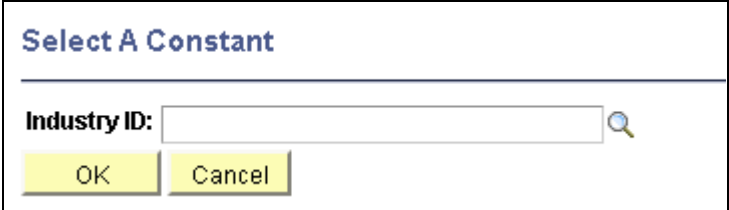

Select A Constant page

To select a constant:

- 1. Click the Look Up button on the Select A Constant page.
- 2. Select the value that you want from the result list by clicking its associated link.

The Select A Constant page appears again with the selected value in the field. If you are working with a date field, you can select a date/constant from a calendar.

- 3. If more than one field exists on the Select A Constant page, you must repeat steps 1 and 2 for each field to further narrow your search for the constant.
- 4. Click the OK button.

The Edit Criteria Properties page appears with the selected value in the Define Constant page.

Another example of the Select A Constant page:

| <b>Values</b> |                            | <u>Customize</u>   Find   View All   모            <br>First $\blacksquare$ 1-3 of 3 $\blacksquare$ Last |                        |  |
|---------------|----------------------------|----------------------------------------------------------------------------------------------------|------------------------|--|
| Field Value   | <b>Translate Long Name</b> | <b>Translate Short Name</b>                                                                             | <b>Select Constant</b> |  |
| <b>FRND</b>   | PeopleFriend               | Customer                                                                                                | <b>Select Constant</b> |  |
| PART          | PeoplePartner              | Partner                                                                                                 | <b>Select Constant</b> |  |
| <b>PERS</b>   | PeoplePerson               | <b>Employee</b>                                                                                         | <b>Select Constant</b> |  |

Select a Constant page

If this example, to select a constant, click a Select Constant link and the Edit Criteria Properties page reappears with the selected value in the Define Constant section.

#### **Building a List of Values**

When you select *In List* as your comparison value, the Edit List page appears. Use the Edit List page to build a list of values for PeopleSoft Query to compare to the value from the first expression. (After you have created such a list, you can also use this page to select from the list.)

To add a comparison value to the list, click the Look Up button on the Edit List page.

This is an example of the Edit List page, which dynamically reflects which record is used:

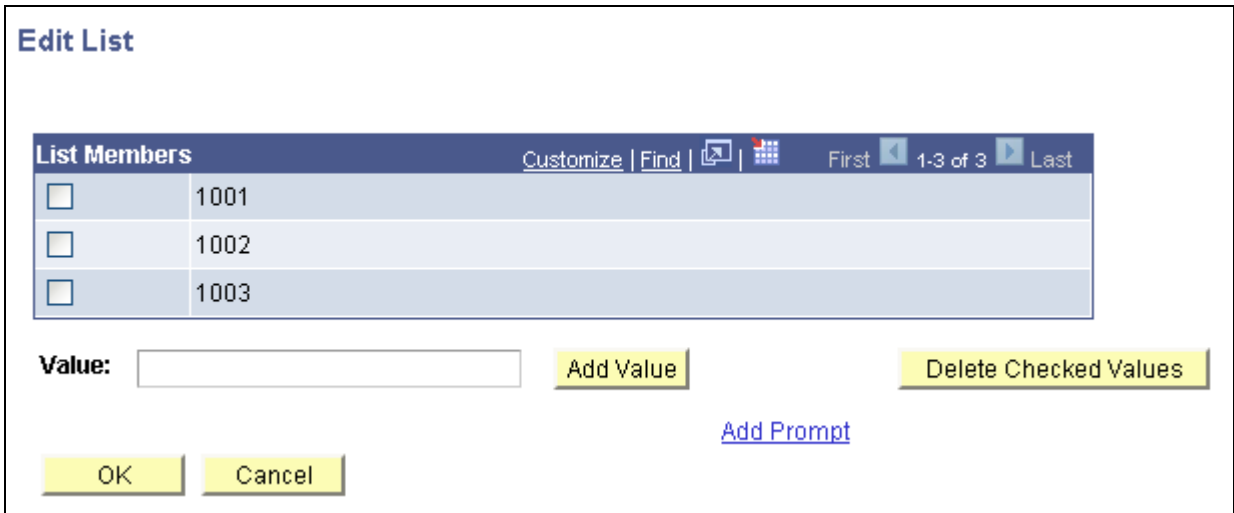

Edit List page

**List Members** Lists the values that have been selected using the Add Value button. **Note.** The grid, containing the selected value, appears when a value is selected.

> To delete a value, select the check box to the left of the appropriate List Members value, and click the Delete Checked Values button.

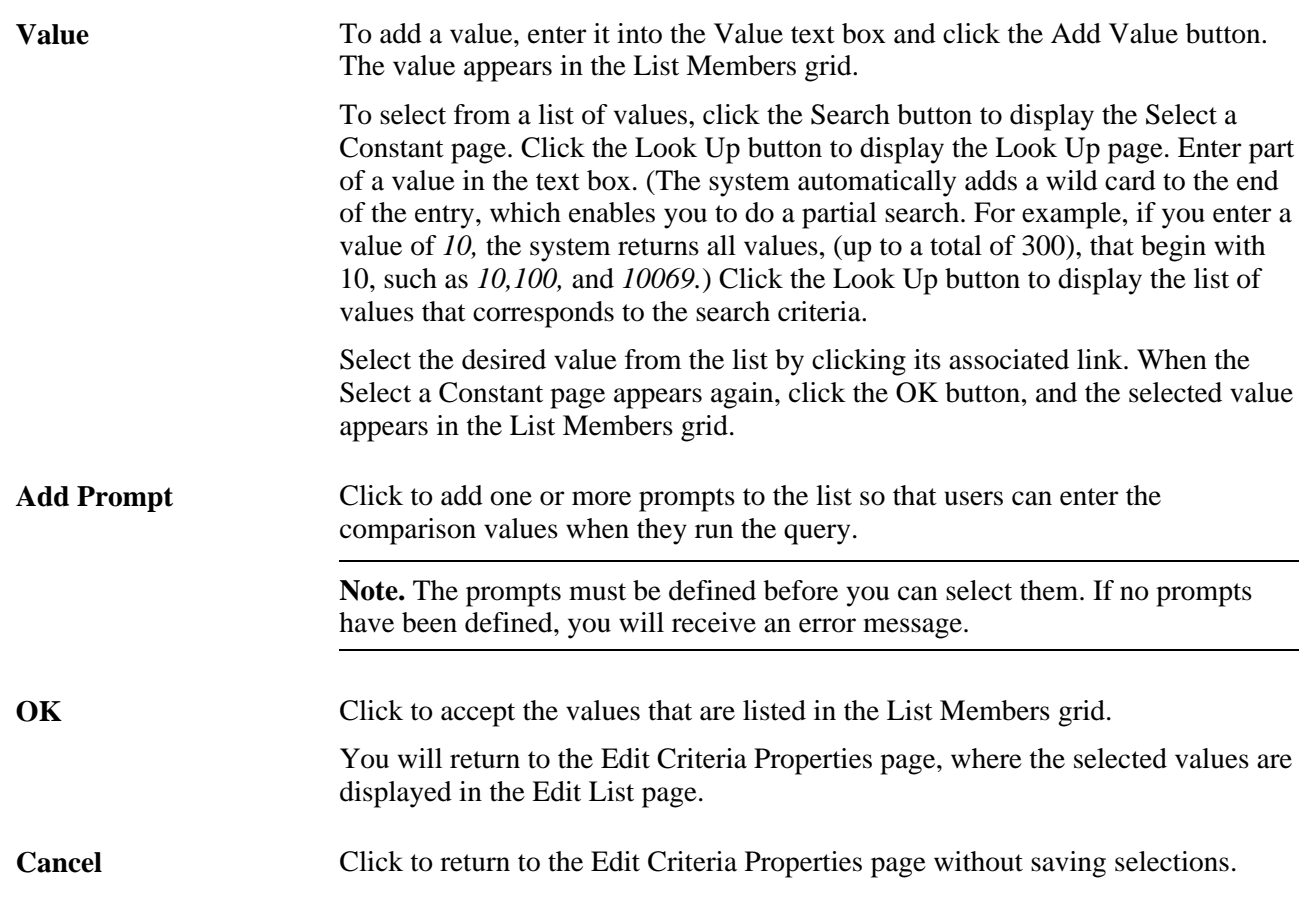

#### **Adding Prompts to an Expression List**

You can add one or more prompts to the expression list so that users can enter comparison values when they run a query.

**Note.** You must have defined the prompts before you can add them to your expression list.

To add prompts to an expression list:

- 1. With the expression list open, click the Add Prompt link in the Edit List page to access the Select a Prompt page.
- 2. Click the required prompt.

The prompt appears on the Edit List page.

If you selected the *in list* operator, you may want to add more than one prompt so that your users can enter more than one value to search for.

3. To add another prompt, click the Add Prompt link again and select a different prompt.

Because you already have a prompt in place, a different page appears showing the prompt that you have already added.

4. To add the next prompt, click the New button and complete the Run-time Prompt page.

The settings for this second prompt are the same as those that are used with the first prompt. If you want a different label for this prompt, enter that label in the Heading Text text box.

When you click the OK button, the second prompt appears in the Available Prompts list.

5. Highlight the second prompt, and click the Select button to add it to the list of comparison values.

The prompt then appears in the Edit List page.

6. Repeat this process for each prompt that you want to add.

When you finish adding prompts, click the OK button to close the Edit List page.

#### **Adding Comparison Values to an Expression List**

When you select the Tree option as the comparison value (available if you select the *in tree* or *not in tree* condition type), the Select Tree Node List page appears. Use this page to create a list of values for PeopleSoft Query to compare to the value from the first expression. Click the New Node List link to display the Select Tree page.

If the Selected Nodes List has been previously populated, you can either:

- Change the tree by clicking the New Nodes List link.
- Open the previously selected tree, bypassing the Tree Selection page, by clicking the Edit Node List link.

 Click the name of the tree that you want to display the Display and Select TreeNodes page, which you can use to select which element of the tree PeopleSoft Query will check. If no nodes have been previously selected, the Selected Nodes List grid is collapsed. If you do not know the name of the tree, you can perform a search for the tree.

This is an example of the Select a Tree page:

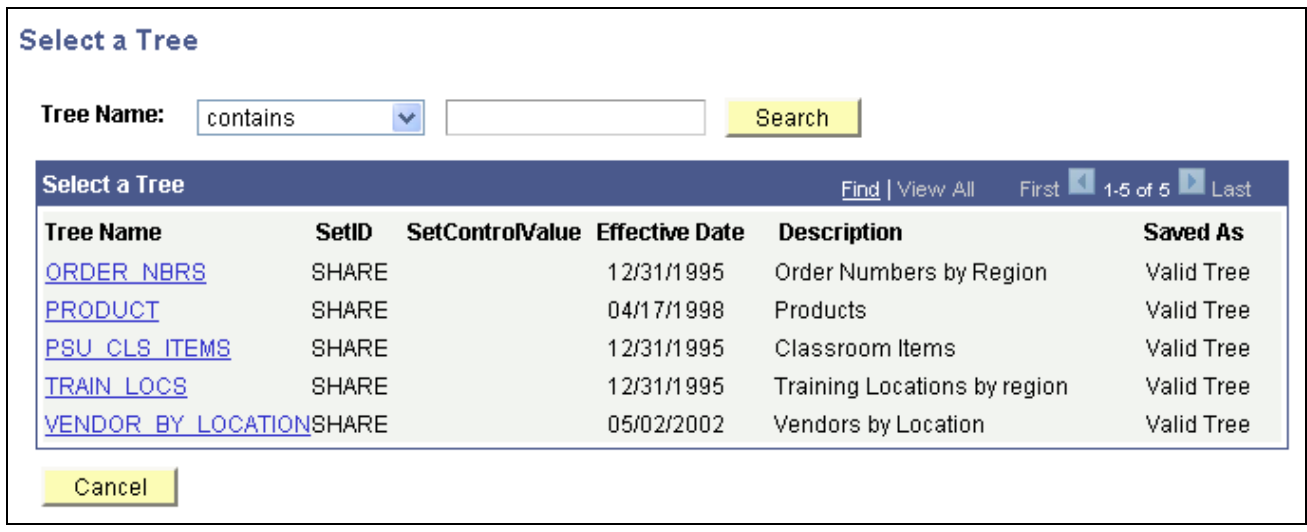

#### Select a Tree page

This example shows how to select tree nodes in the Display and Select TreeNodes page:

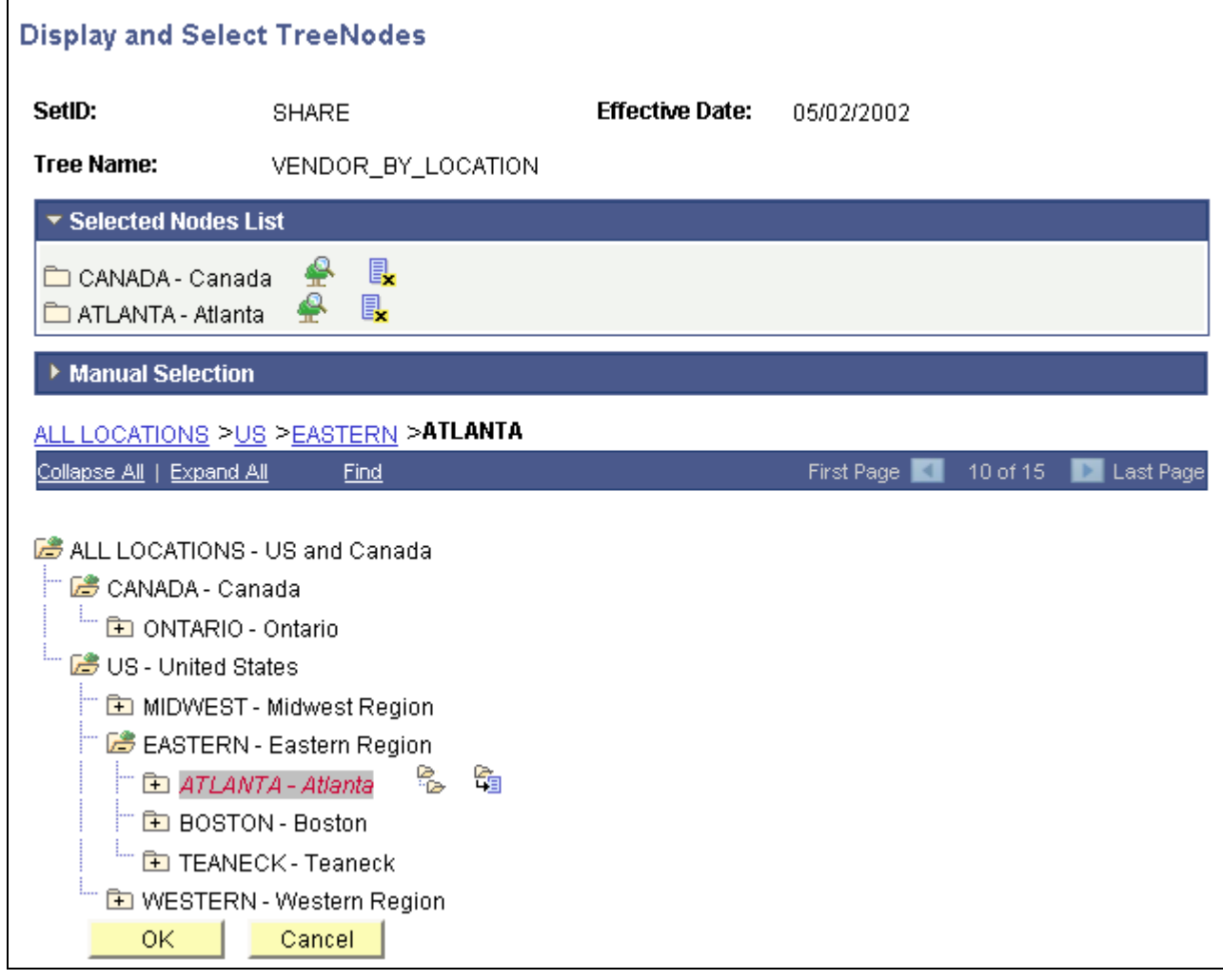

Display and Select TreeNodes page

To select tree nodes:

- 1. In the Display and Select TreeNodes page, highlight the desired tree node, and click the Add Node icon.
- 2. If you know the name of the node that you want, enter the name of the node in the Manual Selection list box.

Alternatively, click the Look Up button to select the desired node from a list of available nodes. When you find the node that you're looking for, click the Add to List button to add it to the list. The nodes that you enter or select from the list appear in the Selected Nodes list box.

- 3. Remove nodes from the list by clicking the Remove from List icon corresponding to the node to be deleted.
- 4. Display the selected tree branch by clicking the corresponding icon.
- 5. When you are done selecting nodes, click OK.

The selected tree setID, tree name, effective date, and nodes appear in the Select Tree Node List page.

#### **Defining a Criteria with Tree Prompt in PeopleSoft Query**

In addition to the option of selecting the tree value at design time for a criteria, Tree Prompts option will allow the user an option to select the tree and node value at run time. This allows the user to reuse the same query to get various organizational reports.

**Note.** In both web-based Query Manager and Windows client [psqed.exe], while creating a query you have the option of selecting to enter the tree details either at the design time or at the runtime. There is a Tree Prompt Option (an expression type) and a Tree Option when you select the condition type as In Tree or Not In Tree. Based on your selection, the tree option is handled to execute the query accordingly in the specified modules.

When you select the Tree Prompt Option as the comparison value, all options to select tree values at design time are not available. However, you are able to select tree values as criteria prompts when you run query.

This is an example of the Edit Criteria Properties with the Tree Prompt Option is selected:

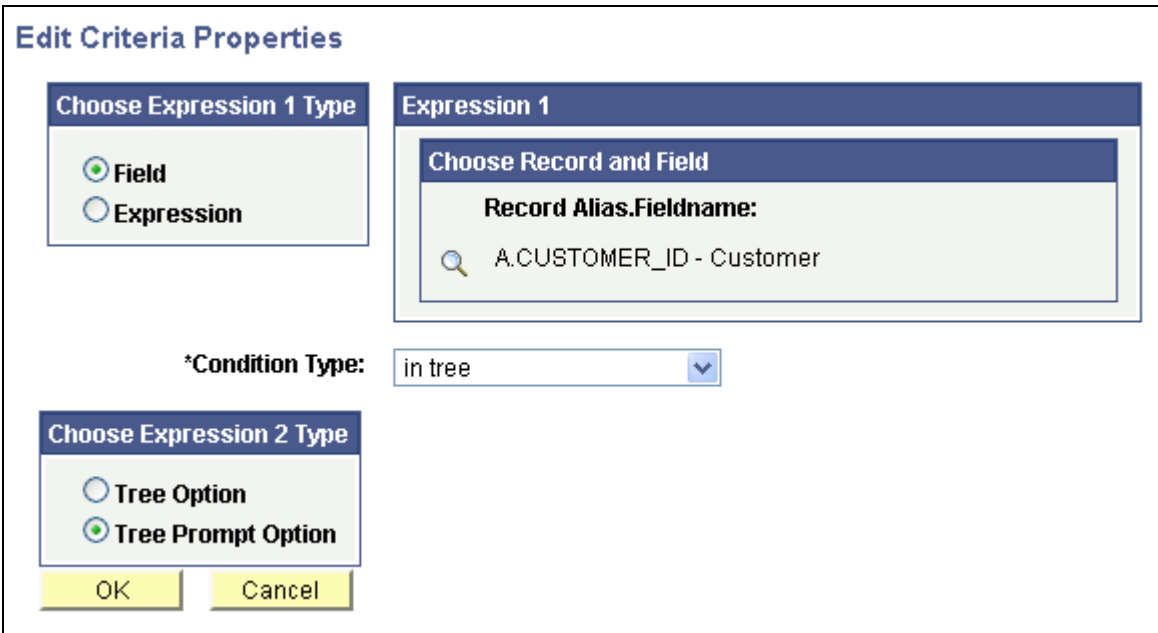

Edit Criteria Properties page with the Tree Prompt Option is selected

After the Tree Prompt Option is selected:

- The Criteria page has a same criteria prompt entry.
- The View SQL page displays the viewable SQL for the in tree prompt.

**Note.** Since tree information at query design time is not known yet, the SQL in the View SQL page is different from the SQL that actually runs in the database. When query is finally executed, based on the user's selection of tree and nodes when prompted, the SQL is modified accordingly with tree info in order to fetch rows of data.

When you access the Run page, you are prompted for selecting the tree for the specified field and its node list.

Based on the tree node list that you selected, and after collecting the other prompt values, if any, the results are displayed on the Run page.

**Note.** Ouery that has a criteria with tree prompts cannot be run as part of any process, either via Process Scheduler or from command line. For example, a crystal process which might need a query that has tree prompt to be executed to fetch data is not allowed (either by scheduling a process in Process Scheduler or using psccrun.exe at the command line). Although, you can execute the query with tree prompts from schedule query.

### **Specifying Effective Date Criteria**

Effective-dated tables have record definitions that include the Effective Date (EFFDT) field. This field, used throughout the PeopleSoft applications, provides a historical perspective enabling you to see how the data has changed over time. Whenever users add a row of data to the table, they specify the date on which that data becomes effective; whenever users change a row of data, they specify a new effective date and the system retains the previous version of the row as history.

When you use a PeopleSoft application for day-to-day processing, you usually want the system to give you the *currently effective* rows of data—the rows where the effective date is less than or equal to today's date. You do not want to see the history rows, which are no longer accurate, nor do you want to see future-dated rows, which are not yet in effect.

When you query an effective-dated table, however, you may want to see some rows that are not currently in effect. You might want to see all the rows, regardless of their effective dates. Or you might want to see the rows that were effective as of some date in the past.

To specify effective date criteria:

1. When you choose the record that has EFFDT as a key field, Query Manager automatically creates default criteria and adds that criteria to the Criteria page.

This criteria is used to specify which row of data PeopleSoft Query retrieves for each item in the table. The default is the currently effective row. Defaults are:

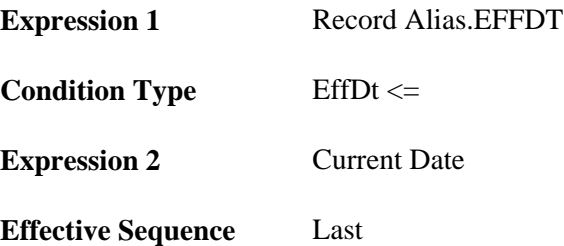

- 2. If you select one of the comparison options, choose to compare each row's effective date against today's date or a date other than today.
	- Select *Current Date* to compare each row's effective date against today's date.
	- Select *Constant* to display the Define Constant box so that you can enter a date.

Select this option when you want to see the rows that were effective as of a past date or that will be effective on some future date.

• Select *Expression* to display the Define Expression page so that you can enter a SQL expression that evaluates to a date.

Select this option if you want to prompt users for an effective date when they run the query. You can add a prompt to the expression that you define in the Define Expression page.

• Select *Field* to display the Select Field box so that you can select the record field that holds the date to which you want to compare effective dates.

Select this option when you want to see the rows that were effective at the same time as some other record. For example, if you're reviewing the list of products on a customer order, you will want to see the products that were effective on the date of the order.

- Select *First Effective Date* to return the row with the oldest effective date, usually the first row that is entered for an item.
- Select *Last Effective Date* to return the row with the latest effective date, even if that date is still in the future.
- Removing the *Effective Date* criterion is equivalent to selecting *No Effective Date.* The query returns all rows, regardless of their effective dates.

**Note.** All options (except *No Effective Date)* return a single row for each item on the table. If you want a subset of the rows (for example, all future-dated rows or all history rows), enter a selection criterion in the Effective Date field. Use the standard comparison operators rather than the Effective Date comparison operators.

Remember that the effective date operators work differently than the standard comparison operators: they always return a single effective-dated row. For example, *Eff Date <=* returns the one row for which the EFFDT value is most recent, whereas not greater than would return the currently active row *and* all history rows.

### **See Also**

*PeopleTools 8.51 PeopleBook: Using PeopleSoft Applications*, "Using PeopleSoft Application Pages," Using Effective Dates

### **Relating Multiple Criteria**

Using PeopleSoft Query, you can relate multiple criteria in specific ways that you define using the AND, AND NOT, OR, and OR NOT operators. You can also group criteria using parentheses.

This section discusses how to:

- Use AND and OR logical operators.
- Group criteria with parentheses.

### **Using AND and OR Logical Operators**

When you specify two or more selection criteria for a query, you must tell PeopleSoft Query how to coordinate the different criteria. For example, suppose you are querying your list of customers and you have defined two criteria: one selects customers from the state of Washington and another selects customers who have purchased airplanes. You may want PeopleSoft Query to return only those rows that meet *both* conditions (customers in Washington who have purchased airplanes), or you may want the rows that meet *either one* of the conditions *(all* Washington customers plus *all* customers who have purchased airplanes).

This diagram illustrates the rows that are returned by AND and OR:

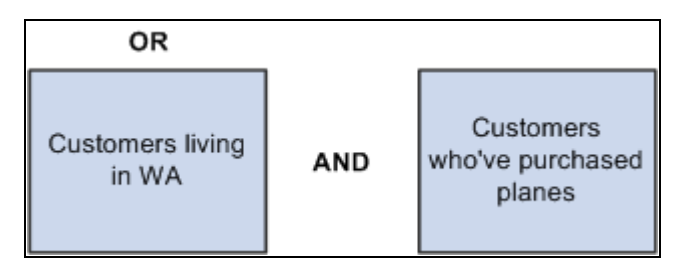

Rows returned by AND and OR

When your query includes multiple criteria, link them using either AND, AND NOT, OR, or OR NOT. When you link two criteria with AND, a row must meet the first *and* the second criterion for PeopleSoft Query to return it. When you link two criteria with OR, a row must meet the first *or* the second criterion, but not necessarily both.

By default, PeopleSoft Query assumes that you want rows that meet all of the criteria that you specify. When you add a new criterion, PeopleSoft Query displays *AND* in the Logical column on the Criteria tab. To link the criterion using one of the other options instead, select the required option from the drop-down list box.

#### **Grouping Criteria with Parentheses**

When your query includes multiple criteria, PeopleSoft Query checks the criteria according to the rules of logic: it evaluates criteria that are linked by ANDs before those that are linked by ORs. When all the criteria are linked by ANDs, this order always returns the correct results. When you include one or more ORs, however, this is not always what you want.

For example, suppose you want a list of customers who are not friends and reside in either California (CA) or Florida (FL), you would enter the following criteria:

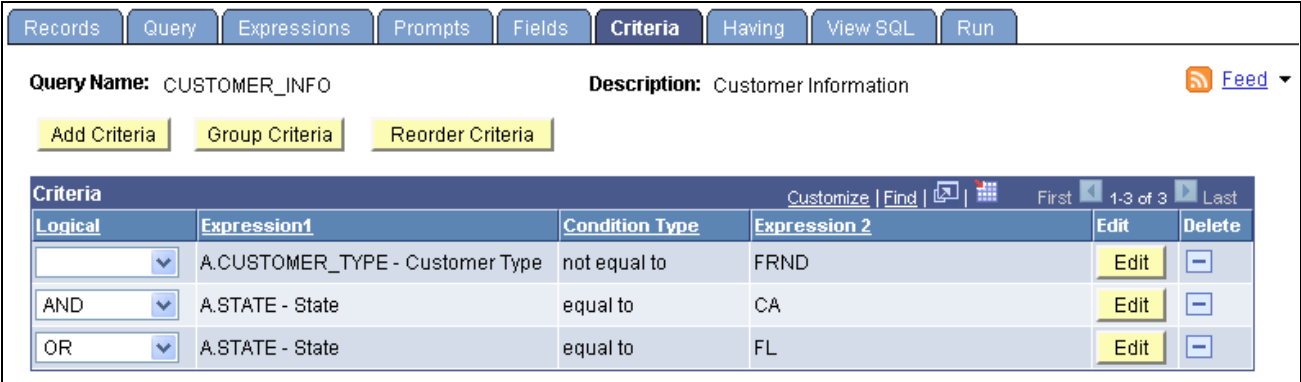

Criteria page, example of criteria that returns an incorrect result

The set of criteria that was entered in the previous sample page returns a list of customers in California (except for those who are friends) and *all* customers in Florida (including those who are friends). This list results because PeopleSoft Query evaluates criteria in the order of appearance. It looks for rows where the customer is not friend *and* where the state is California *or* rows where the state is Florida.

What you really want PeopleSoft Query to search for are rows where the state is California *or* Florida, *and*  where the customer type is not friend. That is, you want PeopleSoft Query to evaluate the OR before the AND. To accomplish this task, add parentheses to the list of criteria. When a list of criteria includes parentheses, PeopleSoft Query evaluates the criteria inside the parentheses before the criteria outside the parentheses.

Using the Group Criteria button on the Criteria page to access the Edit Criteria Grouping page where you can insert the opening parenthesis just before the field name and the closing parenthesis just after the comparison value. For example, the following settings of criteria return the results that you want:

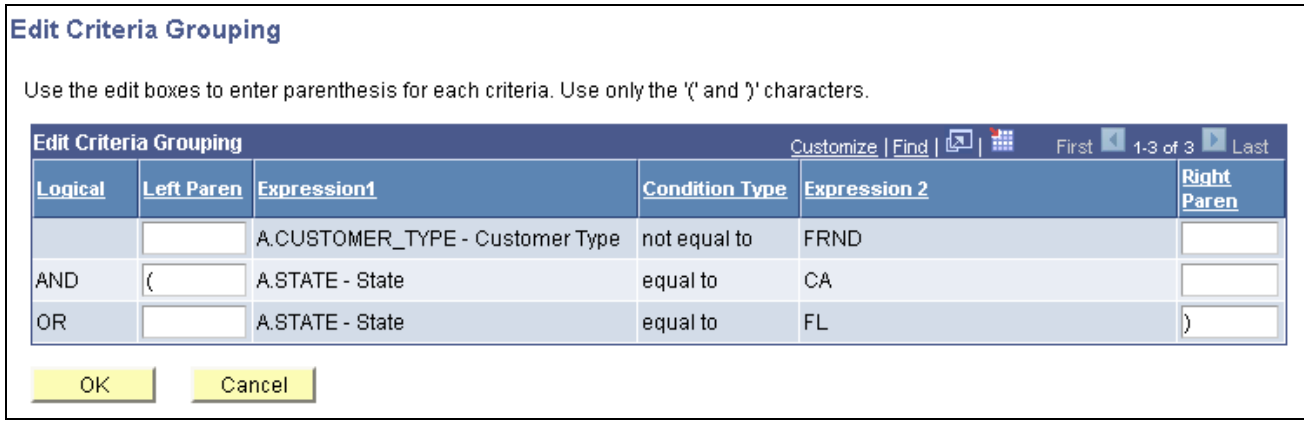

Edit Criteria Grouping page, adding parentheses around the last two criteria

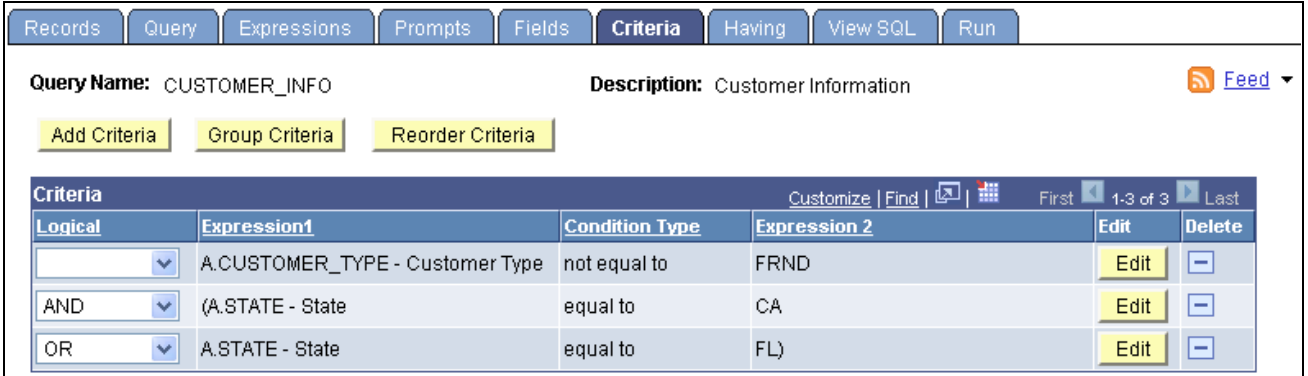

Criteria page, parentheses around the last two criteria

To group criteria:

1. Click the Group Criteria button on the Criteria tab.

The Edit Criteria Grouping page appears.

2. Use the edit boxes to enter parentheses for the criteria as needed.

A parenthesis appears at the beginning of the Expression1 column for the first row that you selected and at the end of the Expression2 column for the last row that you selected. In the previous example, notice that the *AND* operator *precedes* the parentheses, while the *OR* operator is located *within* the parentheses.

You can add as many parentheses as needed.

### <span id="page-65-0"></span>**Defining Prompts**

This section provides an overview of prompts and discusses how to edit prompt properties.

### **Understanding Prompts**

Adding a prompt lets you further refine a query when you run it. For example, suppose that you want to change a query so that you could prompt the user to enter a value for the duration of a vacation. Before you add the prompt, the query always retrieves rows for employees who had taken vacation based on a defined constant value on which to make a comparison. Adding a prompt to the query enables the user to enter any duration, and then the query can return employees based on the value provided when running the query.

When you run a query with a prompt, a prompt page requests the required value. All date, time, and datetime prompt fields are required fields when running Query. Enter the value into the field. The query uses the value that you enter as the comparison value for the criterion that included the prompt.

If the field for which you are prompting has an associated prompt table (even if it is the Translate table), the Edit Table drop-down list box shows its name.

### **Pages Used to Define Prompts**

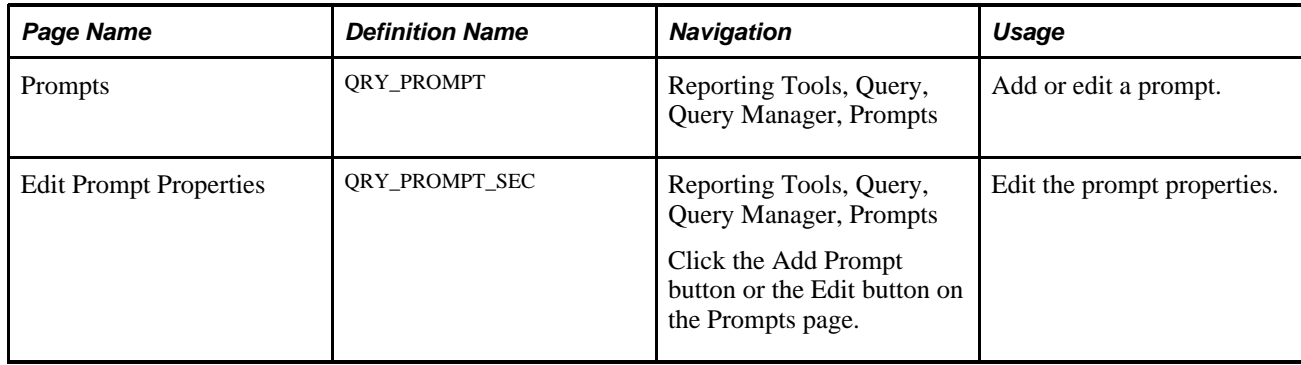

### **Editing Prompt Properties**

Use these steps to access the Edit Prompt Properties page:

- 1. Select Reporting Tools, Query, Query Manager.
- 2. Add a new query or search for an existing one.
- 3. Access the Prompts page.
- 4. Click the Add Prompt button or the Edit button on the Prompts page.

The Edit Prompt Properties page appears.

This is an example of the Edit Prompt Properties page:

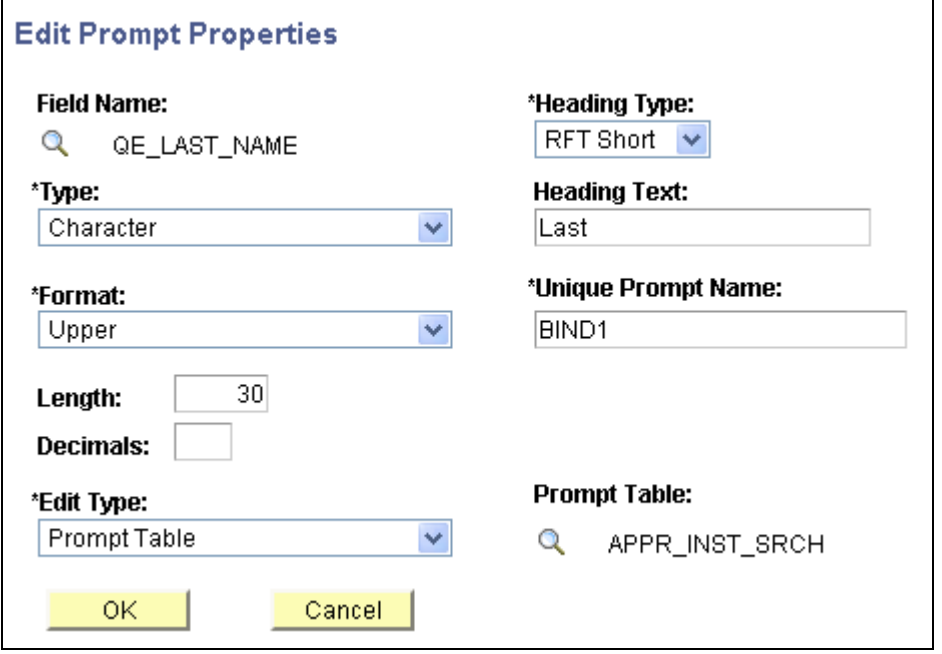

Edit Prompt Properties page

To define prompts:

1. From the Prompts page, click the Add Prompt button to add a new prompt, or click the appropriate Edit button to edit an existing prompt.

The Edit Prompt Properties page appears.

2. Click the Look Up button next to the Field Name field to select a prompt field.

After you select a prompt field, the name of the field appears. PeopleSoft Query looks to the record definition for information about this field and completes the rest of the page based on its properties.

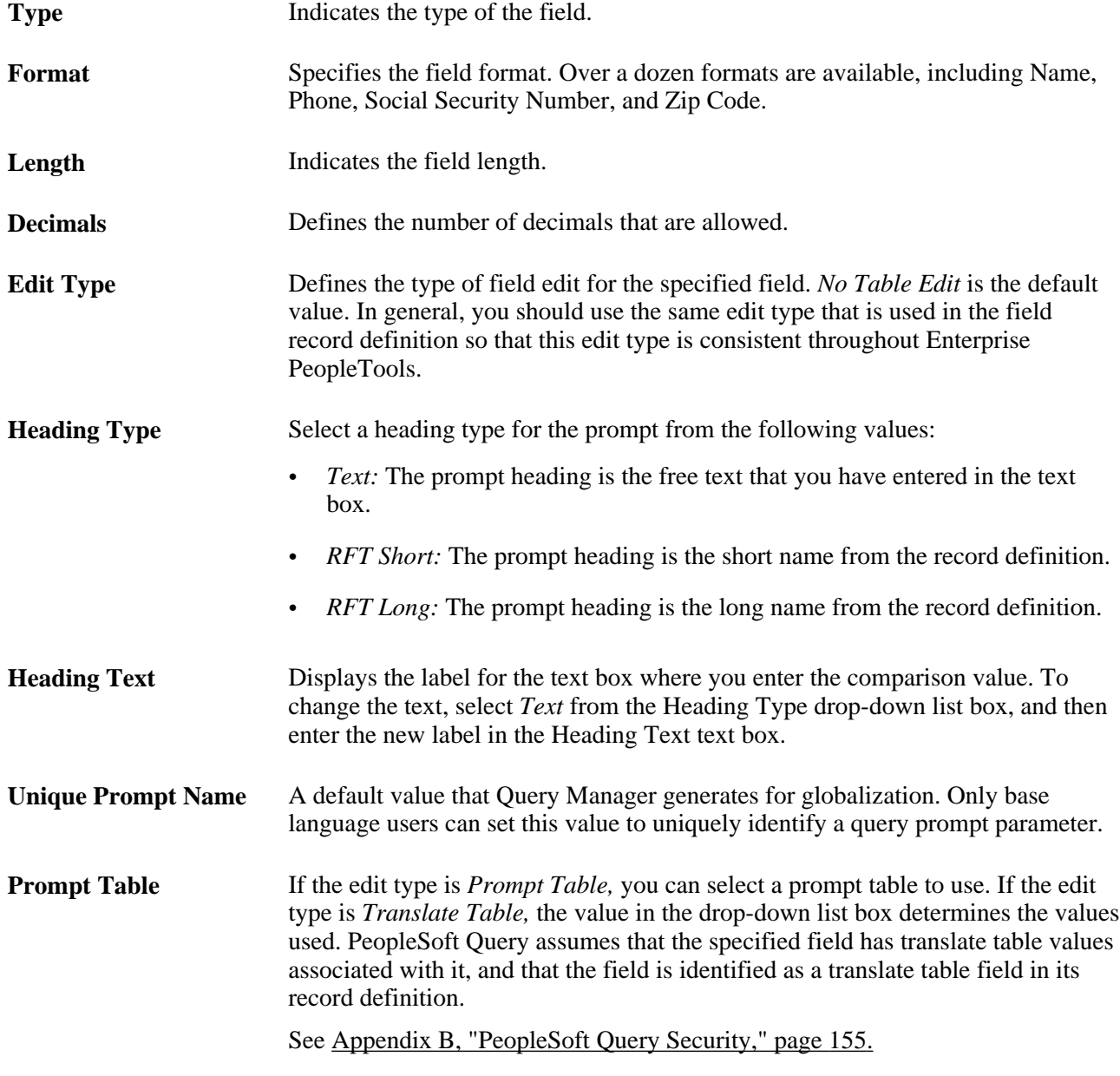

**Note.** When using a prompt table on a field from a record definition with multiple keys, you must prompt for all higher-level keys before lower-level keys. PeopleSoft Query needs values for the higher-level keys to generate the correct prompt list. Because of this complication, you should not use multikey prompt tables.

#### **See Also**

[Chapter 2, "Creating and Running Simple Queries," Adding Fields to Query Content, page 15](#page-24-0)

### **Defining HAVING Criteria**

SQL does not support the use of aggregate functions in WHERE clauses. Therefore, after you have applied an aggregate function to a field, you cannot use that field in your selection criteria, which corresponds to a SQL WHERE clause. When you want to select rows based on the results of an aggregate function, Query Manager enables you to create *HAVING criteria.* You might use such criteria, for example, when you want a list of the departments whose minimum salary is greater than 100,000.00 USD.

In SQL, a HAVING clause is similar to a WHERE clause for rows of data that have been aggregated into a single row of output. The system evaluates WHERE clauses by looking at the individual table rows *before* they are grouped by the aggregate function, and then it evaluates HAVING clauses *after* applying the function. So if you want to check the value that is returned by the function, you must define a HAVING criterion.

When you click the Add Criteria icon from the Fields or Query pages for an aggregate field, new criteria is added to the Having page instead of the Criteria page. Add selection criteria using the Having page in the same way that you add selection criteria using the Criteria page.

Keep in mind that PeopleSoft Query compares the result of applying the aggregate function to the comparison value.

### **Defining Expressions**

This section provides an overview of expressions and discusses how edit expression properties.

### **Understanding Expressions**

*Expressions* are calculations that PeopleSoft Query performs as part of a query. Use them when you must calculate a value that PeopleSoft Query does not provide by default—for example, to add the values from two fields together or to multiply a field value by a constant.

You can work with an expression as if it were a field in the query: select it for output, change its column heading, or choose it as an "order by" column.

In Query Manager, you can use expressions in two ways:

- As comparison values in selection criteria.
- As columns in the query output.

### **Editing Expression Properties**

Use these steps to access the Edit Expression Properties page:

- 1. Select Reporting Tools, Query, Query Manager.
- 2. Add a new query or search for an existing one.
- 3. Access the Expressions page.
- 4. Click the Add Expression button or the Edit button.

The Edit Expression Properties page appears.

This is an example of the Edit Expression Properties page:

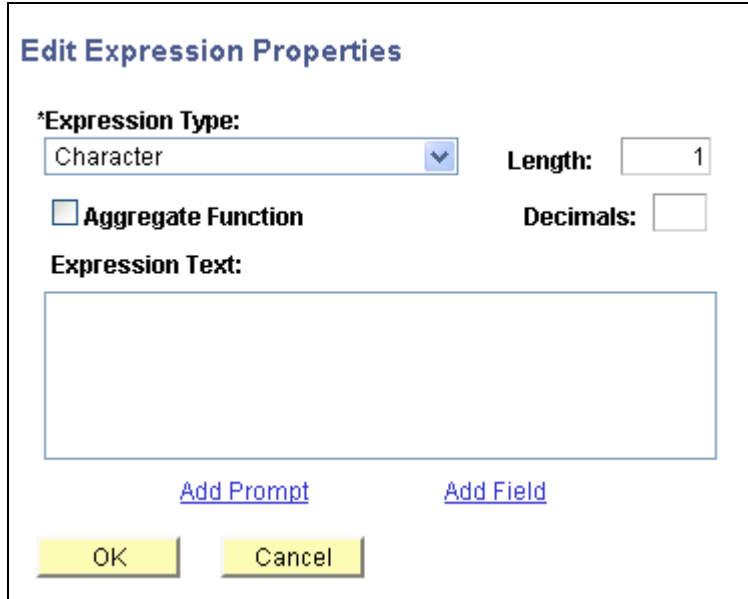

Edit Expression Properties page

To add or edit expressions for queries:

- 1. Select Reporting Tools, Query, Query Manager, then click the Create New Query link, and then select the Expressions tab to open the Expressions page.
- 2. The query name appears in the Query Name field.

The default for this field is *New Unsaved Query* until you change it on the Properties page.

3. Click the Add Expression button to open the Edit Expression Properties page, where you can select expression types.

4. Select an option from the Expression Type drop-down list box.

If you select *Character,* enter the maximum length of the expression result in the Length field.

If you select *Number* or *Signed Number,* enter the total number of digits in the Length field and the number of digits after the decimal point in the Decimal field.

**Note.** For *Number* and *Signed Number,* expression types, the Length field defines the total length of the number (integer portion + decimals portion). For example, if Length  $= 10$  and Decimals  $= 3$ , then this means that the integer portion  $= 7$  (Length - Decimals  $=$  Integer).

- 5. If you are entering an aggregate value, such as SUM, AVG, or COUNT, select the Aggregate Expression check box.
- 6. In the Expression Text field, enter the expression (for example, *A. Total \* .1,* where *A* represents the first record.)

Query Manager inserts the expression into the SQL for you. You can include Oracle hints in PeopleSoft Query expressions as long as you adhere to the following rules:

- Expressions containing a hint must begin with  $/*+$ .
- Expressions can contain only one hint.

For example, only one set of */\*+ \*/* is allowed.

• Expressions must contain a complete hint.

For example, an expression can't have only */\*+* or *\*/ .* Both must be in the same expression.

7. Click the Add Prompt button to add prompt properties for this expression; click the Add Field button to add another field to this expression.

**Note.** You must define a prompt, as described in the next section, before you can add it to your expression.

#### **Using MetaSQL in Expressions**

MetaSQL enables you to enter an expression that can be used across any supported database. For example, to concatenate strings, use the *MetaSQL %CONCAT,* and Enterprise PeopleTools will convert it to the appropriate database string concatenation function. To create a substring, use *%SUBSTRING.* 

**Note.** You need to make sure that the expression type and length are set correctly for the data that is going to be returned. Only the MetaSQL functions that are valid for *dynamic views* will work with PeopleSoft Query.

#### **See Also**

*PeopleTools 8.51 PeopleBook: PeopleCode Language Reference*, "Meta-SQL Elements," Understanding Meta-SQL

## **Drilling URL in Oracle PeopleSoft Query**

This section provides an overview of drilling URL in Oracle PeopleSoft Query, lists common terminology used in this section, and discusses how to:

- View and edit expression properties.
- Define Query URL widgets.
- Define Component URL widgets.
- Define External URL widgets.
- Query results with Drilling URLs.
- Schedule Queries with Drilling URLs.

### **Understanding Drilling URLs**

 Drilling URLs are the URLs that you define by selecting the menu, component, page, portal object, or URL of choice.

When you build a query using Query Manager, you can define drilling URLs that are associated with this query. These settings are saved into the database, along with prompt, criteria, and so on, as part of the metadata for this query. When you execute this query through Query Manager or Query Viewer, the query results page shows results as links, which you can click to be redirected to a different page in a new browser. Depending on how drilling URLs are defined, the new browser is either a PeopleSoft Pure Internet Architecture page, another query result page, or an external page.

### **Common Terminology Used in This Section**

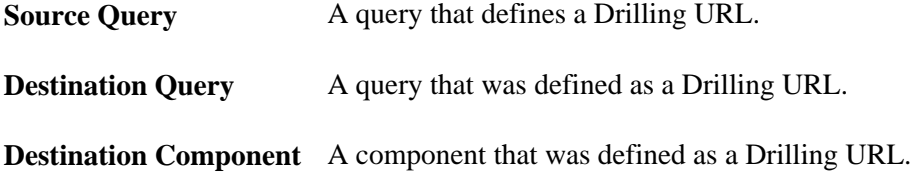
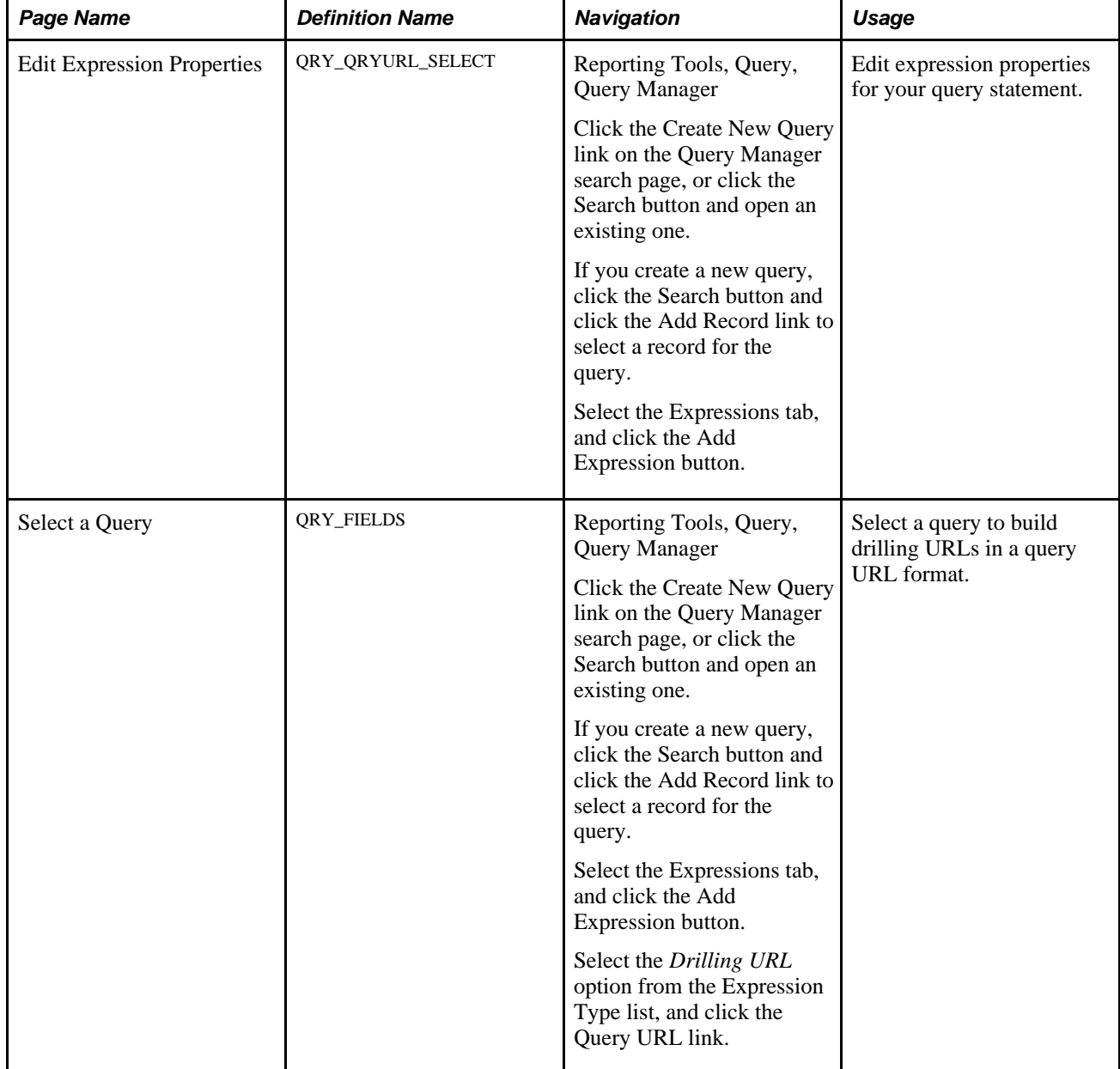

# **Pages Used to Define Drilling URLs**

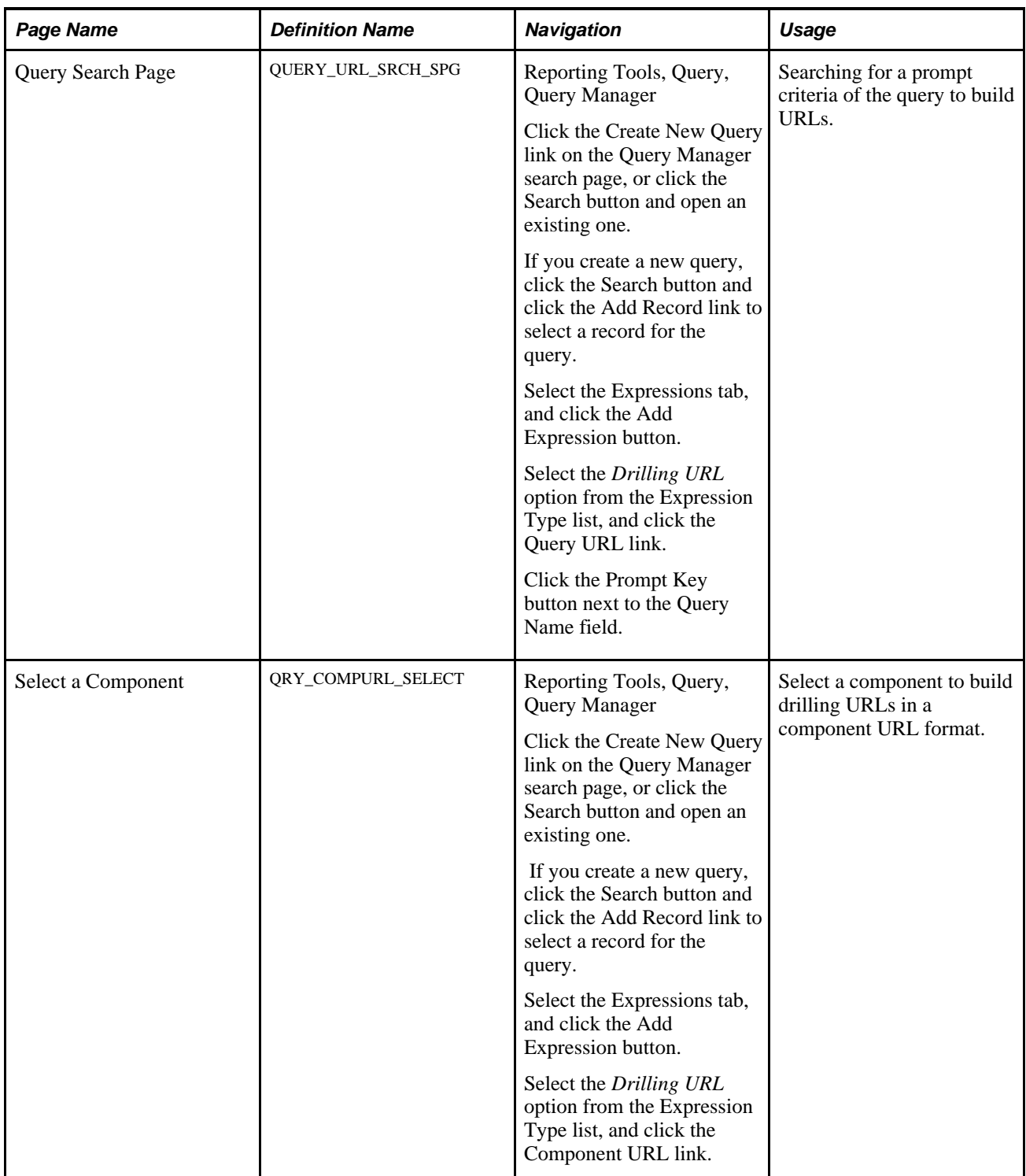

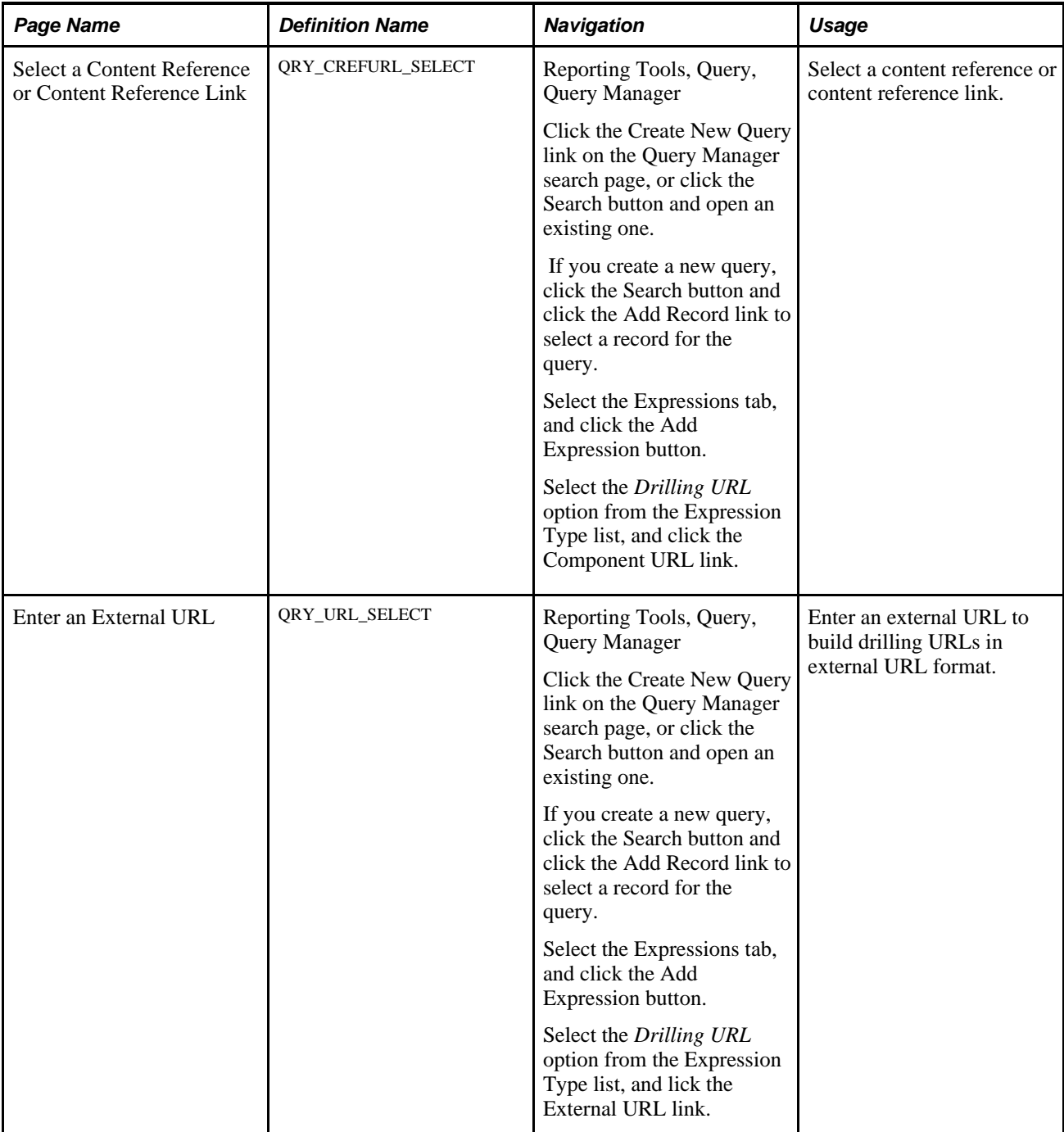

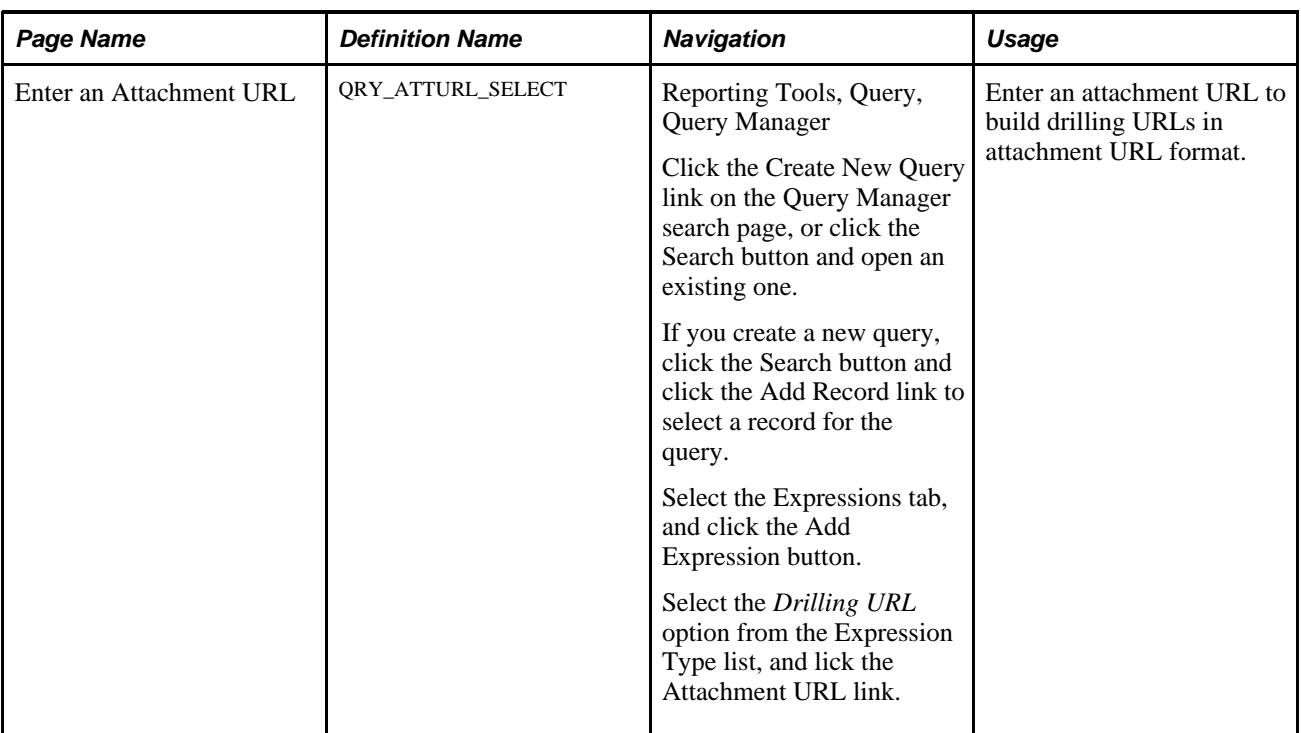

# **Viewing and Editing Expression Properties**

Drilling URLs are a special type of expression that you can define using the Edit Expression Properties page in Query Manager.

To access the Edit Expression Properties page:

- 1. Select Reporting Tools, Query, Query Manager.
- 2. Click the Create New Query link on the Query Manager search page, or click the Search button and open an existing one.
- 3. If you create a new query, click the Search button and click the Add Record link to select a record for the query.
- 4. Select the Expressions tab, and click the Add Expression button.

The Edit Expression Properties page appears.

This is an example of the Edit Expression Properties page:

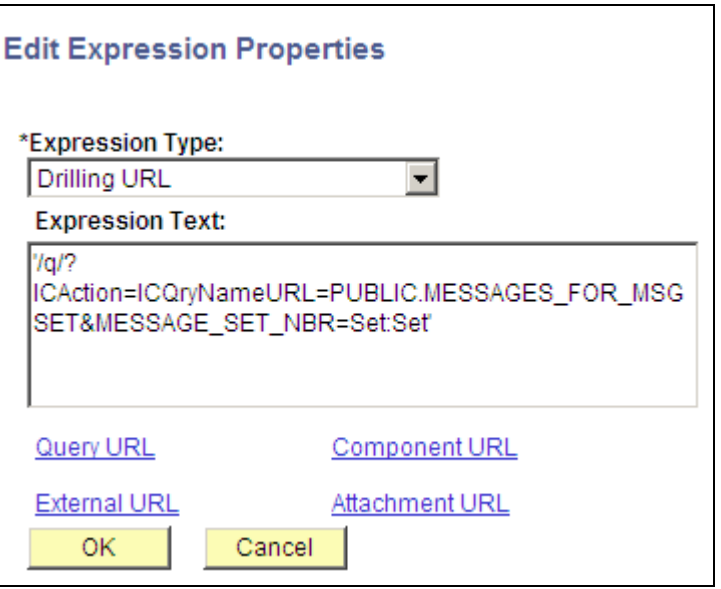

Example of the Edit Expression Properties page with the Expression type as Drilling URL

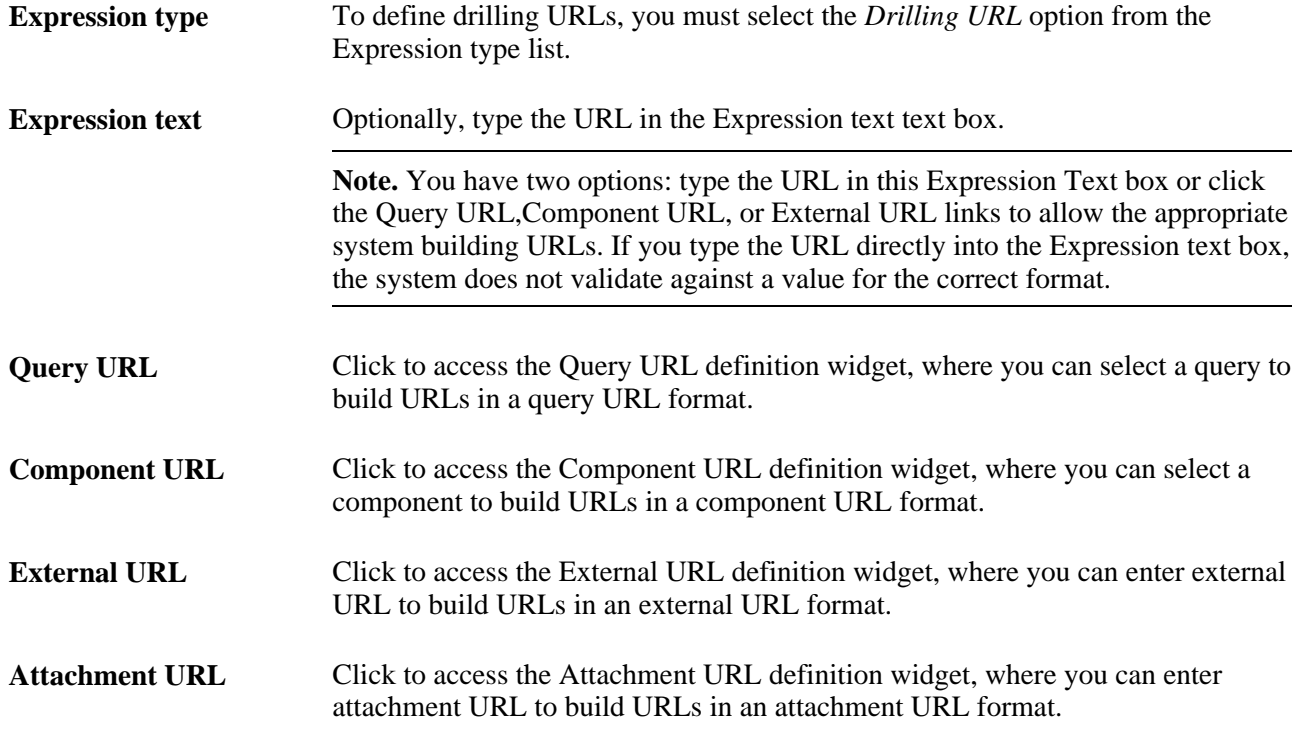

**Note.** Drilling URLs are saved into database as an expression, so you have the option of accessing the Expressions page and adding the defined drilling URLs as fields. However, since drilling URLs are a special type of expression, you cannot add it as a criterion. You can add drilling URLs as query fields just like regular expressions. On a query result page, values in that column will be expanded to a fully qualified URL, which you can click to either run a query, access a PeopleSoft Pure Internet Architecture page, or go to an external URL.

See [Chapter 3, "Defining Selection Criteria," Defining Expressions, page 59.](#page-68-0)

# **Defining Query URL Widgets**

The Query URL widget enables you to use the Select a Query page to build drilling URLs in a query URL format. You can click the Query URL link in the Edit Expression Properties page to access the Select a Query page.

To access the Select a Query page:

- 1. Select Reporting Tools, Query, Query Manager.
- 2. Click the Create New Query link on the Query Manager search page, or click the Search button and open an existing one.
- 3. If you create a new query, click the Search button and click the Add Record link to select a record for the query.
- 4. Select the Expressions tab and click the Add Expression button.

The Edit Expression Properties page appears.

- 5. Select the *Drilling URL*option from the Expression Type list.
- 6. Click the Query URL link.

The Select a Query page appears.

This is an example of the Select a Query page:

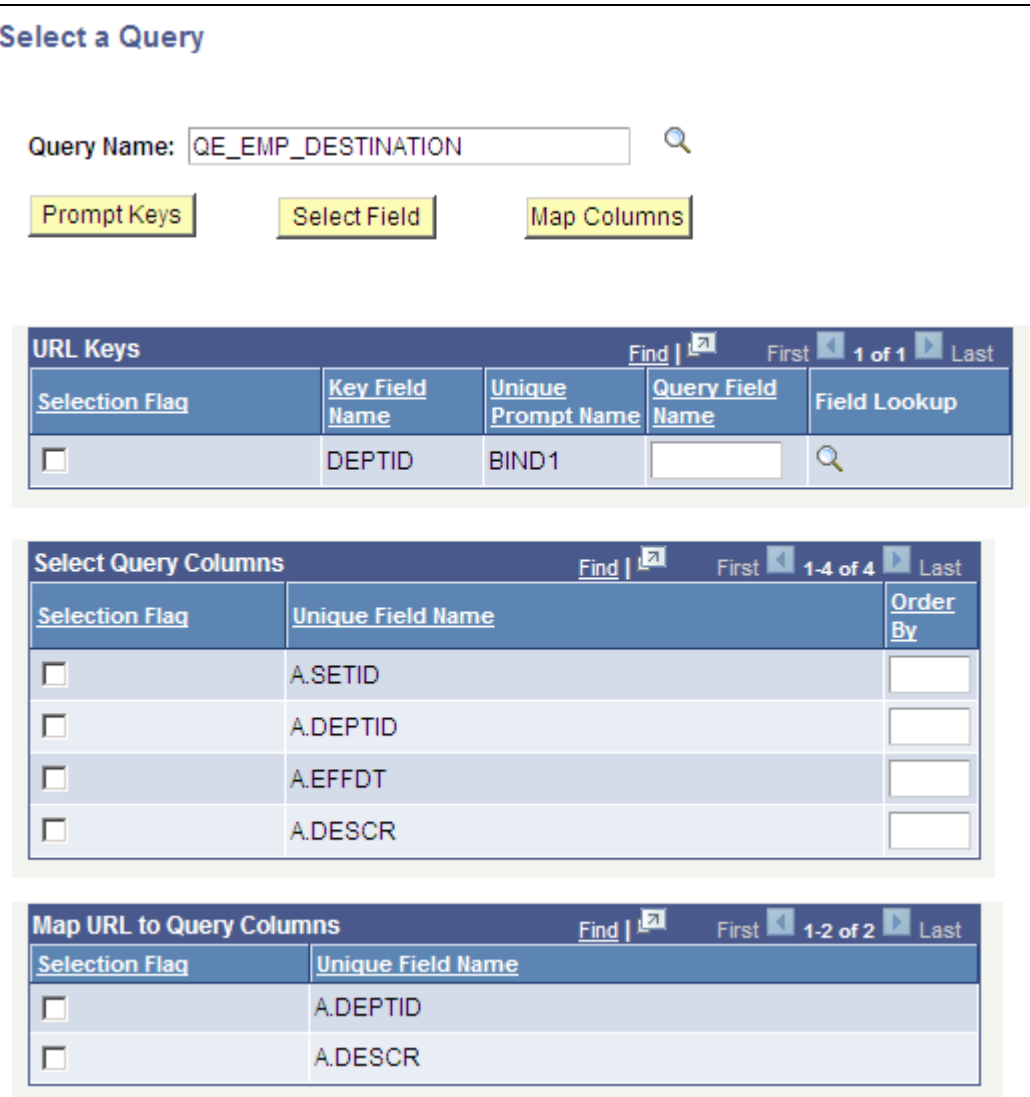

Example of a Select a Query page

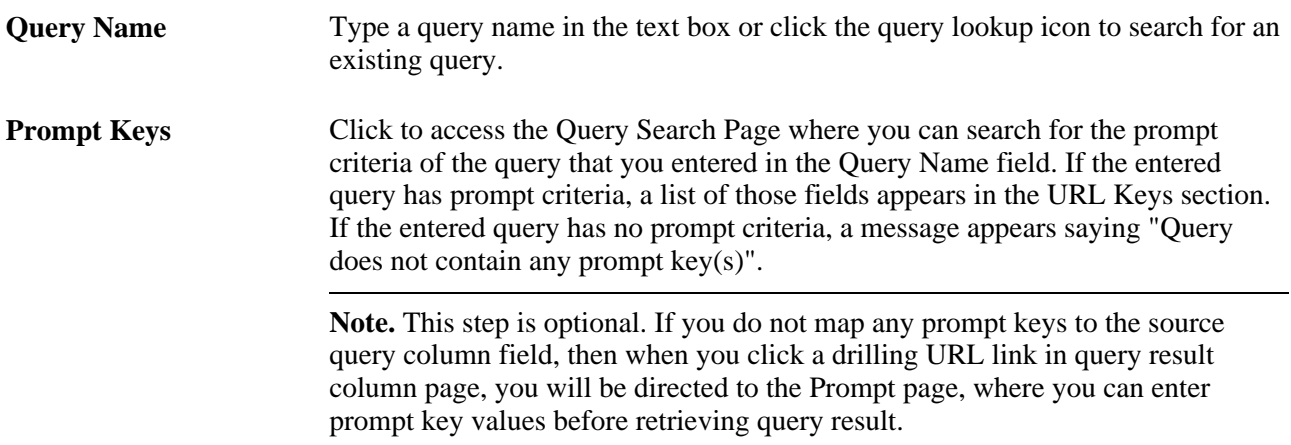

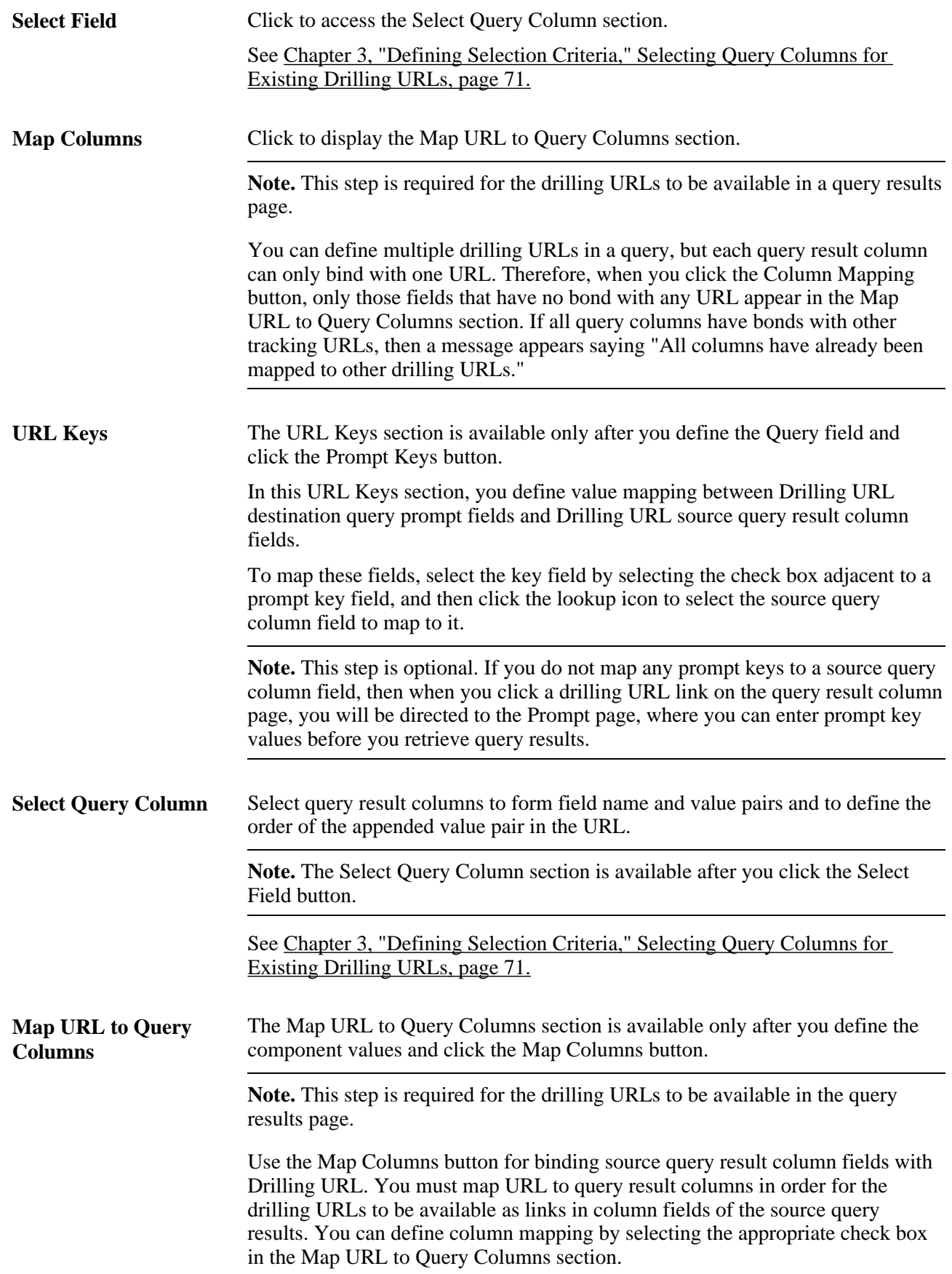

**OK** Click to finish defining the Query URL widget and return to the Edit Expression Properties page.

## **Searching for Query**

Access the Query Search page (from the Select a Query page, click the Prompt Keys button).

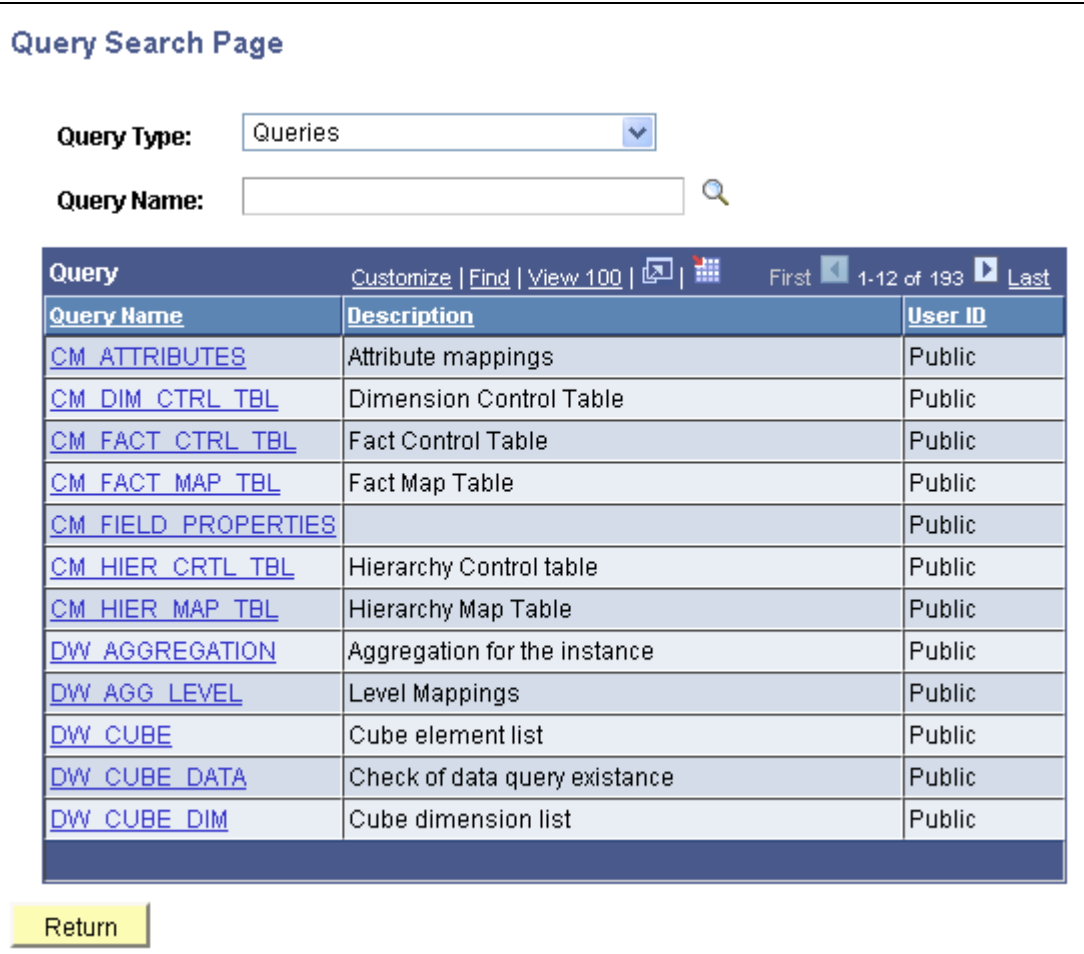

#### Query Search page

Use this page to search for the prompt criteria of the query that you entered in the Query Name field of the Select a Query page. If the entered query has prompt criteria, a list of those fields appears in the URL Keys section. If the entered query has no prompt criteria, a message appears saying "Query does not contain any prompt key(s)".

## <span id="page-80-0"></span>**Selecting Query Columns for Existing Drilling URLs**

Using the Select Query Column section, you can append field name and value pairs to the end of existing Drilling URL types. The format of the appended field name and value pair is *&FIELDNAME=VALUE.*

For example:

• '/c/QE\_SAMPLE\_APPS.QE\_DEPT\_TBL.GBL?Action=U&DEPTID=%A.DEPTID%&SETID= %A.SETID%EMPLID=00001:A.SETID'

In this example, the appended field name and value is formed using a static field name, EMPLID, and the static value 00001. At runtime, the drilling URL is expanded as:

http://rtdc79579vmc:8080/psp/ps/EMPLOYEE/QE\_LOCAL/c/QE\_SAMPLE\_APPS.QE\_DEPT\_TBL.G BL? Action=U&DEPTID=10300&SETID=QEDMOEMPLID=00001

• '/c/QE\_SAMPLE\_APPS.QE\_DEPT\_TBL.GBL?Action=U&DEPTID=%A.DEPTID%&SETID= %A.SETID%&A.SETID=%A.SETID%&A.DEPTID=%A.DEPTID%:A.SETID'

In this example, the appended field name and value pairs are from two query result columns, A.SETID and A.DEPTID. At runtime, the actual values that are returned in the query results for the A.SETID and A.DEPTID columns replace the %A.SETID% and %A.DEPTID%, as in this URL:

http://rtdc79579vmc:8080/psp/ps/EMPLOYEE/QE\_LOCAL/c/QE\_SAMPLE\_APPS.QE\_DEPT\_TBL.G BL?Action=U&DEPTID=10300&SETID=QEDMO&A.SETID=QEDMO&A.DEPTID=10300

**Note.** You can modify existing drilling URLs either at design time or at runtime.

## **Modifying Existing Drilling URLs at Design Time**

You can modify existing drilling URLs at design time by entering the static field name and static value directly into the Expression Text field on the Edit Expression Properties page, as shown in this example:

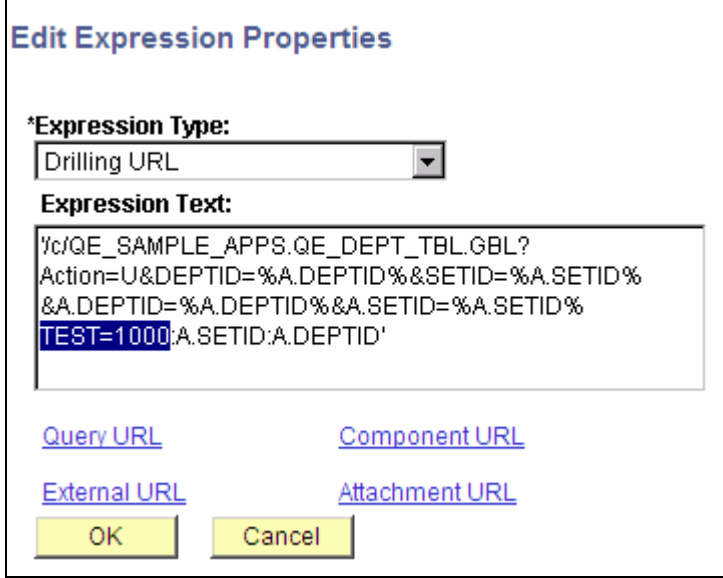

Edit Expression Properties page, the Expression Text field shows the static field name and static value

You should follow these rules when you enter values directly into the Expression Text field:

• Enter the fieldname and value pair *after* the component key mapping for a component drilling URL, *after* the prompt key mapping for a query drilling URL, and *after* the external drilling URL.

However, always enter the fieldname and value pair *before* the query column mapping.

• Fieldname and value pairs are always formed using the *FIELDNAME=VALUE* format.

For example:

- '/c/QE\_SAMPLE\_APPS.QE\_DEPT\_TBL.GBL?Action=U&DEPTID=%A.DEPTID%&SETID=%A. SETID%&A.DEPTID=%A.DEPTID%&A.SETID=%A.SETID%TEST=1000:A.SETID:A.DEPTID'
- '/q/?ICAction=ICQryNameURL=PUBLIC.QE\_EMP\_DESTINATION&BIND1=%A.DEPTID%&A. DEPTID=%A.DEPTID% TEST=1000:A.SETID:A.DEPTID' '/e/?url=[http://www.yahoo.com] TEST=1000:A.DEPTID:A.DESCR'
- Fieldname and value pairs can be derived from a query column, static text, or both.

**Note.** If you want to form a fieldname and value pair by selecting from query result columns, click the Select Field button on the Select Query URL, Select Component URL, or Select External URL page.

#### <span id="page-82-0"></span>**Modify Existing Drilling URLs at Runtime**

At runtime, the query drilling URL process is able to modify all drilling URLs that are created in PeopleTools releases 8.50 and 8.51. For example, when you define the same drilling URL:

• PeopleTools 8.50 forms the drilling URL as

'/q/?ICAction=ICQryNameURL=PUBLIC.QE\_EMP\_DESTINATION&BIND1=A.DEPTID:A.DEPTID' '/c/QE\_SAMPLE\_APPS.QE\_DEPT\_TBL.GBL?Action=U&DEPTID=A.DEPTID&SETID=A.SETID:A. SETID'

• PeopleTools 8.51 forms the drilling URL as

'/q/?ICAction=ICQryNameURL=PUBLIC.QE\_EMP\_DESTINATION&BIND1=%A.DEPTID% :A.DEPTID' '/c/QE\_SAMPLE\_APPS.QE\_DEPT\_TBL.GBL?Action=U&DEPTID=%A.DEPTID% &SETID=%A.SETID%:A.SETID'

**Note.** In PeopleTools 8.50, drilling URLs must be expanded correctly. When you modify a drilling URL that was created in PeopleTools 8.51 and save it in PeopleTools 8.50, the system uses new format and syntax to form the URL.

In PeopleTools 8.51, when you run a query with the drilling URLs that were directly upgraded from PeopleTools 8.50, the runtime converts the format differences between the two releases.

#### **Steps Used to Select a Query to Build Drilling URLs**

To select a query to build drilling URLs:

1. Select Reporting Tools, Query, Query Manager.

The Query Manager search page appears.

2. Click the Create New Query link on the Query Manager search page to create a source query, or click the Search button and open an existing one.

3. If you create a new source query, click the Search button and click the Add Record link to select a record for the query.

The Fields page appears.

4. Select the Expressions tab, and click the Add Expression button.

The Edit Expression Properties page appears.

- 5. Select the *Drilling URL* option from the Expression Type list.
- 6. Click the Query URL link to define drilling URL for the source query that you just created.

The Select a Query page appears.

- 7. Type a query name in the Query Name text box, or click the lookup icon to search for one from existing queries.
- 8. Optionally, define value mapping in the URL Keys section.
	- a. Click the Prompt Keys button to bind the prompt keys of the destination query with the columns of the source query.

**Note.** If the destination query has prompt criteria, the URL Keys section appears with a list of key fields.

- b. Define value mapping in the URL Keys section by selecting the check box adjacent to a prompt key field, and then clicking the lookup icon to select a source query column field to map to it.
- 9. Optionally, define query result columns for existing drilling URLs:
	- a. Click the Select Field button to display the Select Query Column section.
	- b. Select query result columns to form fieldname and value pairs and to define the order of the appended value pair in the URL.
- 10. Optionally, define the column mapping in the Map URL to Query Columns section:
	- a. Click the Map Columns button to map the drilling URL to a source query selected column.
	- b. Select appropriate values from the Map URL to Query Columns section.

11. Click the OK button.

The Edit Expression Properties reappears with query drilling URLs in the Expression Text field. This is an example of a drilling URL:

'/q/?ICAction=ICQryNameURL=PUBLIC.DESTINATION&BIND1=A.DEPTID:A.DEPTID'

In this example, the standard query URL format is:

/q/?ICAction=ICQryNameURL=PUBLIC.DESTINATION&BIND1=A.DEPTID

and the binding column is A.DEPTID. Thus, this drilling URL is binding with column A.DEPTID.

Note that, a query drilling URL:

- Always begins with  $\frac{1}{q}$ .
- Is saved as part of expression metadata for the query.
- Contains two parts: query URL format and query result columns binding with the Drilling URL.
- 12. Save your query.
- 13. Select Reporting Tools, Query, Query Manager.

Alternatively, select Reporting Tools, Query, Query Viewer.

14. Click the HTML link or the Download to Excel link.

The query results page displays results as links. When you click these links, the destination query is run using prompt key values that are defined using the source query.

## **Defining Component URL Widgets**

The Component URL widget enables you to use the Select a Component page to build drilling URLs in component URL format. When you click the Component URL link in the Edit Expression Properties page to access the Select a Component page, a PeopleSoft Pure Internet Architecture page is launched.

To access the Select a Component page:

- 1. Select Reporting Tools, Query, Query Manager.
- 2. Click the Create New Query link on the Query Manager search page, or click the Search button and open an existing one.
- 3. If you create a new query, click the Search button and click the Add Record link to select a record for the query.
- 4. Select the Expressions tab.
- 5. Click the Add Expression button.

The Edit Expression Properties page appears.

6. Select the *Drilling URL* option from the Expression Type list.

7. Click the Component URL link.

The Select a Component page appears.

This is an example of the Select a Component page:

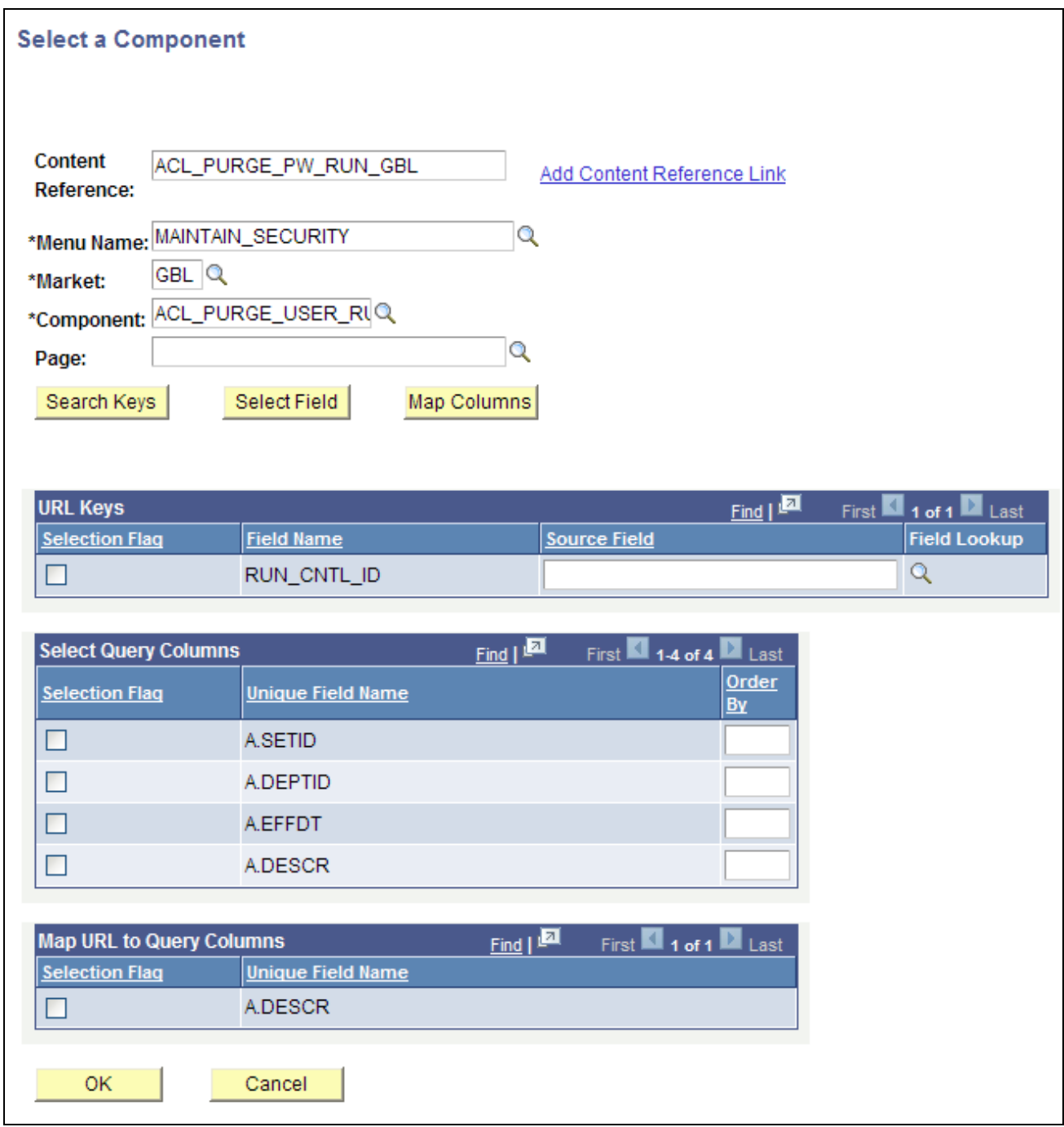

Example of the Select a Component page

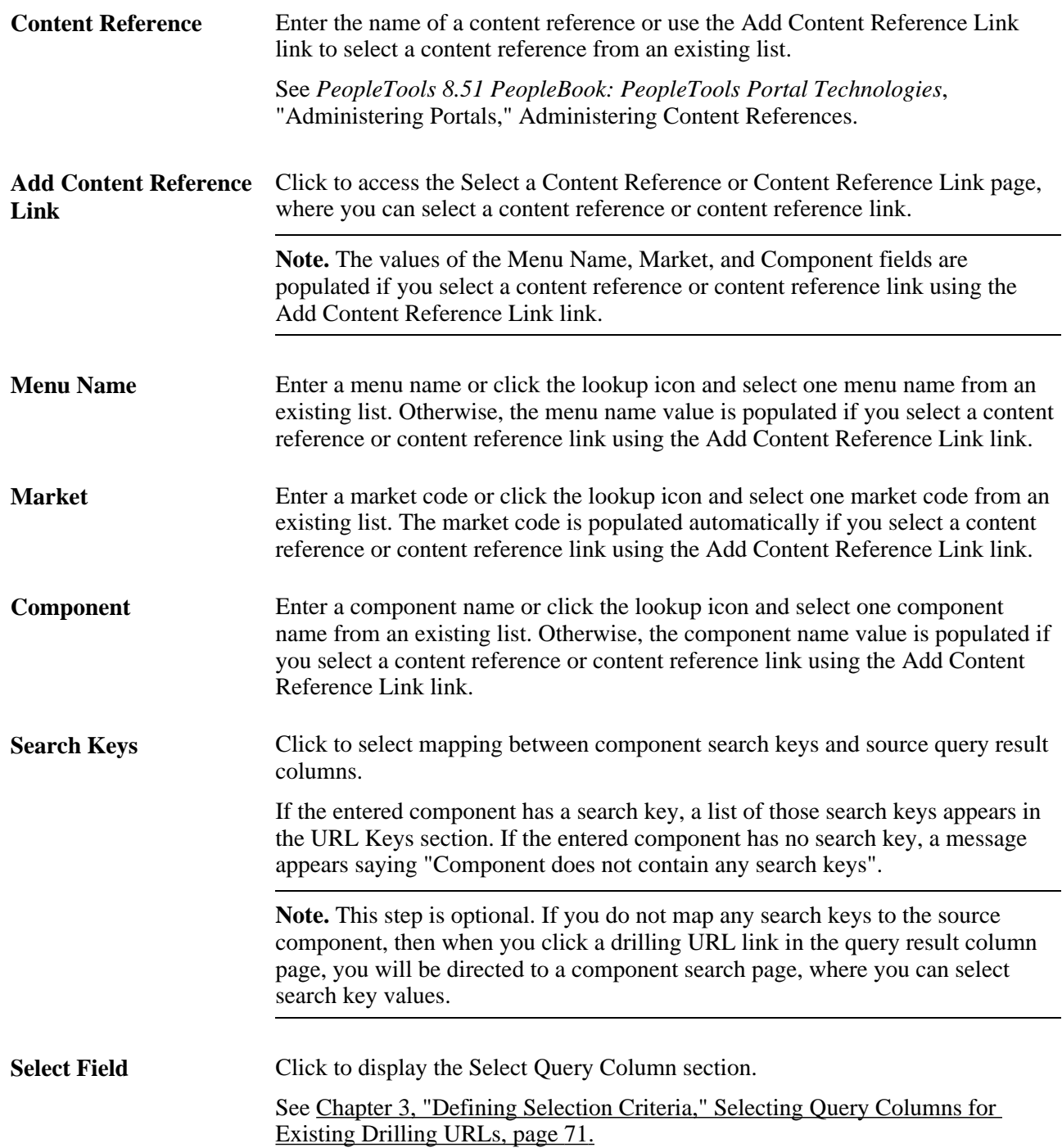

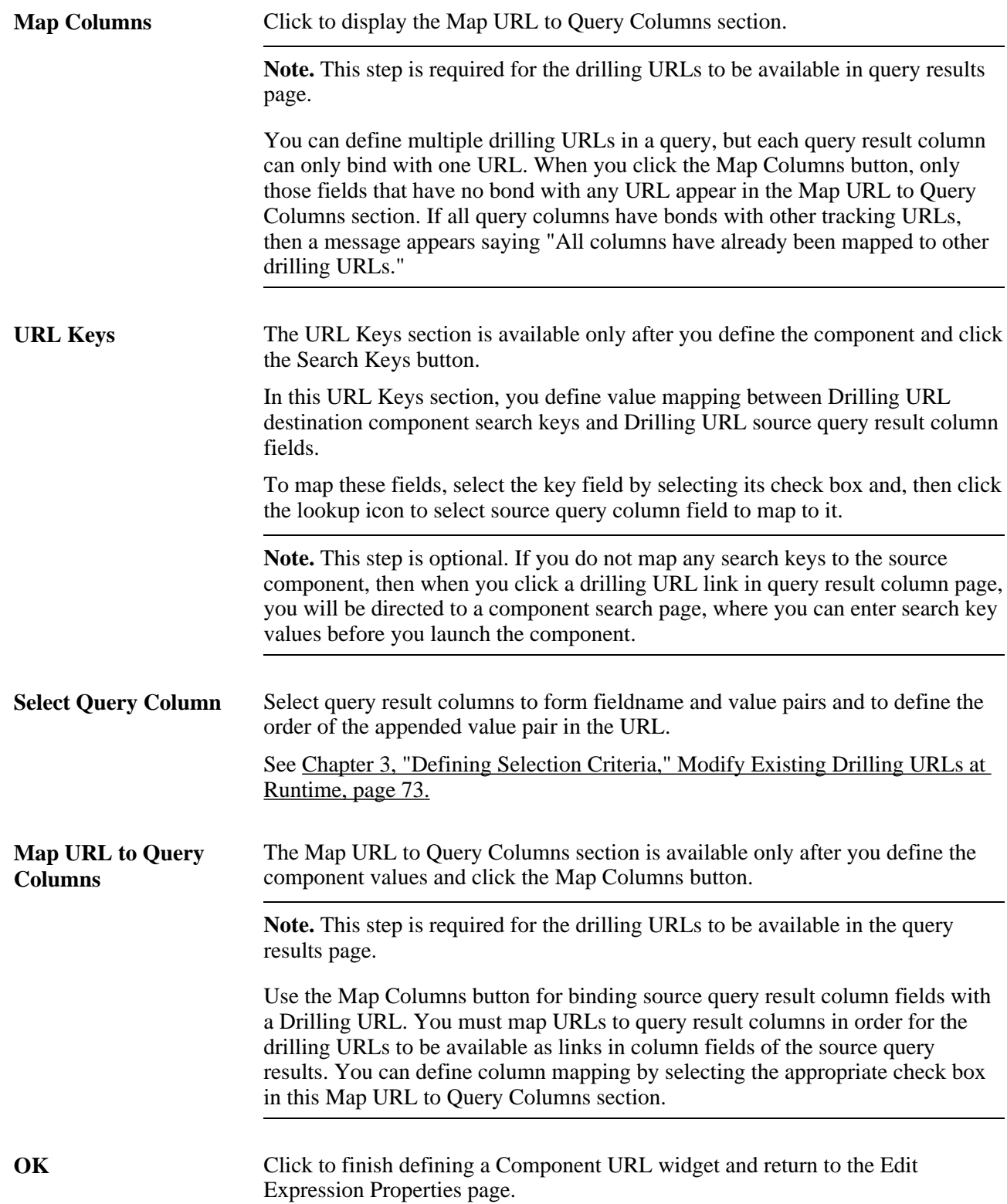

## **Selecting a Content Reference or Content Reference Link**

Access the Select a Content Reference or Content Reference Link page (from the Select a Component page, click the Add Content Reference Link link).

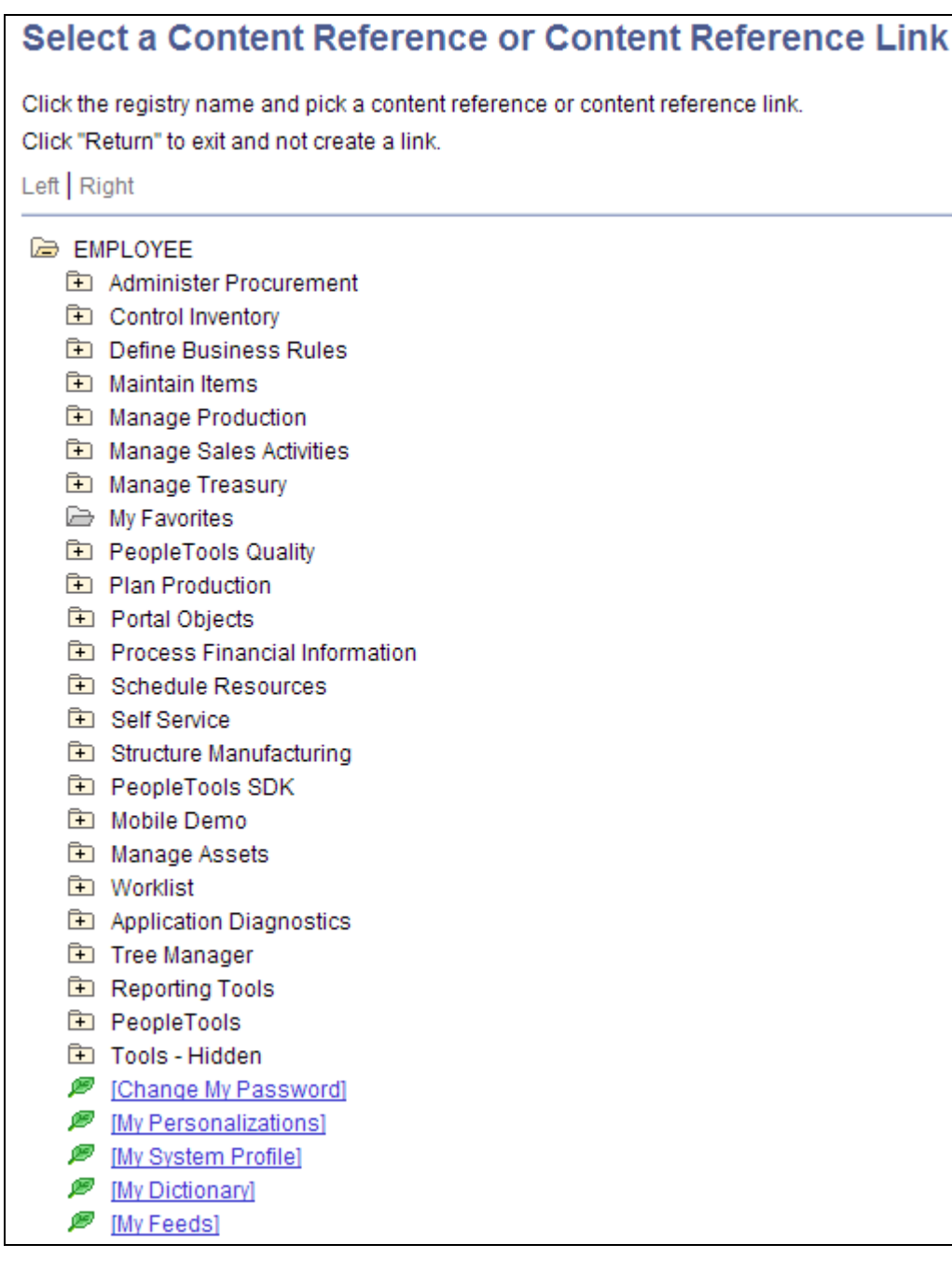

Select a Content Reference or Content Reference Link page

Use this page to select a content reference or content reference link.

## **Steps Used to Select a Component to Build Drilling URLs**

To select a component to build drilling URLs:

1. Select Reporting Tools, Query, Query Manager.

The Query Manager search page appears.

- 2. Click the Create New Query link on the Query Manager search page to create a source query, or click the Search button and open an existing one.
- 3. If you create a new source query, click the Search button and click the Add Record link to select a record for the query.

The Fields page appears.

4. Select the Expressions tab, and click the Add Expression button.

The Edit Expression Properties page appears.

- 5. Select the *Drilling URL* option from the Expression Type list.
- 6. Click the Component URL link to define a drilling URL for the source query that you just created.

The Select a Component page appears.

- 7. Type a content reference in the text box or click the Add Content Reference Link link to select one from existing components.
- 8. If needed, define the values for the Menu Name, Market, and Component fields.
- 9. Optionally, define value mapping in the URL Keys section.
	- a. Click the Search Keys button.

**Note.** If the selected component has a search key, the URL Keys section appears with a list of search key fields.

- b. Define value mapping in the URL Keys section by selecting an appropriate search field and selecting a source query results column.
- 10. Optionally, define query result columns for existing drilling URLs:
	- a. Click the Select Field button to display the Select Query Column section.
	- b. Select query result columns to form fieldname and value pairs and to define the order of the appended value pair in the URL.
- 11. Optionally, define the map columns in the Map URL to Query Columns section.
	- a. Click the Map Columns button to map the drilling URL to a source query selected column.
	- b. Select appropriate values from the Map URL to Query Columns section.

12. Click the OK button.

The Edit Expression Properties page appears with a component drilling URL in the Expression Text field.

This is an example of a component drilling URL:

'/c/QE\_SAMPLE\_APPS.QE\_DEPT\_TBL.GBL?Action=U&DEPTID=A.DEPTID&SETID=A.SETID:A.SETID: A.DEPTID'

In this example, the standard query URL format is:

/c/QE\_SAMPLE\_APPS.QE\_DEPT\_TBL.GBL?Action=U&DEPTID=A.DEPTID&SETID=A.SETID

and the binding columns is A.SETID:A.DEPTID. Thus, this drilling URL is binding with column A.DEPTID and A.SETID.

Note that, a component drilling URL:

- Always begins with  $\frac{1}{c}$ .
- Is saved as part of expression metadata for the query.
- Contains two parts: component URL format and query result columns binding with the drilling URL.

13. Save your query.

14. Select Reporting Tools, Query, Query Manager.

Alternatively, select Reporting Tools, Query, Query Viewer.

15. Click the HTML link or the Download to Excel link.

The query results page displays results as links. When you click these links, destination query is run using the prompt key value that is defined using the source query.

## **Defining External URL Widgets**

The External URL widget enables you to use the Enter an External URL page to build drilling URLs in an external URL format; when you click the External URL link in the Edit Expression Properties page to access the Enter an External URL page, you are directed to an external page.

To access the Enter an External URL page:

- 1. Select Reporting Tools, Query, Query Manager.
- 2. Click the Create New Query link on the Query Manager search page, or click the Search button and open an existing one.
- 3. If you create a new query, click the Search button and click the Add Record link to select a record for the query.
- 4. Select the Expressions tab.
- 5. Click the Add Expression button.

The Edit Expression Properties page appears.

- 6. Select the *Drilling URL* option from the Expression Type list.
- 7. Click the External URL link.

The Enter an External URL page appears.

This is an example of the Enter an External URL page:

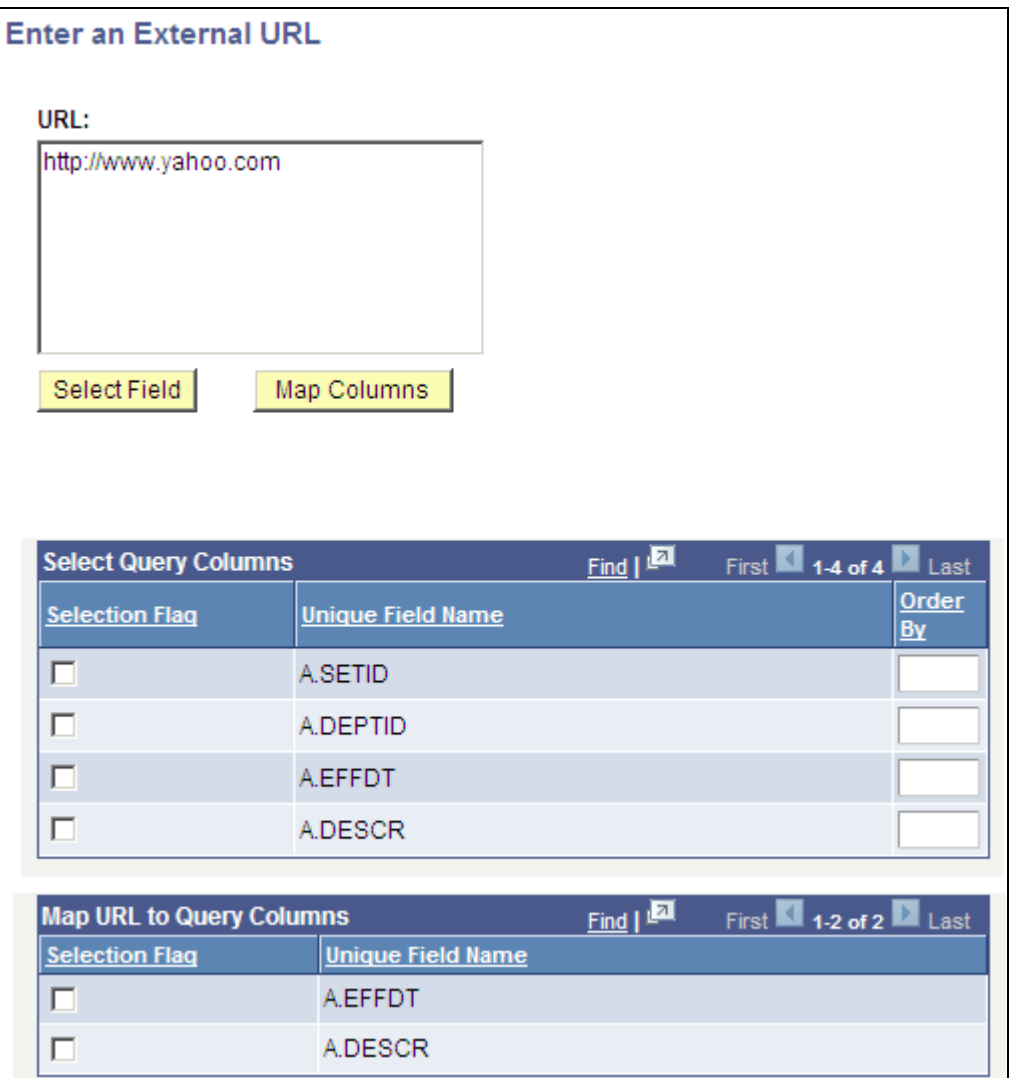

Example of the Enter an External URL page

**Note.** Query URL and component URL have a certain format for key list values in the URL. However, external URL has no key mapping widget because external URL is free-format URL.

**External URL** Enter the value of the external URL.

**Note.** There is no format restriction.

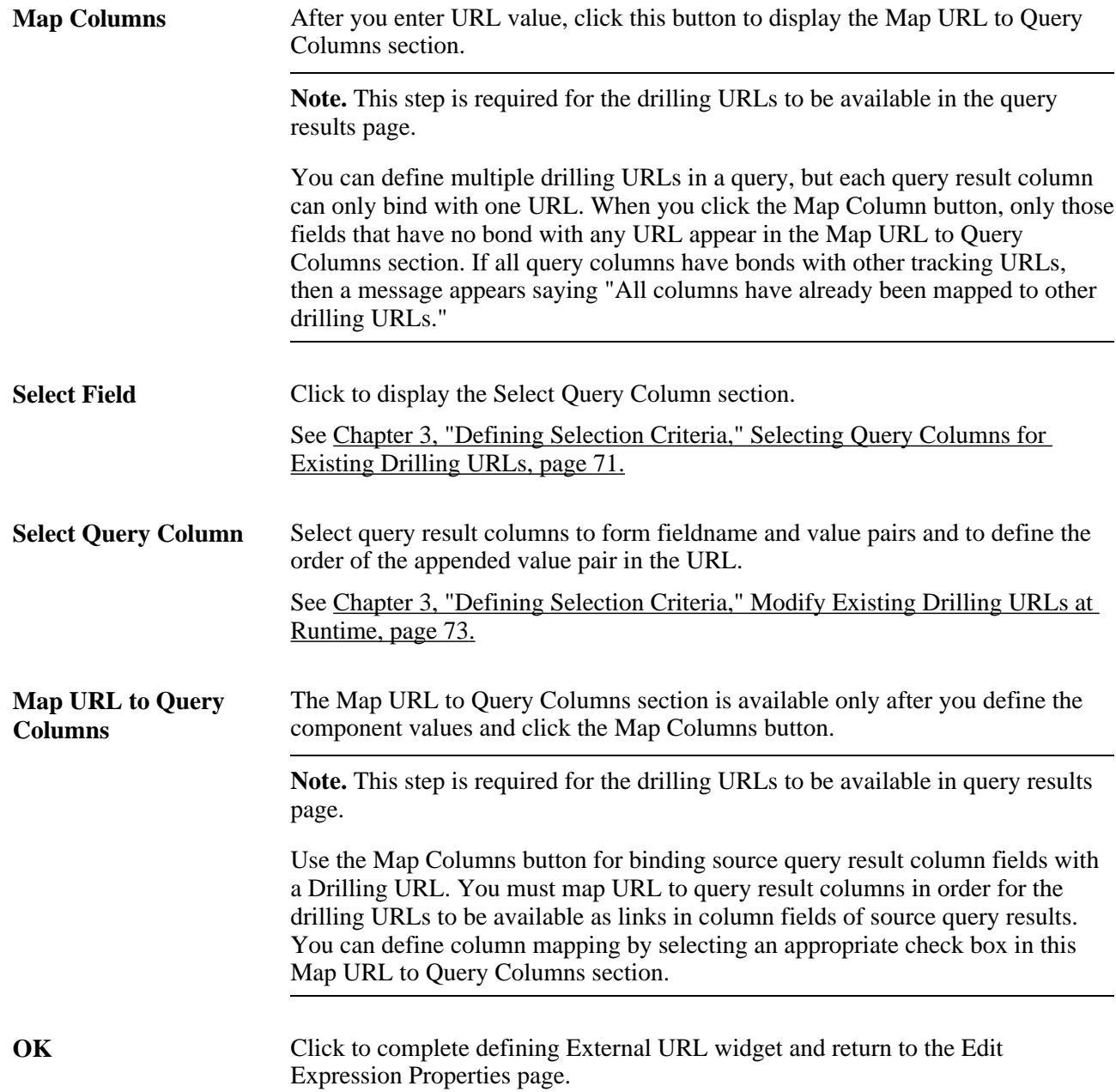

## **Steps Used to Enter External URLs to Build Drilling URLs**

To enter an external URL to build drilling URLs:

1. Select Reporting Tools, Query, Query Manager.

The Query Manager search page appears.

2. Click the Create New Query link on the Query Manager search page to create a source query, or click the Search button and open an existing one.

3. If you create a new source query, click the Search button and click the Add Record link to select a record for the query.

The Fields page appears.

4. Select the Expressions tab, and click the Add Expression button.

The Edit Expression Properties page appears.

- 5. Select the *Drilling URL* option from the Expression Type list.
- 6. Click the External URL link to define drilling URL for the source query that you just created.

The Enter an External URL page appears.

- 7. Type a valid URL in the External URL edit box.
- 8. Optionally, define query result columns for existing drilling URLs:
	- a. Click the Select Field button to display the Select Query Column section.
	- b. Select query result columns to form fieldname and value pairs and to define the order of the appended value pair in the URL.
- 9. Optionally, define the column mapping in the Map URL to Query Columns section.
	- a. Click the Map Columns button to map the drilling URL to source query selected column.
	- b. Select appropriate values from the Map URL to Query Columns section.
- 10. Click the OK button.

The Edit Expression Properties reappears with query drilling URLs in the Expression Text field.

An external drilling URL always begins with  $\frac{1}{e}$ . For example: '/e/?url=[http://www.yahoo.com]:A.EFFDT.

- 11. Save your query.
- 12. Select Reporting Tools, Query, Query Manager.

Alternatively, select Reporting Tools, Query, Query Viewer.

13. Click the HTML link or the Download to Excel link.

The query results page displays results as links. When you click these links, destination query is run using prompt key value that is defined using the source query.

# **Defining Attachment URL Widgets**

The Attachment URL widget enables you to use the Enter an Attachment URL page to build drilling URLs in an attachment URL format.

**Note.** Currently, PeopleTools supports attachment drilling URLs for SES (Security Enterprise Search). If you use SEC and belong to the*HTTP File View* role, you can view the attachment URL file. Otherwise, a message appears that says you are not authorized for viewing attachments from database using HTTP.

To access the Enter an Attachment URL page:

- 1. Select Reporting Tools, Query, Query Manager.
- 2. Click the Create New Query link on the Query Manager search page, or click the Search button and open an existing one.
- 3. If you create a new query, click the Search button and click the Add Record link to select a record for the query.
- 4. Select the Expressions tab, and click the Add Expression button.

The Edit Expression Properties page appears.

5. Select the *Drilling URL* option from the Expression Type list, and click the Attachment URL link.

The Enter an Attachment URL page appears.

This is an example of the Enter an Attachment URL page:

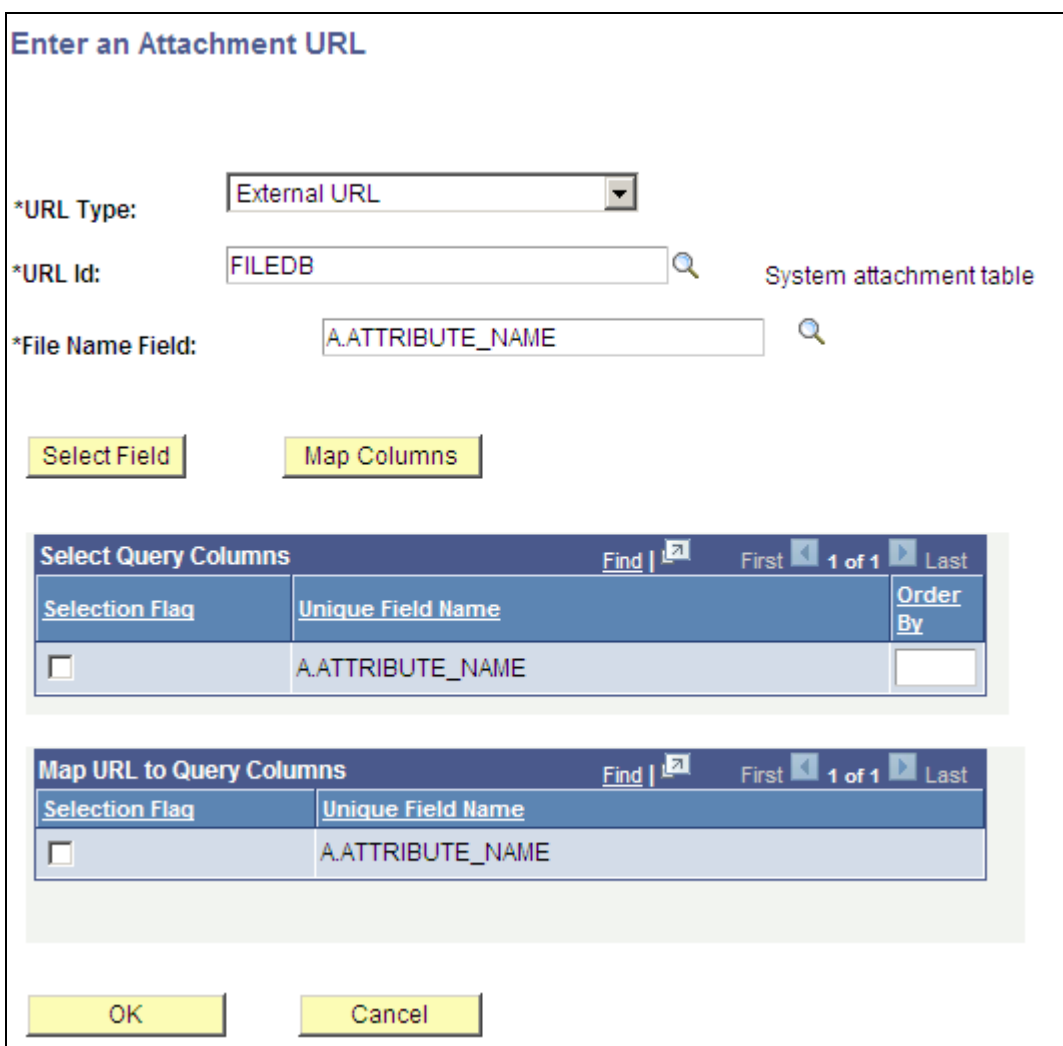

Enter an Attachment URL page

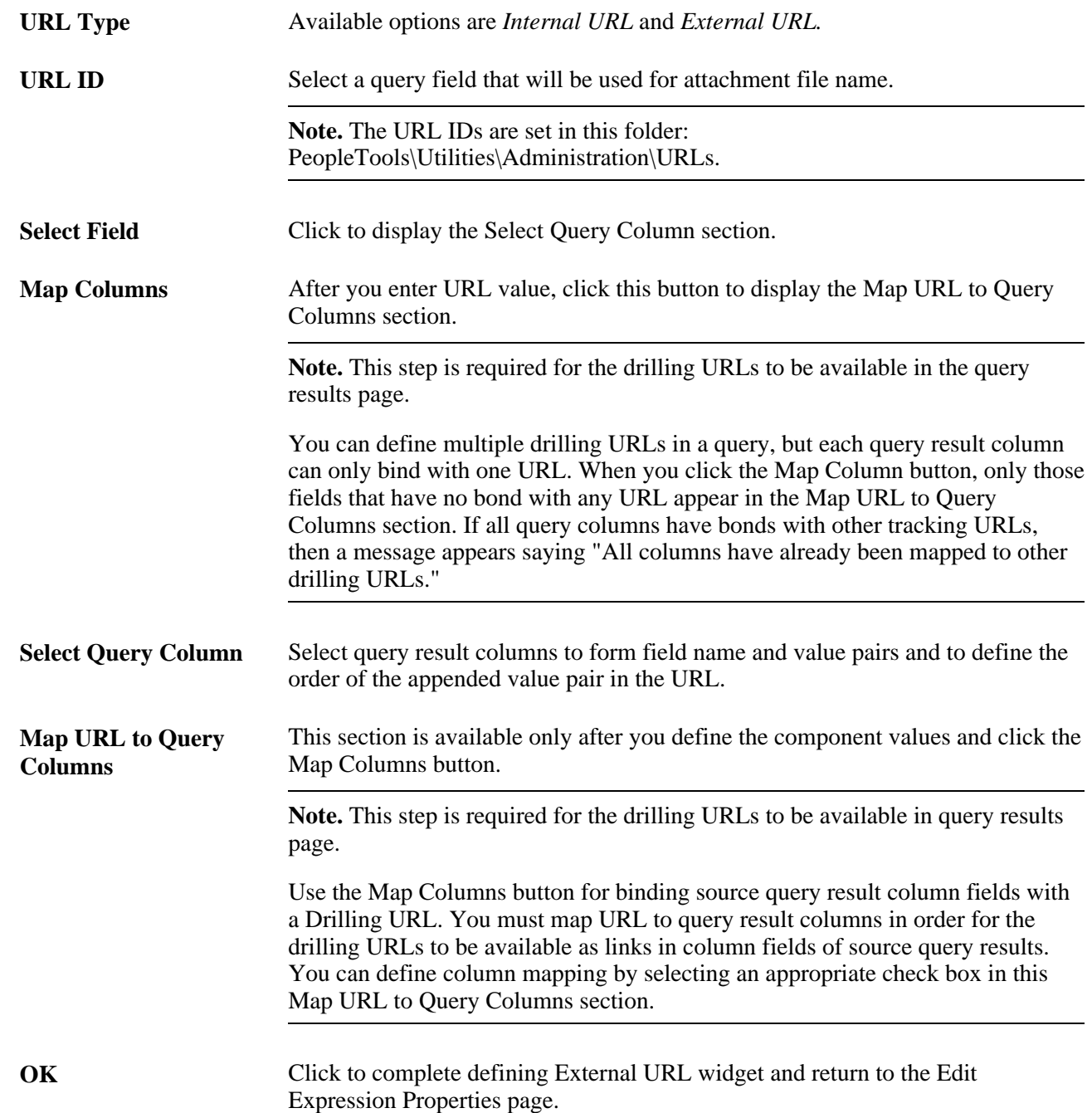

## **Steps Used to Enter Attachment URLs to Build Drilling URLs**

To enter an attachment URL to build drilling URLs:

1. Select Reporting Tools, Query, Query Manager.

The Query Manager search page appears.

2. Click the Create New Query link on the Query Manager search page to create a source query, or click the Search button and open an existing one.

3. If you create a new source query, click the Search button and click the Add Record link to select a record for the query.

The Fields page appears.

4. Select the Expressions tab, and click the Add Expression button.

The Edit Expression Properties page appears.

- 5. Select the *Drilling URL* option from the Expression Type list.
- 6. Click the Attachment URL link to define drilling URL for the source query that you just created. The Enter an Attachment URL page appears.
- 7. Select an URL type, an URL ID, and a file name field.
- 8. Optionally, define query result columns for existing drilling URLs:
	- a. Click the Select Field button to display the Select Query Column section.
	- b. Select query result columns to form fieldname and value pairs and to define the order of the appended value pair in the URL.
- 9. Optionally, define the column mapping in the Map URL to Query Columns section.
	- a. Click the Map Columns button to map the drilling URL to source query selected column.
	- b. Select appropriate values from the Map URL to Query Columns section.
- 10. Click the OK button.

The Edit Expression Properties reappears with query drilling URLs in the Expression Text field.

• If URL type is *external*, its attachment drilling URL always begins with '%URLID:. For example: '%URLID:FILEDB%%A.MESSAGE\_NBR%'.

At runtime, this external URL is expanded to record://PSFILE\_ATTDET1.

Notice that drilling URL runtime replaces %A.MESSAGE\_NBR% with actual query field column value of 1. Drilling URL runtime also replace FILEDB with record://PSFILE\_ATTDET. FILEDB is defined as record://PSFILE\_ATTDET in the URL page that can be set using this navigation path: PeopleTools, Utilities, Administration, URLs.

If URL type is *internal*, its attachment drilling URL always begins with  $\frac{1}{s}$  / s/. For example: '/s/WEBLIB\_FILEHTTP.ISCRIPT1.FieldFormula.IScript\_GetAttachment?urli d=FILEDB&filename=%A.MESSAGE\_NBR%'.

At runtime, this internal URL is expanded to: http://rtdc79579vmc:8082/psp/ps/EMPLOYEE/QE\_LOCAL/s/WEBLIB\_FILEHTTP. ISCRIPT1.FieldFormula.IScript\_GetAttachment?urlid=FILEDB&filename=1

Notice that drilling URL runtime replaces  $\&A$ . MESSAGE NBR $\&$  with actual query field column value 1.

11. Save your query.

# **Querying Results with Drilling URLs**

When you access the Run page of a query that has a Drilling URL defined, its query results are shown as links. Clicking these result links either:

- Runs the destination query with prompt key values if the source query has prompt criteria defined and prompt keys are mapped to source query result columns.
- Launches the component with the search key values if the source query has search keys defined and search keys are mapped to source query result columns.
- Redirects the external URL.

This is an example of the Run page with query results as links:

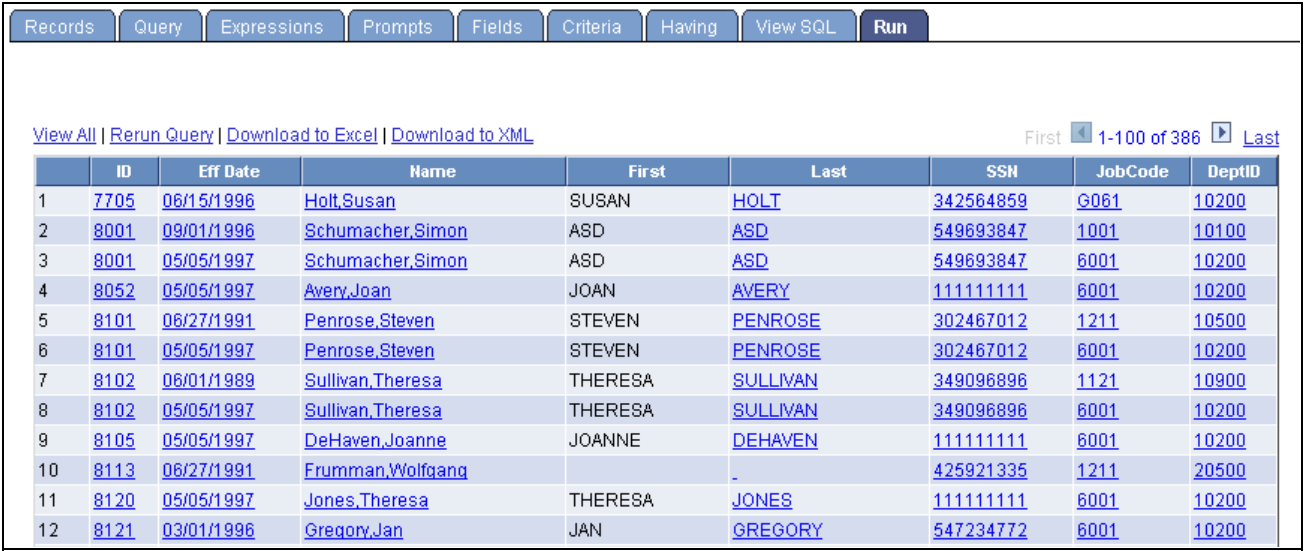

Example of the Run page with query results as links

On the Run page, when you click the Download to Excel link to download query results to a Microsoft Excel spreadsheet, an Excel spreadsheet is launched with links to respective cells. When you click the Excel link from Query Manager or the Query Viewer search results page, you get similar query results.

This is an example of query results in Microsoft Excel when you click the Excel link in Query Manager or Query Viewer. Note that the URL appears when you hover the mouse over a cell:

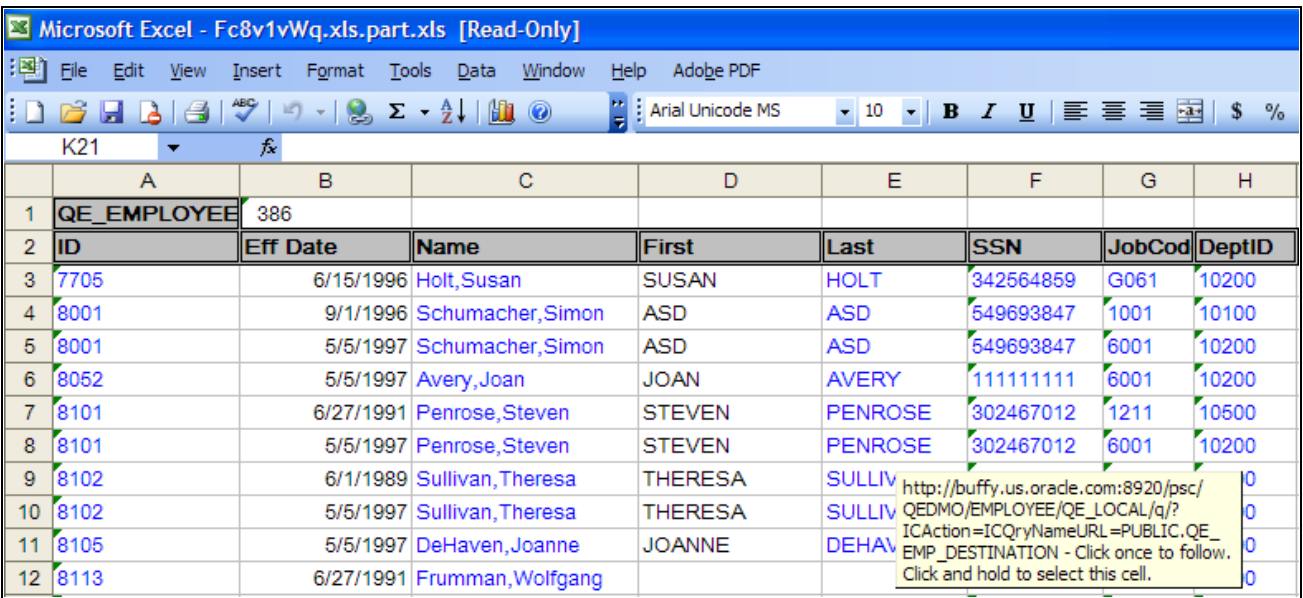

Example of query results as links in Microsoft Excel

You can also view the query results of a query that has drilling URL defined using the HTML links in Query Manager or Query Viewer.

This is an example of query results as links when you click the HTML links in Query Manager or Query Viewer:

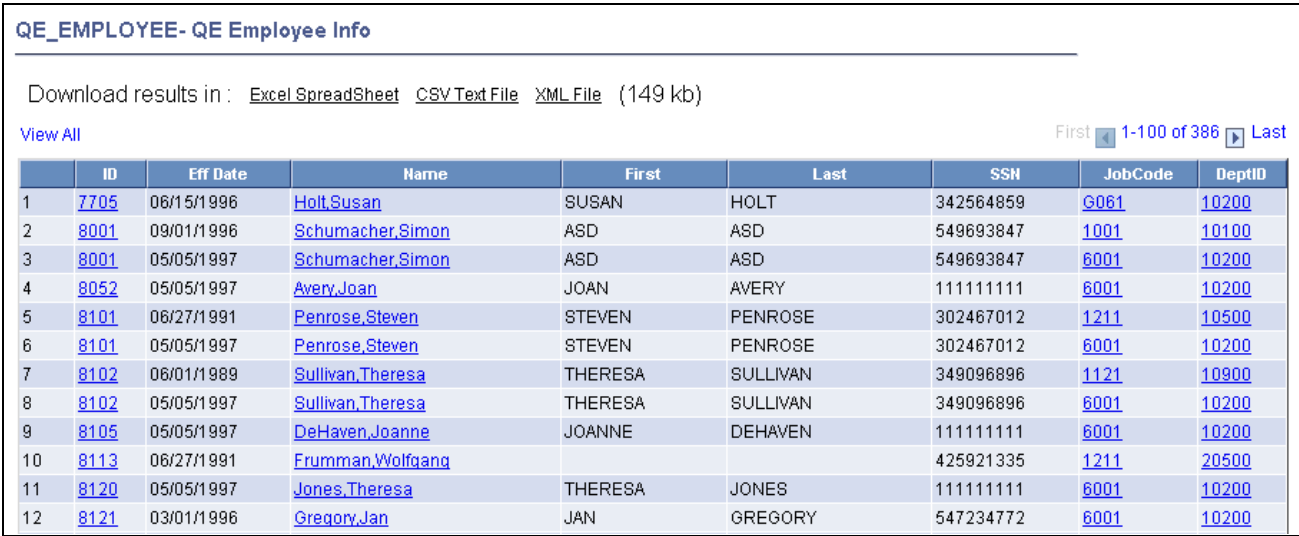

Example of query results after clicking an HTML link

In this query result page:

• You can click the Excel Spreadsheet link to download query results to Microsoft Excel.

**Note.** The Excel Spreadsheet link in this query result page has the same usage as the Excel link in Query Manager or the Query Viewer search result page.

• You can click the CSV Text File link to download query results into a CSV format file.

**Note.** Because CSV file is opened using a text editor such as Notepad and links do not apply to text editors, unlike HTML and Excel, no links exist in the CSV format file. However, if you select drilling URL as query selected field, then the drilling URL appears in a fully expanded version.

This is an example of CSV file content:

```
"QEDM1","10900","10900","http://buffy-lap1.peoplesoft.com:8080/psp/ps_2/EMPLOYEE
/QE_LOCAL/c/QE_SAMPLE_APPS.QE_DEPT_TBL.GBL?Action=U&DEPTID=10900&SETID=QEDM1"
```
## **Scheduling Queries with Drilling URLs**

The Schedule Query page has five different output types: *HTM, PDF, TXT, XLS,* and *XML.* Result files from a successful schedule query run contain links for respective columns using *HTM,PDF,* and *XLS* formats.

This is an example of query results in PDF format. Note that the URL appears when you hover the mouse over a cell:

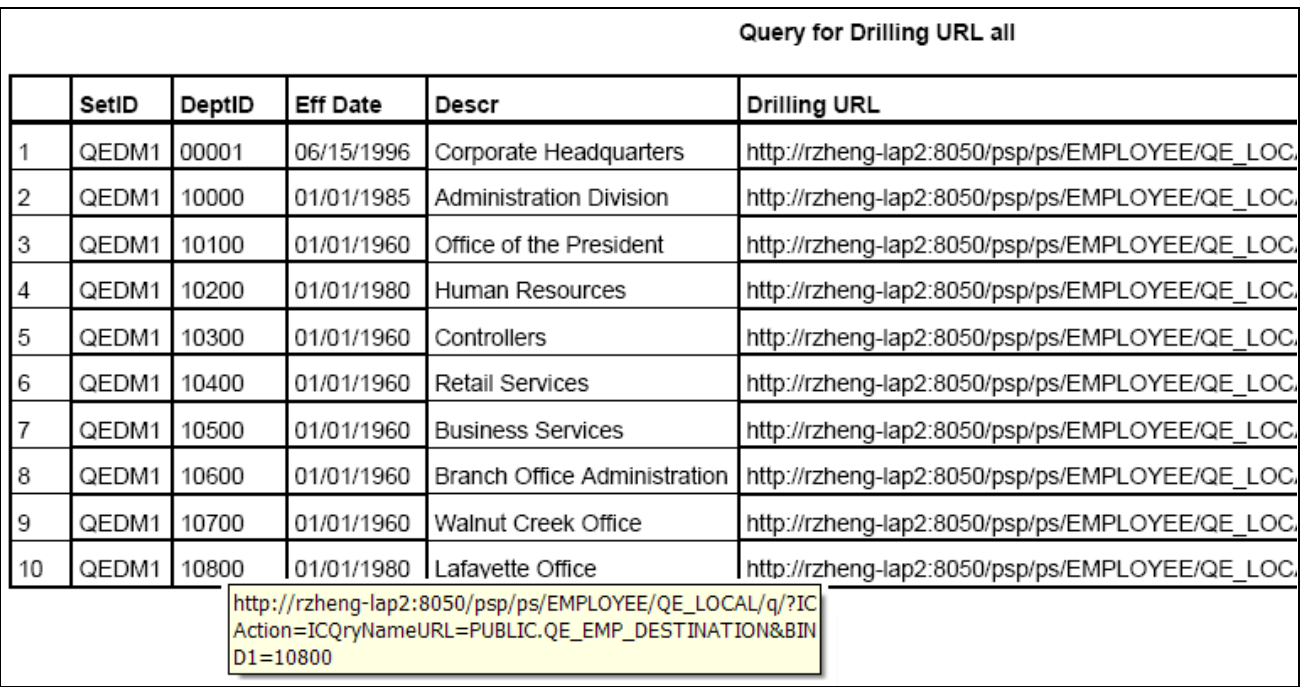

Example of query results in PDF format

If drilling URL is defined in the query, then no links exist in the result file for TXT and XML formats. However, if you select drilling URLs as a query selected field, drilling URLs are shown in a fully expanded version.

This is an example of TXT file content:

"QEDM1","10900","10900","http://buffy-lap1.peoplesoft.com:8080/psp/ps\_2/EMPLOYEE /QE\_LOCAL/c/QE\_SAMPLE\_APPS.QE\_DEPT\_TBL.GBL?Action=U&DEPTID=10900&SETID=QEDM1

**Note.** Theoretically, one query can have multiple drilling URLs defined; however, the number of URLs for each query should be limited to enhance performance. For queries that return a large number of results, having multiple URLs defined would slow query execution time.

# **Chapter 4**

# **Modifying, Scheduling, and Organizing Queries**

This chapter discusses how to:

- Modify queries.
- Schedule queries.
- Organize queries

# **Modifying Queries**

This section discusses how to:

- Open existing queries.
- Rename queries.
- Delete queries.
- Update existing queries.
- Repair existing queries automatically.

## **Opening Existing Queries**

Use Query Manager component to open and view queries.

This is an example of the Query Manager component:

|                                                                                               |               | Query Manager                             |                                    |                     |                                         |      |                              |                               |                             |                              |
|-----------------------------------------------------------------------------------------------|---------------|-------------------------------------------|------------------------------------|---------------------|-----------------------------------------|------|------------------------------|-------------------------------|-----------------------------|------------------------------|
| Enter any information you have and click Search. Leave fields blank for a list of all values. |               |                                           |                                    |                     |                                         |      |                              |                               |                             |                              |
|                                                                                               |               | Find an Existing Query   Create New Query |                                    |                     |                                         |      |                              |                               |                             |                              |
|                                                                                               | Search        | *Search By: Query Name<br>Advanced Search | begins with<br>IСM<br>$\checkmark$ |                     |                                         |      |                              |                               |                             |                              |
|                                                                                               |               | <b>Search Results</b>                     |                                    |                     |                                         |      |                              |                               |                             |                              |
|                                                                                               | *Folder View: | -- All Folders --                         | $\checkmark$                       |                     |                                         |      |                              |                               |                             |                              |
|                                                                                               | Check All     | Uncheck All                               |                                    |                     | *Action:   -- Choose --                 |      |                              | $\checkmark$                  | Go.                         |                              |
|                                                                                               |               |                                           |                                    |                     |                                         |      |                              |                               |                             |                              |
|                                                                                               | Query         |                                           |                                    |                     | <u>Customize   Find</u>   View All   [기 |      |                              | <b>First</b>                  | М                           | 1-7 of 7 $\blacksquare$ Last |
|                                                                                               | <b>Select</b> | Query Name                                | <b>Descr</b>                       | <b>Owner Folder</b> |                                         | Edit | <b>Run to</b><br><b>HTML</b> | <b>Run to</b><br><b>Excel</b> | <b>Run to</b><br><b>XML</b> | <b>Schedule</b>              |
|                                                                                               | ▛             | CM_ATTRIBUTES                             | Attribute mappings                 | Public              |                                         | Edit | <b>HTML</b>                  | Excel                         | XML                         | Schedule                     |
|                                                                                               | п             | CM DIM CTRL TBL                           | <b>Dimension Control Table</b>     | Public              |                                         | Edit | <b>HTML</b>                  | Excel                         | XML                         | Schedule                     |
|                                                                                               | $\Box$        | CM_FACT_CTRL_TBL                          | <b>Fact Control Table</b>          | Public              |                                         | Edit | <b>HTML</b>                  | Excel                         | <b>XML</b>                  | Schedule                     |
|                                                                                               | $\Box$        | CM FACT MAP TBL                           | Fact Map Table                     | Public              |                                         | Edit | <b>HTML</b>                  | Excel                         | <b>XML</b>                  | Schedule                     |
|                                                                                               | $\Box$        | CM_FIELD_PROPERTIES                       |                                    | Public              |                                         | Edit | <b>HTML</b>                  | Excel                         | XML                         | <b>Schedule</b>              |
|                                                                                               | П             | CM_HIER_CRTL_TBL                          | Hierarchy Control table            | Public              |                                         | Edit | <b>HTML</b>                  | Excel                         | XML                         | <b>Schedule</b>              |
|                                                                                               | L.            | CM_HIER_MAP_TBL                           | Hierarchy Map Table                | Public              |                                         | Edit | <b>HTML</b>                  | Excel                         | <b>XML</b>                  | Schedule                     |

Query Manager Search Results page

To open an existing query from your browser:

1. Select Reporting Tools, Query, Query Manager.

The Query Manager Search Results page appears.

2. Search for a query using the basic or advanced search functions.

Both search types enable you to select from the following *search by* criteria: access group name, description, folder name, owner, query name, type, uses field name, and uses record name. The basic search enables you to search using the *begins with* condition. The advanced search enables you to perform a progressively narrower search using one or more *search by* criteria and selecting from a choice of conditions for each *search by* criterion.

The following list provides instructions on using *search by* criteria:

• To perform a basic search by name, enter the name of the query in the Search By field and click the Search button.

If you do not know the name of the query and want to search through a list of queries, leave the Search For field blank and click the Search button to display a list of up to 300 queries.

Perform a partial search by entering part of a query name or description in the Search By field. Use the drop-down list box to search queries by either name or description, and then click the Search button to display a list of queries that match your search criteria.

The Search Results page appears and lists all the queries that match the search criteria. The following information appears: query name, query description, and ownership (public or private).

- If you know the name of the query that you want, enter it in the Search By field and click the Search button.
- To perform an advanced search, click the Advanced Search link.

On the advanced search page, select the appropriate *search by* criteria and conditions and enter a search string in each of the corresponding fields. Then click the Search button to display a list of queries that match your search criteria. The Search Results page appears listing the query name, description, owner, and folder for all the queries that match the search criteria.

3. Click the Edit link on the row of the query that you want to modify.

#### **See Also**

*PeopleTools 8.51 PeopleBook: PeopleCode Language Reference*, "Meta-SQL Elements"

## **Renaming Queries**

You can rename existing queries using the Rename Queries page, as shown:

#### **Rename Queries**

Enter new names for the queries on the right.

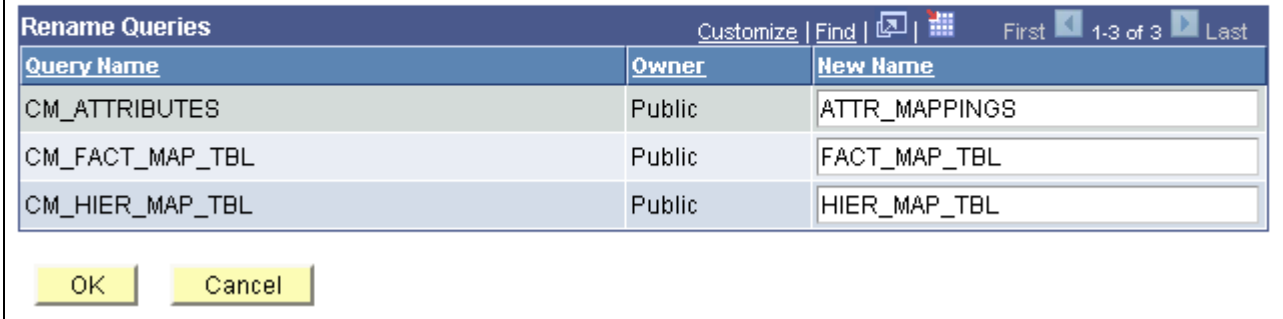

Rename Queries page

To rename a query:

- 1. Select PeopleTools, Utilities, Administration, Query Administration.
- 2. On the Admin (Administration) page, select a predefined search or a manual search by clicking the respective Search button.
- 3. Select the queries from the Query List.
- 4. Click the Rename button.

The Rename Queries page appears, listing the current query names and query owners.

- 5. Enter new names for the queries in the New Name field.
- 6. Click the OK button to save your changes.

**Note.** Alternatively, you can use the Query Manager search page (Reporting Tools, Query, Query Manager) to rename a query. You must first select a query that you want to rename, and then select *Rename Selected* from the Action drop-down list box.

## **Deleting Queries**

You can delete any public query that you have access to as well as any private query that you have created.

To delete a query:

- 1. Select PeopleTools, Utilities, Administration, Query Administration.
- 2. On the Admin (Administration) page, select a predefined search or a manual search by clicking the respective Search button.
- 3. Click the Delete button.

The Query Delete Verification page appears.

4. Click the Yes button to confirm the deletion or click the No button to avoid deletion.

**Note.** Alternatively, you can use the Query Manager search page (Reporting Tools, Query, Query Manager) to delete a query. You must first select a query that you want to delete, and then select *Delete Selected* from the Action drop-down list box.

# **Updating Existing Queries**

At times, you might want to update a query to reflect new conditions or copy an existing query and modify it for other uses. You can open a query, examine it to determine whether it is suitable, and then use the Save As function to save it with a new name.

To update an existing query:

- 1. Select Reporting Tools, Query, Query Manager.
- 2. On the Query Manager Search Results page, find the query that you want to modify and click its Edit link.

The Fields page appears.

- 3. Access the tab that you want to modify the information—except the Run tab.
- 4. Enter the new information.
- 5. Click either the Save button to update the existing query, or the Save As link to save a different instance of the query under a new name.

**Note.** When using Microsoft Windows-based Query Designer, any modification to a previously saved query must be saved before downloading query results to Microsoft Excel or to Crystal Reports 2008. A message will appear reminding you to save your work. This is to ensure that accurate data are displayed. New ad hoc queries that have never been saved before in the database can be downloaded to Microsoft Excel and to Crystal Reports 2008 without having to save after every modification.

# **Repairing Existing Queries Automatically**

A record definition that is used in a query may change. When this occurs, PeopleSoft Query automatically repairs the query when it is opened. A warning message informs you about the problem and what actions were taken.

This table lists the problems and their corresponding actions:

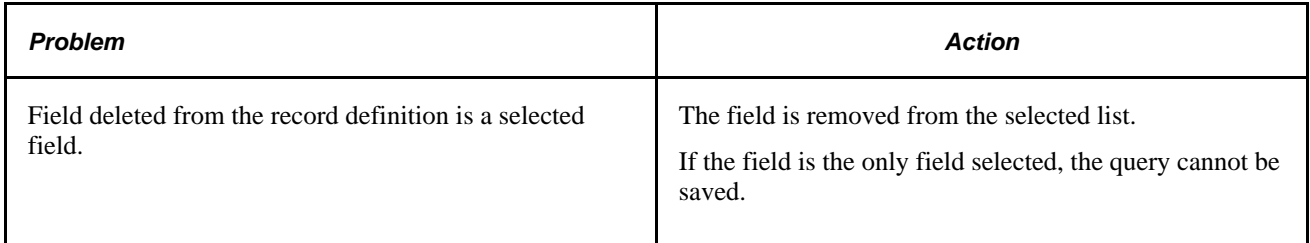

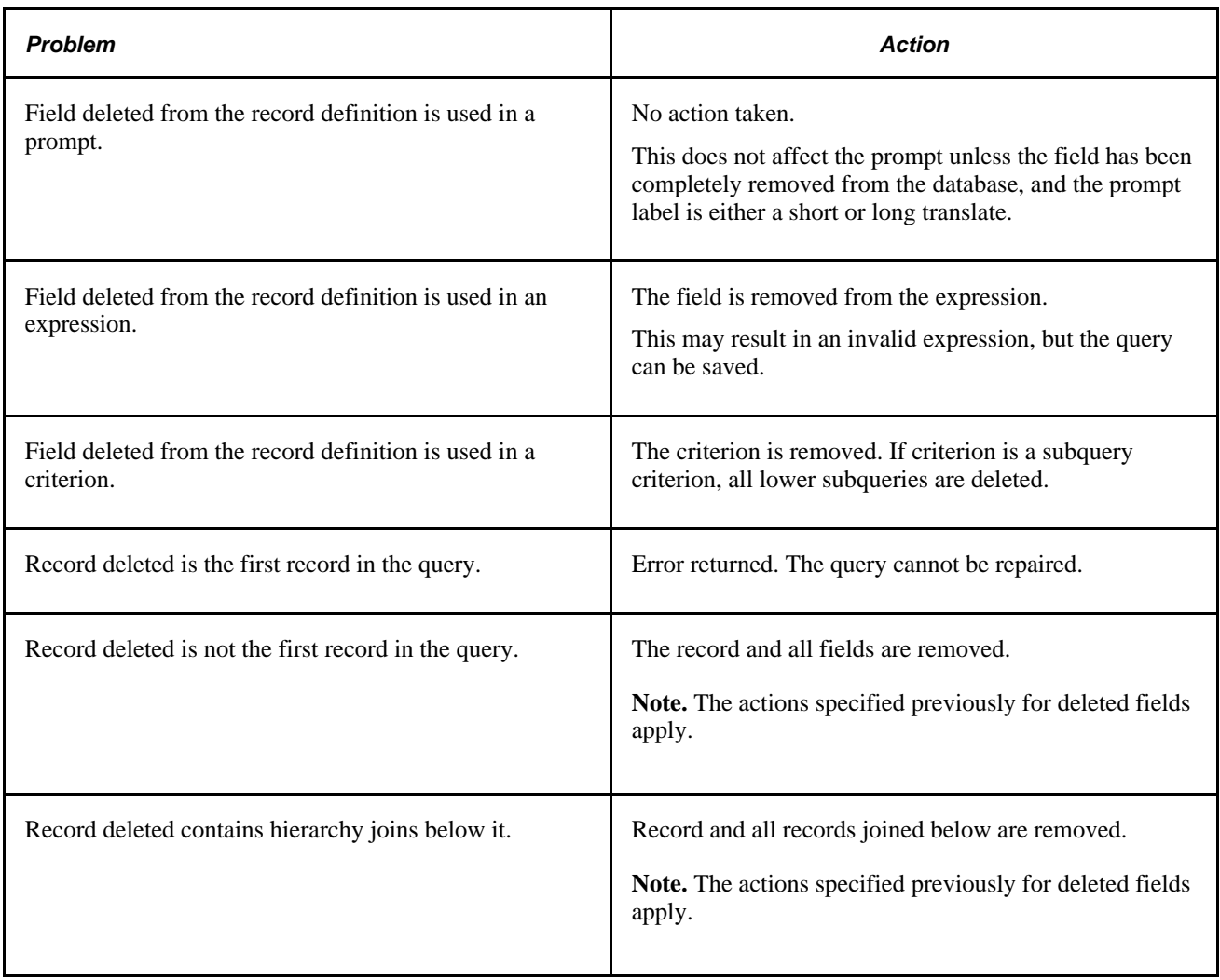

**Note.** If a record has been deleted, the query no longer appears in the list of queries because you no longer have access to all of the records in that query. To open such a query, you need to use Query API.

## **See Also**

*PeopleTools 8.51 PeopleBook: Security Administration*, "Setting Up Permission Lists," Setting Query Permissions

# **Scheduling Queries**

Query Manager interacts with PeopleSoft Process Scheduler to enable you to schedule queries.

This section discusses how to:

- Submit process requests.
- Select process requests.
- Use Process Monitor.
- View output in Report Manager.
- Specify a user's language.

#### **Submitting Process Requests**

A process request enables you to submit a job or process to run. The Schedule Query page submits a process request and brings up the Process Request page, which enables you to specify such variables as where to run the process and in what format to generate the output based on a run control ID.

This is an example of the Schedule Query page:

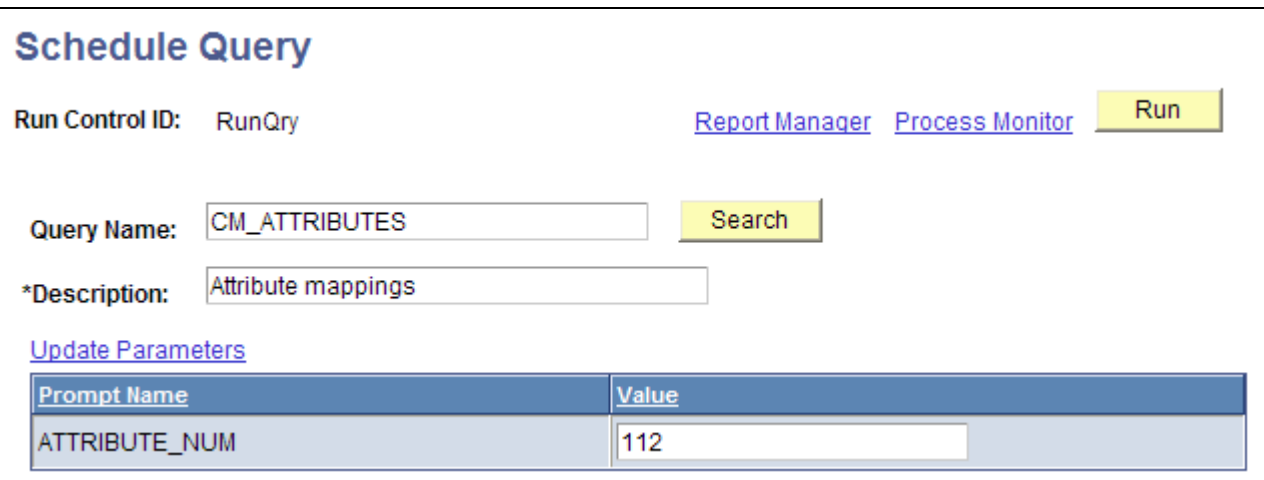

Schedule Query page

To submit a process request:

- 1. Select Reporting Tools, Query, Schedule Query.
- 2. Search for and select an existing run control ID, or select the Add New Value tab to enter a new ID.
- 3. Select the query for which you want to schedule and update any prompt parameters.

Use the Update Parameters link to select or change the value that is required for each available prompt. When values have been selected, they appear in the Prompt Name and Value fields.

**Note.** If the query does not have any prompt, the Update Parameters link does not appear.

If you have one or more Asian languages installed, select the language that you want from the Asian Font drop-down list box. This drop-down list box appears *only* if you have one or more Asian languages installed.

You are unable to open or schedule a query that has been disabled.

4. Click the Save button to save changes and remain on the Schedule Query page.

5. Click the Run button to submit the query process request and display the Process Scheduler Request page.

When you are scheduling queries from Query Manager or Query Viewer, the Run button is replaced with an OK button.

6. Click the Process Monitor link to view the status of your request; click the Report Manager link to view the output of your request.

**Note.** If a Query that is used as a data source for XML Publisher is run through Reporting Tools, Query, Schedule Query, the XML Publisher-related prompts do not appear. The normal basic table-formatted Query results will be generated.

See *PeopleTools 8.51 PeopleBook: PeopleSoft Process Scheduler*, "Submitting and Scheduling Process Requests" and *PeopleTools 8.51 PeopleBook: XML Publisher for PeopleSoft Enterprise*, "Running, Locating, and Viewing XML Publisher Reports," Scheduling Reports in Query Report Scheduler.

#### **Schedule Query with Tree Prompt**

You can schedule queries that have tree prompts using the Schedule Query component or using the Schedule links in the Query Manager and Query Viewer. While scheduling these queries, you are prompted for selecting the tree for the specified field and its node list. After the successful selection of values for the tree prompts, other prompts are available for your input. These queries can either be saved and used in the future or can be scheduled and run immediately by clicking the Run button.

This is an example of the Schedule Query page when you run a query that has a criteria with tree prompt:

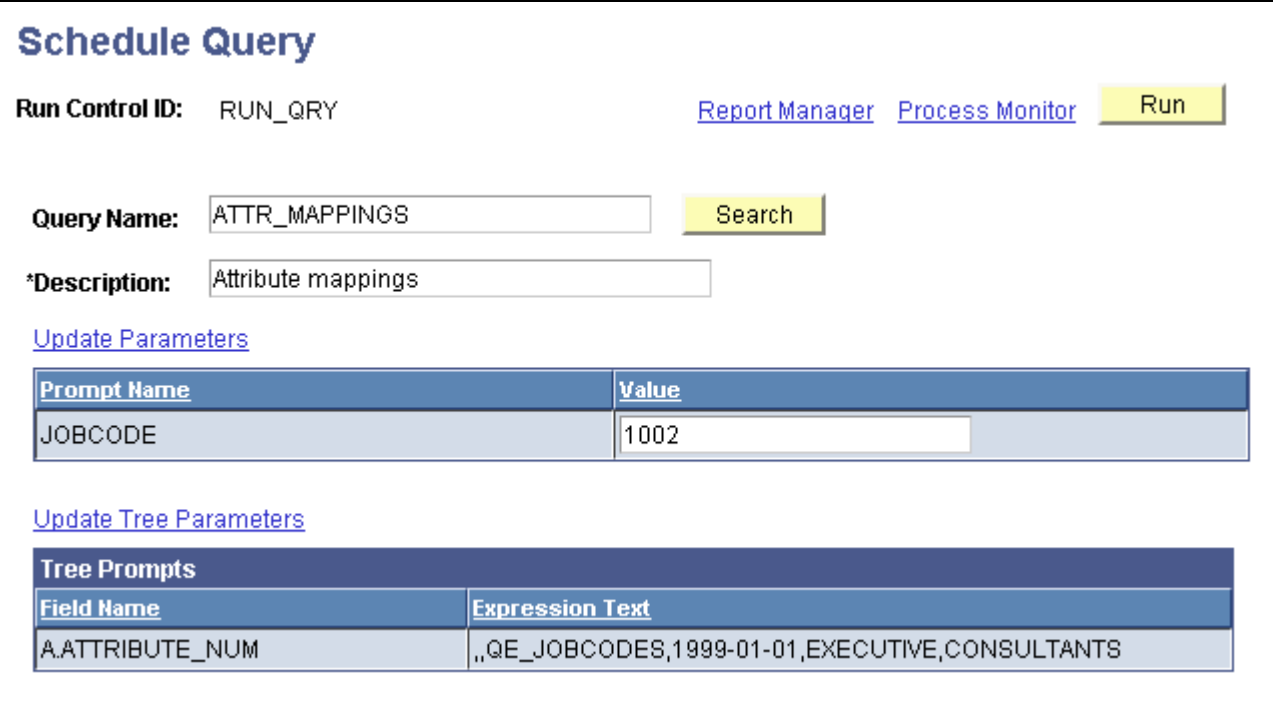

Schedule Query page with query that has In Tree prompts

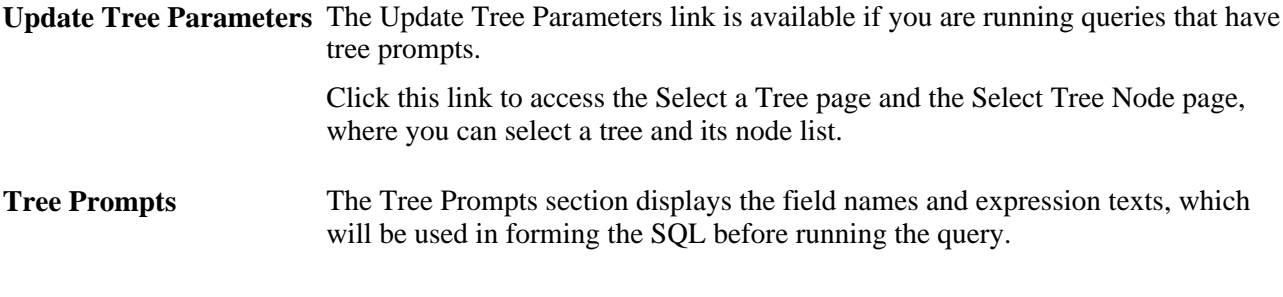

**Note.** In Windows query application psqed.exe, you also can create tree prompts and use that prompts to enter input at runtime. Execution of the query is similar to PIA Query Manager, where you select the tree node to run the query.

#### **Selecting Process Requests**

The Process Scheduler Request page enables you to set the server, run date and time, how often the process runs (the recurrence of the process), output type, and format.

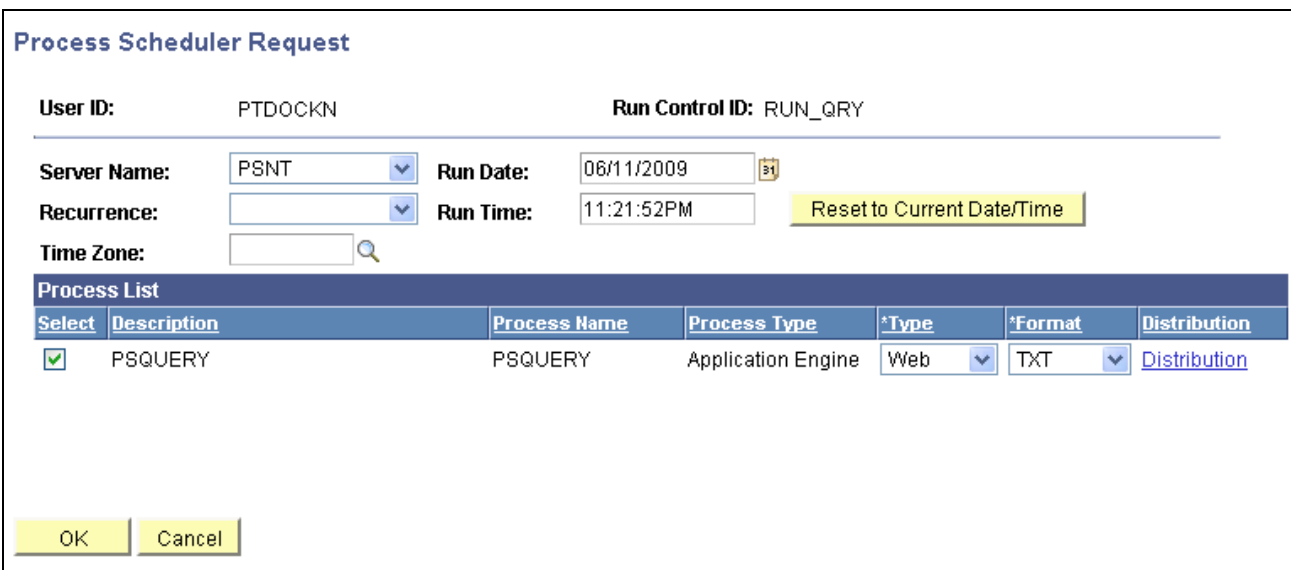

This example shows the Process Scheduler Request page:

#### Process Scheduler Request page

To select a process request:

- 1. Select Reporting Tools, Query, Schedule Query.
- 2. Select a run control ID, and click the Run button.

The Process Scheduler Request page appears.

3. Complete the fields on the Process Scheduler Request page.

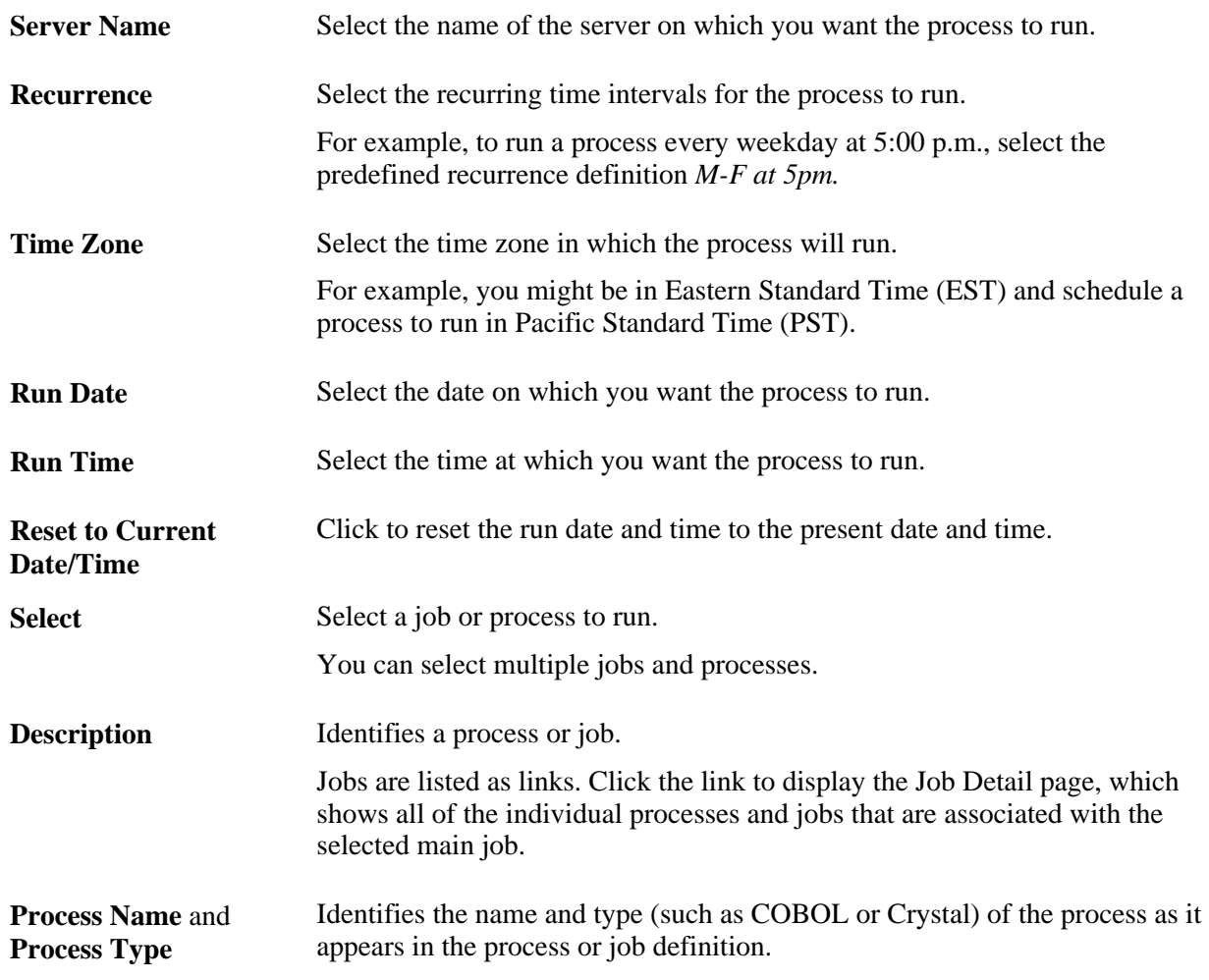

**Type** Select the output type for this job or process.

An output type that is selected for a process at the process definition level overwrites the output type and the output type drop-down list box becomes unavailable. An output type that is selected for a job at the main job level carries through to the job items. An output type that is selected for individual job items overwrites the output type that is entered for the parent job. Values are:

• *File:* Writes the output to the file that you indicate in the Output Destination field.

**Note.** If you set Type value to *File* or *Printer,* you must enter the name of the directory in the Output Destination field.

- *Printer:* Sends the output to a printer. You can enter a custom printer location in the Output Destination field if you have the appropriate security access. If the Output Destination field is left blank, the printer that is defined on the Process Profile Permissions page is used. If that printer is undefined, the default printer that is defined for the process scheduler is used.
- *Email:* Sends the output through an email. To distribute a report to an email list, enter the appropriate information on the Distribution Detail page by clicking the Distribution link. By default, the output is sent through email to the person running the process. This option is available for Structured Query Reports (SQR), PS/nVision, and Crystal reports.

**Note.** Using Scheduled Query, you can schedule queries to run and have the results email directly to recipients as an attachment. If a report fails to run, no email is sent. If a query result includes a file without data, the report headers or other text are sent in email that indicates that the report was empty. If no file is found, the email will contain a meaningful message to inform recipients. If sending email is successful, process status is be marked as success; otherwise, it ends in error. If the generated output file is too large, the email is returned to the sender with information to indicate any attachment size limitations.

• *Feed:* Sends query results as feeds.

You have to enter query prompts values, select the Format as *Atom,* and select a feed definition which matches the query prompts values. If there are no existing feeds with matching prompt values, all the scheduled feeds appear. You can select any scheduled feed to make a copy of that feed and later also change the title of the new cloned feed.

See *PeopleTools 8.51 PeopleBook: Feed Publishing Framework*, "Creating and Using Query Feeds."

• *Web:* Sends all output of the process to the report repository, including log and trace files. The format of the report is specified by the format list.

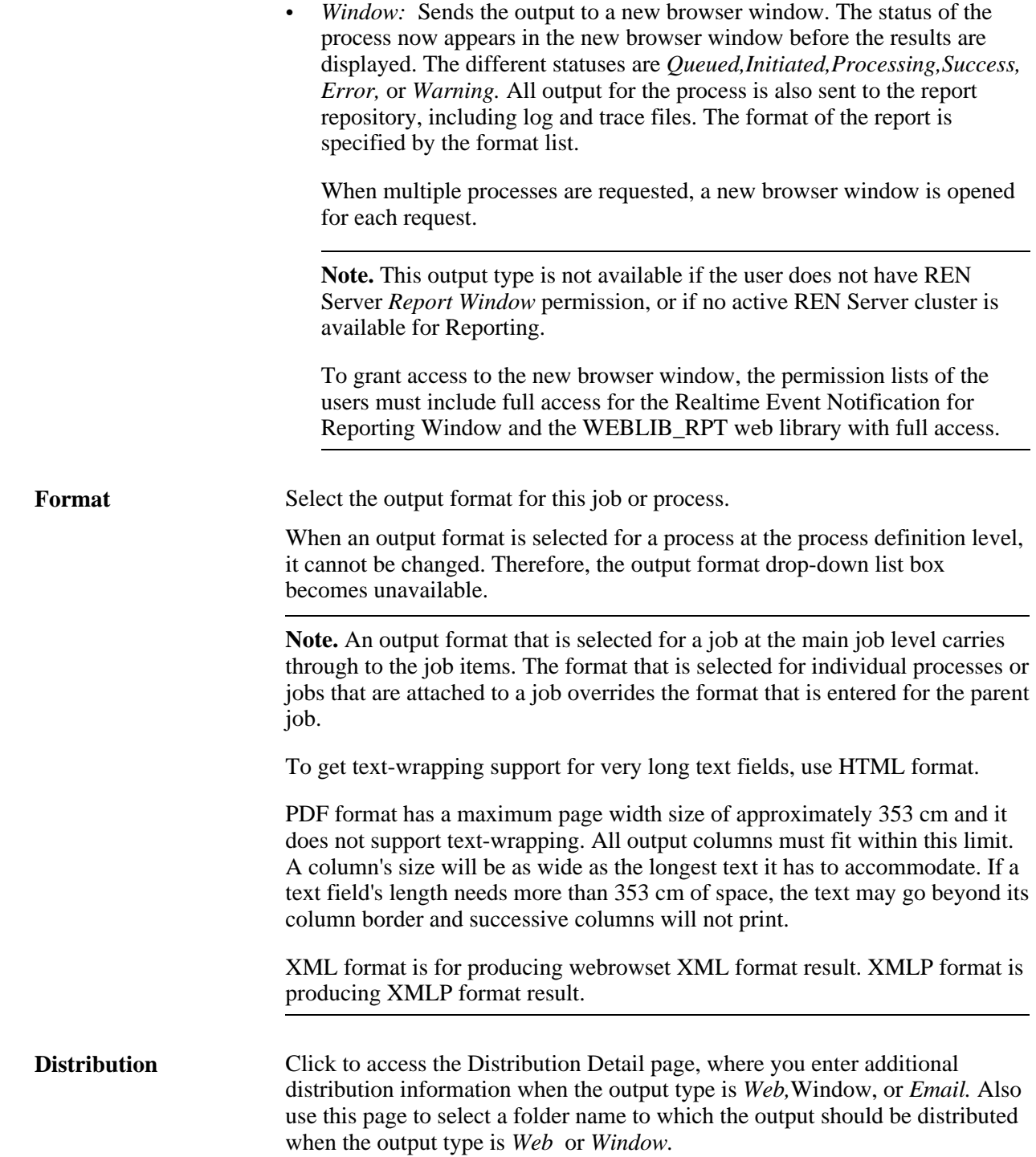

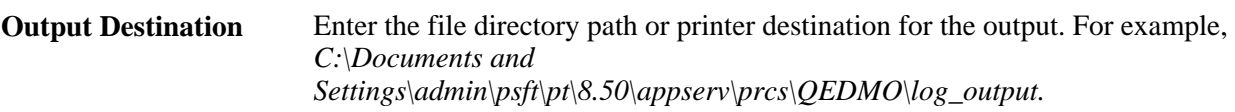

**Note.** This field is available only when the output type that you select is *File*  or *Printer.* If you select an output destination (OutDest) for a process at the process definition level, this field is populated with that output destination.

See *PeopleTools 8.51 PeopleBook: PeopleCode API Reference*, "Quick Reference for PeopleCode Classes," ProcessRequest Properties.

4. Click the OK button to run the query.

The system displays the Schedule Query page. The process instance number appears below the Run button.

5. Click the Process Monitor link to view the status of your request.

The Process List page appears. The Run Status field reveals the status of your scheduled or running process.

# **Using Process Monitor**

The Process Monitor can be used to view the status of your process requests.

You can access the Process Monitor by clicking the Process Monitor link on the Schedule Query page or by selecting PeopleTools, Process Scheduler, Process Monitor.

Process Monitor consists of two pages: the Process List page and the Server List page.

• The Process List page enables you to monitor the process requests that you have submitted.

You can select filtering options—for example, process type and run status—to view only selected process requests. And you can click the Details link to view details that are associated with particular process requests.

• The Server List page enables you to monitor the PeopleSoft Process Scheduler server agents within your system.

This example shows the Process Monitor - Process List page:

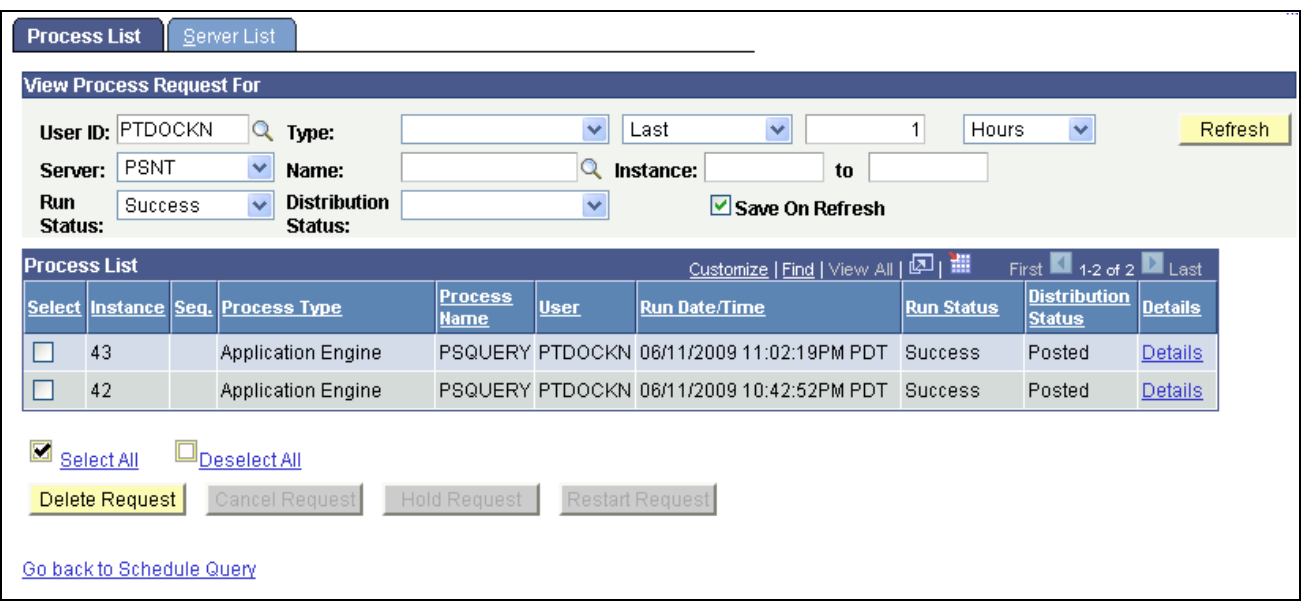

Process Monitor - Process List page

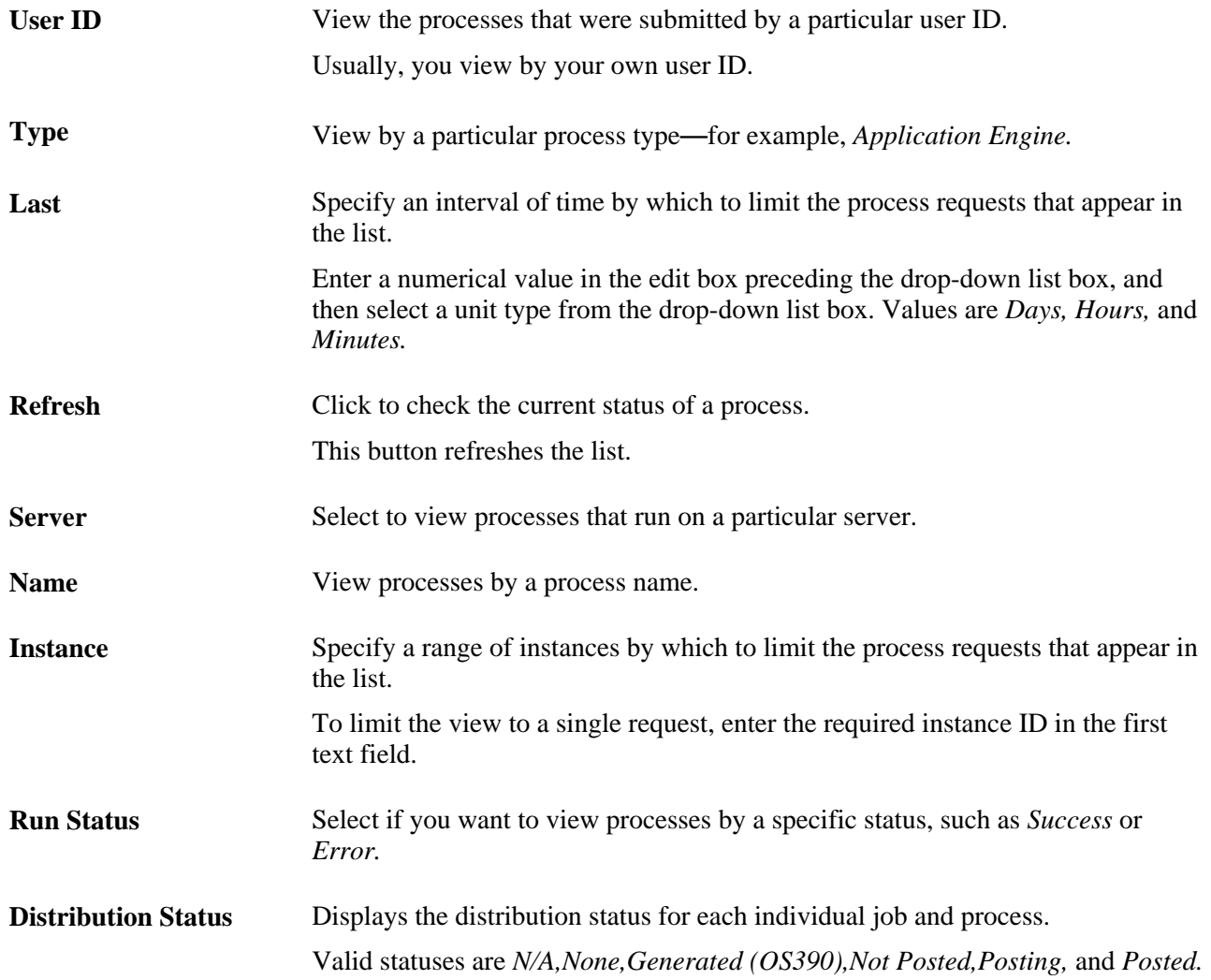

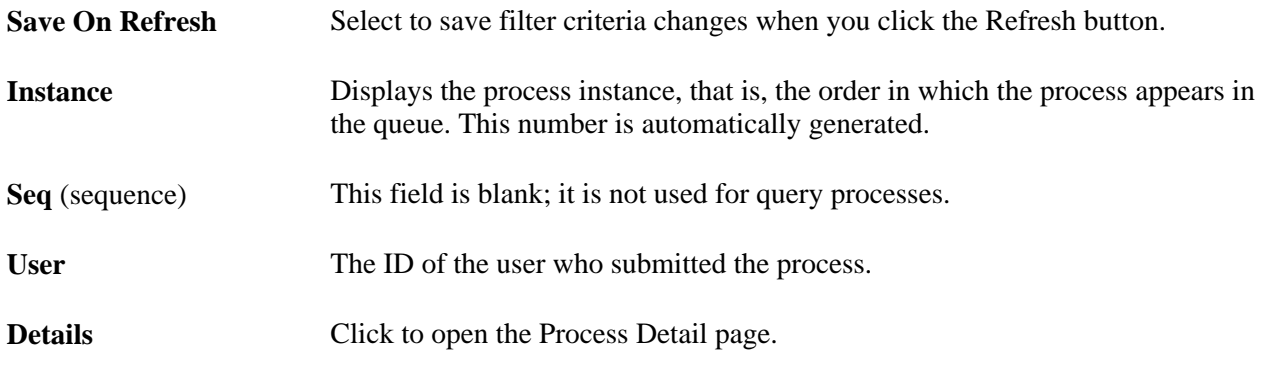

### **Viewing Output in Report Manager**

Report Manager is like your own personal in-box of reports and process output. It provides a secure way to view report content, check the posting status of your output, and see content detail messages.

You can view all of your reports by opening your Report List in your browser.

To access the Report Manager, select Reporting Tools, Report Manager, or click the Report Manager link on the Schedule Query page.

This is an example of the Report Manager - List page:

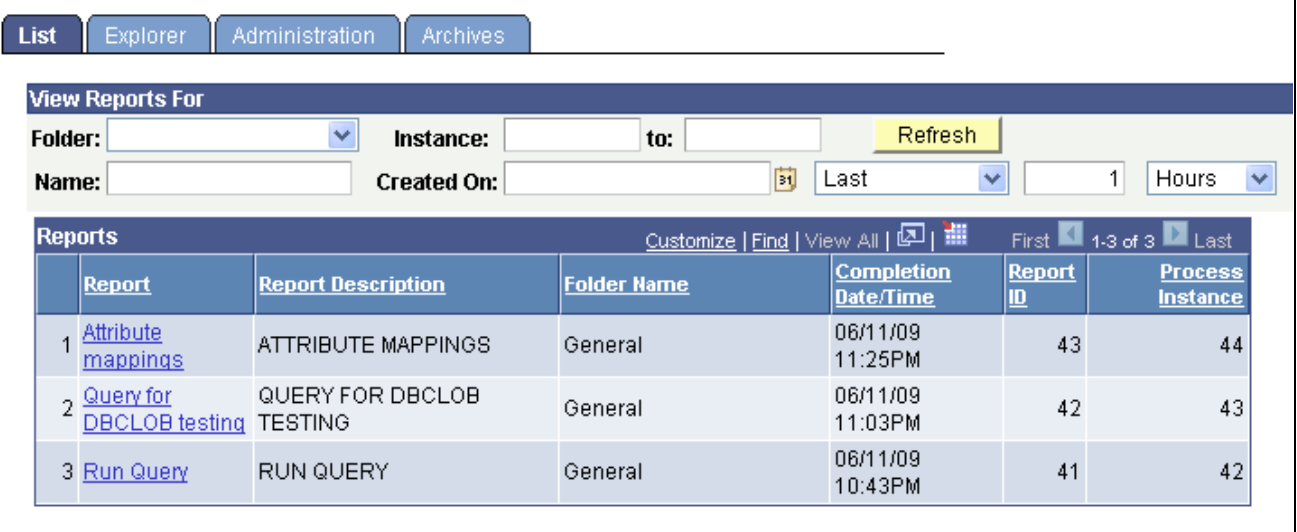

Report Manager - List page

**Note.** XML Publisher reports can also be viewed by navigating to Reporting Tools, XML Publisher, XMLP Report Search.

#### **See Also**

*PeopleTools 8.51 PeopleBook: PeopleSoft Process Scheduler*, "Using Process Monitor"

*PeopleTools 8.51 PeopleBook: Using PeopleSoft Applications*, "Working With Processes and Reports"

*PeopleTools 8.51 PeopleBook: XML Publisher for PeopleSoft Enterprise*, "Running, Locating, and Viewing XML Publisher Reports," Searching the XML Publisher Report Repository

## **Specifying a User's Language**

For scheduled queries, the system uses the language that is specified in the user's profile, not the language that is selected during sign-in. The system also uses the international and regional settings that the user has specified using My Personalizations. If you have not specified personal settings, the system uses the default installation international settings.

**Note.** Most PeopleSoft components can use the international settings from the browser by default if the user has not set any user specific settings. However, this is *not* available for scheduled queries or any PeopleSoft Process Scheduler processes.

#### **See Also**

*PeopleTools 8.51 PeopleBook: Security Administration*, "Administering User Profiles"

# **Organizing Queries**

This section discusses how to:

- Add queries to the My Favorite Queries list.
- Copy a query to another user's list of queries.
- Move a query to a folder.

## **Adding Queries to the My Favorite Queries List**

The Query Manager and Query Viewer search pages can include a list of queries called *My Favorite Queries.* If you use certain queries often, you can put the queries in this list for easy access.

**Note.** Although you can view a list of favorites, you can't create a list of favorites in the Query Viewer.

To add a query to the My Favorite Queries list:

1. Select Reporting Tools, Query, Query Manager.

- 2. On the Query Manager Search Results page, select the query that you want to add to the My Favorite Queries list.
- 3. Select the *Add to Favorites* option from the Action drop-down list box.
- 4. Click the Go button.

The query appears in the My Favorite Queries list group box .

**Note.** You can add multiple queries to the My Favorite Queries list at once by selecting several queries before selecting *Add to Favorites* and clicking the Go button.

### **Copying a Query to Another User's List of Queries**

The Query Manager enables you to copy a query from your list of queries to another user's list of queries.

**Note.** You can copy only nonpublic queries to another user's list of queries.

If the target user does not have permission to access all of the records in a copied query, that query does not appear in the target user's list of queries. When permission has been granted, the query appears in the list.

To copy a query to another user's list of queries:

- 1. Select Reporting Tools, Query, Query Manager.
- 2. On the Query Manager search results page, select the query or queries that you want to copy.
- 3. Select the *Copy to User* option from the Action drop-down list box.
- 4. Click the Go button.

The Enter User ID page appears.

- 5. Enter the user ID of the user to whom you want to copy the query.
- 6. Click the OK button.

#### **Moving a Query to a Folder**

Organizing queries in folders can help you more easily access the queries.

To move a query to a folder:

- 1. Select Reporting Tools, Query, Query Manager.
- 2. On the Query Manager search results page, select the query or queries that you want to move to an organization folder.
- 3. Select the *Move to Folder* option from the Action drop-down list box.
- 4. Click the Go button.

The Move to Folder page appears.

- 5. Select one of the following:
	- *Select an existing folder to move to:* From the drop-down list box, select the folder to which you want to move the queries.
	- *OR enter a folder name to move to:* Enter the name for a new folder to which you want to move the queries.
- 6. Click the OK button.

## **Chapter 5**

# **Working with Advanced Query Options**

This chapter discusses how to:

- Work with aggregate functions.
- Work with subqueries.
- Work with unions.
- Join records.

Note. Familiarity with SQL is helpful when writing more advanced queries.

# **Working with Aggregate Functions**

This section provides an overview of aggregate functions and discusses how to apply an aggregate function to a field.

### **Understanding Aggregate Functions**

In a standard query, each row in the result set corresponds to an individual row in the table that you are querying. Sometimes, however, you instead want a summary of the information in multiple rows. For example, you might want to know how many customers you have in each state. You can query for this kind of summary information using *aggregate functions.*

An aggregate function is a special type of operator that returns a single value based on multiple rows of data. When your query includes one or more aggregate functions, PeopleSoft Query collects related rows and displays a single row that summarizes their contents.

For example, suppose that your Order table includes (among other fields) a customer ID and an amount for each item that was ordered. You want to determine how much each customer has ordered, so you create a query that selects the customer ID and amount fields. Without any aggregate functions, this query would return the same number of rows as are in the table. If Stuart Schumacher ordered 10 items, you would see 10 rows with his ID in the customer ID column. On the other hand, if you apply the aggregate function Sum to the amount field, you will get just one row for each customer ID. PeopleSoft Query collapses all the rows with the same value in the non-aggregated column (customer ID) into a single row. The value of the amount field in Stuart Schumacher's row would be the sum of the values from the 10 rows.

The following table lists the aggregate functions that you can apply to a field using PeopleSoft Query:

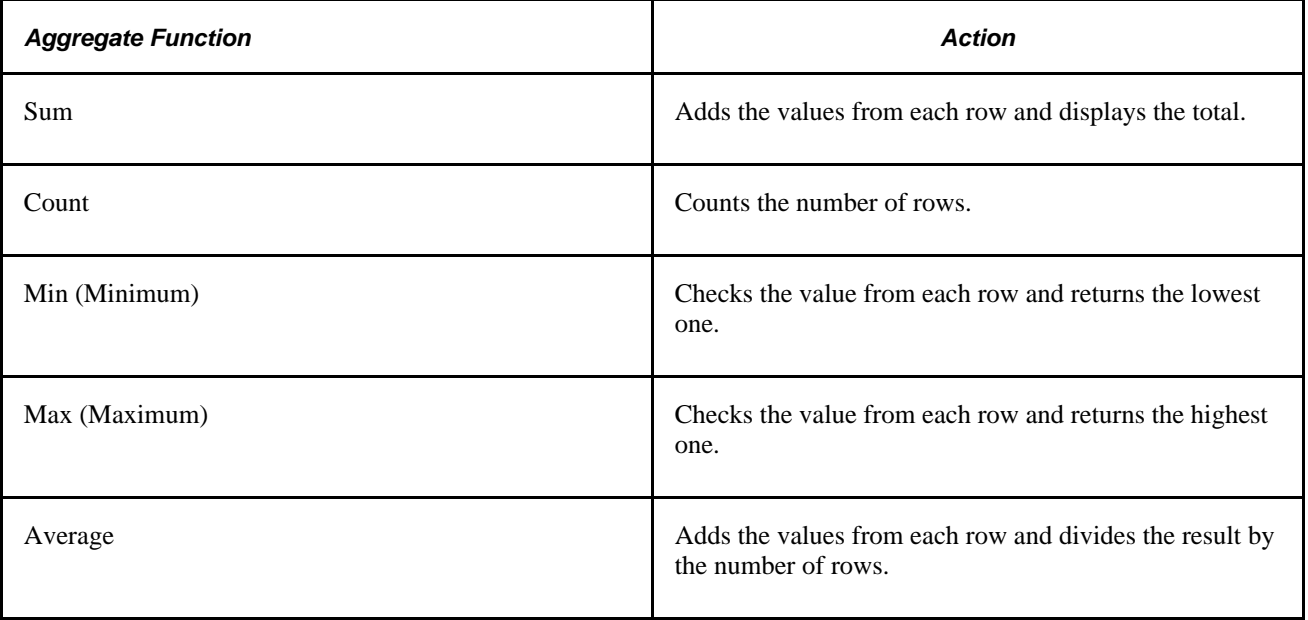

### **Applying an Aggregate Function to a Field**

When you apply an aggregate function to a field, you are redefining how PeopleSoft Query uses the field throughout the query. Essentially, PeopleSoft Query replaces the field, wherever it occurs, with the results of the function. If you select the field as a display column, PeopleSoft Query displays the aggregate values; if you use the field as an order by column, PeopleSoft Query orders the results based on the aggregate values.

**Note.** If you do not want PeopleSoft Query to redefine the field in this way—for example, if you want to display both the individual row values *and* the results of the aggregate function—create an expression that includes the aggregate function rather than applying the function directly to the field.

To apply an aggregate function to a field:

- 1. Select Reporting Tools, Query, Query Manager.
- 2. In Query Manager, select the Fields tab.
- 3. Click the Edit button that is associated with the appropriate field.

The Edit Field Properties page appears.

4. Select the aggregate function that you want to use for this field, and click the OK button.

The abbreviation for the selected function appears in the Agg (Aggregate) column. If a function is not available for the field that you have selected, the Edit Field Properties page does not close. For example, you cannot use *Sum* with a character field, but you can use *Count, Min,* and *Max.*

**Note.** In addition to the previously listed aggregate functions, you can use any aggregate function that is supported by the underlying database by creating an expression component.

#### **See Also**

[Chapter 3, "Defining Selection Criteria," Defining Expressions, page 59](#page-68-0)

## **Working with Subqueries**

A *subquery,* sometimes called a *sub-SELECT,*is a query whose results are used by another query. The main query uses the subquery's result set as a comparison value for a selection criterion.

You create a subquery when you need to compare a field value to the results of a second query. Suppose, for example, that you want a list of employees who are not members of any professional organizations. For each employee in the PERSONAL\_DATA table, you must determine whether his or her employee ID is in the MEMBERSHIP table. That is, you must compare the value in the PERSONAL\_DATA.EMPLID field to the results of a subquery that selects the EMPLID values from the MEMBERSHIP table.

The following example show the Criteria page when you are using a subquery:

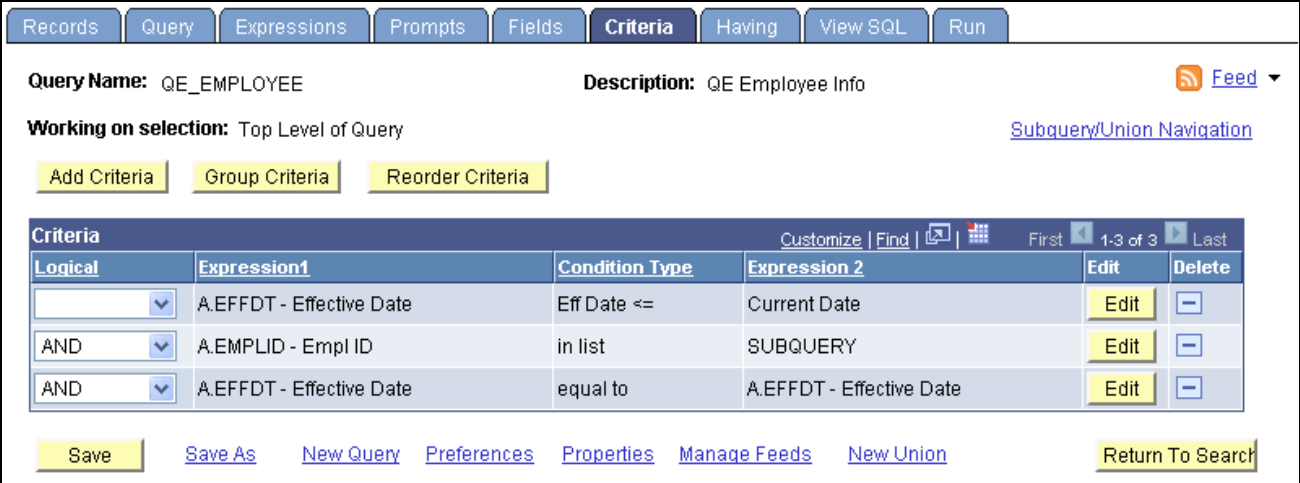

Criteria page when you are using a subquery

The following example shows the Query page when you are creating a subquery:

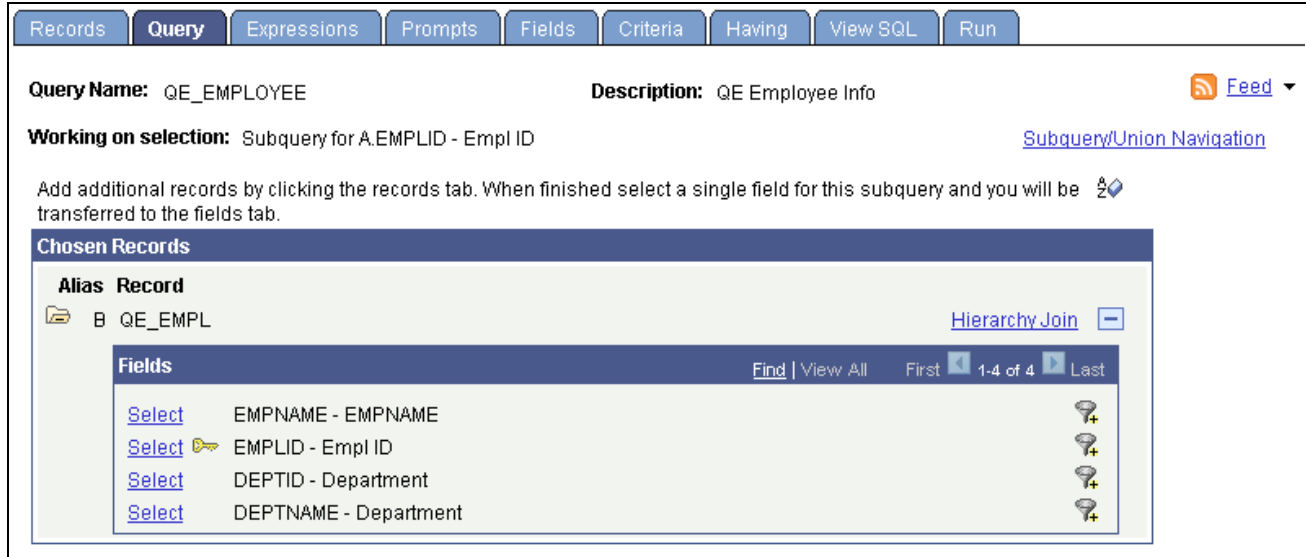

Query page when you are creating a subquery

To create subqueries:

- 1. Select Reporting Tools, Query, Query Manager.
- 2. Click the Use As Criteria link on the Query page, or click the Add Criteria button on the Criteria page.
- 3. On the Edit Criteria Properties page, select *Subquery* as the comparison value.

PeopleSoft Query displays a special Query Manager view where you can select a record. See the example of the Query page with subquery above.

4. On the Query - Subquery page, select the required field.

**Note.** A subquery can have only one field. However, you can create multiple subqueries.

When you have defined subqueries and unions, a Subquery/Union Navigation link appears at the top of each page of the main query and the subqueries.

5. Click the Subquery/Union Navigation link to display a hierarchical view of the main query and all subqueries and unions.

Use the hierarchy to navigate between the main query, subqueries, and unions.

## **Working with Unions**

Unions enable you to get the results from two or more separate queries at the same time. You can create an union of multiple queries only when the queries have the following common elements:

- The same number of selected fields.
- The same data types for all fields.
- The same display order for the columns.

**Note.** Translate values, both the long and short descriptions, cannot be displayed in a union query. Only the code for the field can be selected for output display.

Similarly, values from the related language record are not retrieved for union queries.

You must understand SQL to ensure that you create logical union queries.

In Oracle databases, PeopleSoft LongCharacter fields use the CLOB datatype when their length definition exceeds 1333. Since CLOBS (and other binary datatypes) are not valid columns for all operators, all queries including columns with LongCharacter field length definition that exceeds 1333 should not include the UNION operator.

To create a union:

1. Click the New Union link, which is available on the bottom of each Query Manager page except for the Run page.

PeopleSoft Query automatically switches to the Records tab so that you can start defining the second query. Define that query in the same way that you define other queries.

When you're working on a union, each individual selection looks like an independent query, and for the most part they *are* independent. However, the first selection in the union—the one that you started before clicking the New Union link—has a special status. PeopleSoft Query determines the ordering of the rows and columns based on what you specify for the first selection. It also uses the column headings that you defined for the first selection.

2. Navigate between the main query, subqueries, and unions using the Subquery/Union Navigation link.

## **Joining Records**

Query Manager enables you to create queries that include multiple-table *joins.* Joins retrieve data from more than one table, presenting the data as if it came from one table. PeopleSoft Query links the tables, based on common columns, and links the rows on the two tables by common values in the shared columns.

Joins are what make relational databases relational. Using joins, you define relationships among fields when you query the records, not when you create the records. Because PeopleSoft records are highly normalized (they each describe one kind of entity), you can easily use Query Manager to create joins.

The procedure for joining tables differs depending on how the tables that are being joined are related to each other. Query Manager recognizes three types of joins: record hierarchy, related record, and any record.

This section discusses how to:

- Create record hierarchy joins.
- Create related record joins.
- Create any record joins.
- Create outer joins.
- Create left outer joins.

## **Creating Record Hierarchy Joins**

A record hierarchy join joins a parent table to a child table. (A *child table* is a table that uses all the same key fields as its parent, plus one or more additional keys.)

**Note.** You can specify the parent/child relationship using the Parent Record Name option in PeopleSoft Application Designer.

This example shows how to perform hierarchy joins with the ABSENCE\_HIST record is selected:

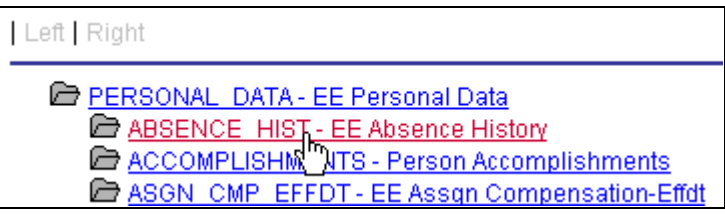

Selecting the second record

To create a record hierarchy join:

- 1. In Query Manager (Reporting Tools, Query, Query Manager), select the base record for your query.
- 2. Select the appropriate fields and criteria.
- 3. From the Query page, click the Hierarchy Join link.

All of the records that have a parent/child relationship with your selected record appear.

4. Select the second record for the join.

The join is reflected on the Query page.

#### **Creating Related Record Joins**

In a related record join, you can automatically join two records based on a relationship that has been predefined in the record designer. For example, if a field has a prompt table defined for it, PeopleSoft Query displays a join link to the right of the shared field.

The following example shows that you can join the QEDMO Employee record to the JobCode record by using the QE\_JOBCODE field, or you can join the QEDMO Employee record to the Data Department Table by using the DEPTID field:

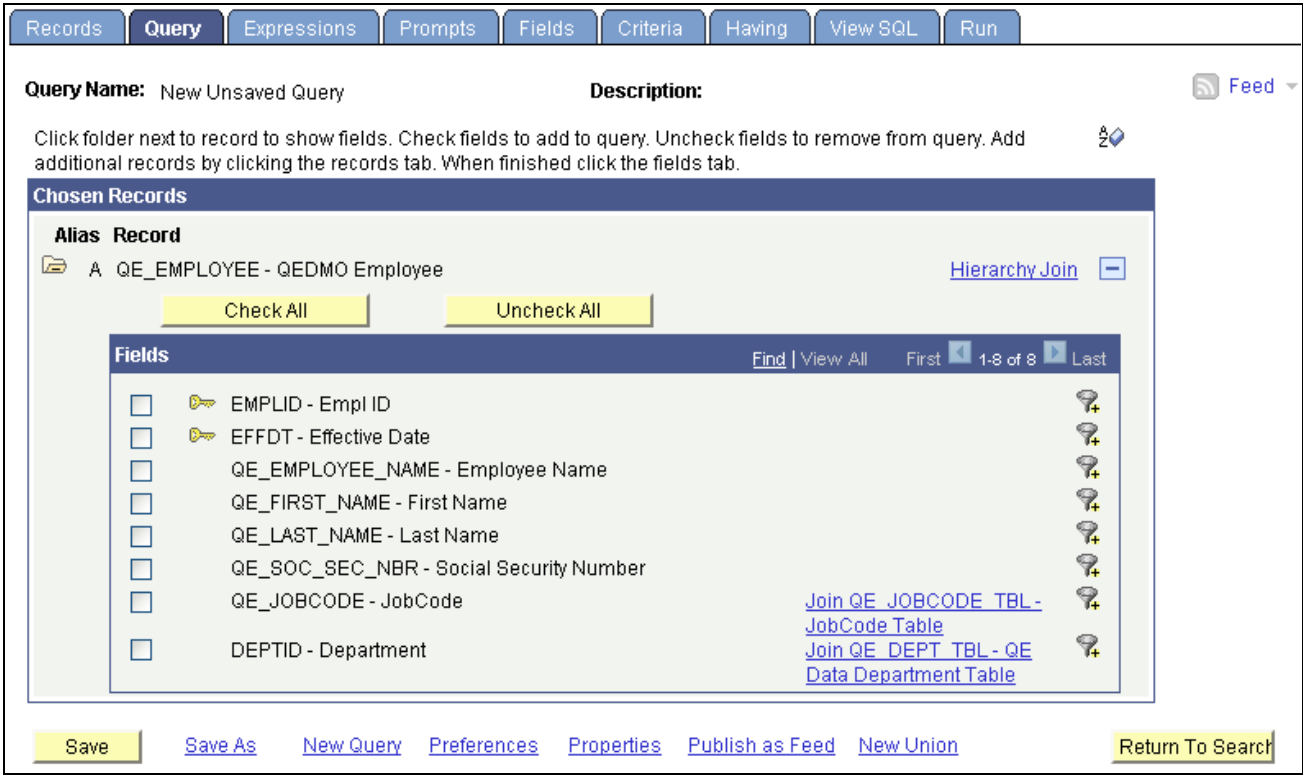

Query page showing related record join links

To create a related record join:

- 1. In Query Manager (Reporting Tools, Query, Query Manager), select the base record for your query.
- 2. Select the appropriate fields and criteria.
- 3. From the Query page, click the Related Record Join link.
- 4. From the Select Join Type page, select the standard join option and click the OK button.

The join is reflected on the Query page.

### **Creating Any Record Joins**

Using Query Manager, you can create a join between two records (any record join) by selecting your initial base record, defining its output fields and associated criteria, and then returning to the Records page to select the second record. When you return to the Records page, you see the link Join Record rather than Add Record to the right of all listed record names.

If you have the Enable Auto Join preference selected in the Query Preferences page, PeopleSoft Query automatically attempts to join the new record to the existing record by looking for matching columns on the two records.

To access the Query Preferences page, click the Preferences link on any page of Query Manager.

#### **Creating Outer Joins**

An outer join forces a row from one of the participating tables to appear in the result if no matching row exists.

**Note.** You can create an outer join using this method only if you have an Oracle database. If you use a platform other than Oracle database, you can create an outer join equivalent or create a left outer join using PeopleSoft Query's left outer join feature.

See [Chapter 5, "Working with Advanced Query Options," Creating Left Outer Joins, page 119.](#page-128-0)

To create an outer join, you must include a plus sign in parentheses *(+)* after the key fields of the subordinate record in the criteria that link the records. To produce this syntax, you cannot use the predefined joins. You must perform an any record join and code an expression that contains the *(+)* instead of a field.

You can join only one child record to the same parent query when the child record is added using the Records page. If you join more than one child record to the same parent query, an error message appears that says: "Left Outer joins must be joined to the last record in the query". On the contrary, you can have multiple outer joins to the same parent table if those joins are added using the Hierarchy joins link in the Query page.

The following example shows the Define Expression section:

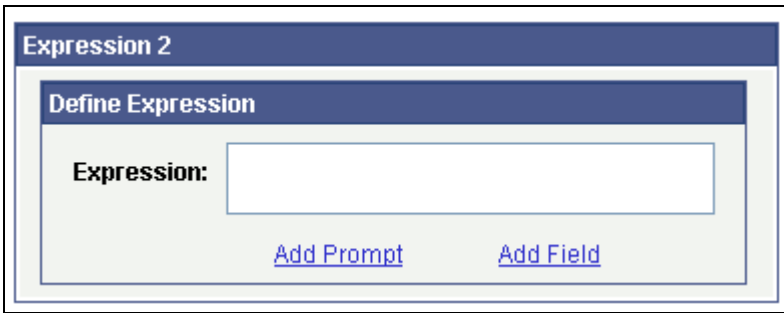

Define Expression section

#### **Creating an Outer Join for Oracle Database**

To create an outer join for Oracle database:

- 1. Access the Criteria page (Reporting Tools, Query, Query Manager, Criteria).
- 2. From the Criteria page, click the Edit button to the right of the required field from the primary record.
- 3. In the Condition Type drop-down list box, accept the default operator value of *Equal To.*
- 4. In the Expression 2 Type section, select the value of *Expression.*

The Define Expression text box appears.

- 5. Click the Add Field link.
- 6. Select the required field from the secondary record.
- 7. Manually enter *(+)* after the field name.

8. Click the OK button.

#### **Creating an Outer Join Equivalent for non-Oracle Platforms**

If you use a platform other than Oracle, use this method to achieve the same effect as an outer join.

**Note.** If you use a platform other than Oracle, you can also create a *left* outer join using PeopleSoft Query's left outer join feature.

See [Chapter 5, "Working with Advanced Query Options," Creating Left Outer Joins, page 119.](#page-128-0)

For example, to retrieve a list of all students and any evaluation information on file, the first select must retrieve those students who have not completed an evaluation; the second select must retrieve those students who have completed an evaluation.

To perform an outer join equivalent for the previous example:

- 1. In Query Manager (Reporting Tools, Query, Query Manager), create a new query or updating an existing query using the Student\_Data record.
- 2. Select the *Customer\_ID* and *Name* fields.

Because you will select two different fields from the Student\_Eval record and you want them to have their own columns, you must create two dummy fields for your first record.

- 3. Create two different expressions and select them for output.
- 4. Save the query.
- 5. Create your subquery to find those students who have not completed an evaluation.

This completes your first select. If you run the query at this point, you see only those students who did not complete an evaluation.

- 6. To join in the students who did complete an evaluation, create a union.
- 7. Using the Student\_Data record, select *Customer\_ID* and *Name* for output.
- 8. Join the Student\_Eval record using a record hierarchy join.
- 9. Select *Course* and *Course\_Rt* for output.

#### <span id="page-128-0"></span>**Creating Left Outer Joins**

PeopleSoft Query enables you to easily create a left outer join. In a left outer join, all rows of the first (left) record are present in the result set, even if no matches are in the joining record.

**Note.** This feature is not available for the Oracle platform.

To create a left outer join on a new query:

1. On the Query Manager search page (Reporting Tools, Query, Query Manager), click the Create New Query link.

- 2. On the Records page, search for the first (left) record for the left outer join.
- 3. Click the Add Record link on the same row as the record that you want to add.

The Query page appears.

- 4. Select the appropriate fields to add to the query.
- 5. Navigate to the Records page.
- 6. Find the joining record and then click the Join Record link on the same row as that record.
- 7. Select Join to get additional fields only (Left outer join).

**Note.** When you select Left outer join, you must select the last record that you previously added to the query. If you attempt to join to records other than the last record, an error message appears.

- 8. Complete the join.
	- If the Enable Auto Join preference is selected on the Query Preference page, click the record name to join with.
	- If the Enable Auto Join preference is not selected on the Query Preference page, click the OK button.
- 9. Define the join criteria.
	- If the Enable Auto Join preference is selected, the Auto Join Criteria page appears.

 You can clear the criteria from the query. You can also click the Add Criteria button to add or edit criteria or conditions. If no common keys are between the two join records, a message appears instead of the Add Criteria page.

• If the Enable Auto Join preference is not selected, the Auto Join Criteria page does *not* appear.

 If you want, navigate to the Criteria page to add criteria to the ON clause of the outer join. The *This Criteria Belongs To* drop-down list box specifies where the criteria will appear. Select the alias that corresponds to this join record.

10. Define the effective date criteria.

• For 2–3 tier client: If the joined record is an effective-dated record, the Effective Date Criteria page appears.

You can accept the defaults or change them as desired.

• For 4–tier PeopleSoft Pure Internet Architecture: If the joined record is an effective dated record, a message appears stating that an effective date criteria has been automatically added.

Optionally, you can navigate to the Criteria page to change the defaults for this criteria.

11. To ensure that the left outer join finished successfully, navigate to the Query page.

Text for the joined records confirms a successful left outer join.

12. (Optional) If the query has multiple joins to the same security record, which can be resource intensive and time consuming when it runs, select the Security Join Optimizer option to improve the performance of this query.

See [Chapter 2, "Creating and Running Simple Queries," Viewing and Editing Query Properties, page 22.](#page-31-0)

If you use PeopleSoft Query with the DB2 UDB platform, the DB2 UDB platform does not allow you to have a subquery in the ON clause of a left outer join. For example:

SELECT A.ROLENAME, A.DESCR FROM (PSROLEUSER B LEFT OUTER JOIN PSOPRDEFN C ON B.ROLEUSER IN (SELECT F.OPRID FROM PSOPRDEFN F WHERE F.OPRID IN ('AMA1','AMA2','AMA3')))

This code yields the following error message: "SQL0338N An ON clause associated with a JOIN operator or in a MERGE statement is not valid."

**Note.** Use the SELECT DISTINCT operation when you create a left outer join on two records with two separate security records. Using the SELECT operation in this case will cause the query to pull in too many records.

PeopleSoft Query automatically includes an OR IS NULL condition to make sure all relevant records are included.

#### **Adding Left Outer Joins Criteria into the ON Clause**

If you want to create criteria for the left outer joined record, you can add left outer joins criteria into the ON clause.

To create left outer joins criteria into the ON clause:

- 1. On the Criteria page (Reporting Tools, Query, Query Manager, Criteria), click the Edit button to access the Edit Criteria Properties page.
- 2. On the Edit Criteria Properties page, select *ON clause of outer join <Alias Name>* from the This Criteria Belongs To drop-down list box.
- 3. Click the OK button.

## **Chapter 6**

# **Using Connected Query**

This chapter provides an overview of Connected Query and discusses how to:

- Use Connected Ouery Ouick Start
- Use Connected Query Manager
- Use Connected Query Viewer
- Use Connected Query Scheduler

# **Understanding Connected Query**

Connected Query enables you to create a single XML file based on a set of queries with parent-child relationships.

A connected query is a hierarchical object built with existing PeopleSoft queries. A parent query can nest *n* levels of child queries and any child query can have *m* sibling queries within a hierarchy. No artificial limits exist for *n* and *m,* but typical use involves a single parent-child relationship or a few levels of nesting. Fields in a child query are mapped to related fields in the immediate parent query. A connected query returns a hierarchical data set in which data returned by child queries is filtered by the results of its immediate parent query.

Connected queries are used to analyze data, supply to other systems with PeopleSoft data using Web Services, and create XML Publisher reports that use connected query as a Data Source.

See *PeopleTools 8.51 PeopleBook: XML Publisher for PeopleSoft Enterprise*, "Creating and Registering Data Sources" and *PeopleTools 8.51 PeopleBook: XML Publisher for PeopleSoft Enterprise*, "Running, Locating, and Viewing XML Publisher Reports."

Connected queries are significantly useful:

• To simplify task for a business user.

User create a set of linked simple queries to collect data from multiple tables instead of creating a complicated query with multiple equal, outer joins, and grouping conditions.

When two or more SQL statements are linked with left outer join to the same query.

Connected Query enables you to collect data similar to query performing left outer joins. In contrast to query, Connected Query enables you to link multiple queries to a single parent query.

• As a tool in the process of replacing Crystal reports (that use subreports) with XML Publisher reports.

Crystal reports can include the main reports and a set of subreports that could be combined in the same template. Using Connected Query, you can replace a Crystal reports having main reports and subreports with XML Publisher reports.

When outputs need to be in structured XML.

A simple query (including a query with multiple joins) creates a tabular plain layout. To have a hierarchical output, you need to use multiple grouping conditions that involve complicated logic and is not always straight forward. Connected Query processing creates a hierarchical output where a single row of data from parent query results in a set of rows in a child query. This data is processed row by row and produces structured data. It has similarity with SQR and Application Engine nested loops processing.

Instead of using Application Engine or SQR to collect data for file processing by XML Publisher, use Connected Query as the data collection tool because no conditional logic involves in this process. However, use SQR for processes with high volume of data or when high performance is required.

You can quickly create a single parent-child relationship using the Connected Query Quick Start component (CQ\_WIZARD), and create complex connected queries using the Connected Query Manager (PSCONQRS).

**Note.** Queries with In-Tree prompt cannot be used in Connected Query.

#### **Connected Query Terms**

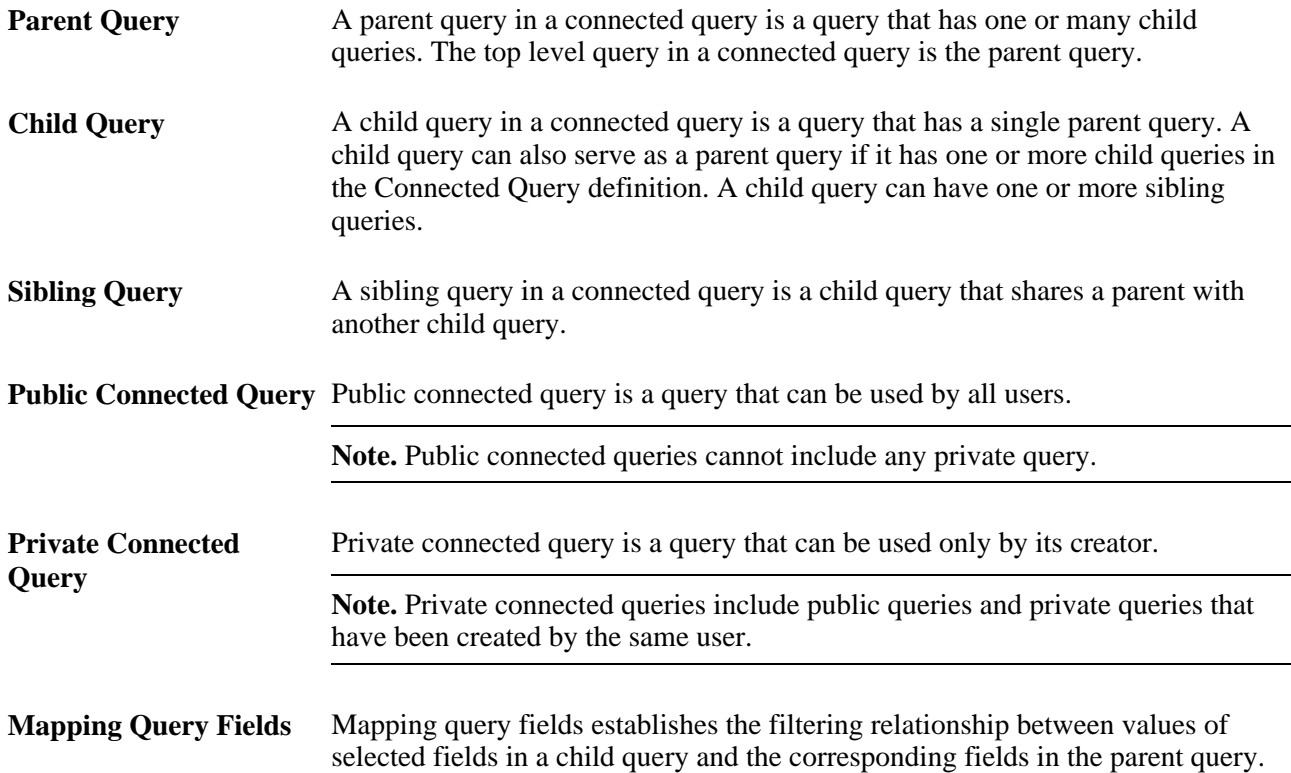

⊘

Use the Help icon to retrieve help for a specific topic.

**Note.** The Help icon is available only in Connected Query Quick Start.

### **Connected Query Example**

This example shows the structure that Connected Query uses to collect data of each employee, who directly and indirectly reports to specific departments:

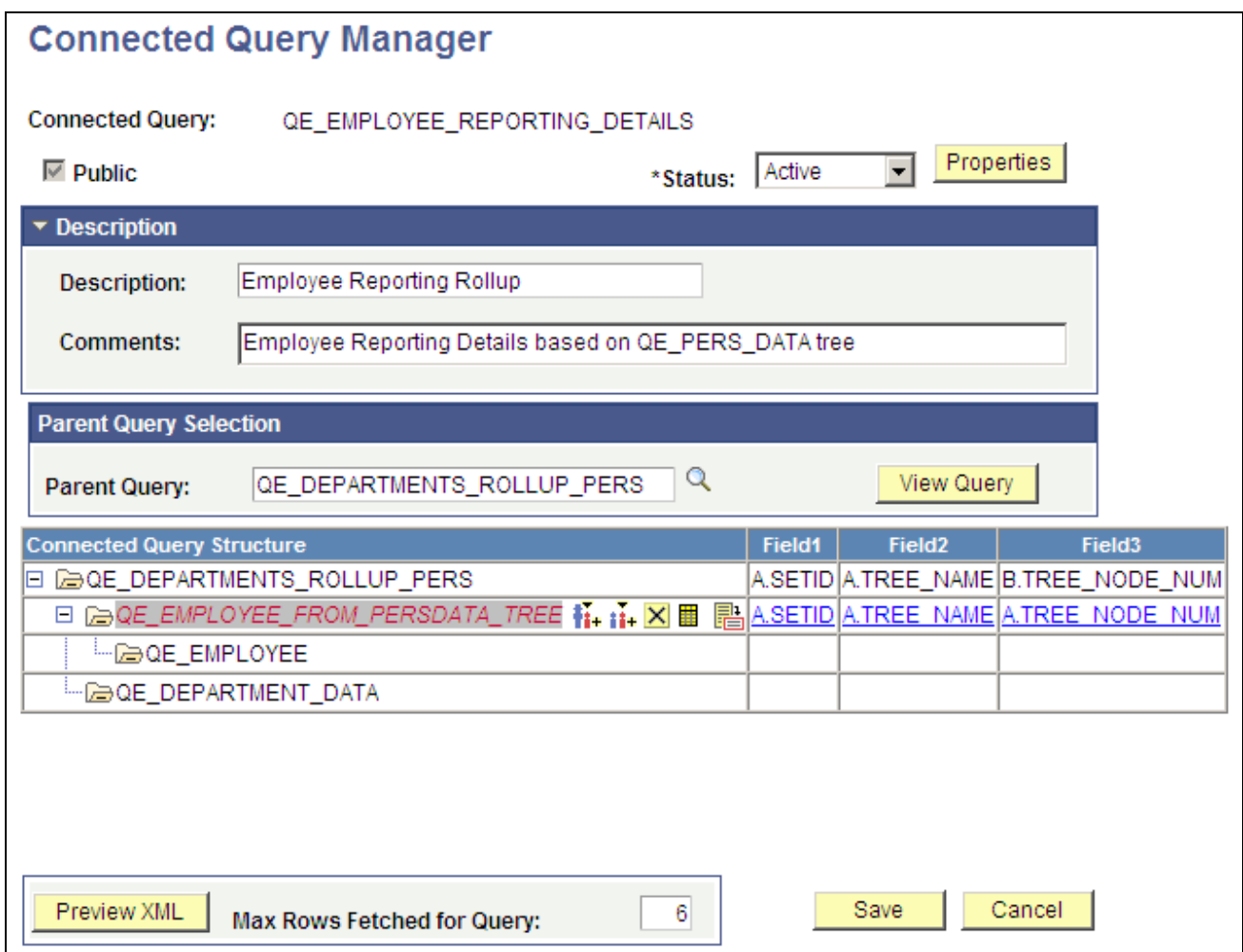

#### Example of Connected Query's structure

In this example:

• The first query (QE\_DEPARTMENTS\_ROLLUP\_PERS) selects a list of departments that report to a specific department defined by user in the first query prompt.

• The second query (QE\_EMPLOYEE\_FROM\_PERSDATA\_TREE) selects lists of employee based on the departments returned from the parent query.

Query QE\_EMPLOYEE displays detailed information of every employee that is selected by query QE\_EMPLOYEE\_FROM\_PERSDATA\_TREE.

The last query (OE\_DEPARTMENT\_DATA) displays detailed information of each department that participated in the report.

## **Security for Connected Query**

This table lists the delivered Connected Query permission lists and roles:

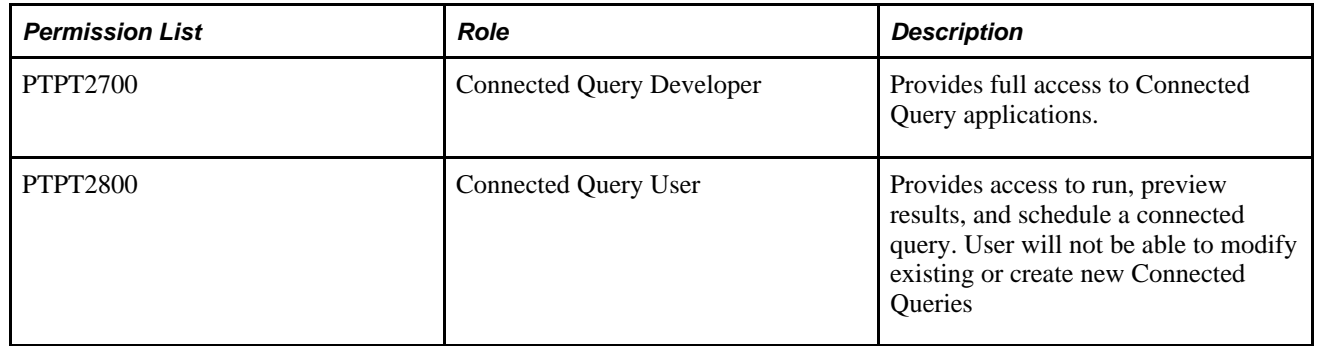

# **Using Connected Query Quick Start**

This section provides an overview of Connected Query Quick Start and discusses how to:

- Enter a name and descriptive information.
- Select a parent query.
- Select a child query.
- Map child query fields to parent query for filtering.
- Preview the connected query.

## **Understanding Connected Query Quick Start**

The Connected Query Quick Start is a wizard that walks you through creating a simple connected query with a single parent query and a single child query linked using a set of related fields.

**Note.** The parent and child queries must exist and be visible in Query Manager before you can use them to create a connected query.

Connected Query Quick Start is used only for creating new connected queries. You can edit existing connected queries using the Connected Query Manager page.

Connected query uses query security permissions for each of it member queries.

#### **See Also**

[Chapter 2, "Creating and Running Simple Queries," Creating New Queries, page 10](#page-19-0)

[Chapter 6, "Using Connected Query," Understanding Connected Query Manager, page 136](#page-145-0)

## **Pages Used in Connected Query Quick Start Wizard**

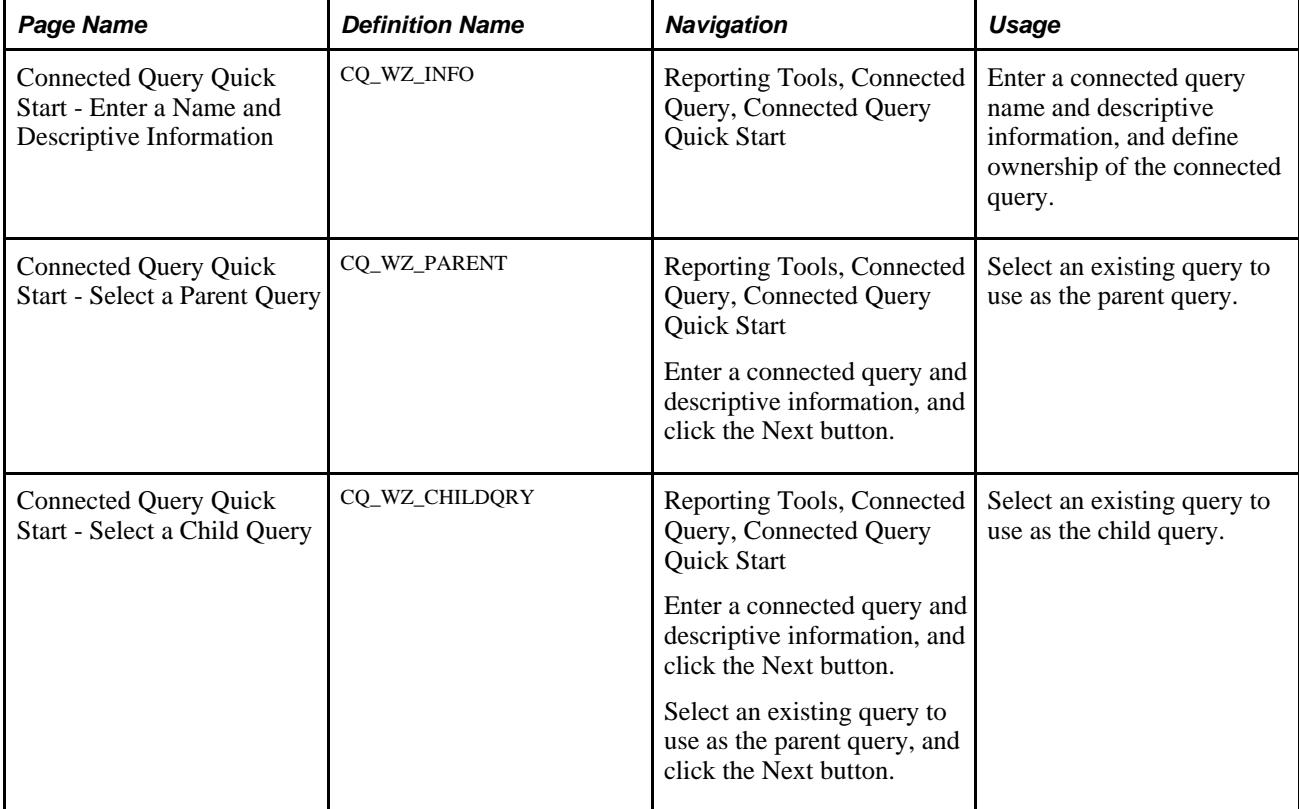

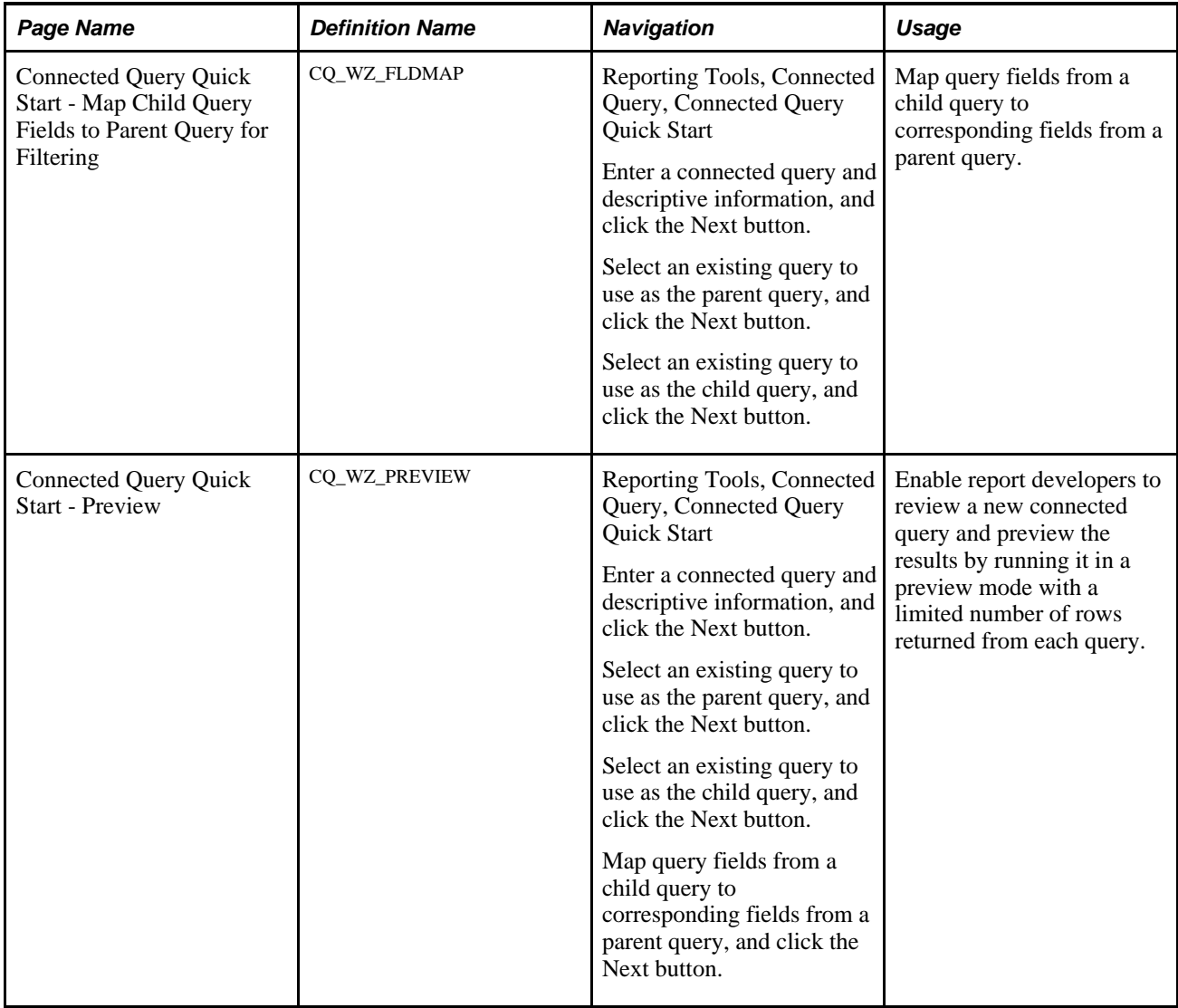

# **Step 1: Enter a Name and Descriptive Information**

Access the Connected Query Quick Start - Enter a Name and Descriptive Information page by selecting Reporting Tools, Connected Query, Connected Query Quick Start.

This is an example of the Connected Query Quick Start - Enter a Name and Descriptive Information page:

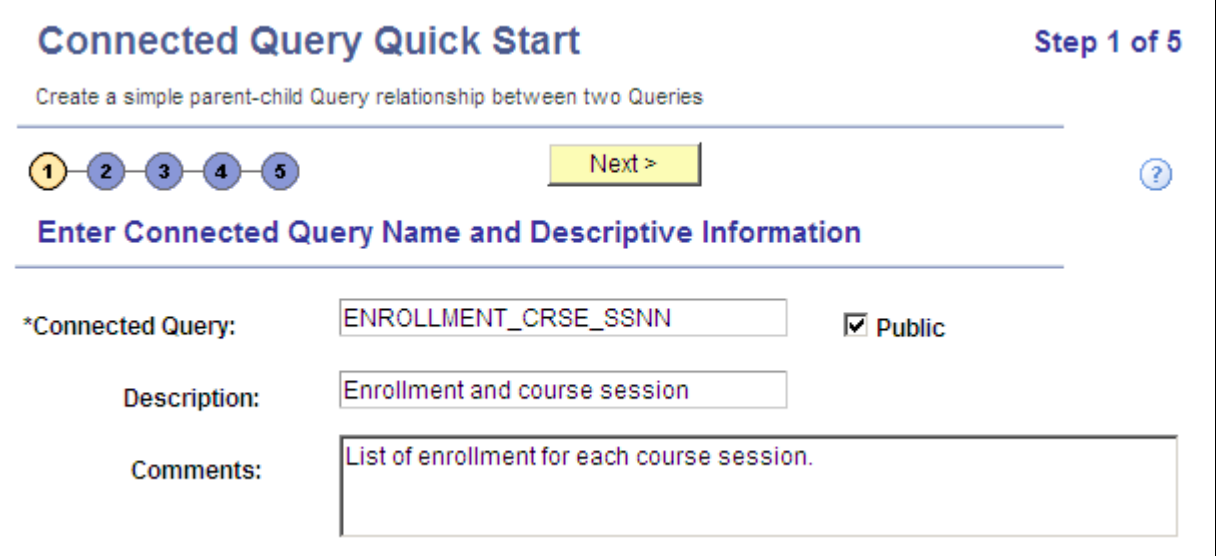

Connected Query Quick Start - Enter a Name and Descriptive Information page

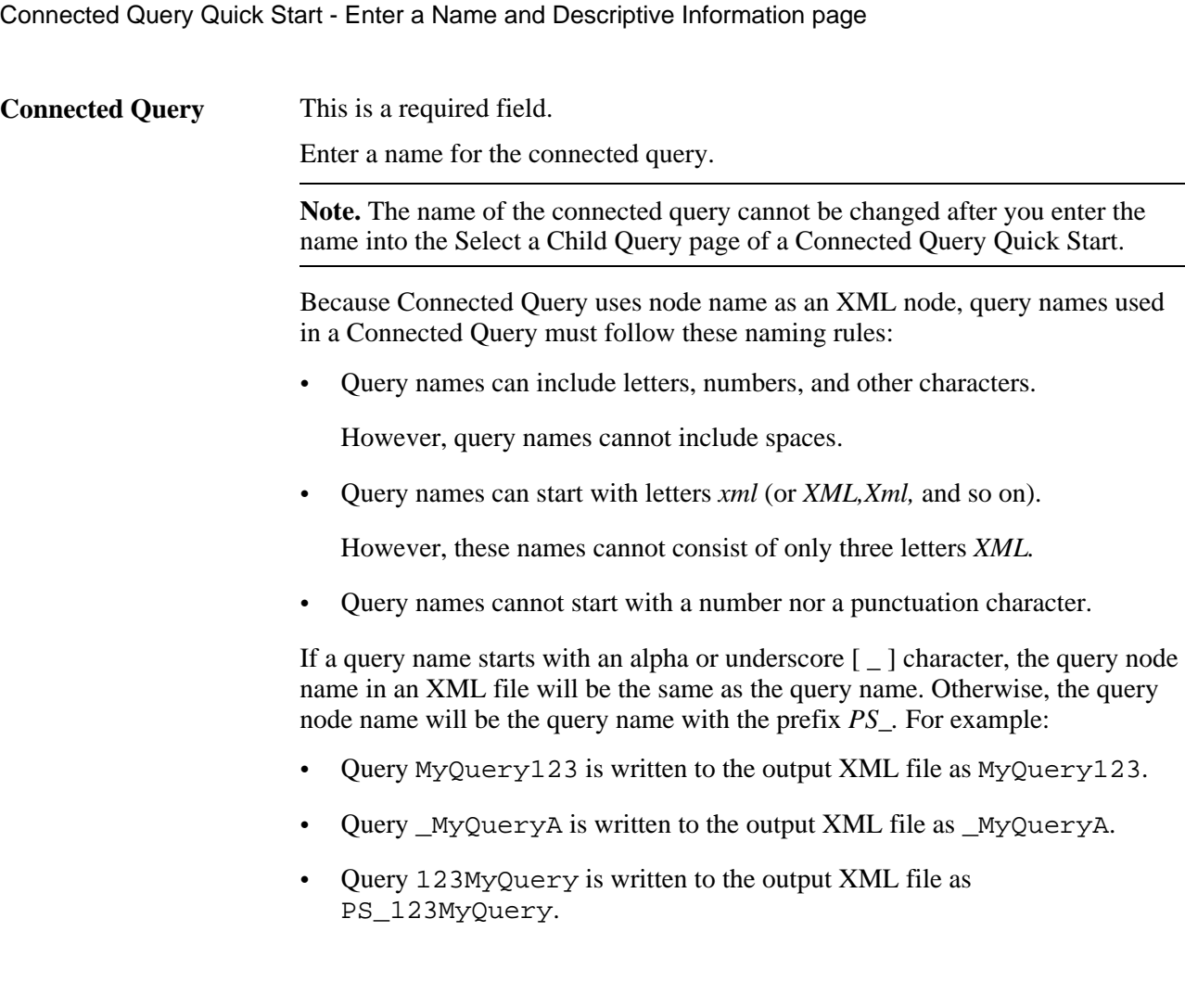

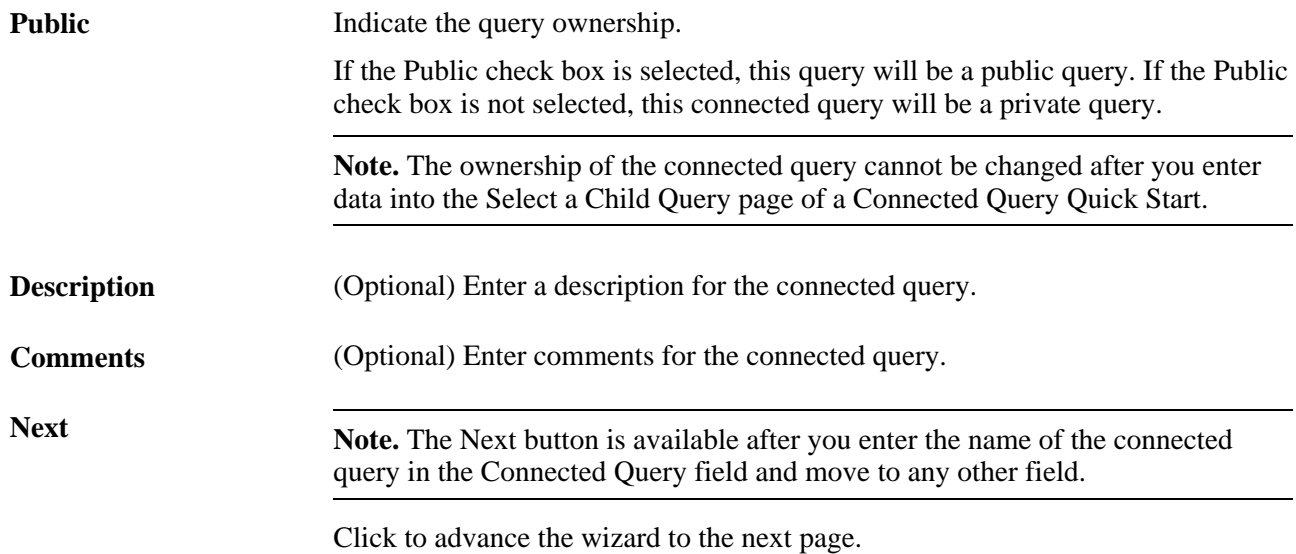

#### **Step 2: Select a Parent Query**

Use these steps to access the Connected Query Quick Start - Select a Parent Query page:

- 1. Select Reporting Tools, Connected Query, Connected Query Quick Start.
- 2. Enter a connected query and descriptive information, and click the Next button.

The Connected Query Quick Start - Select a Parent Query page appears.

This is an example of the Connected Query Quick Start - Select a Parent Query page:

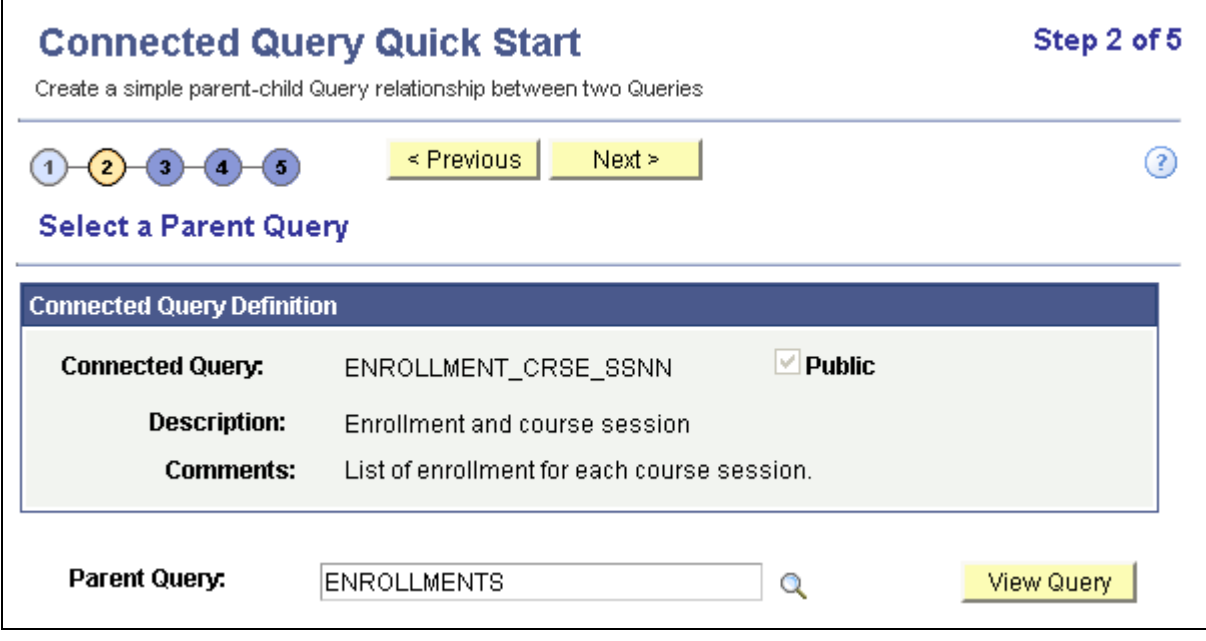

Connected Query Quick Start - Select a Parent Query page

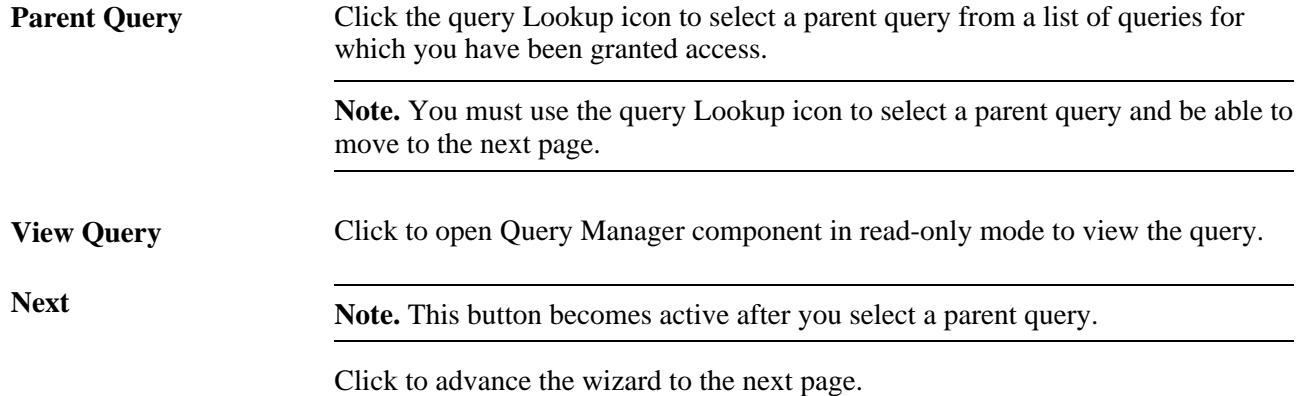

#### **Step 3: Select a Child Query**

Use these steps to access the Connected Query Quick Start - Select a Child Query page:

- 1. Select Reporting Tools, Connected Query, Connected Query Quick Start.
- 2. Enter a connected query and descriptive information, and click the Next button.
- 3. Select an existing query to use as the parent query, and click the Next button.

The Connected Query Quick Start - Select a Child Query page appears.

This is an example of the Connected Query Quick Start - Select a Child Query page:

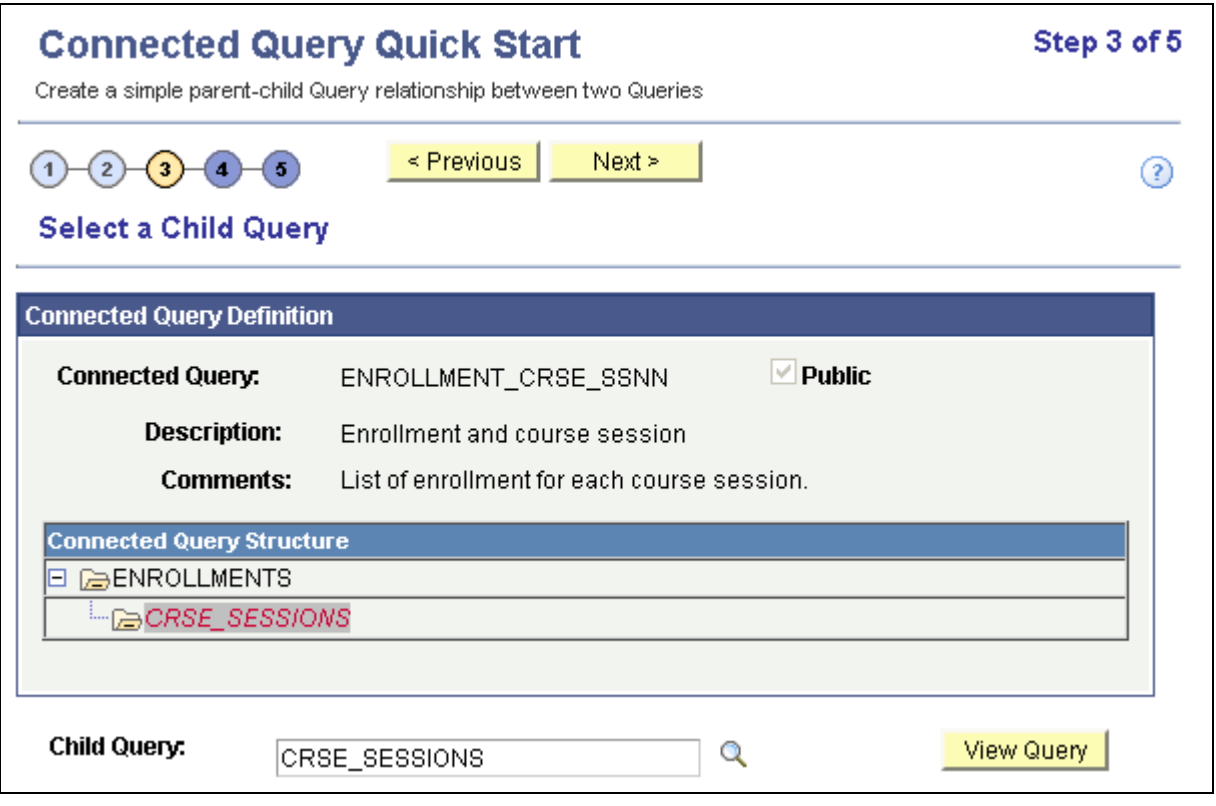

Connected Query Quick Start - Select a Child Query page

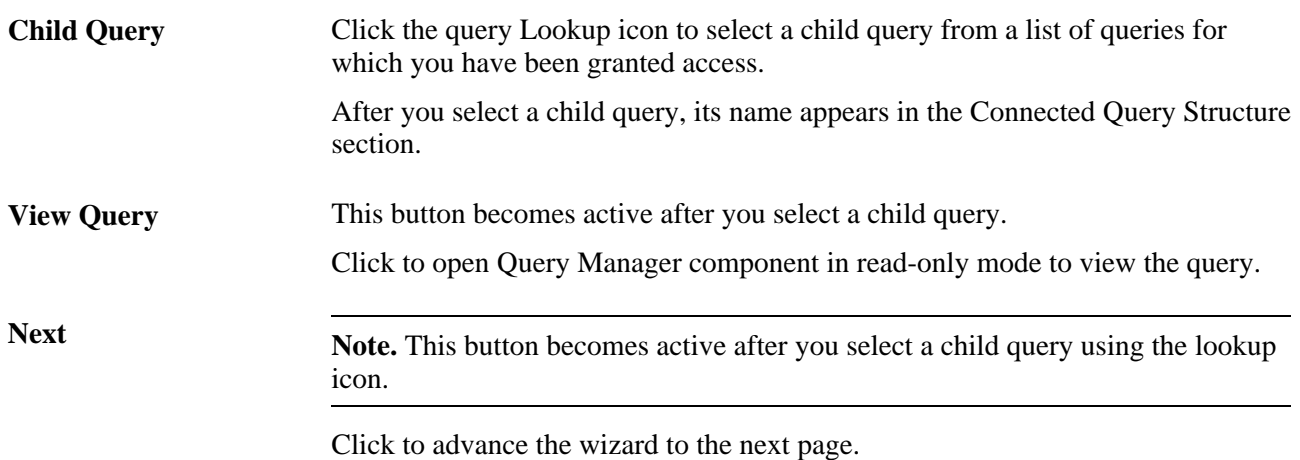

#### **Step 4: Map Child Query Fields to Parent Query for Filtering**

Use these steps to access the Connected Query Quick Start - Map Child Query Fields to Parent Query for Filtering page:

- 1. Select Reporting Tools, Connected Query, Connected Query Quick Start.
- 2. Enter a connected query and descriptive information, and click the Next button.
- 3. Select an existing query to use as the parent query, and click the Next button.

4. Select an existing query to use as the child query, and click the Next button.

The Connected Query Quick Start - Map Child Query Fields to Parent Query for Filtering page appears.

This is an example of the Connected Query Quick Start - Map Child Query Fields to Parent Query for Filtering page:

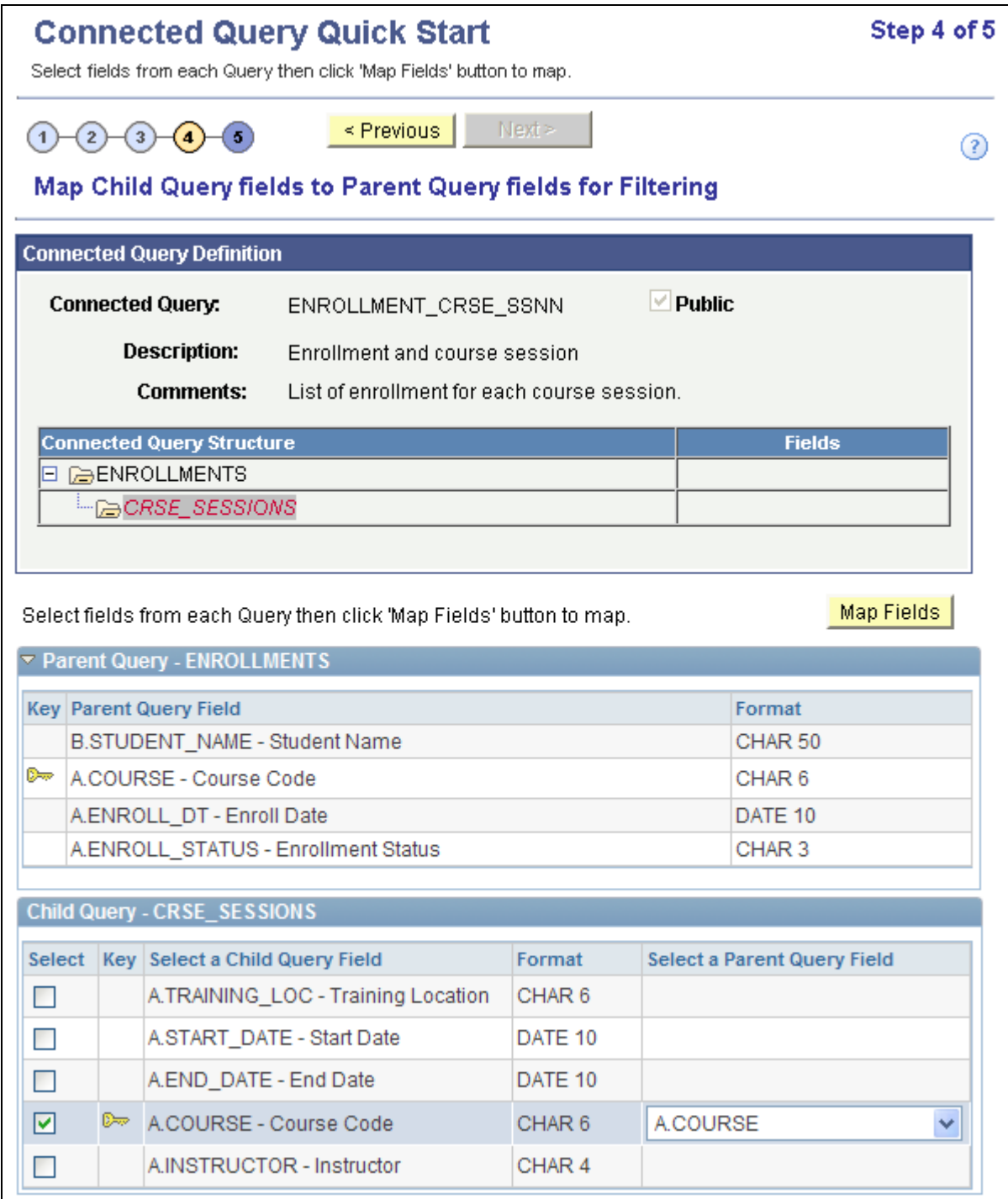

Connected Query Quick Start - Map Child Query Fields to Parent Query for Filtering page

This page displays two sets of fields coming from parent and child queries:

• The parent query section displays parent query fields and is for informational purposes only.

This section is collapsed by default and you have the option to expand it.

The child query section displays child query fields and enables the report developer to select one or more fields for mapping.

For each child query field selection, a drop-down list box with possible parent query field lists appears. Those parent query field lists are filtered by compatible field data types. In some cases, Connected Query Manager uses *smart thinking* to map fields based on partial matching names but ultimate field matching is up to the user.

If parent and child queries are not linked with some fields, each row of data for a parent query will have *all* rows from a child query as no filtering from a parent to child will happen. For example, Project is a parent query and Project Description is a child query. The Project and Project Description queries are linked by the Project ID field that will assume one-to-one relationship (assuming no EFFDT field exists in a second query). Therefore, if the Project query returns 100 rows, the Project Description query will return a single row for the Project query, and resulted data set will have 100 rows of data.

If no field is selected as a mapped field (Project\_ID field), Connected Query returns 100 x 100 = 10000 rows. Sometimes mapped fields are not needed , in which case the system displays a warning message when you save the connected query (Connected Query design time).

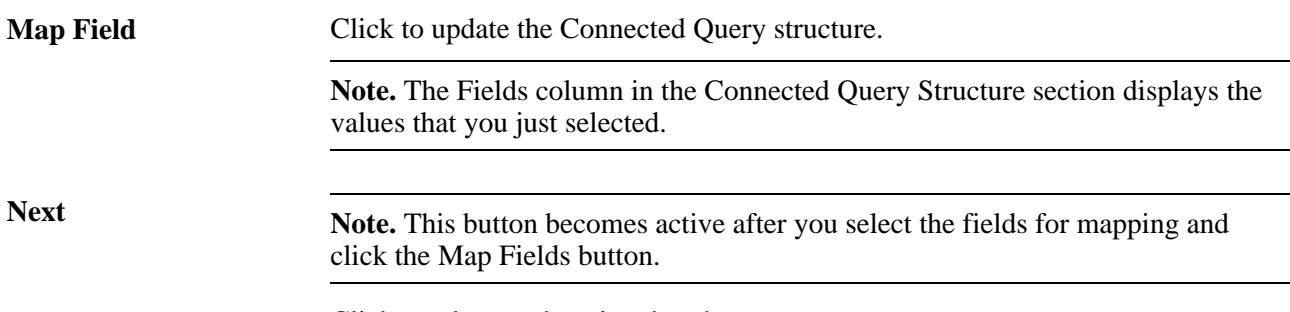

Click to advance the wizard to the next page.

#### **Step 5: Preview a Connected Query**

Use these steps to access the Connected Query Quick Start - Preview page:

- 1. Select Reporting Tools, Connected Query, Connected Query Quick Start.
- 2. Enter a connected query and descriptive information, and click the Next button.
- 3. Select an existing query to use as the parent query, and click the Next button.
- 4. Select an existing query to use as the child query, and click the Next button.
- 5. Map query fields from a child query to corresponding fields from a parent query, and click the Next button.

The Connected Query Quick Start - Preview page appears.

This is an example of the Connected Query Quick Start - Preview page:
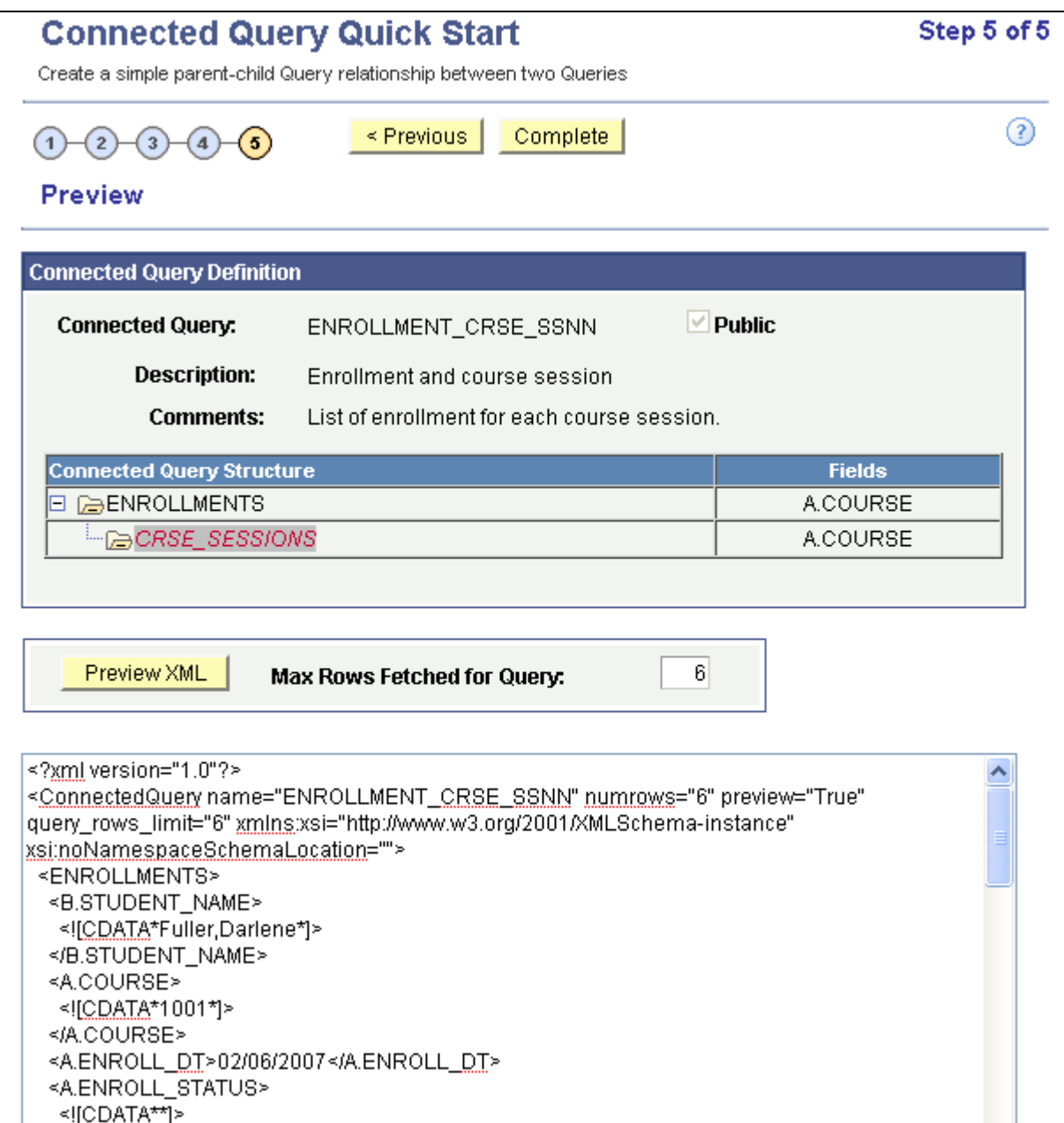

Connected Query Quick Start - Preview page

**Preview XML** Click to display the formatted XML output for this connected query.

XML output appears in a Preview mode, in the lower section of the Preview page.

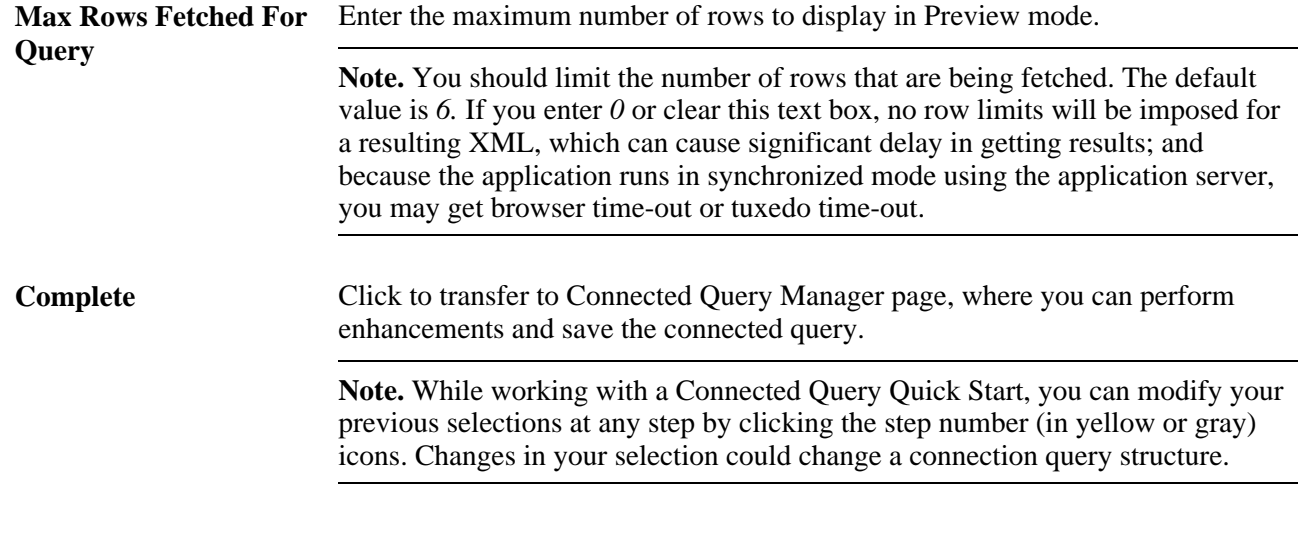

**Note.** In the Connected Query Quick Start - Preview page, when XML that contains CDATA sections is displayed at runtime, application users will see <!  $[CDATA*$  and  $*$   $]$  > in places of <!  $[CDATA[$  and  $]$  $]$  >.

## **Using Connected Query Manager**

This section provides an overview of Connected Query Manager and discusses how to:

- Create a connected query.
- Edit a connected query.
- Copy a connected query.
- Delete a connected query
- Open a PeopleSoft query using Connected Query Manager.

### **Understanding Connected Query Manager**

Connected Query Manager enables a report developer to create a new connected query, edit an existing connected query, copy existing connected queries, and delete a connected query object, as well as run connected queries in three modes:

- Preview XML
- Run to window
- Schedule

**Note.** Currently, Connected Query Manager supports only XML output format.

Connected Query structure consists of a set of PeopleSoft queries that are linked by related fields. No limits exist for the number of fields being linked between two queries.

**Note.** Parent and child pairs of queries can be linked together using sets of correlated fields, though those linkages are not required.

Each query being selected in a connected query structure has a set of image icons, which enables you to perform various actions:

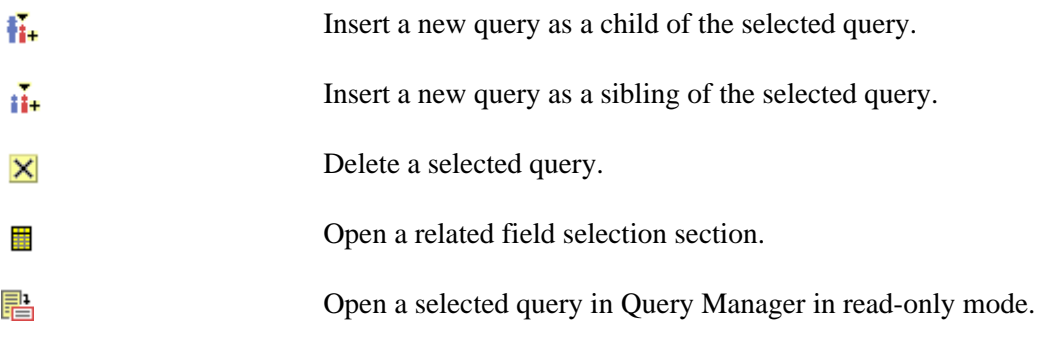

**Note.** While deciding which tool to use for reporting purposes, report developer should consider using a single query with joins and unions first. Using Connected Query could affect the performance of the reporting application.

The main contributing factor to the Connected Query performance is the number of nested levels. Application developer should try to minimize the depth of nesting in a Connected Query structure. Another contributing factor is the number of rows being returned from each query. To achieve a better performance, queries that are positioned higher in a Connected Query hierarchy should be limited in the number of rows being returned. This limitation could be achieved by means of using filtering in parent queries.

### **See Also**

*PeopleTools 8.51 PeopleBook: PeopleSoft Application Designer Developer's Guide*, "Working With Projects"

## **Pages Used to Create and Maintain a Connected Query**

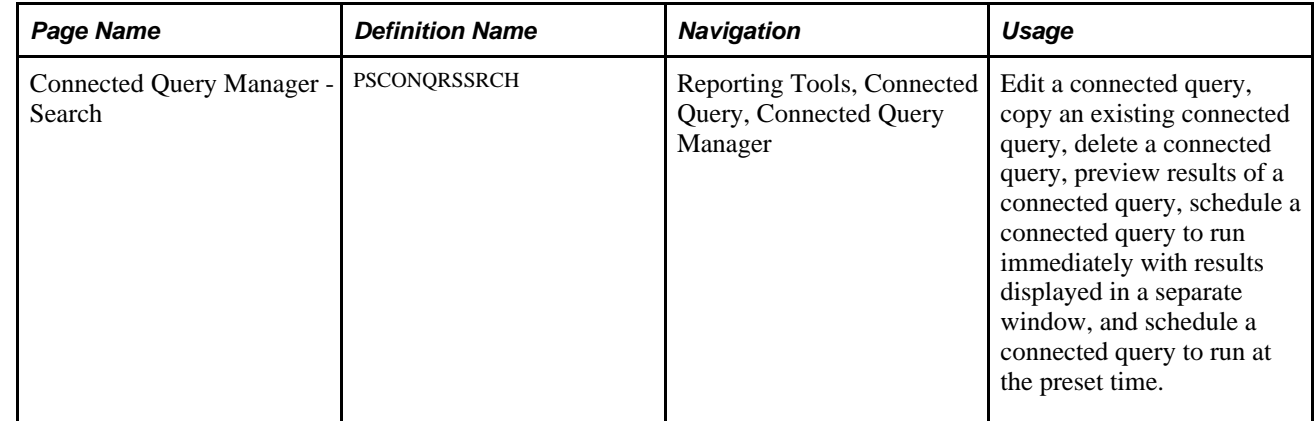

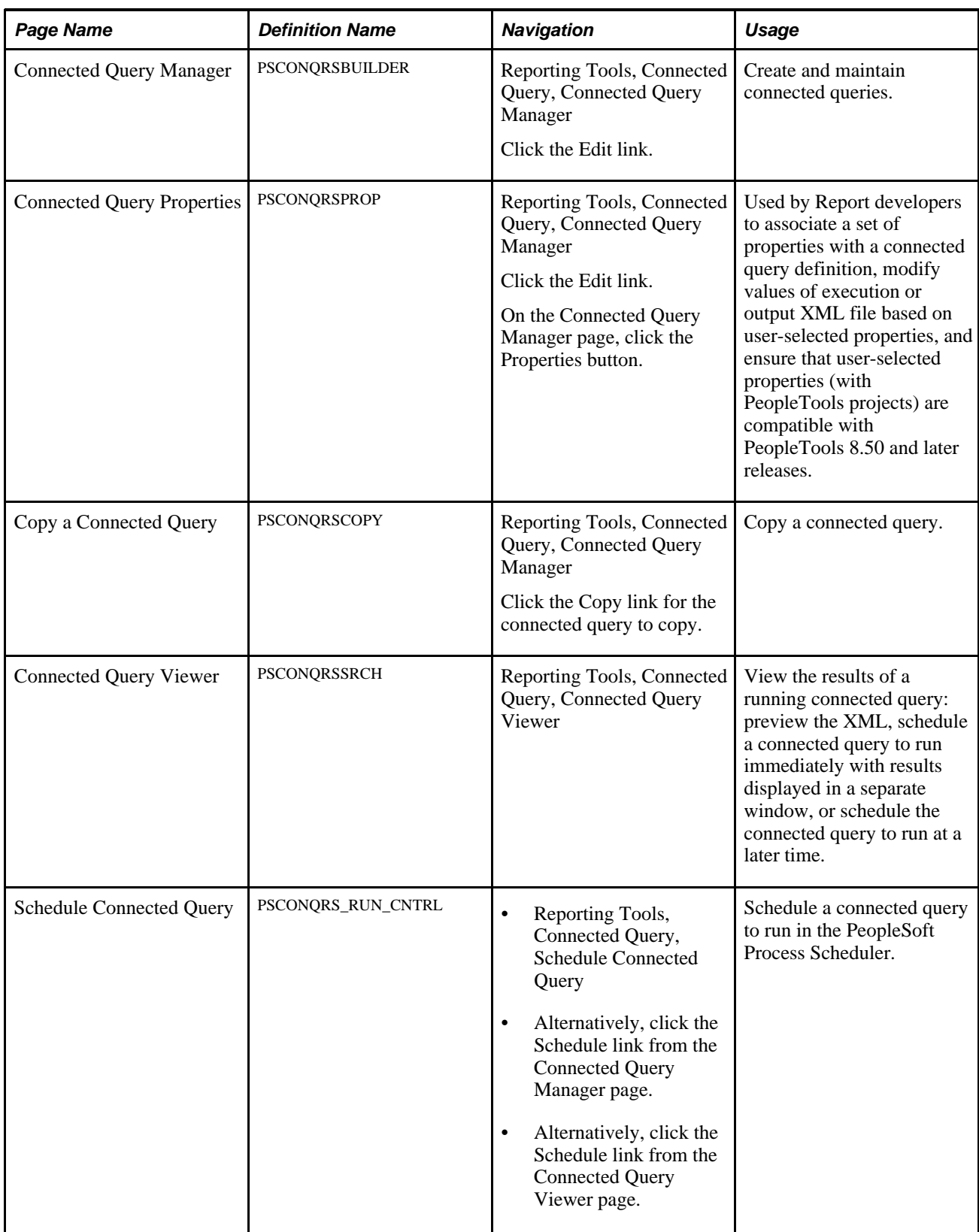

### **Creating a Connected Query**

To access the Connected Query Manager page and create a new connected query:

- 1. Select Reporting Tools, Connected Query, Connected Query Manager.
- 2. Select the Add a New Value tab.

This is an example of the Connected Query Manager page:

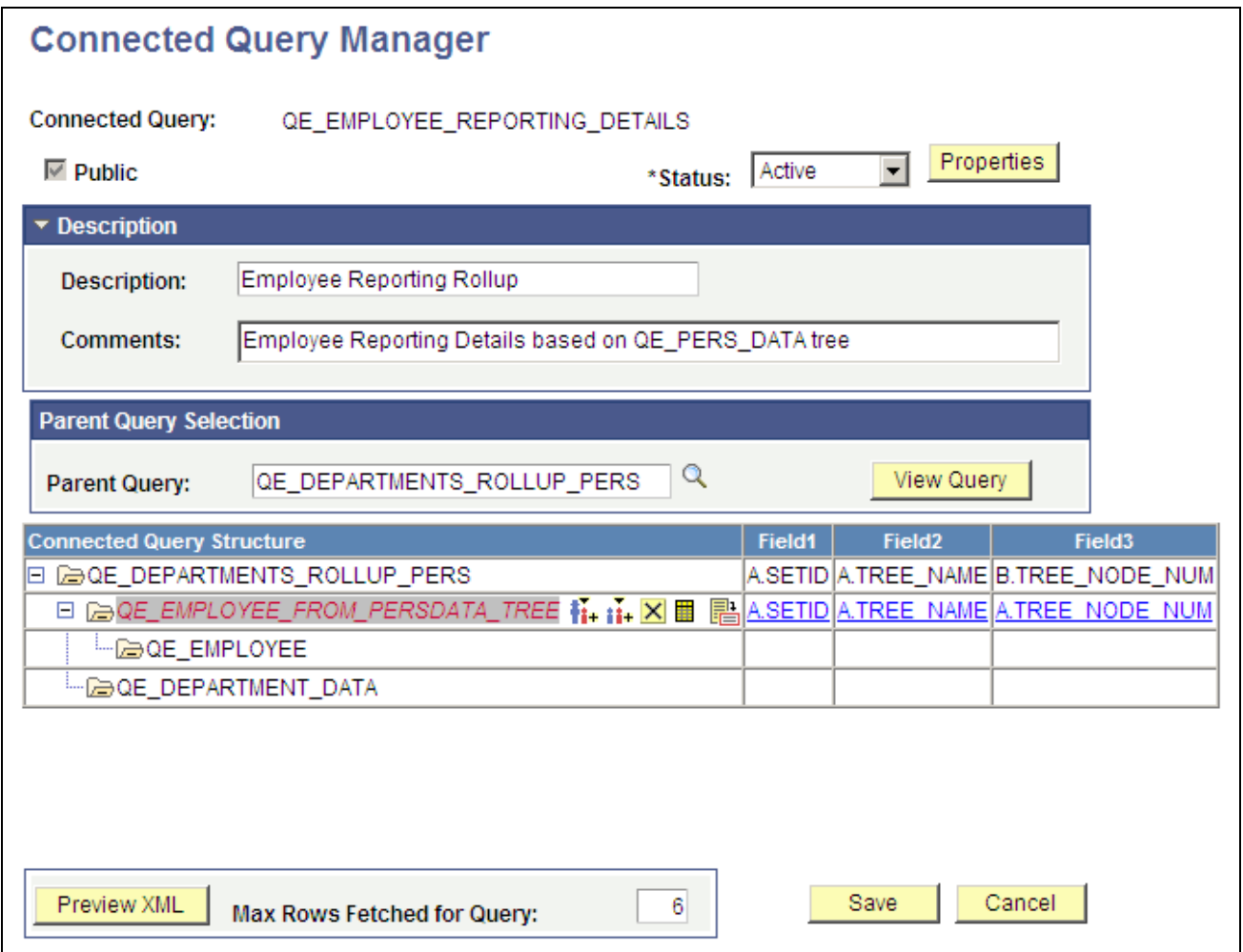

Example of Connected Query Manager page

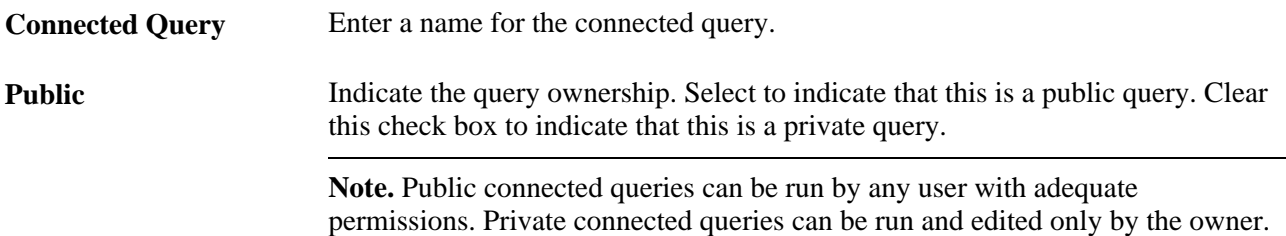

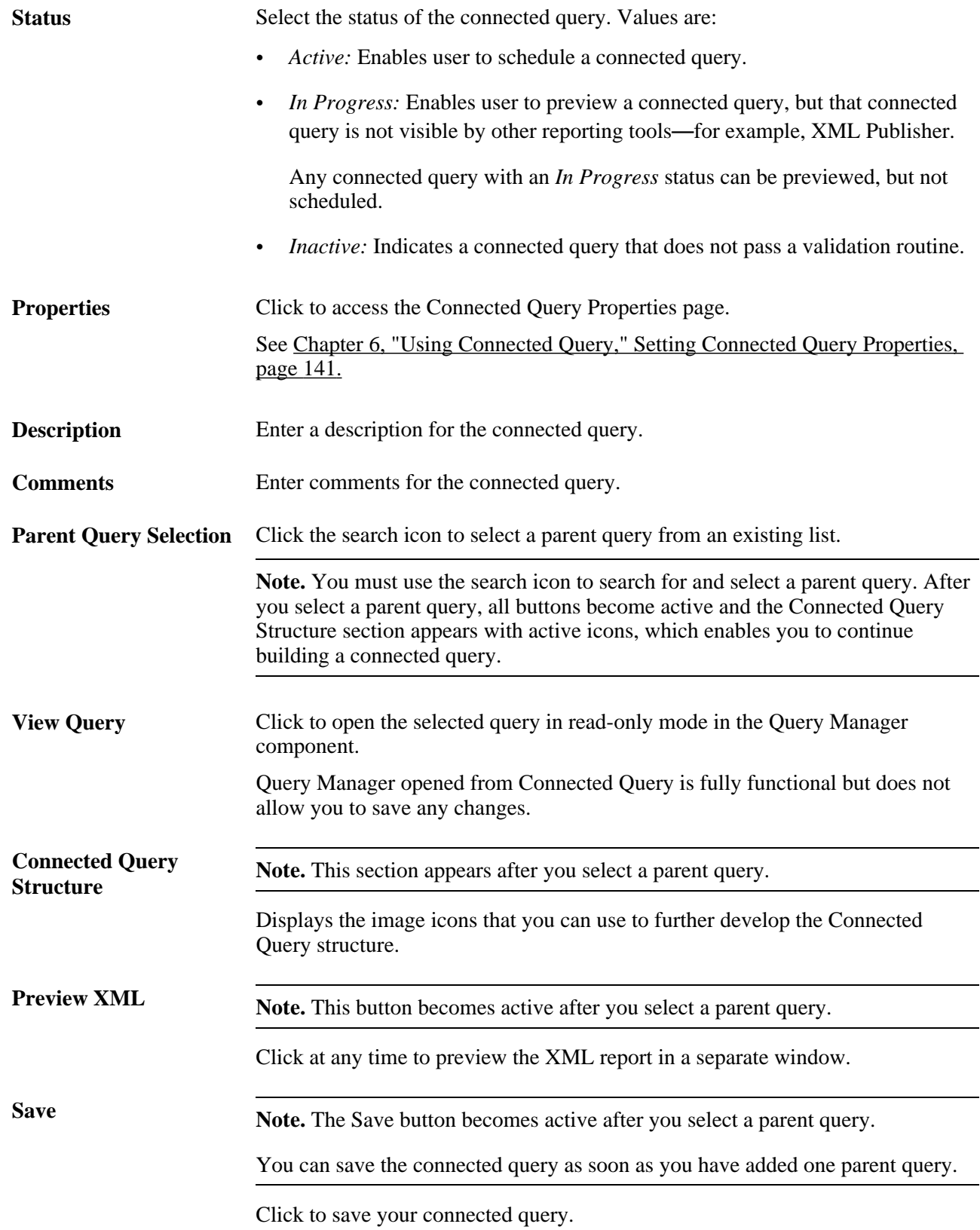

### <span id="page-150-0"></span>**Setting Connected Query Properties**

Access the Connected Query Properties page:

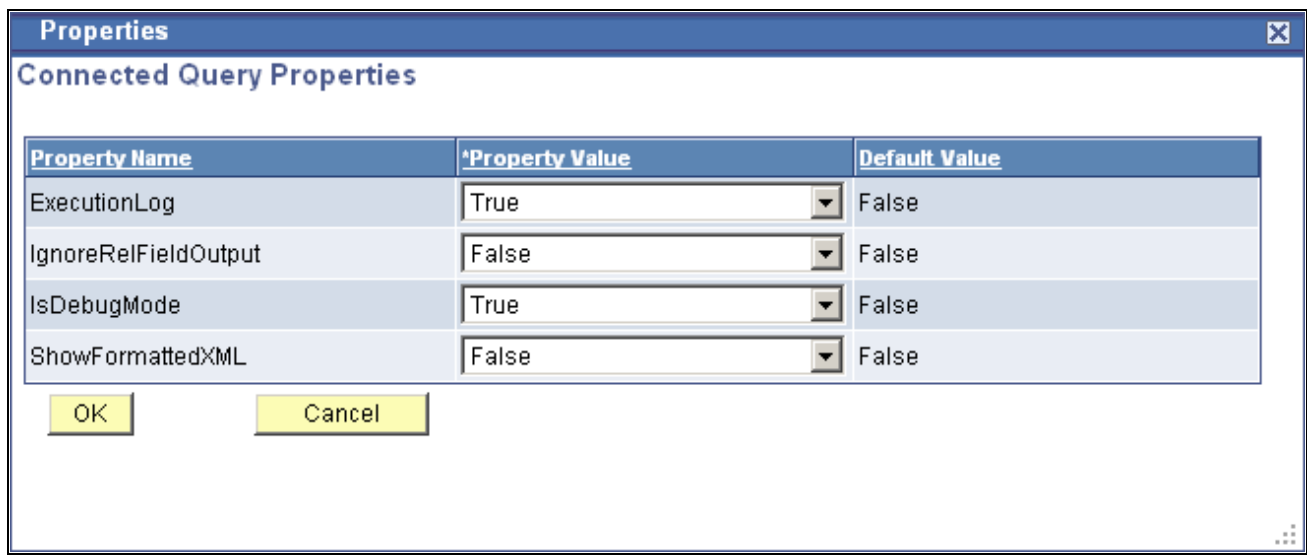

Connected Query Properties page

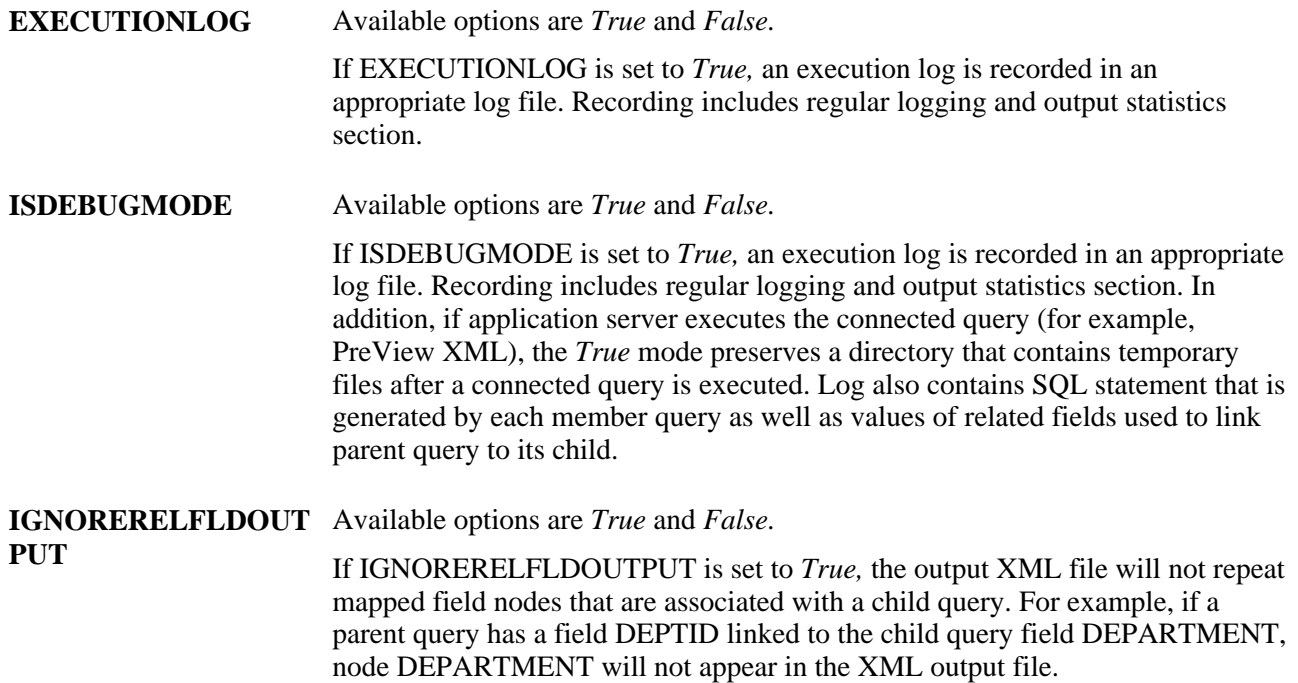

### **SHOWFORMATTEDX** Available options are *True* and *False.* **ML**

If SHOWFORMATTEDXML is set to *True,* an output XML file will contain node indentations used to format XML. This output is used for XML output shown in the Connected Query Quick Start.

You should set the SHOWFORMATTEDXML property to *True* if you want to use non-XML editors to work with output XML files. However, if you set the SHOWFORMATTEDXML property to *False* (default option), the output files will be smaller.

**Note.** You define all connected query properties as strings using the name-value pairs concept. These properties are stored in database-managed tables as a part of the connected query definition.

You can preview a connected query XML without storing its properties in the database.

#### **Using Effective Date Operator in the Connected Query Manager Page**

Effective date operator is available in the Connected Query Manager page as a part of the field mapping process. You can select an effective date operator for any of the member queries if a child query has an EFFDT value selected as a related field.

This example shows the Connected Query Manager page and the Eff Date Operator (effective date operator) list:

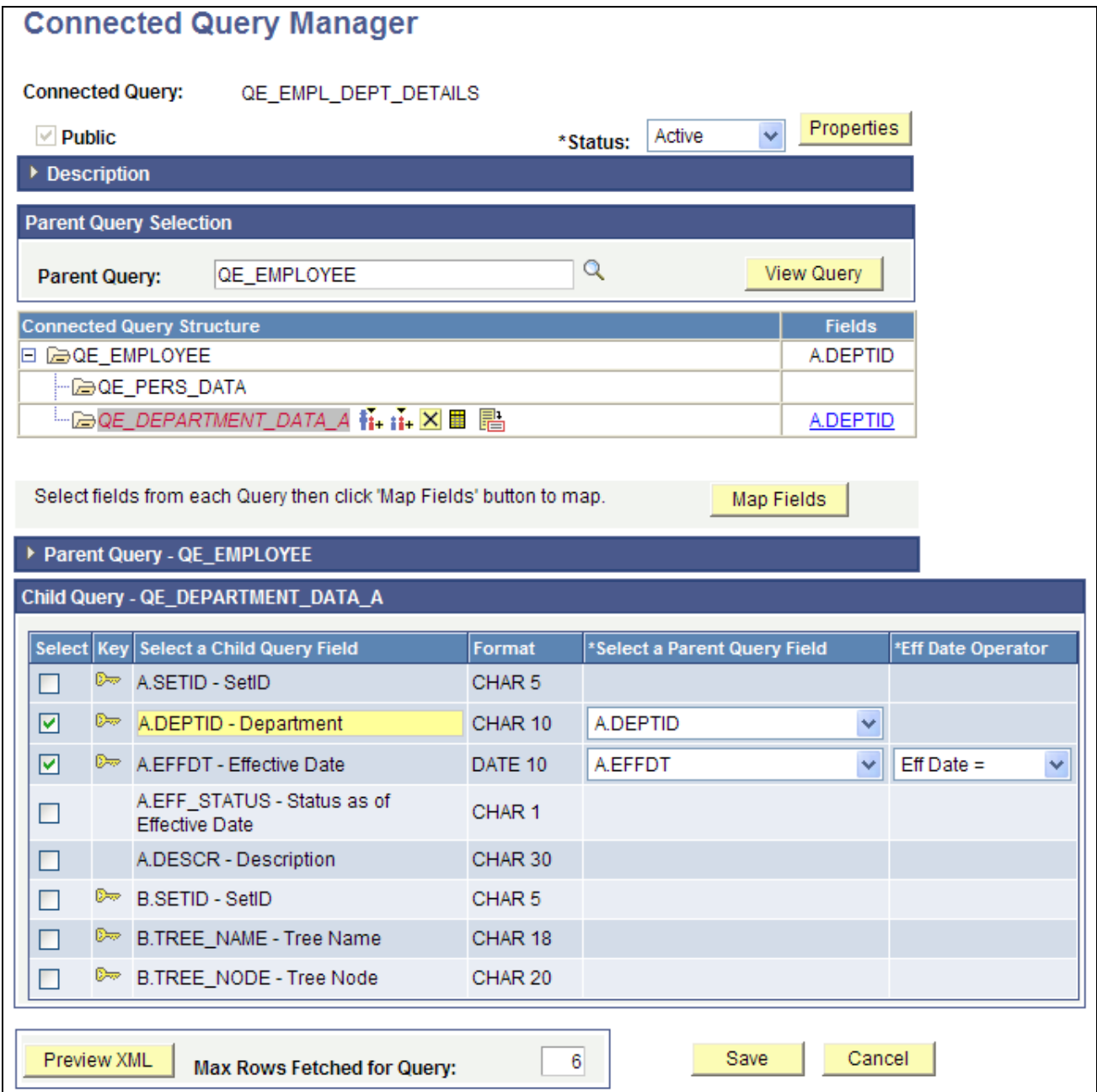

#### Example of the Connected Query Manager page and the Eff Date Operator list

Note that the effective date operator list:

- Is available only if a selected field has a format of *EFFDT.*
- Is available in the Connected Query Manager but not available in the Connected Query Quick Start.
- Has a default operator—an equal operator—like other fields.
- Need not be saved in the database before you preview the XML of a connected query.

#### **Steps Used to Create a Connected Query**

To create a connected query using Connected Query Manager:

- 1. Select Reporting Tools, Connected Query, Connected Query Manager.
- 2. Select the Add a New Value tab.

The Connected Query Manager page appears.

3. Enter a name in the Connected Query field.

The connected query name must be unique to all private and public queries.

4. Define query ownership using the Public check box.

By default, the Public check box is selected to indicate that this connected query is a public connected query. You can clear the Public check box if you want this connected query to be private .

5. Select the status of the connected query using the Status drop-down list box.

**Note.** The *Inactive* status indicates that a connected query does not pass a validation routine. When a connected query is not valid, this status is set automatically during the Save process.

- Select the *Active* option to enable the user to schedule a connected query.
- Select the *In Progress* option to indicate that this query can be previewed in Connected Query Manager, but can not be scheduled.

The *In Progress* status is useful when a connected query is not ready for end user to view using the Connected Query Viewer page.

6. Optionally, enter description and comments for the connected query using the Description and Comments fields.

If the Description field is blank, Connected Query populates the description using the connected query name.

7. In the Parent Query field, click the search icon to select a parent query from an existing list.

**Note.** You must use the search icon to search for and select a parent query. After you select a parent query, all buttons become active and the Connected Query Structure section appears with active icons, which enables you to continue building a connected query.

8. Optionally, click the View Query button to view the selected query.

**Note.** You can preview a connected query at any point without having previously saved it.

9. Optionally, continue building your connected query by adding child queries, linking fields between parent and child queries, and so on.

10. Save your connected query.

Because connected query can be created with one parent query presented, you can save your connected query and use it as a new connected query.

### **Editing a Connected Query**

To edit existing connected queries:

- 1. Access the Connected Query Manager page by selecting Reporting Tools, Connected Query, Connected Query Manager.
- 2. Enter your search criteria and click the Search button.
- 3. In the Connected Query Manager search page, click the Edit link on the row with the connected query you want to edit.
- 4. Optionally, change the connected query structure, edit description fields, and change the connected query status.

This is an example of the Connected Query Manager search page:

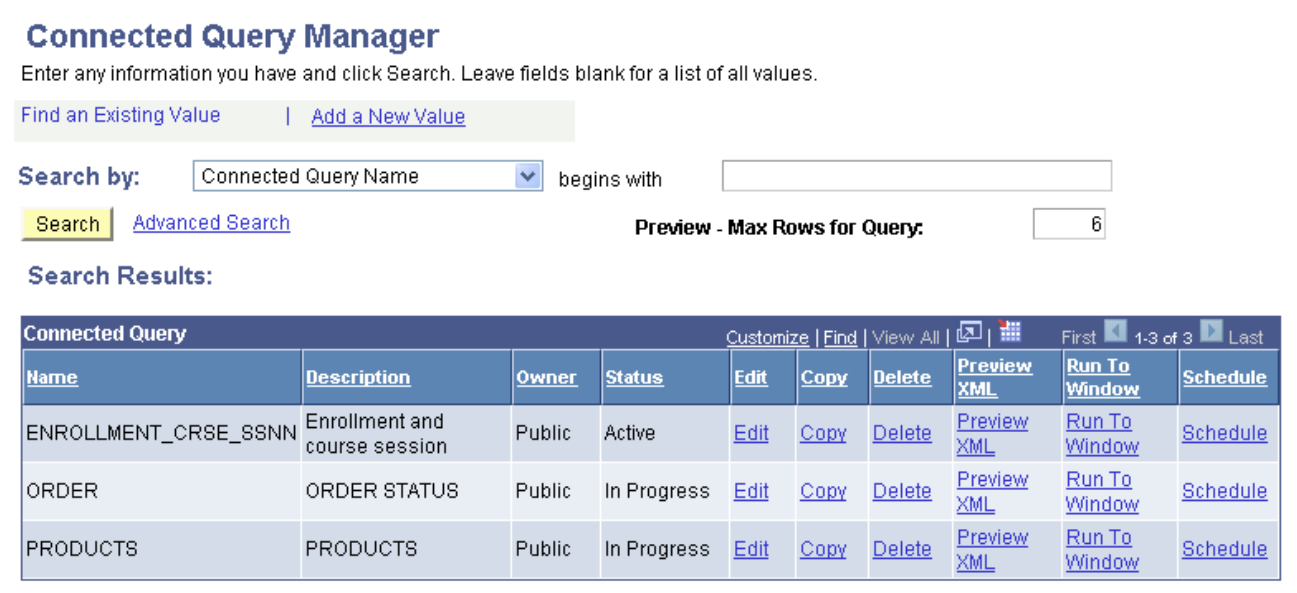

Connected Query Manager search page

## **Copying a Connected Query**

To copy a connected query:

- 1. Access the Copy Connected Query page by selecting Reporting Tools, Connected Query, Connected Query Manager.
- 2. Enter your selection criteria and click the Search button.
- 3. On the Connected Query Manager page, click the Copy link next to the connected query to copy.

The Copy Connected Query page appears.

This is an example of the Copy Connected Query page:

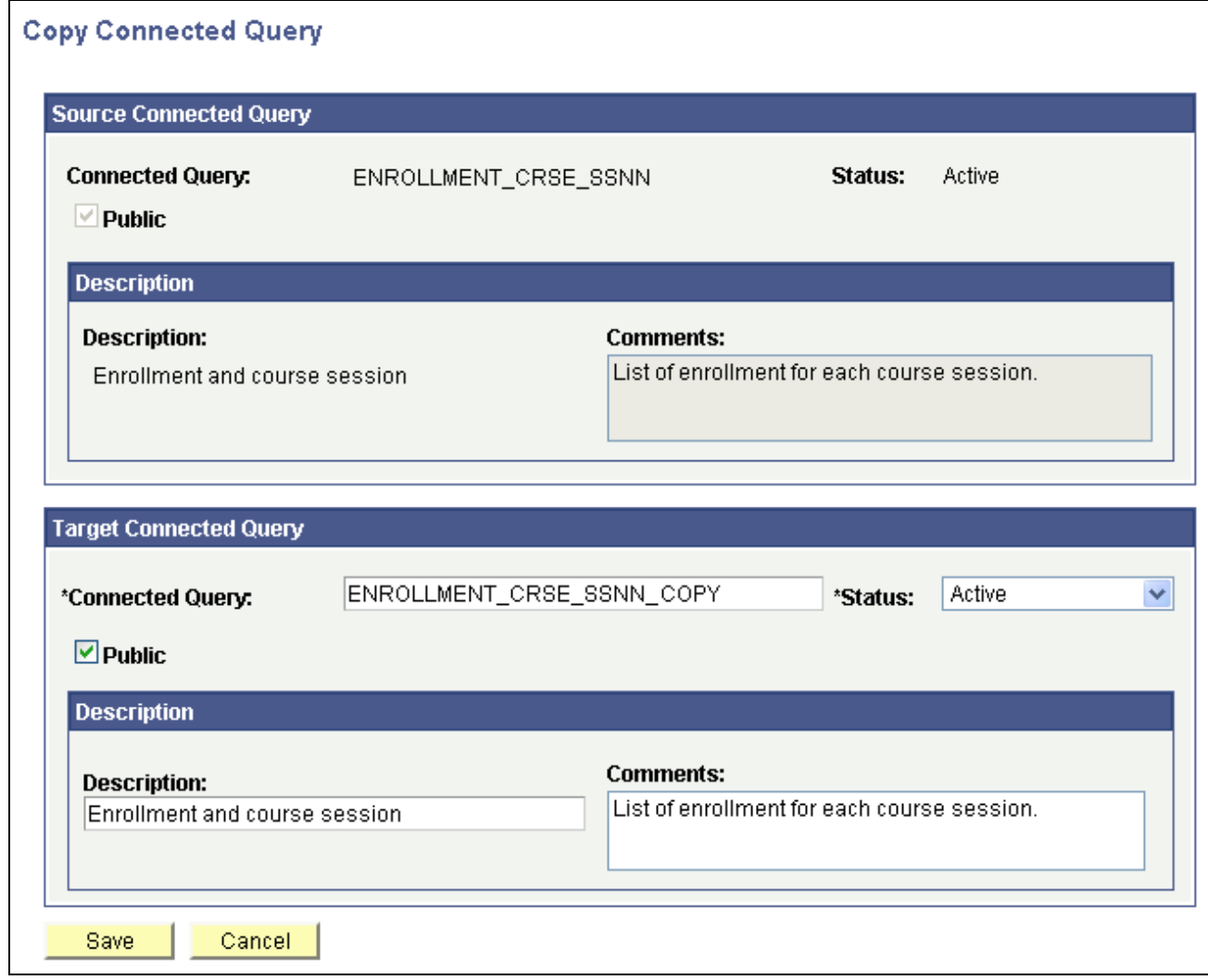

Copy Connected Query page

To save a copy of the connected query:

- 1. Change the connected query name in the Target section with a new unique name.
- 2. Optionally, change ownership, descriptions, or the status of the query.
- 3. Click the OK button.

### **Deleting a Connected Query**

To delete a connected query:

- 1. Access the Connected Query Manager page by selecting Reporting Tools, Connected Query, Connected Query Manager.
- 2. Click the Delete link next to the connected query to delete.

A confirmation message appears asking if you want to delete the existing connected query.

3. Click the OK button to continue and delete the connected query.

Alternatively, click the Cancel button to cancel the deletion and return to the Connected Query Manager page.

This is an example of the delete confirmation message:

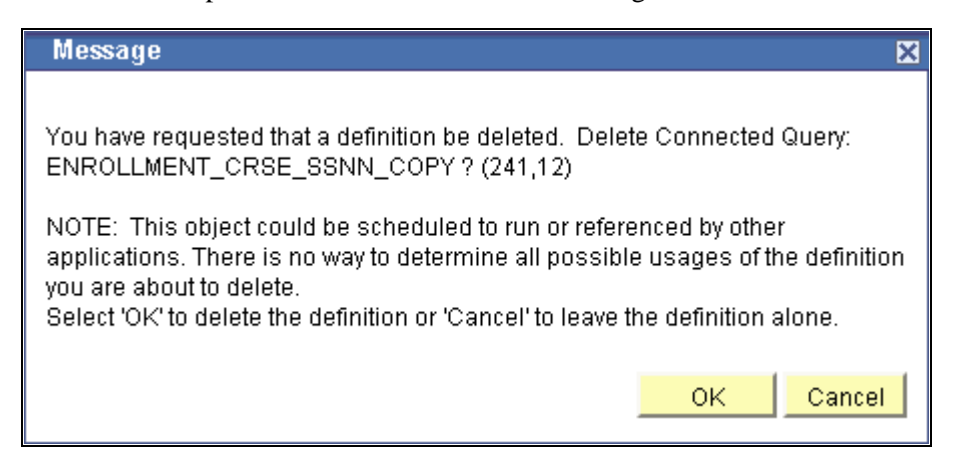

Example of the confirmation message

### **Opening a PeopleSoft Query Using Connected Query Manager**

When you open a PeopleSoft query using the Connected Query Manager, the Query Manager component appears in a read-only mode along with a message informing you that no changes are allowed to the query that is opened. The Query Manager that is being opened through the Connected Query Manager is fully functional. It enables you to run a query, view SQL that is being generated by query, view the query structure, view query prompts, view query criteria, and so on, but it doesn't allow you to save any changes for the opened query.

This is an example of the message received when you open a PeopleSoft query in the Connected Query Manager:

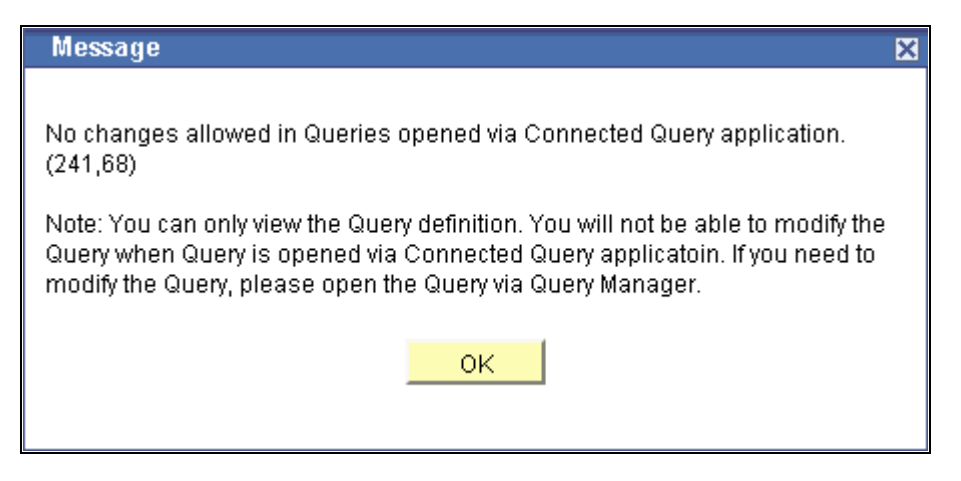

Sample message received when you open a PeopleSoft query in the Connected Query Manager

## **Using Connected Query Viewer**

Connected Query Viewer is a read-only version of Connected Query Manager. It enables security administrators to limit users with a role of Connected Query User (permission list PTPT2800) to search for and view connected queries that have a status of *Active.* Connected query users can view results of running connected queries using these three methods: Preview XML, Run to Window, and Schedule.

You can access the Connected Query Viewer page by selecting Reporting Tools, Connected Query, Connected Query Viewer.

This is an example of the Connected Query Viewer page:

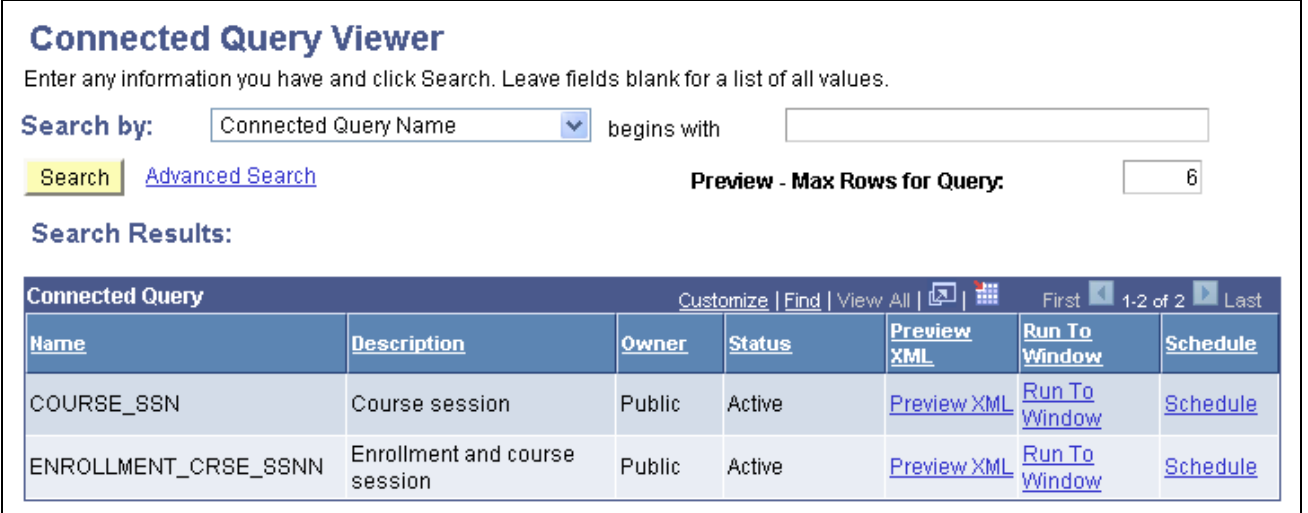

#### Connected Query Viewer page

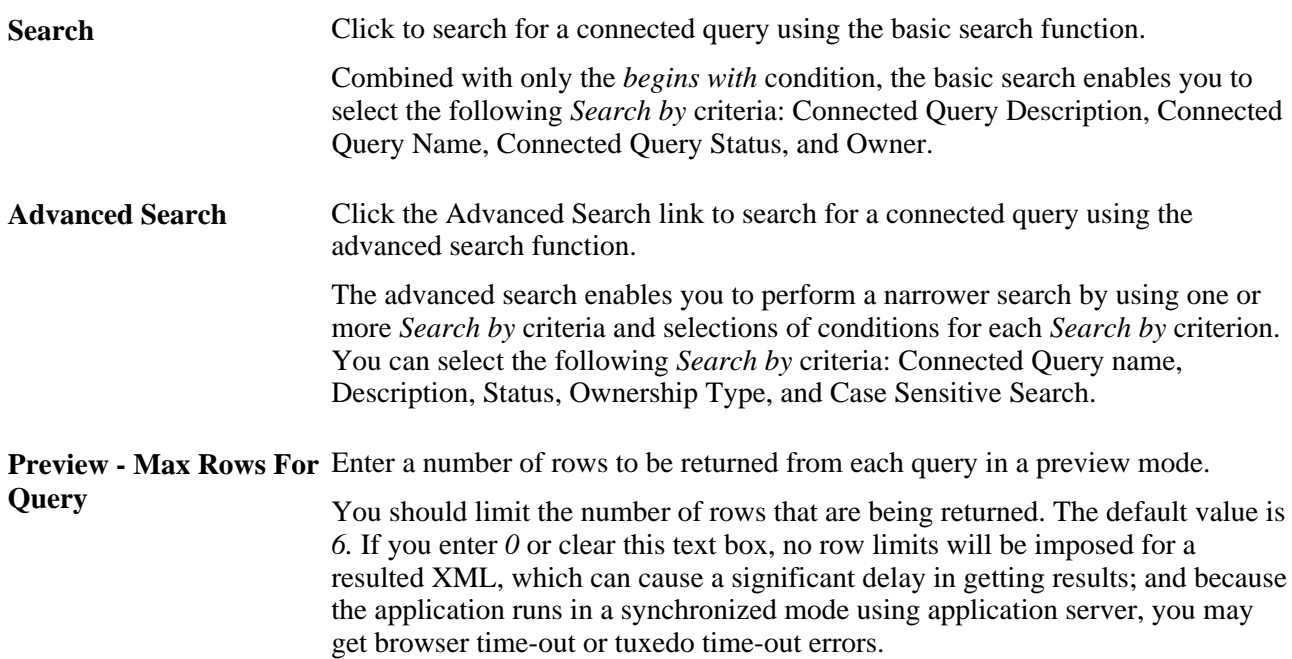

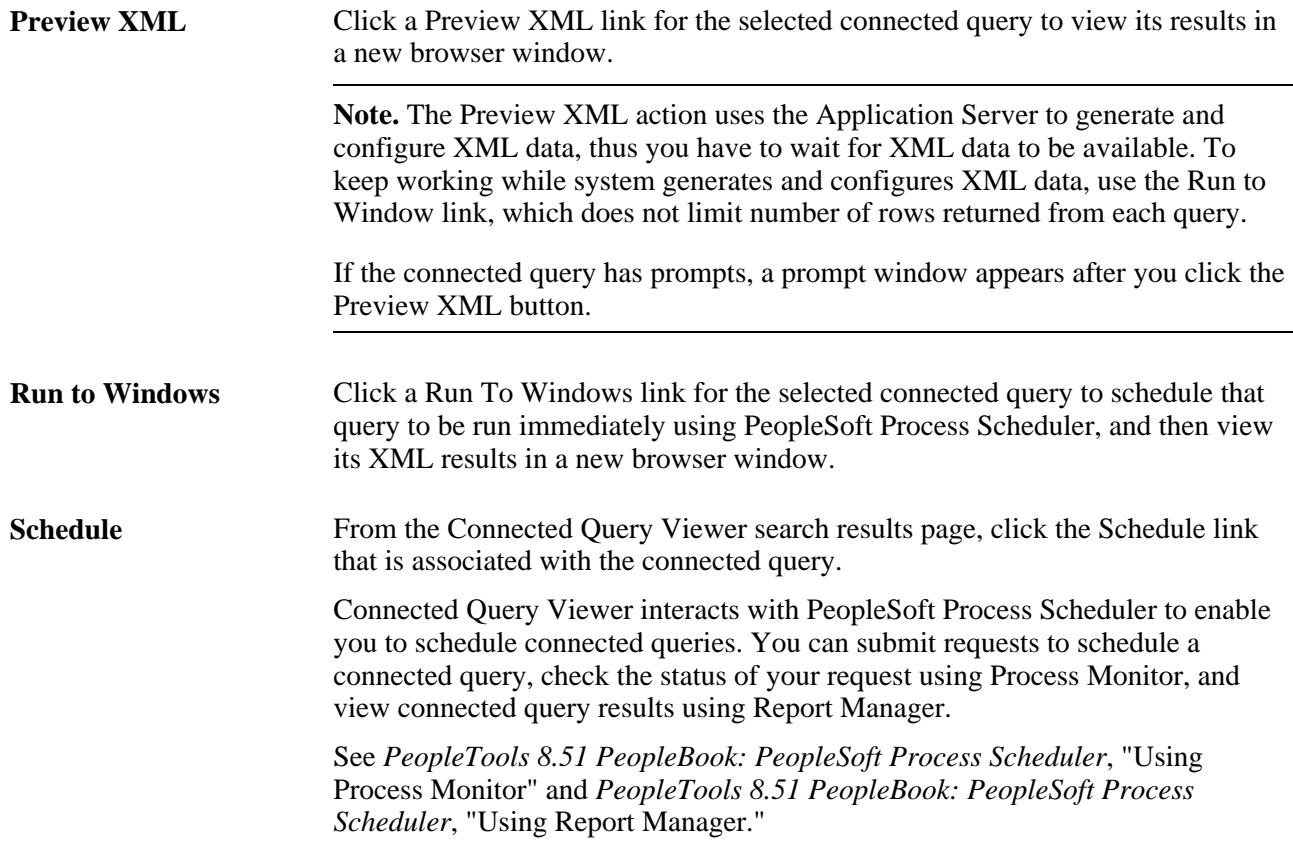

#### **See Also**

*PeopleTools 8.51 PeopleBook: XML Publisher for PeopleSoft Enterprise*, "Running, Locating, and Viewing XML Publisher Reports," Running XML Publisher PeopleSoft Query Reports

## **Using Connected Query Scheduler**

You can schedule a connected query in three ways:

- Clicking the Run To Window link in the Connected Query Manager search page or the Connected Query Viewer search page.
- Clicking the Schedule link in the Connected Query Manager search page or the Connected Query Viewer search page.
- Selecting Reporting Tools, Connected Query, Connected Query Scheduler.

Connected Query interacts with Application Engine program PSCONQRS to enable you to schedule connected queries. You can search for an existing run control ID or create a new run control ID and schedule a connected query using the Schedule Connected Query page, check the status of your request using the Process Monitor link, and view your output using the Report Manager link.

This is an example of the Schedule Connected Query page:

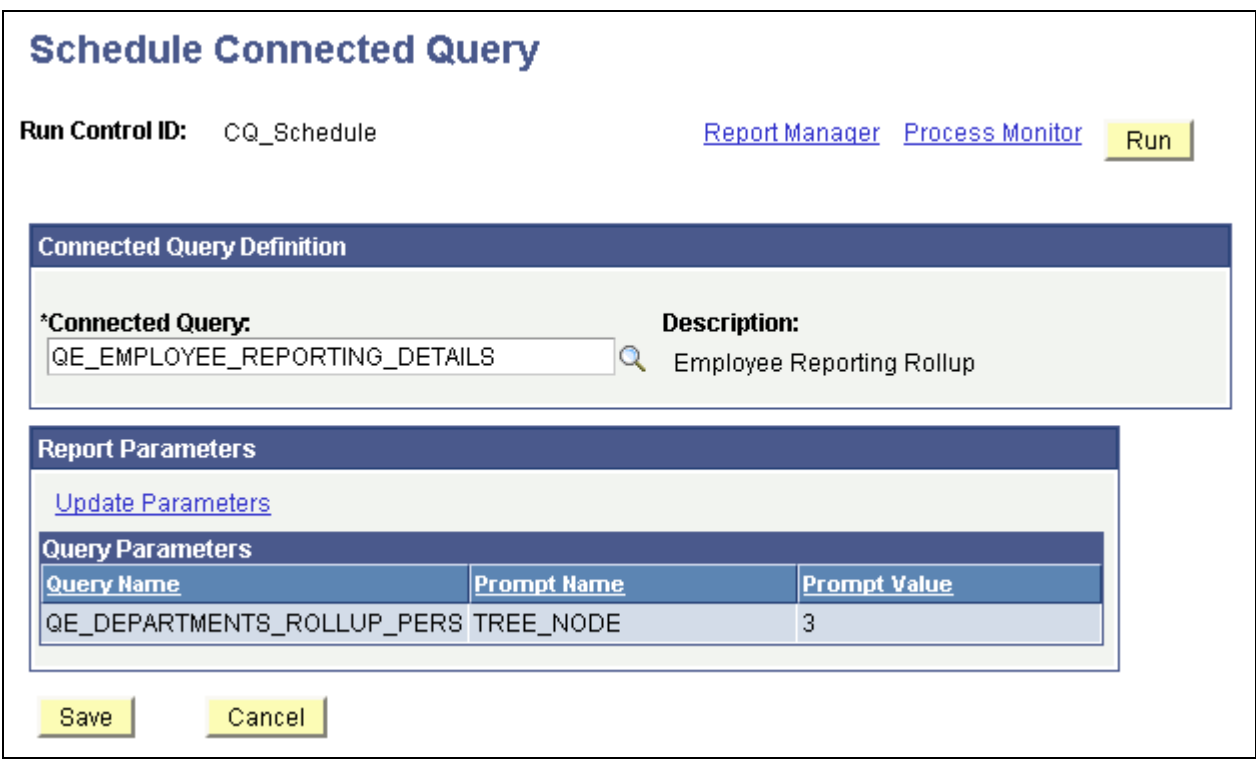

Schedule Connected Query page

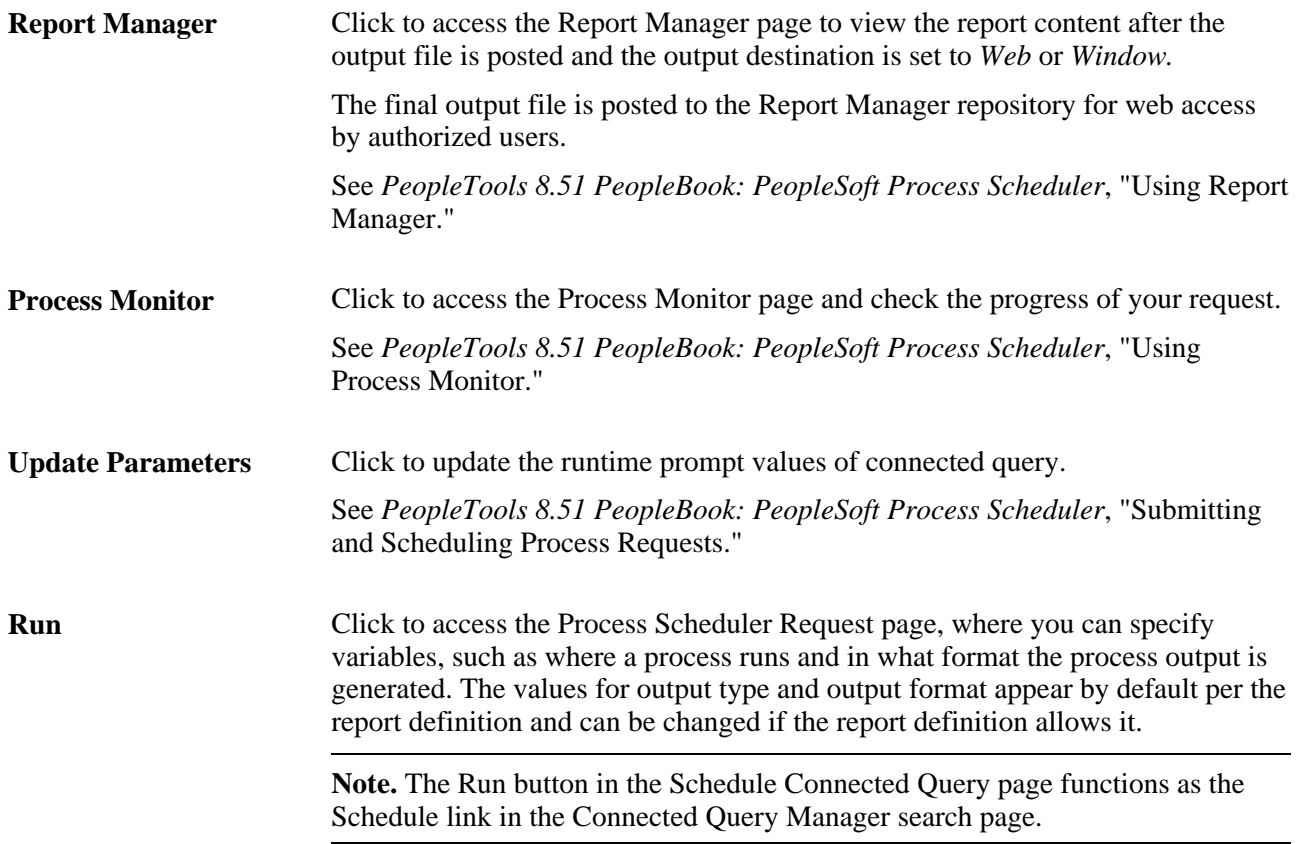

**Connected Query** Enter or search for a connected query. **Note.** On the Schedule Connected Query page, you cannot modify the connected query name after you save the Run Control ID.

#### **See Also**

[Chapter 4, "Modifying, Scheduling, and Organizing Queries," Scheduling Queries, page 98](#page-107-0)

*PeopleTools 8.51 PeopleBook: PeopleSoft Process Scheduler*, "Getting Started With PeopleSoft Process Scheduler"

*PeopleTools 8.51 PeopleBook: XML Publisher for PeopleSoft Enterprise*, "Running, Locating, and Viewing XML Publisher Reports"

### **Appendix A**

# **Creating Workflow Queries**

This appendix provides an overview of workflow queries and discusses how to define workflow queries.

### **Understanding Workflow Queries**

Workflow queries—also called *role queries*—are queries that PeopleSoft Workflow uses as part of automated business processes to determine which users should receive work items.

Because these queries are run by the system rather than by users, the PeopleSoft application does not run the same prequery security checks. In particular, the application does not check which access groups the user who is running a workflow query can access—because the user is a workflow agent. (For this reason, you may not want to allow all users to create workflow queries.)

## **Defining Workflow Queries**

Use the Query Properties page to define a workflow query.

This is an example of the Query Properties page:

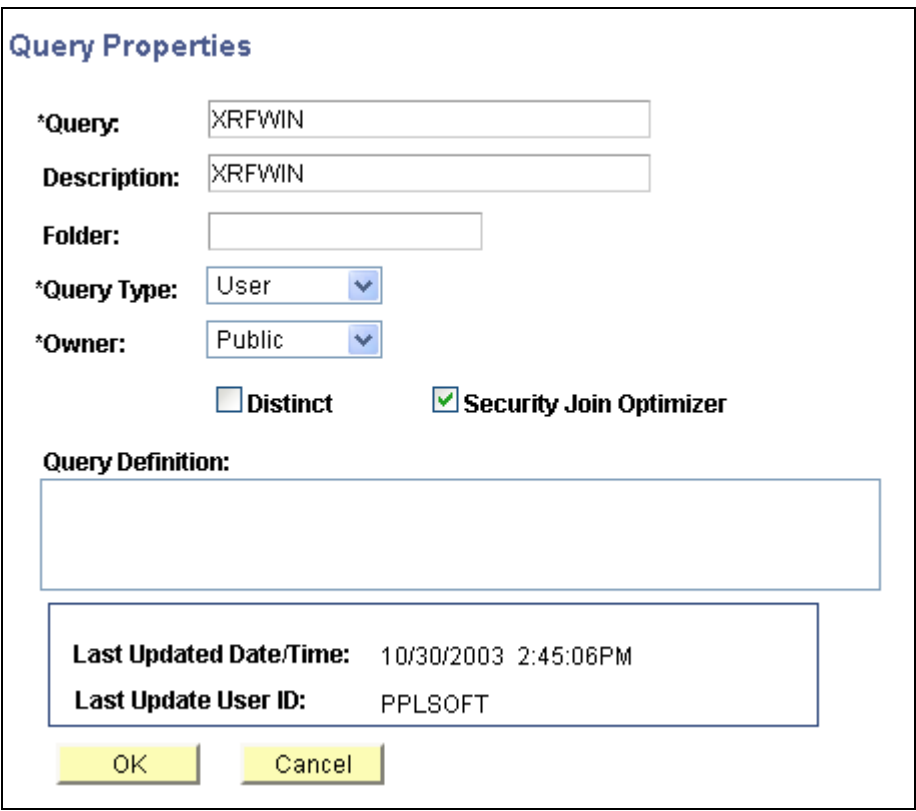

Query Properties page with the Security Join Optimizer option selected

To define a workflow query:

- 1. Select Reporting Tools, Query, Query Manager.
- 2. On a Query Manager page, click the Properties link.

The Query Properties page appears.

3. Select the query type of *Role,* and click the OK button.

**Note.** You should use a naming convention to distinguish the different types of queries.

The Role query option refers to the fact that role queries are named with names that begin with [ROLE].

#### **See Also**

[Chapter 2, "Creating and Running Simple Queries," Understanding Query Types, page 5](#page-14-0)

[Appendix B, "PeopleSoft Query Security," Using Query Profiles, page 161](#page-170-0)

## **Appendix B**

# <span id="page-164-0"></span>**PeopleSoft Query Security**

With PeopleSoft Query security, you can control the query operations that users can perform and the data to which they have access.

This chapter discusses how to:

- Use query access group trees.
- Use row-level security and query security record definitions.
- Use query profiles.

## **Using Query Access Group Trees**

This section provides an overview of query access group trees and discusses how to:

- Create query trees.
- Grant and restrict access to groups.
- Enable the query access list cache.

### **Understanding Query Access Group Trees**

PeopleSoft Query uses *query access group trees* to control security of the tables in your PeopleSoft database. You define a hierarchy of record components, based on logical or functional groupings, and then give users access to one or more branches of the tree. Users can use PeopleSoft Query to retrieve information only from those tables whose record definitions they have access to.

Using PeopleSoft Query Access Manager, you can create, view, and update query access group trees.

Query access group trees contain two types of nodes: groups and records.

- Groups represent of a set of child groups or records.
- Records represent a PeopleSoft record definition.

### **Creating Query Trees**

Access the Query Access Manager page (PSTREEMGRACC) (PeopleTools, Security, Query Security, Query Access Manager).

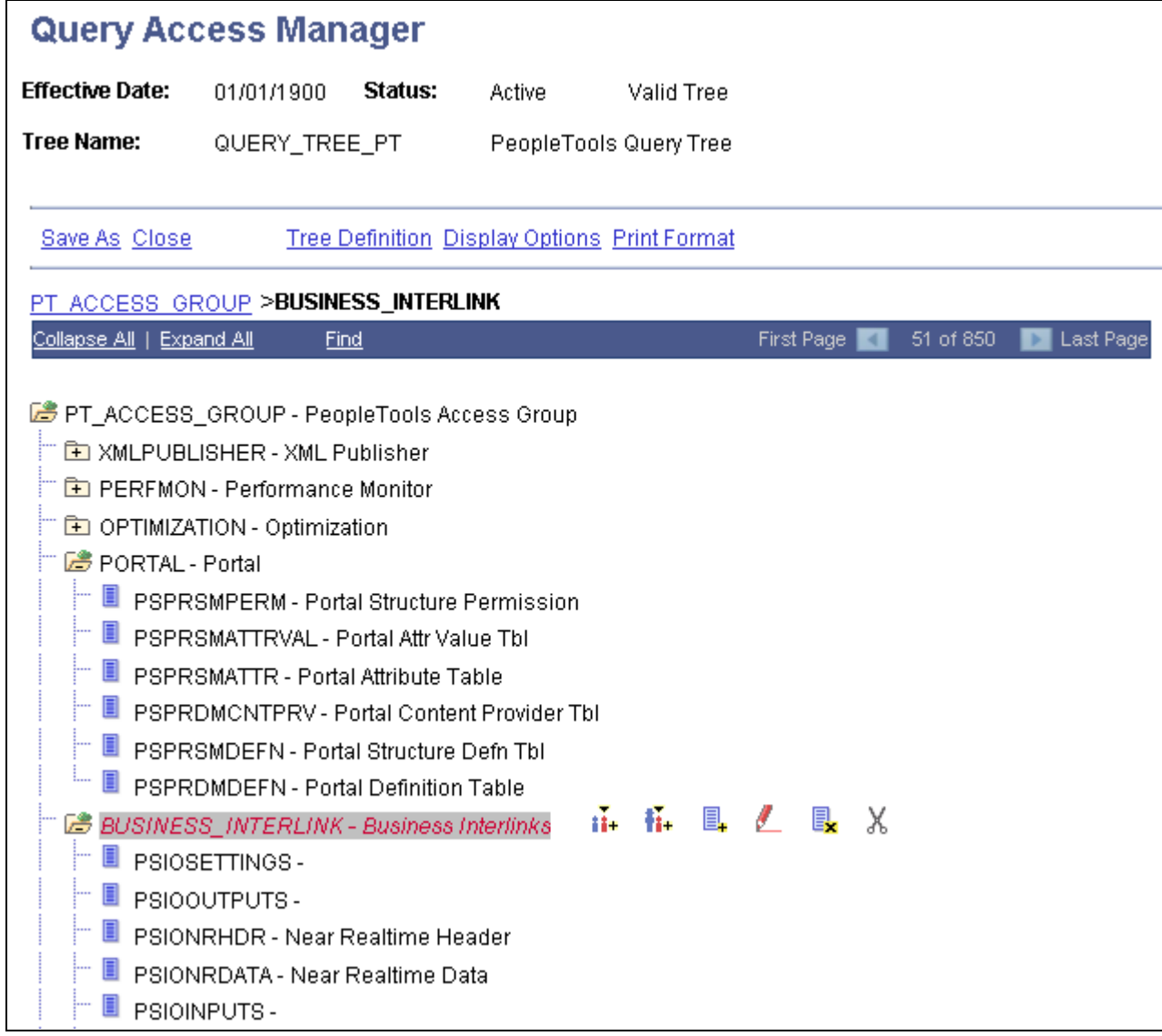

Query Access Manager page - example of a query access group tree

Use the Query Access Manager page to create query trees or search for existing query trees.

PeopleSoft provides sample trees with all of its applications. You can configure these trees; however, because these trees may get replaced when you upgrade to subsequent application releases, you should create your own query trees based on your organization's needs.

In your query trees, include all record components that you want users to be able to query. Note that you do not have to put all record components in the same query tree. Instead, you can use the sample query trees to provide access to the standard PeopleSoft record definitions, but create additional query trees for record definitions that you want to add while adapting your system. This strategy enables you to take advantage of the sample trees but avoid overwriting your changes during future application upgrades.

How you organize the contents of your query trees depends on the needs of your organization and users. For example, for nontechnical or casual users, you might want to create small trees that are not intimidating.

To simplify the trees, you can create separate trees that contain subcategories of each function. For example, you could create separate trees for human resources, general ledger, and projects record components so that users in each region can access only those record components that they use.

When creating your tree, you should also have an access group that includes all components of the tree. This enables you to give users access to all tables more easily—you need only to add one row on the Access Groups tab in Query Security.

**Note.** Consider adding record components to your query trees in a hierarchy that matches the parent/child relationship of records in your database. Although you do not have to organize records in this way— PeopleSoft Application Designer actually controls the parent/child hierarchy in your database—you will probably find it helpful to keep your query trees consistent with your database structure.

### **Granting and Restricting Access to Groups**

After you have built a query tree, you must give users access to one or more of its access groups. They can then generate queries on any tables in the access groups that are accessible to them.

To create new queries, or even to run existing ones, users must have access rights to the record components that are used in the queries. After you have built your query trees, you must grant users access to them. You can grant and restrict access to entire query trees or portions of them through the Permission List Access Groups page (by selecting PeopleTools, Security, Permission & Roles, Permission Lists, Query, Access Group Permissions).

#### **See Also**

*PeopleTools 8.51 PeopleBook: Security Administration*, "Setting Up Permission Lists," Setting Query Permissions

### **Enabling the Query Access List Cache**

An optional batch process is available for users who work with Query Manager, Crystal Reports, and PS/nVision. The system can much more quickly retrieve the queries that match the designated search criteria if the query access list cache is enabled.

This example shows the Query Access List Cache page (RUN\_QRYACCLIST) :

### **Query Access List Cache** Run. Run Control ID: PSQRYACCLIST Report Manager **Process Monitor** C Enable Access List Cache When this radio button is selected, the query access list cache is enabled. Use the run button above to launch the application engine program to initially populate or to refresh the query access list cache table. This cache table must be refreshed anytime a change is made that affects the list of records a user may use in a query. Examples of changes that may affect the list of records a user may use in a guery are: adding/removing records from a query access list tree, adding/removing a query access list tree from a permission list or a role O Disable Access List Cache When this radio button is selected, the query access list cache table will be cleared if it is not empty and caching is disabled. Note that query performance may suffer if caching is disabled. To turn caching back on, select the enable cache radio button above and then the run button to populate the cache table. Note that caching will not be enabled if the application engine process to populate the cache does not complete properly. Query Access List Cache page

To enable the query access list cache:

- 1. Select PeopleTools, Security, Query Security, Query Access List Cache.
- 2. Select the Enable Access List Cache option.
- 3. Click the Run button to run the process.

If the process does not finish, the cache will be disabled.

**Note.** When the Enable Access List Cache option is selected and roles of a user Profile or permission list of a role has been modified, which affect the Query Access List Cache, you must rerun the QRYACCLIST AE process to properly update the cache. Otherwise, the Query Access List Cache is not up-to-date and will be switched off automatically.

Rerun the process when changes have been made to Query Access Groups or Query Access Group settings on Roles or Permission Lists.

## **Using Row-Level Security and Query Security Record Definitions**

This section discusses how to:

- Enforce row-level security.
- Use query security record definitions.

### **Enforcing Row-Level Security**

By default, when you give PeopleSoft Query users access to a record definition, they can access all the rows of data in the table that were built using the associated record definition. In some cases, though, you may want to restrict users from seeing some of those data rows. For example, you may not want your human resources staff to access compensation data for vice presidents or above. That is, you want to enforce the *rowlevel security* feature that is offered by many PeopleSoft applications.

Row-level security enables users to access a table without accessing all rows on that table. This type of security is typically applied to tables that hold sensitive data. For example, you might want users to be able to review personal data for employees in their own departments but not for employees in other departments. To accomplish this, you would give everyone access to the PERSONAL\_DATA table, but would enforce rowlevel security so that users could see only the rows where the DEPTID matches their own.

**Note.** PeopleSoft Query row-level security is enforced only when you are using PeopleSoft Query or Scheduled Query; it doesn't control runtime page access to table data.

PeopleSoft applications implement row-level security by using a query security record (typically a view) that is specified on the record definition that joins the data table with an authorization table. When a user searches for data in the data table, the system performs a related record join between the security record view and the base table (rather than searching the table directly). The view adds a security check to the search, based on the criteria that you have set up for row-level security. For example, to restrict users to seeing only data from their own departments, the view would select from the underlying table only those rows where the DEPTID matches the user's DEPTID. You can specify the query security record by selecting an appropriate view from the Query Security Record drop-down list box on the Record Properties dialog box for any record definition.

This is an example of the Record Properties dialog box with Query Security Record is set to QE\_PERS\_SRCH:

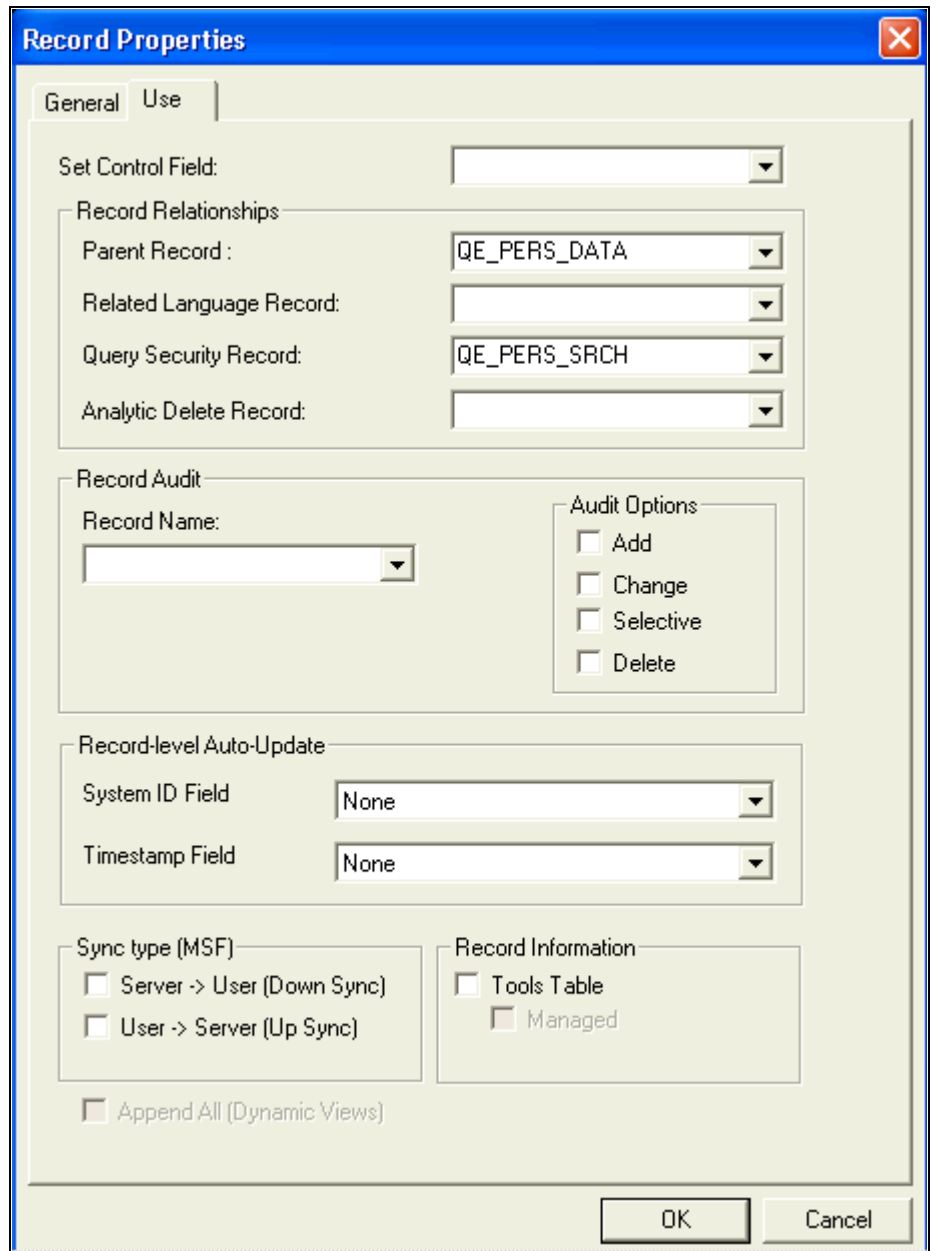

Using QE\_PERS\_SRCH view as a Query Security Record view

**Note.** Process and role queries override the automatic row-level query security logic that is applied to all other types of queries. For this reason, you should restrict access to creating these types of queries to administrative types of roles and not include any sensitive data columns in the select list for these types of queries. You can restrict access to creating and modifying these queries based on query profile settings that are assigned to a permission list. Note that Workflow queries also override the row-level security logic.

#### **Securing Data Through the Search Record**

To secure data through the query security record view, create a query security record that has both of the following criteria:

The same key field as the base record that you are securing.

- One of the following three row-level security fields as a key field and not as a list box item:
	- OPRID (User ID).
	- OPRCLASS (Primary Permission List).
	- ROWSECCLASS (Row Security Permission List).

When you add one of the preceding fields as a key field, Enterprise PeopleTools automatically adds a WHERE clause when it does a select through the record. This forces the value to be equal to the current user's value.

See [Appendix B, "PeopleSoft Query Security," page 155.](#page-164-0)

### **Using Query Security Record Definitions**

Implement row-level security by having PeopleSoft Query search for data using a *query security record definition.* The query security record definition adds a security check to the search.

Query security record definitions serve the same purpose as search record definitions do for pages. Just as a search record definition determines what data the user can display in the page, the query security record definition determines what data the user can display with PeopleSoft Query.

To get PeopleSoft Query to retrieve data by joining a security record definition to the base table, specify the appropriate query security record when you create the base table's record definition.

**Note.** The PeopleSoft row-level security views restrict users from seeing certain rows of data. If you specify a query security record for a given base record definition, PeopleSoft Query adds a qualifier to the WHERE clause of each query, instructing the system to retrieve only rows in organizational entities to which you have been granted access. If you perform a historical query—for example, a query asking for the employees in your department as of last year—you may not get the results that you expect. Because the system is enforcing row-level security, PeopleSoft Query returns only those employees who were in the department last year and who are currently in a department to which you have access.

Each PeopleSoft product line comes with a set of views for implementing its standard row-level security options.

## <span id="page-170-0"></span>**Using Query Profiles**

Use the Query Profile page to determine users' level of access when they work with PeopleSoft Query.

This example shows the Security - Query Profile page (SCRTY\_QUERY\_PROF) (PeopleTools, Security, Permissions and Roles, Permission Lists, Query tab):

![](_page_171_Picture_102.jpeg)

Security - Query Profile page

To use query profiles:

- 1. Select PeopleTools, Security, Permissions & Roles, Permission Lists.
- 2. Select the Query tab.
- 3. Click the Query Profile link.

Query profiles specify the type of access that users have when they work with PeopleSoft Query. For example, you may want certain users to run only existing queries, not create new ones. You might also want to restrict the types of queries that users can create, limit the number of rows returned, or set the time that a query can run before it times out.

**Note.** If a user has more than one permission list, PeopleSoft Query uses the highest time-out value as defined in the Time-out Minutes section of the user's permission lists.

All time-outs are globally enabled and disabled in Query Administration.

When you select the Allow creation of Role, Process and Archive Queries check box, you also allow the user to create role, process, and archive queries.

See [Appendix C, "Query Administration," Understanding Query Administration, page 165](#page-174-0) and *PeopleTools 8.51 PeopleBook: Security Administration*, "Setting Up Permission Lists," Setting General Permissions.

You can also determine the output options that users have for generating their queries. The first level of security is access to PeopleSoft Query itself. If you don't give users access to PeopleSoft Query when you define their user IDs, they can't create or run queries. Not all users needs to create their own queries.

PeopleSoft tests query profile settings across all of the permission lists to which a user has access. For example, each permission list that is granted to a user or role has the possibility to add capabilities. However, the Only Allowed to Run Queries option is unique because when you select this option, capabilities are removed. So if you want to prevent users from updating queries (and allow them only to run them), then you must ensure that *none* of the permission list settings grant the update capabilities by clearing the Only Allowed to Run Queries option.

By default, the query profile gives users access to all PeopleSoft Query features—assuming, of course, that you gave them access to PeopleSoft Query.

#### **See Also**

*PeopleTools 8.51 PeopleBook: Security Administration*, "Implementing Query Security"

## **Appendix C**

# **Query Administration**

This appendix provides an overview of Query Administration and discusses how to use Query Administration.

## <span id="page-174-0"></span>**Understanding Query Administration**

System administrators can use Query Administration to monitor query performance and usage. Some of the conditions that you can monitor include average runtime, number of times run, and the dates last run. Using a predefined search, you can also select queries to review and report on.

**Note.** Workflow queries are excluded from the statistics because of the large volume that can be run as part of workflow processing. Therefore, you should take care that workflow queries are as efficient as possible.

Query Administration also enables you to cancel queries that are currently running in Query Manager and Query Viewer as well as enable and disable queries and logging.

**Note.** You cannot cancel currently running scheduled queries.

#### **See Also**

[Appendix B, "PeopleSoft Query Security," Using Query Profiles, page 161](#page-170-0)

## **Using Query Administration**

This section discusses how to:

- Administer queries.
- Cancel currently running queries.
- Set additional options.

![](_page_175_Picture_112.jpeg)

## **Pages Used for Query Administration**

## **Administering Queries**

Access the Admin page (PeopleTools, Utilities, Administration, Query Administration).

![](_page_175_Picture_113.jpeg)

### Admin page

To administer queries:

1. Use either the predefined search or manual search option to restrict the list of queries that are displayed.

For a predefined search, enter the desired value for the selected search option in the (n)= field and select one of the following options:

- *Queries that belong to locked out accounts.*
- *Queries that have been disabled.*
- *Queries that have been run in the last (n) days.*
- *Queries that have logging turned on.*
- *Queries that have never been run.*
- *Queries that have run but not in the last (n) days.*
- *Top (n) queries by largest average number of rows.*
- *Top (n) queries by longest run time.*
- *Top (n) queries most frequently run.*

For a manual search, select to search queries by query name or owner ID.

You can define your search further by selecting either *begins with* or *contains* search type.

2. Click the Search button to display a list of queries that match your search criteria.

The Query List group box lists those queries that match your search criteria.

- 3. Review the following statistics for each query that is listed:
	- Owner ID.
	- Query name.
	- Folder.
	- Average time to run.
	- Average number of rows.
	- Number of times run.
	- Last run date and time.
	- Logging status.
	- Disabled status.

**Note.** If a query appears in the list as *<UNTITLED>,* a user has created and run one or more queries without saving them. Results from all unsaved queries appear as a single untitled row. You can clear statistics only for untitled queries. Attempting to perform any other action on untitled queries will result in an error message.

4. For the appropriate query, click the View Log link to view the log for that query.

A message appears if no logs are available.

- 5. For the appropriate query, click the View SQL link to view the SQL for that query.
- 6. Select the check box for each query on which you want to perform an action.

You can also click the Check All button to select all queries, or click the Uncheck All button to clear all queries.

- 7. Perform an action by clicking one of the following buttons:
	- Logging On: Enables logging for the selected query.

When you enable the logging feature, detailed statistics will be logged on the query after every time it has run to completion. The statistics are stored in a separate Query Log table.

**Note.** The statistics log is updated with data only if the query runs to completion.

- Logging Off: Disables logging for the selected query.
- Enable: Enable the selected query to be run, previewed, or scheduled.
- Disable: Disables the selected query from being run, previewed, or scheduled.
- Assigns New Owner: Assign a new owner to the selected query.
- Delete: Deletes the selected query.
- Rename: Renames the selected query.
- Move to Folder: Moves the selected query to a folder.
- Clears Stats/Logs: Delete the statistics and logs for the selected query.
- 8. For the appropriate query, click the Logging button to enable logging for that query.

**Note.** Your changes are saved automatically. No Save button is available.

### **Managing Currently Running Queries**

Access the Executing page (PeopleTools, Utilities, Administration, Query Administration, Executing).

![](_page_178_Picture_97.jpeg)

![](_page_178_Figure_3.jpeg)

 The Executing page displays all of the currently running queries, allowing you to enable or disable queries, enable or disable logging, and cancel currently running queries. If an administrator needs to verify that a query has been canceled, he or she can look in the Appsrv.log and verify that the *PSMONITORSRV* service has canceled the selected query.

To manage currently running queries:

1. Use either the predefined search or manual search option to restrict the list of queries that are displayed.

For a predefined search, select one of the following options:

- *Queries that have been running longer than (n) minutes.*
- *Top (n) queries by longest run time.*
- 2. In the (n)= field, enter the value that you want for the search option.

For a manual search, select to search queries by query name or owner ID.

You can define your search further by selecting either the *begins with* or *contains* search type.

3. Click the Search button to display a list of queries that match your search criteria.

The Query List group box lists those queries that match your search criteria.

- 4. Review the following statistics for each query that is listed:
	- User ID.
	- Owner ID.
	- Query name.
	- Domain ID.
	- Process identifier.
	- Host.
	- Machine name.
	- Status.
	- Time started.
	- Time-out end time.
	- Number of times killed.
	- Logging status.
	- Disabled status.
- 5. For the appropriate query, click the View Log link to view the log for that query.

A message appears if no logs are available.

- 6. For the appropriate query, click the View SQL link to view the SQL for that query.
- 7. Select the check box for each query on which you want to perform an action.

You can also click the Check All button to select all queries, or click the Uncheck All button to clear all queries.

- 8. Perform an action by clicking one of the following buttons:
	- Kill Selected Processes: Forces the selected query to stop running.
	- Logging On: Enables logging for the selected query.

When you enable logging, detailed statistics are logged on the query after every time it has run to completion. The statistics are stored in a separate Query Log table.

- Logging Off: Disables logging for the selected query.
- Enable: Enables the selected query to be run, previewed, or scheduled.
- Disable: Disables the selected query from being run, previewed, or scheduled.
- 9. For the appropriate query, select the Logging check box to enable logging for that query.
**Note.** Your changes are saved automatically. No Save button is available.

<span id="page-180-0"></span>The kill (cancel) query/time-out mechanism represents each query that is run from Query Manager or Query Viewer as a row in the table PSQRYTRANS. Query Monitor, which implements the kill query/time-out functionality, has a mechanism that looks for orphan rows in PSQRYTRANS. Orphan rows are rows in PSQRYTRANS that do not have a query actively running. Orphan rows can be created because the server crashed while running a query, or other reasons.

Query Monitor looks for orphan rows only for the application server domain that it is running in. For this reason, orphan rows could be in PSQRYTRANS when no active domain exists. These rows are not seen by the online query monitoring facility, but could potentially exist in the database. Such rows are rare, and you can use the database query tool to clean them up. You can use the *machine* and *domain* fields to determine whether rows exist that should be cleaned up.

#### **Setting Additional Options**

<span id="page-180-3"></span>Access the Settings page (PeopleTools, Utilities, Administration, Query Administration, Settings).

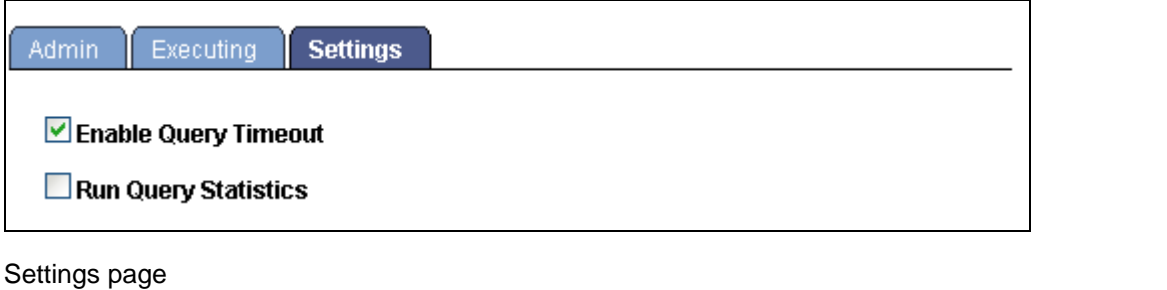

<span id="page-180-2"></span><span id="page-180-1"></span>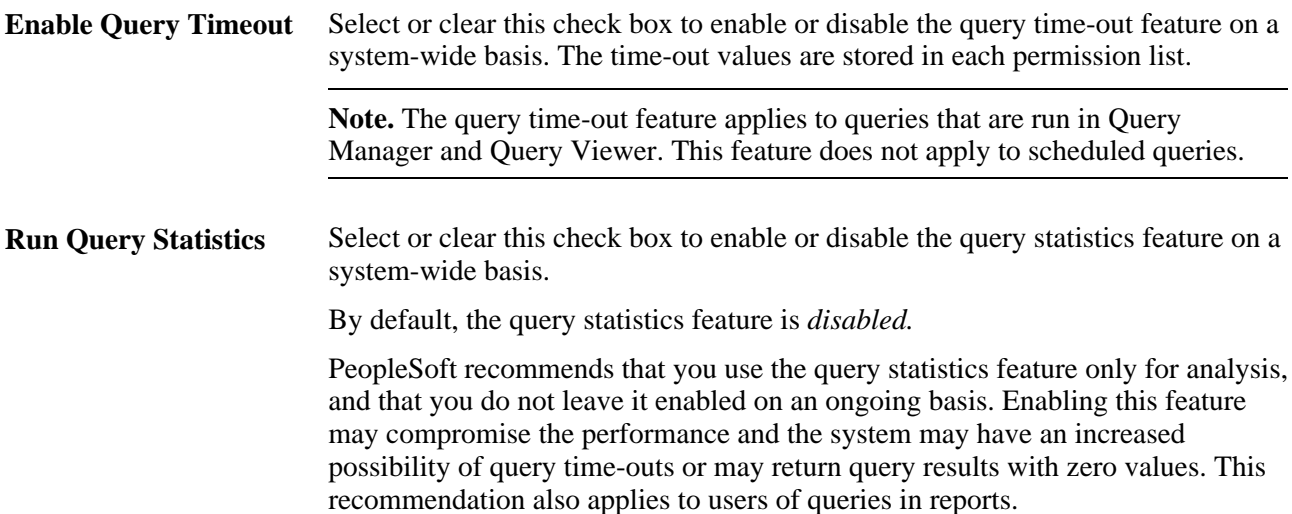

# **Index**

### **A**

action [97](#page-106-0) add prompt [48](#page-57-0) Admin page [166](#page-175-0) advanced searching for queries [29](#page-38-0) for records [15](#page-24-0) aggregate [21](#page-30-0) aggregate functions [111](#page-120-0) applying to a field [112](#page-121-0) average [112](#page-121-1) count [112](#page-121-2) max [112](#page-121-3) min [112](#page-121-4) sum [112](#page-121-5) understanding [111](#page-120-1) alias [16](#page-25-0) AND operator [54](#page-63-0) any record joins [117](#page-126-0) Application Engine *See* [PeopleSoft Application Engine](#page-15-0) Appsrv.log [169](#page-178-0) archive queries [7](#page-16-0) attachment url link [85](#page-94-0) Auto Preview enabling and disabling [26](#page-35-0) average (aggregate function) [112](#page-121-1)

# **B**

batch processes, creating [6](#page-15-0) between (condition type) [42](#page-51-0) browser, downloading to [32](#page-41-0) business processes [2](#page-11-0)

# **C**

Character (expression type) [61](#page-70-0) column and sort order, defining [19](#page-28-0) column headings, choosing [21](#page-30-1) column number [21](#page-30-2) column order [20](#page-29-0) comparison values [43](#page-52-0)[, 49](#page-58-0)[, 51](#page-60-0) component url link [76](#page-85-0) component url widget [75](#page-84-0) condition type [52](#page-61-0) condition types [41](#page-50-0) connected query connected query manager [136](#page-145-0) copying [145](#page-154-0) creating [139](#page-148-0) deleting [146](#page-155-0) editing [145](#page-154-1) example [125](#page-134-0)

overview [123](#page-132-0) quick start [126](#page-135-0) security [126](#page-135-1) steps used to create a connected query [144](#page-153-0) terms [124](#page-133-0) connected query, quick start overview [126](#page-135-0) connected query manager opening a PeopleSoft query [147](#page-156-0) overview [136](#page-145-0) Connected Query Quick Start step 1: Enter a Name and Descriptive Information [128](#page-137-0) Step 2: Select a Parent Query [130](#page-139-0) Step 3: Select a Child Query [131](#page-140-0) Step 4: Map Child Query Fields to Parent Query for Filtering [132](#page-141-0) Step 5: Preview a Connected Query [134](#page-143-0) connected query scheduler using [149](#page-158-0) connected query viewer using [148](#page-157-0) Constant (comparison value) [44](#page-53-0)[, 46](#page-55-0) Content Reference [78](#page-87-0) Content Reference Link [78](#page-87-0) Copying a Connected Query [145](#page-154-0) copying SQL [25](#page-34-0) count (aggregate function) [112](#page-121-2) Creating a Connected Query [139](#page-148-0) criteria AND/OR operators in [54](#page-63-0) based on a field [41](#page-50-1) choosing [37](#page-46-0) comparison values in [43](#page-52-0) condition types in [41](#page-50-0) defining [38](#page-47-0) effective date [52](#page-61-1) entering [39](#page-48-0) grouping [54](#page-63-1) HAVING [59](#page-68-0) relating multiple [53](#page-62-0) Criteria page [39](#page-48-0) crystal reports [6](#page-15-1) CSV, downloading to [30](#page-39-0) cube manager [2](#page-11-1) Current Date (comparison value) [45](#page-54-0)

#### **D**

DB2 UDB restrictions [121](#page-130-0) defaults for criteria [52](#page-61-2) for filenames of queries [31](#page-40-0) Deleting a Connected Query [146](#page-155-0) dirty read [8](#page-17-0) overview [8](#page-17-0) disabling Auto Preview [26](#page-35-0) Display and Select TreeNodes page [50](#page-59-0) Distinct check box [24](#page-33-0) distribution

distribution detail page [104](#page-113-0) distribution link [104](#page-113-0) distribution status [106](#page-115-0) drilling url [68](#page-77-0)[, 75](#page-84-1)[, 82](#page-91-0)[, 85](#page-94-1) query results [88](#page-97-0) scheduling query [90](#page-99-0) drilling URL steps used to enter attachment url [86](#page-95-0) steps used to enter external url [83](#page-92-0) steps used to select component [79](#page-88-0) steps used to select query [73](#page-82-0) understanding [62](#page-71-0) Drilling URL in Oracle PeopleSoft Query [62](#page-71-1) drilling url, steps used to enter attachment url to build [86](#page-95-0) drilling url, steps used to enter external url to build [83](#page-92-0) drilling url, steps used to select a component to build [79](#page-88-0) drilling url, steps used to select a query to build [73](#page-82-0)

### **E**

edit criteria properties page [39](#page-48-1) Edit Criteria Properties page [39](#page-48-2) Edit Field Ordering page [19](#page-28-0) Edit Field Properties page [12](#page-21-0)[, 20](#page-29-1) Editing a Connected Query [145](#page-154-1) Edit List page [47](#page-56-0) Edit Prompt Properties page [57](#page-66-0) edit type [58](#page-67-0) EFFDT field [52](#page-61-3) effective date criteria [52](#page-61-1) Effective Seq (comparison value) [45](#page-54-1) effective sequence [52](#page-61-4) Email (output type) [103](#page-112-0) Enable Auto Join [117](#page-126-1) Enable Auto Preview [26](#page-35-0) equal to (condition type) [42](#page-51-1) Excel applying formulas to [32](#page-41-1) defining regional settings for [32](#page-41-2) downloading to [26](#page-35-1)[, 30](#page-39-0) modifying file type options for [32](#page-41-3) understanding restrictions with queries [31](#page-40-1) Executing page [166](#page-175-1)[, 168](#page-177-0) exists (condition type) [42](#page-51-2) Expression (comparison value) [44](#page-53-1) expression lists adding comparison values to [49](#page-58-0) adding prompts to [48](#page-57-1) expression properties [60](#page-69-0) viewing and editing [66](#page-75-0) expressions creating lists of [48](#page-57-1) creating with aggregate functions [112](#page-121-6) defining [59](#page-68-1) understanding [59](#page-68-2) using MetaSQL in [61](#page-70-1) expressions page [60](#page-69-1)[, 66](#page-75-1) external url link [82](#page-91-1) external url widget [81](#page-90-0)[, 84](#page-93-0)

#### **F**

Favorites list [30](#page-39-1) feed (output type) [103](#page-112-1) Field (comparison value) [44](#page-53-2) fields adding [15](#page-24-1) changing column and sort order of [19](#page-28-0) editing properties of [20](#page-29-1) sorting [16](#page-25-1) translating [21](#page-30-3) viewing [9](#page-18-0)[, 17](#page-26-0) Fields page [11](#page-20-0)[, 17](#page-26-0) File (output type) [103](#page-112-2) filtering process requests [105](#page-114-0) folders, creating [110](#page-119-0) formats selecting for output [104](#page-113-1) formatting query output [19](#page-28-1) formulas, applying to Excel [32](#page-41-1)

# **G**

greater than (condition type) [42](#page-51-3) grouping criteria [54](#page-63-1) groups, granting access to [157](#page-166-0)

# **H**

HAVING criteria [59](#page-68-0) heading text [19](#page-28-2)[, 58](#page-67-1) heading type [58](#page-67-2) heading type, choosing [58](#page-67-3) hierarchy join [16](#page-25-2) HTML, downloading to [30](#page-39-0)

# **I**

In List (comparison value) building a list for [47](#page-56-0) understanding [45](#page-54-2) in list (condition type) [42](#page-51-4) instance [107](#page-116-0) Internet Explorer menu, adding queries to [30](#page-39-1) in tree (condition type) [42](#page-51-5) is null (condition type) [42](#page-51-6)

# **J**

joins any record [117](#page-126-0) hierarchy [16](#page-25-3) left outer [119](#page-128-0) outer [118](#page-127-0) record hierarchy [116](#page-125-0) related record [116](#page-125-1)

### **K**

keys, prompting for [58](#page-67-4)

#### **L**

language, specifying for user [108](#page-117-0) Left Outer Join Security Join Optimizer [24](#page-33-1) left outer joins creating [119](#page-128-0) understanding restrictions for DB2 UDB [121](#page-130-0) less than (condition type) [42](#page-51-7) like (condition type) [43](#page-52-1) list, building and editing a [47](#page-56-0) list cache [157](#page-166-1) list members [47](#page-56-1) logs Appsrv.log [169](#page-178-0) deleting [168](#page-177-1) enabling and disabling [168](#page-177-2) viewing [167](#page-176-0) lookups, performing [33](#page-42-0)

#### **M**

max (aggregate function) [112](#page-121-3) MetaSQL, using in expressions [61](#page-70-1) min (aggregate function) [112](#page-121-4) monitoring process requests [105](#page-114-0) multiple queries, running [28](#page-37-0) My Favorite Queries list [108](#page-117-1)

# **N**

naming a query [23](#page-32-0) new name [96](#page-105-0) nodes *See* [tree nodes](#page-59-1) Number (expression type) [61](#page-70-2) nVision queries *See* [PS/nVision queries](#page-16-1)

# **O**

ON clause [121](#page-130-1) operators [54](#page-63-0) orphan rows, deleting [171](#page-180-0) outer joins [118](#page-127-0) output types understanding [103](#page-112-3)

#### **P**

parenthesis, using [54](#page-63-1) PeopleSoft Application Engine [6](#page-15-0) PeopleSoft Process Scheduler [99](#page-108-0) peoplesoft query

overview [1](#page-10-0) PeopleSoft Workflow [7](#page-16-2) permission lists [161](#page-170-0) Printer (output type) [103](#page-112-4) printing queries [34](#page-43-0) private queries, defining [23](#page-32-1) Process List page [105](#page-114-0) Process Monitor [105](#page-114-1) process name [102](#page-111-0) process queries [6](#page-15-0) process requests filtering [105](#page-114-0) monitoring [105](#page-114-0) scheduling [101](#page-110-0) selecting output formats for [104](#page-113-1) selecting output types for [103](#page-112-3) submitting [99](#page-108-0) Process Scheduler *See* [PeopleSoft Process Scheduler](#page-108-0) process type [102](#page-111-1) prompt runtime [49](#page-58-1) Prompt (comparison value) [44](#page-53-3) prompts adding to expression lists [48](#page-57-1) defining [56](#page-65-0) performing lookups for [33](#page-42-0) understanding [56](#page-65-1) understanding reasons for [6](#page-15-2) PS/nVision report [2](#page-11-2) PS/nVision queries [7](#page-16-1) PSMONITORSRV service [169](#page-178-1) public queries, defining [23](#page-32-2)

### **Q**

queries adding to Favorites list [30](#page-39-1) adding to My Favorite Queries list [108](#page-117-1) advanced options for [111](#page-120-2) aggregate functions in [111](#page-120-0) AND/OR operators in [54](#page-63-0) archive [7](#page-16-0) assigning a new owner for [168](#page-177-3) cancelling [169](#page-178-2) copying to another user [109](#page-118-0) creating [5](#page-14-0)[, 10](#page-19-0) creating unions of [114](#page-123-0) default filenames of [31](#page-40-0) defining as private or public [23](#page-32-1) defining criteria in [37](#page-46-1) deleting [96](#page-105-1) deleting logs for [168](#page-177-1) deleting orphan rows in [171](#page-180-0) downloading [30](#page-39-0) editing properties of [22](#page-31-0) eliminating duplicate rows in [24](#page-33-0) enabling disabling time-out [171](#page-180-1) entering a description for [23](#page-32-3) finding existing [93](#page-102-0) formatting output [19](#page-28-1) modifying [93](#page-102-1) moving to a folder [109](#page-118-1) naming [23](#page-32-0) organizing [108](#page-117-2)

performing lookups within [33](#page-42-0) previewing results of [25](#page-34-1) printing [34](#page-43-0) process [6](#page-15-0) profiles for [161](#page-170-0) PS/nVision [7](#page-16-1) renaming [95](#page-104-0) repairing [97](#page-106-1) reporting [6](#page-15-2) rerunning [26](#page-35-2) role [7](#page-16-2)[, 153](#page-162-0)[, 165](#page-174-0) running [5](#page-14-0)[, 28](#page-37-1) running statistics for [171](#page-180-2) saving [27](#page-36-0) scheduling [98](#page-107-0) searching for [95](#page-104-1) subqueries in [113](#page-122-0) unions of [114](#page-123-0) untitled [167](#page-176-1) updating [97](#page-106-2) user [5](#page-14-1) viewing all rows in [26](#page-35-3) viewing logs for [167](#page-176-0) viewing properties of [22](#page-31-0) workflow [7](#page-16-2)[, 153](#page-162-0)[, 165](#page-174-0) query administration [165](#page-174-1) query access group trees [155](#page-164-0) Query API, creating batch processes with [6](#page-15-0) query definition [24](#page-33-2) query manager search page [28](#page-37-2) Query page [11](#page-20-1)[, 15](#page-24-1) query preferences [12](#page-21-1) specify [12](#page-21-1) Query Properties page [12](#page-21-2)[, 22](#page-31-0) query results drilling url [88](#page-97-0) query SQL [25](#page-34-2) query timeout, enabling and disabling [171](#page-180-1) query trees [155](#page-164-1) query type [23](#page-32-4) query types understanding [5](#page-14-2) Query url link [68](#page-77-1) query url widget defining [68](#page-77-2)

# **R**

Query Viewer [34](#page-43-1)

read-only queries [34](#page-43-1) record definitions [161](#page-170-1) record hierarchy joins [116](#page-125-0) records collapsing [17](#page-26-1) expanding [16](#page-25-4) finding [14](#page-23-0) joining [115](#page-124-0) selecting [13](#page-22-0) Records page [11](#page-20-2)[, 13](#page-22-0) recurrence [102](#page-111-2) regional settings for Excel [32](#page-41-2) related record join [16](#page-25-5) related record joins [116](#page-125-1)

removing tree nodes [50](#page-59-2) repairing queries automatically [97](#page-106-1) reporting queries [6](#page-15-2) report manager [2](#page-11-3) Report Manager [107](#page-116-1) rerunning a query preview [26](#page-35-2) role queries [7](#page-16-2)[, 153](#page-162-0)[, 165](#page-174-0) row-level security enforcing [159](#page-168-0) restricting access to creating process queries [6](#page-15-3) restricting access to creating role queries [7](#page-16-3) understanding restrictions of [161](#page-170-2) Run page [12](#page-21-3)[, 25](#page-34-1) Run to Excel [29](#page-38-1) Run to HTML [29](#page-38-2)

# **S**

save [27](#page-36-1) save as [27](#page-36-2) saving queries [27](#page-36-3) Schedule [29](#page-38-3) scheduled queries, specifying languages for [108](#page-117-0) Schedule Query [100](#page-109-0) scheduling query with drilling url [90](#page-99-0) searching for queries (advanced) [29](#page-38-0) for queries (basic) [95](#page-104-1) for records (advanced) [15](#page-24-0) for records (basic) [14](#page-23-0) search record [160](#page-169-0) security defining [155](#page-164-2) for downloading to Excel [26](#page-35-4) for downloading to XML [26](#page-35-5) for query profiles [161](#page-170-0) for tables in PeopleSoft database [155](#page-164-3) granting access to groups [157](#page-166-0) row-level [159](#page-168-0) using query security record definitions [161](#page-170-1) Security Join Optimizer [24](#page-33-1) select a component page [75](#page-84-2) Select A Constant page [46](#page-55-0) select a query page [68](#page-77-3) selecting tree nodes [50](#page-59-1) Server List page [105](#page-114-2) Settings page [166](#page-175-2)[, 171](#page-180-3) Signed Number (expression type) [61](#page-70-2) sorting in alphabetical order [16](#page-25-1) sort order [19](#page-28-3) SQL, viewing [24](#page-33-3) statistics, running for queries [171](#page-180-2) step 1: Enter a Name and Descriptive Information [128](#page-137-0) Step 2: Select a Parent Query [130](#page-139-0) Step 3: Select a Child Query [131](#page-140-0) Step 4: Map Child Query Fields to Parent Query for Filtering [132](#page-141-0) Step 5: Preview a Connected Query [134](#page-143-0) Steps Used to Create a Connected Query [144](#page-153-0) sub-SELECT queries *See* [subqueries](#page-122-1) subqueries [113](#page-122-0) subquery [98](#page-107-1) Subquery (comparison value) [45](#page-54-3)

sum (aggregate function) [112](#page-121-5)

# **T**

timeout, enabling and disabling [171](#page-180-1) translate values [19](#page-28-4) translating fields [21](#page-30-3) tree nodes, selecting [50](#page-59-1) Tree Option (comparison value) [45](#page-54-4) tree prompt define a criteria [51](#page-60-0) Tree Prompt [100](#page-109-0) Tree Prompt Option (comparison value) [45](#page-54-5) Tree Prompts [101](#page-110-1)

# **U**

unions [114](#page-123-0) unique field name [21](#page-30-4) untitled queries [167](#page-176-1) Update Tree Parameters [101](#page-110-2) use as criteria [9](#page-18-1) user queries [5](#page-14-1) Using Connected Query Scheduler [149](#page-158-0) using connected query viewer [148](#page-157-0)

### **V**

View SQL page [12](#page-21-4)[, 24](#page-33-3)

# **W**

Web (output type) [103](#page-112-5) WEBLIB\_QUERY [26](#page-35-4) WHERE clause, replacement for [59](#page-68-3) Window (output type) [104](#page-113-2) Workflow *See* [PeopleSoft Workflow](#page-16-2) workflow queries  $\overline{7}$  $\overline{7}$  $\overline{7}$ [, 153](#page-162-0)[, 165](#page-174-0) defining [153](#page-162-1)

### **X**

XML downloading to [26](#page-35-6) XML Publisher data sources [2](#page-11-4)[, 6](#page-15-4)[, 30](#page-39-2)[, 100](#page-109-1) view query report [35](#page-44-0)[, 107](#page-116-2)